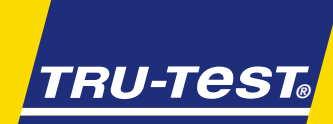

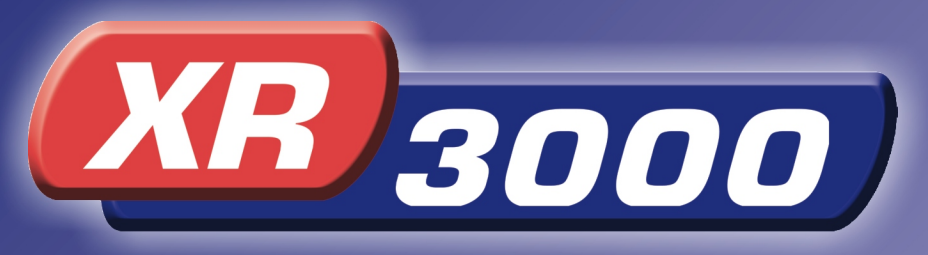

### La solution ultime pour la gestion de poids

# *NOTICE NOTICE D'UTILISATION*

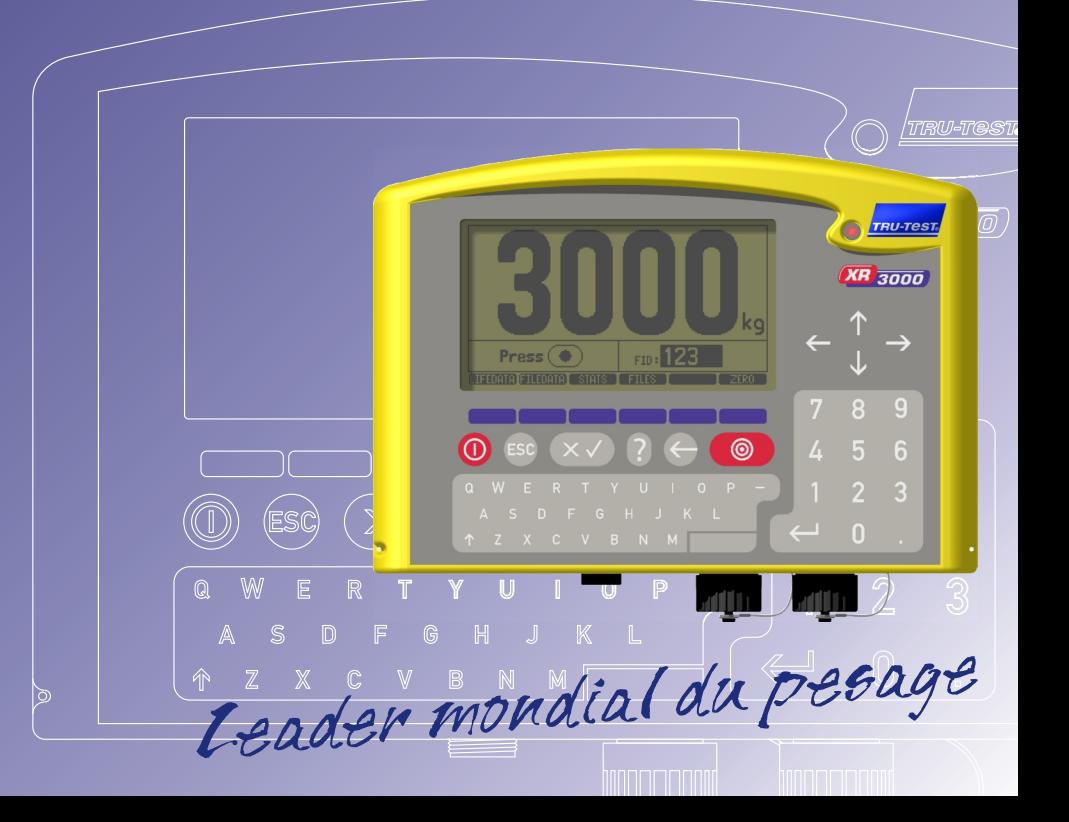

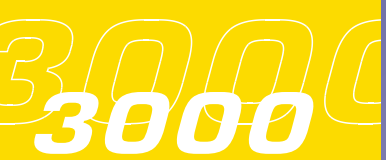

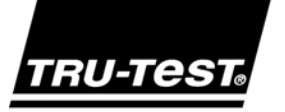

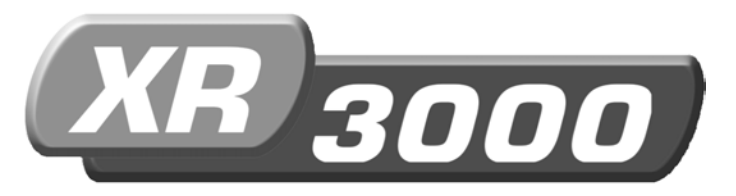

La solution ultime pour la gestion de poids

# NOTIGE UTILISATION

Leader mondial du pesage

Version du logiciel : 1.4k Référence de la notice d'utilisation : 803246 issue 4 12/04

© Tru-Test Limited, 2004. Tous droits réservés.

XR3000 est une marque de commerce de Tru-Test Corporation Limited.

La reproduction partielle ou totale de ce document n'est pas autorisée sans l'accord écrit préalable de Tru-Test Limited. Le fabricant se réserve le droit de modifier les données techniques sans préavis.

### Table des matières

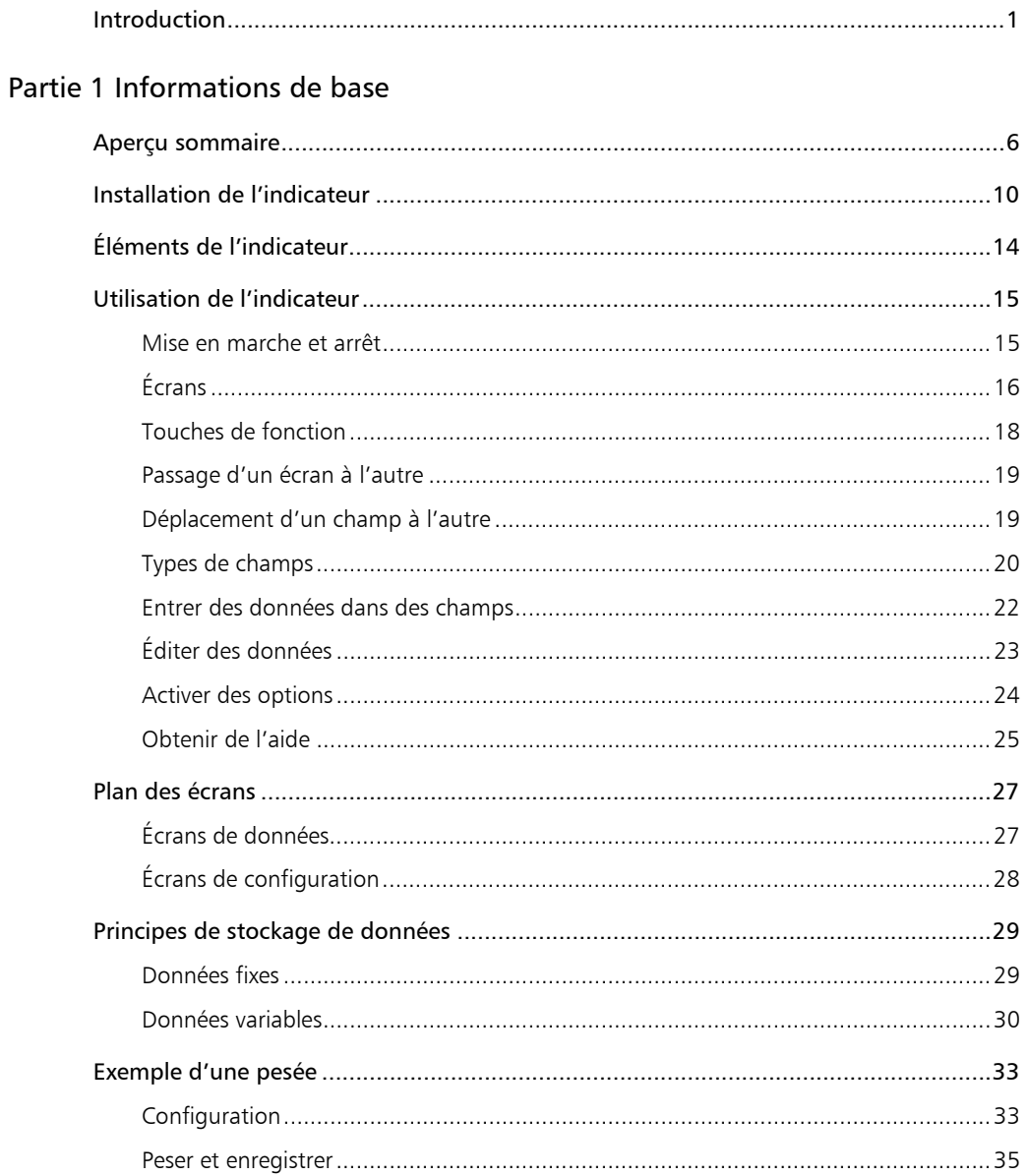

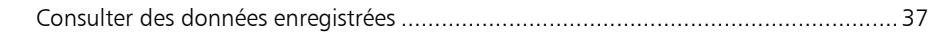

#### Partie 2 Profiter au maximum du XR3000

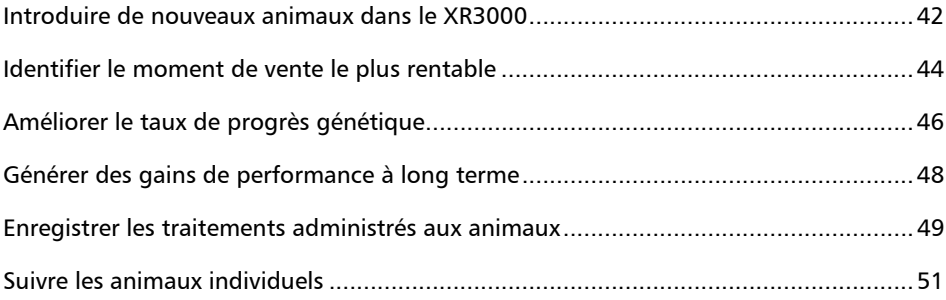

#### Partie 3 Saisir des données

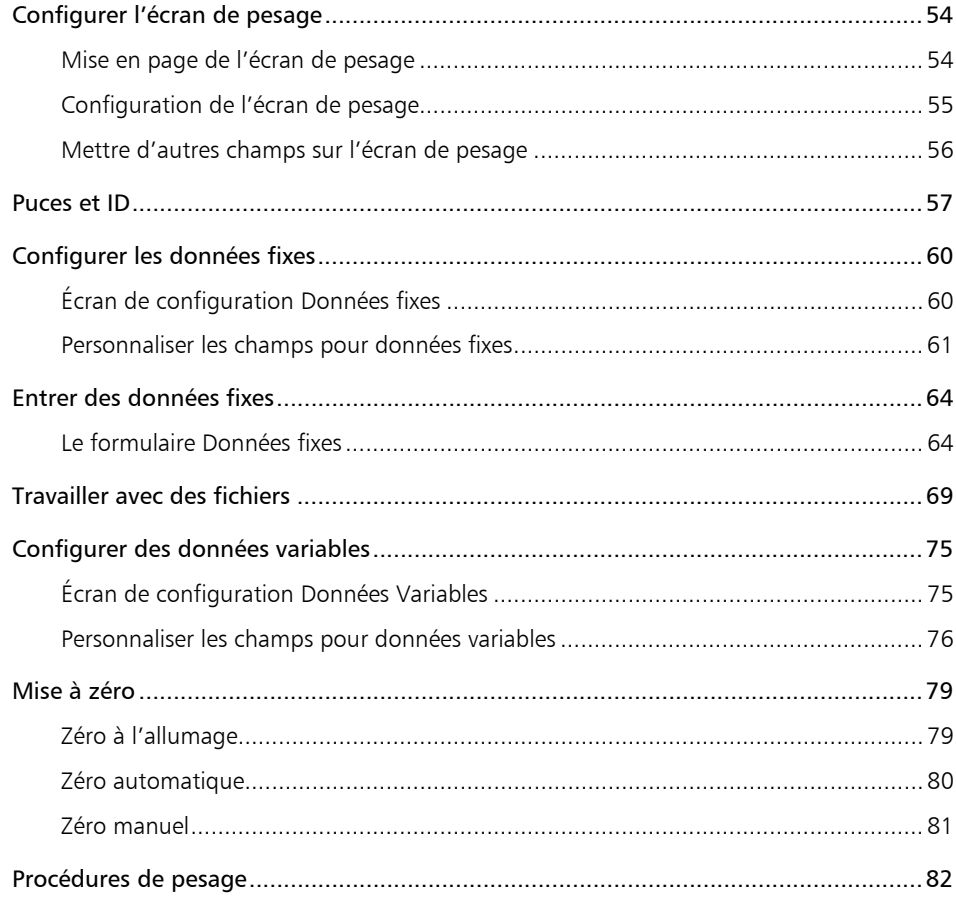

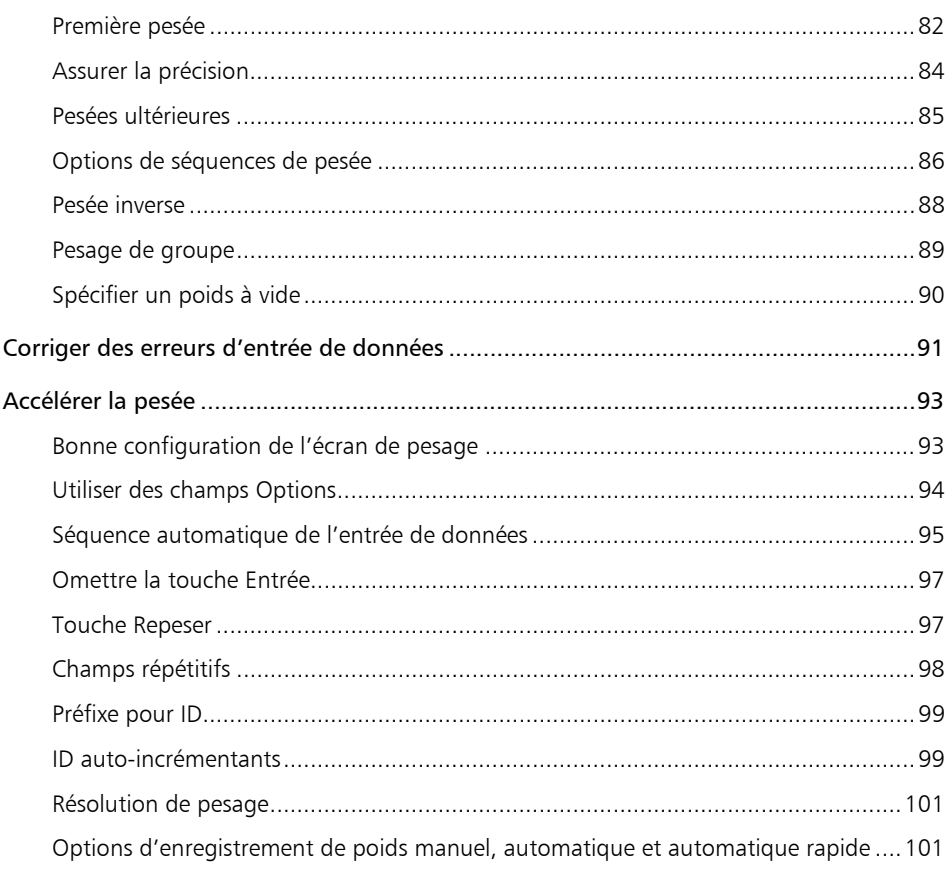

#### Partie 4 Récupérer les informations

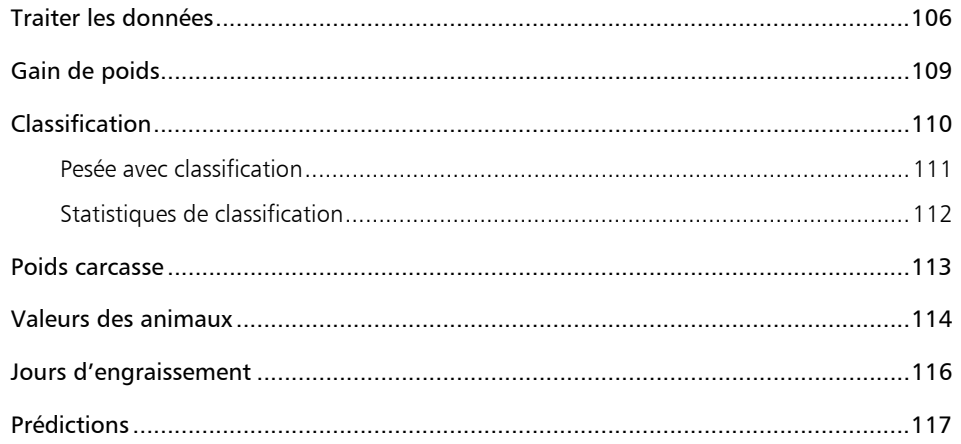

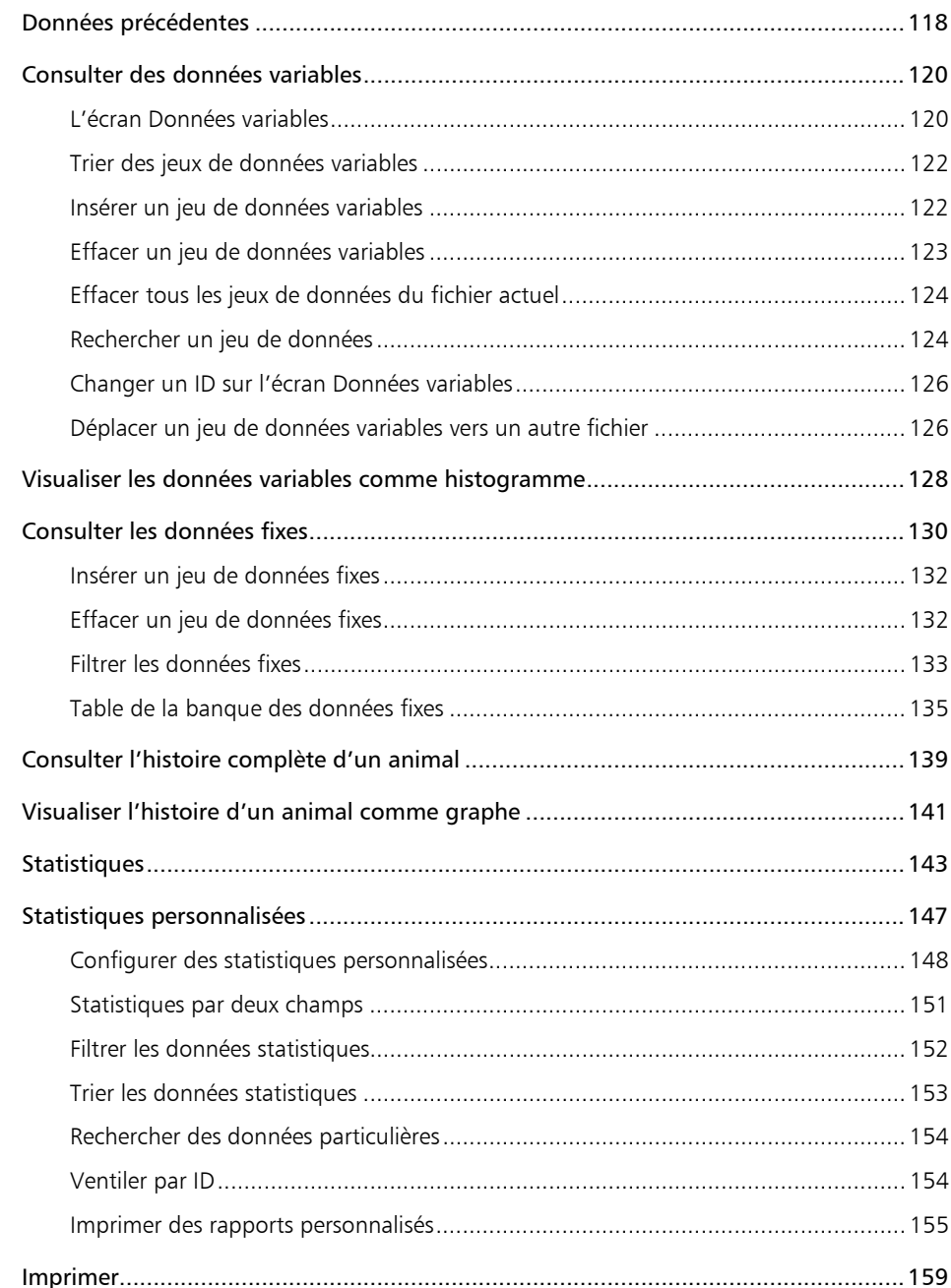

### Partie 5 Référence de configuration

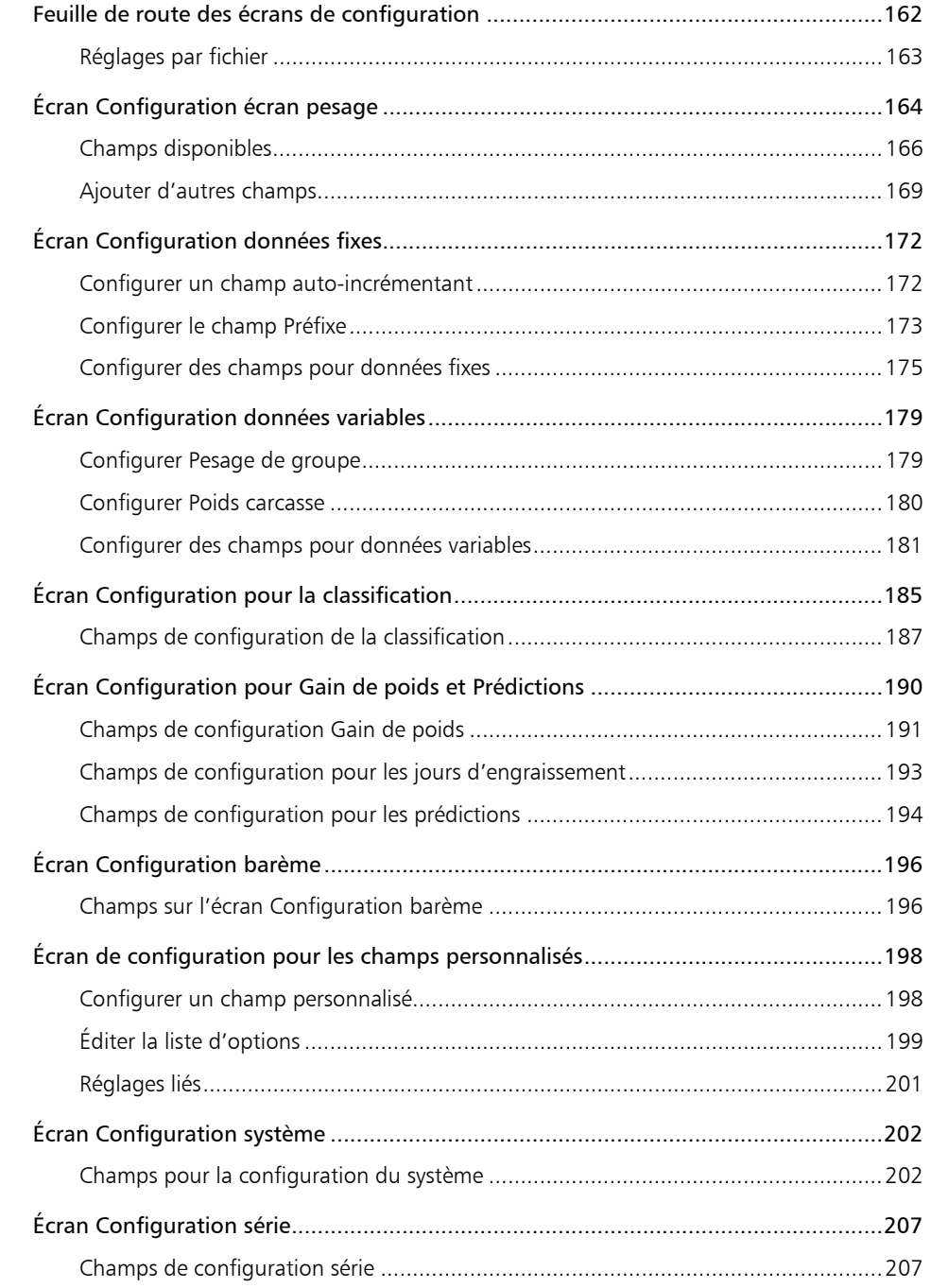

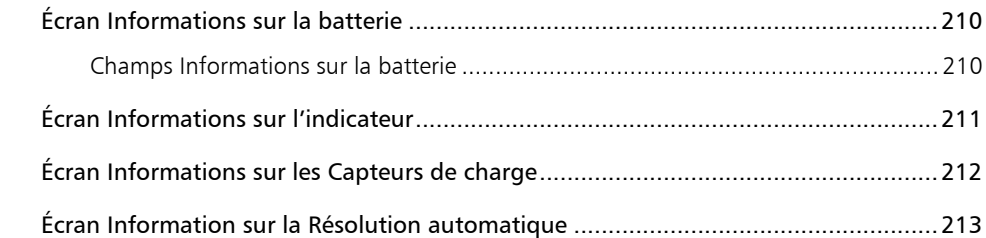

#### Partie 6 Information de référence

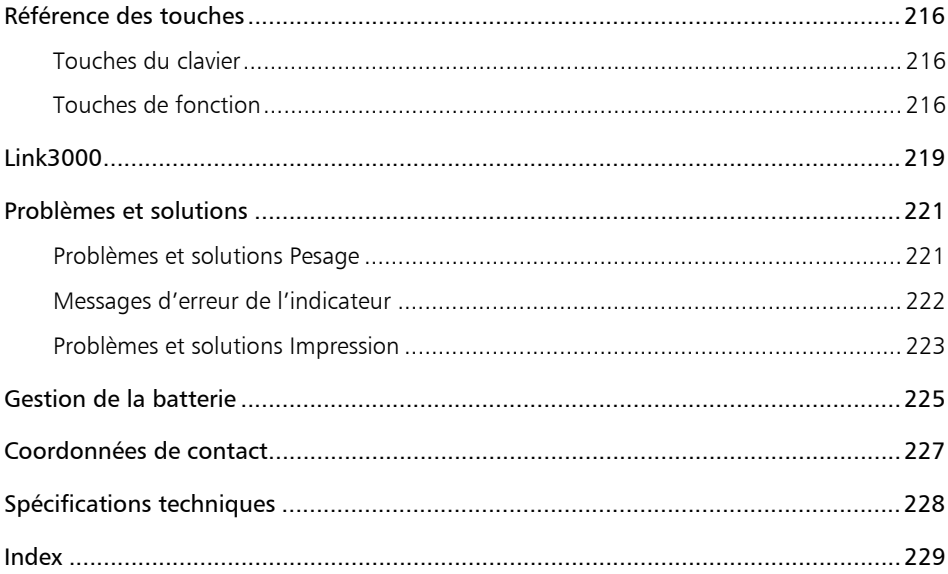

### **Introduction**

La gestion des animaux joue un rôle de plus en plus important et présente de nouveaux défis relatifs à la collecte et la gestion de données. Tru-Test a répondu à ces défis avec l'indicateur de pesage XR3000.

Le XR3000 est l'indicateur de pesage le plus avancé actuellement disponible. Le XR3000 sert à la gestion de base aussi bien qu'à la gestion progressive de la performance des animaux. Le XR3000 rend la collecte de données efficace et vous encourage à pousser les limites de votre système de gestion des animaux.

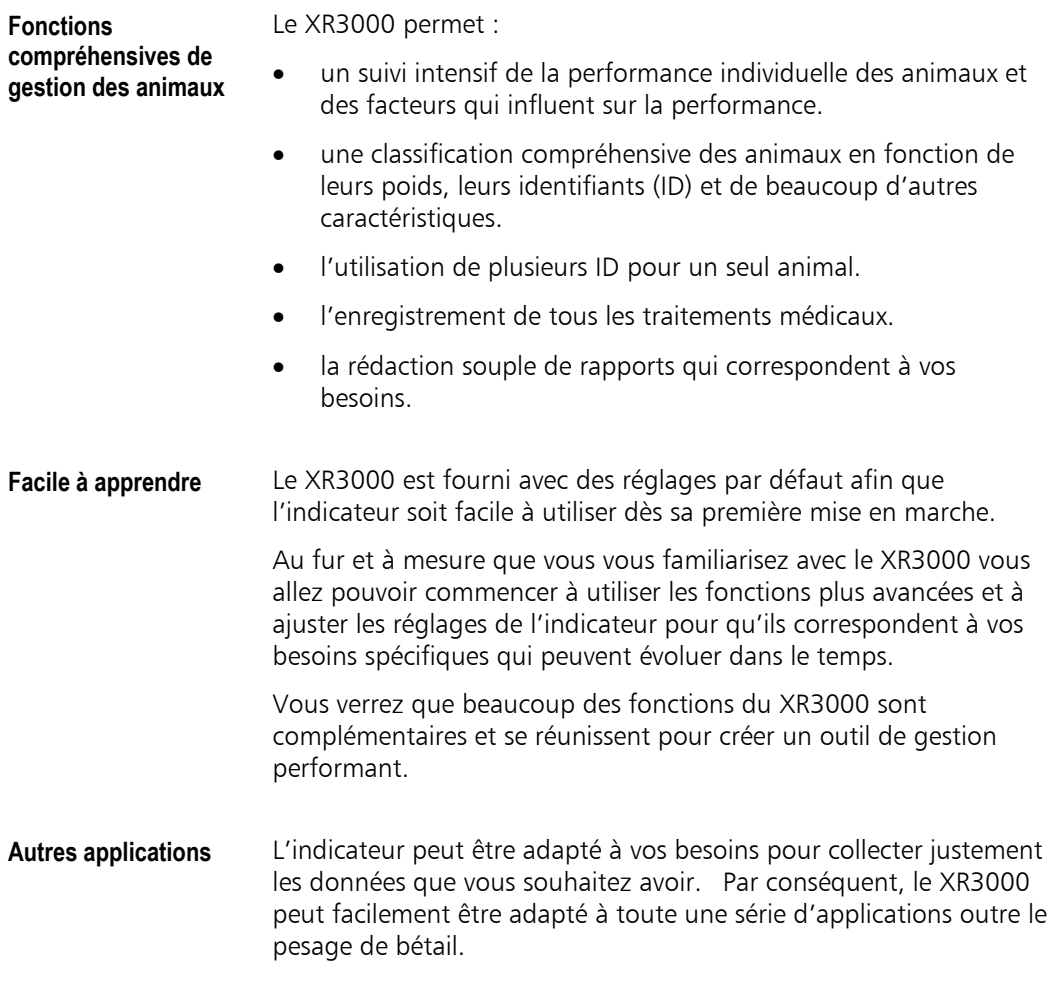

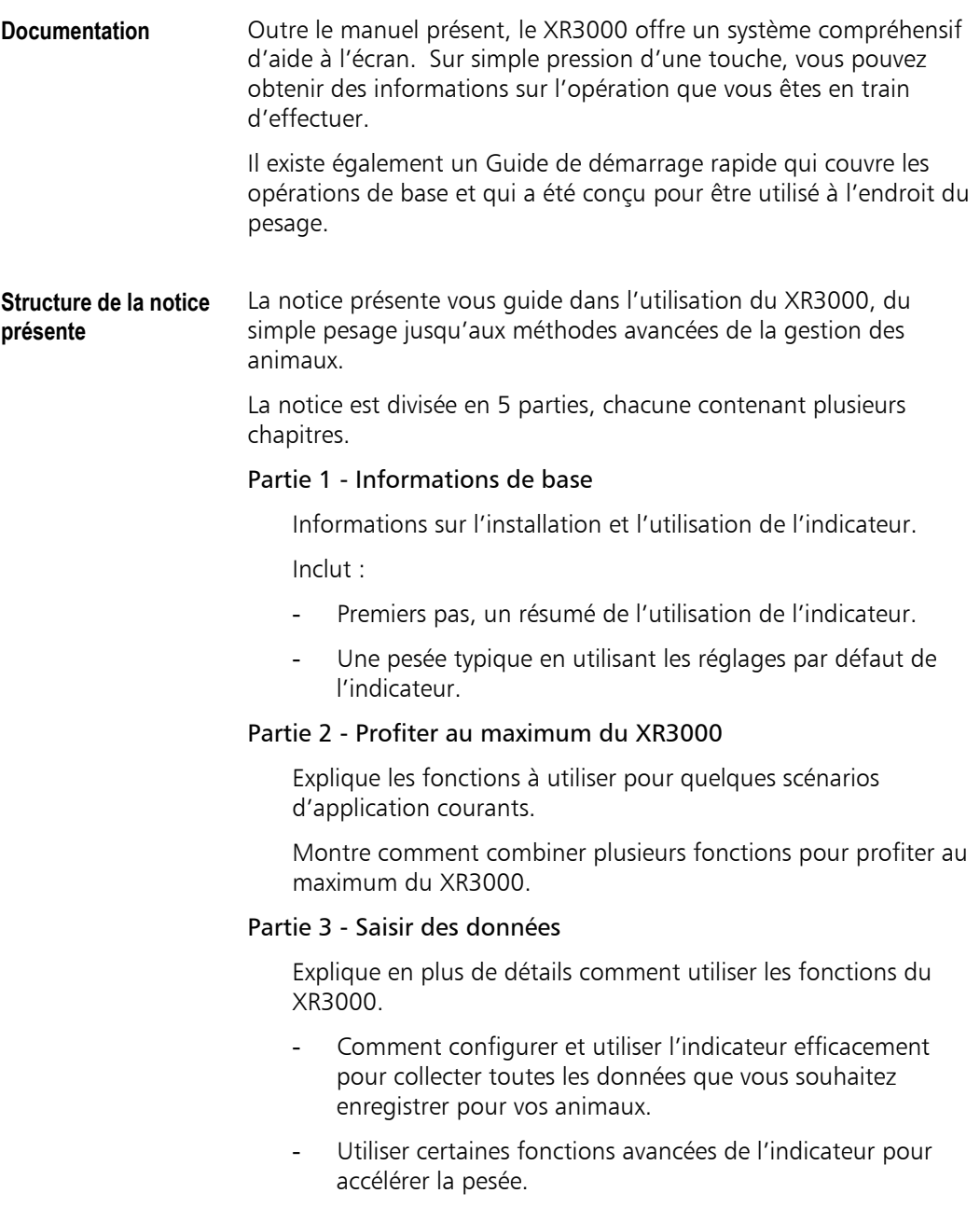

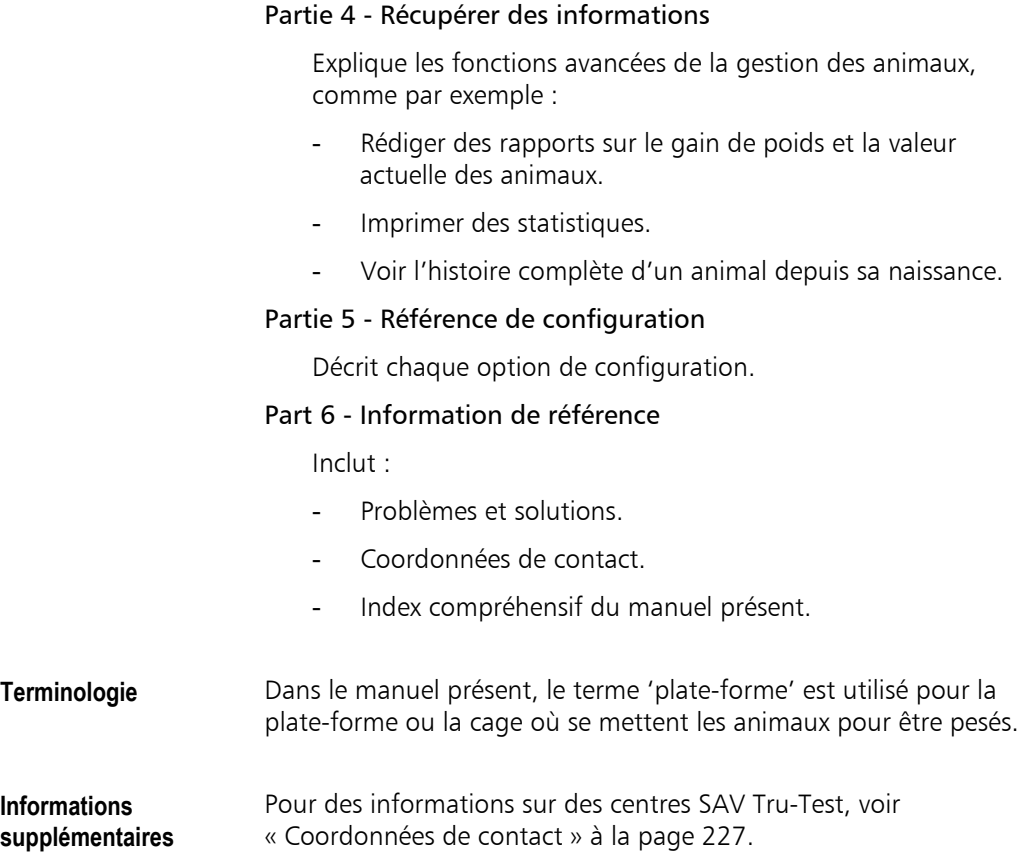

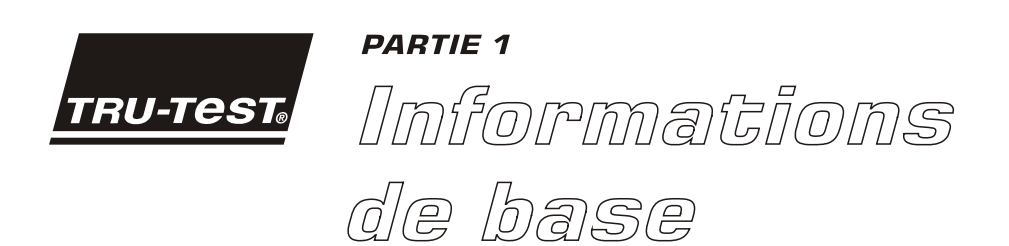

Si vous ne souhaitez lire qu'une seule partie de ce manuel, vous devez lire cette partie-ci. Elle contient toutes les informations de base qu'il vous faut pour installer et utiliser votre indicateur.

### **Aperçu sommaire**

**Mise en marche** Pour allumer l'indicateur :

Appuyez sur  $\mathbf{Q}$ .

**Écran de pesage** L'écran de pesage montre toujours le poids vif sur la plate-forme.

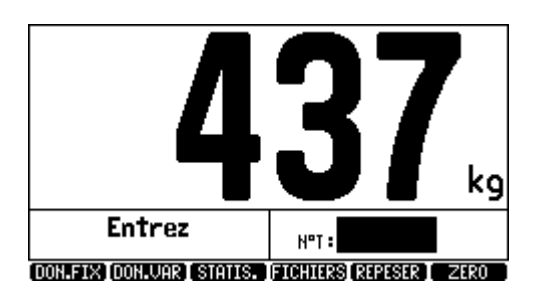

**Champs de données** Vous pouvez configurer l'écran de pesage pour afficher les champs de données que vous souhaitez voir ou enregistrer. Par exemple, l'écran peut afficher la race et la date de naissance de l'animal lorsque vous entrez son ID (identifiant).

La race et la date de naissance sont affichées ...

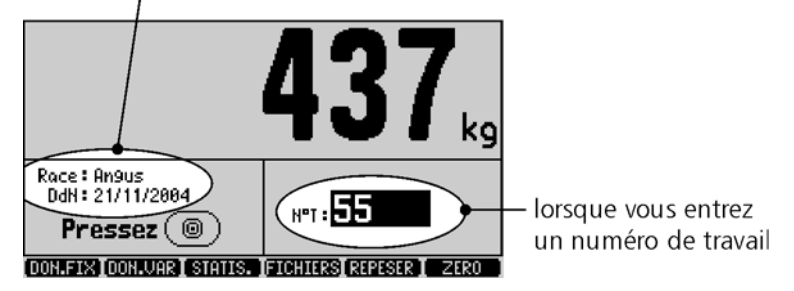

**Déplacement du curseur** 

Pour bouger le curseur d'un champ vers un autre :

 $\triangleright$  Utilisez les touches fléchées :  $\leftarrow$ ,  $\rightarrow$ ,  $\uparrow$ ,  $\downarrow$ .

#### **Passage d'un écran à l'autre**

Pour afficher d'autres écrans :

 Utilisez les touches de fonction qui apparaissent en bas des écrans.

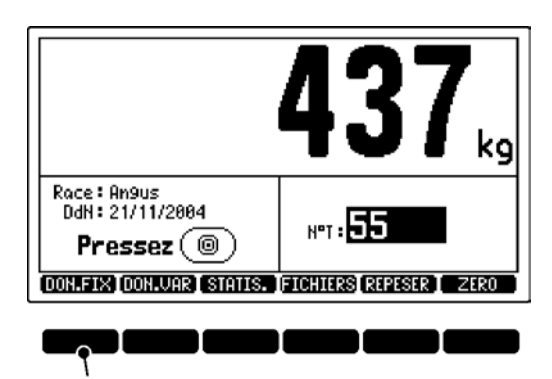

Touche de fonction Données fixes

**Saisie de données** Pour entrer des données dans un champ :

 $\triangleright$  Tapez les données et appuyez sur  $\leftarrow$ .

**Sélection parmi une liste d'options** 

d'une liste plutôt que d'avoir à taper les données.

Pour choisir une option :

1. Appuyez sur  $\leftarrow$  pour voir la liste des options.

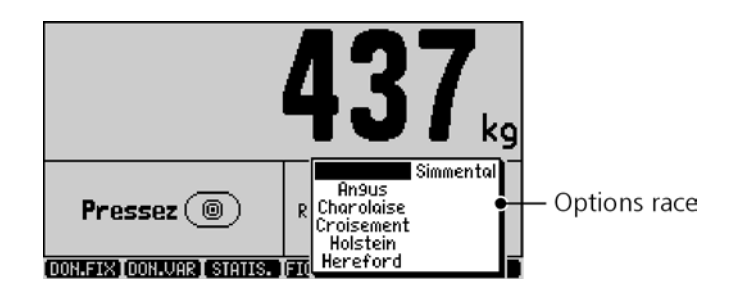

Il existe des champs qui vous permettent de choisir une option

- 2. Utilisez les touches fléchées pour marquer l'option requise.
- 3. Appuyez sur  $\leftarrow$  pour sélectionner l'option.

#### **Configuration de l'écran de pesage**

Pour ajouter ou supprimer des champs de l'écran de pesage :

1. Appuyez sur  $(\overline{\times \vee})$ .

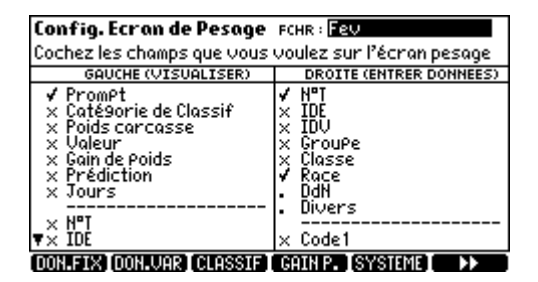

2. Déplacez le curseur vers l'option que vous souhaitez changer et appuyez sur 1 pour activer (crochet) ou 0 pour désactiver (croix) l'option.

Vous pouvez adapter les noms et les types de données de beaucoup de ces champs aux applications requises.

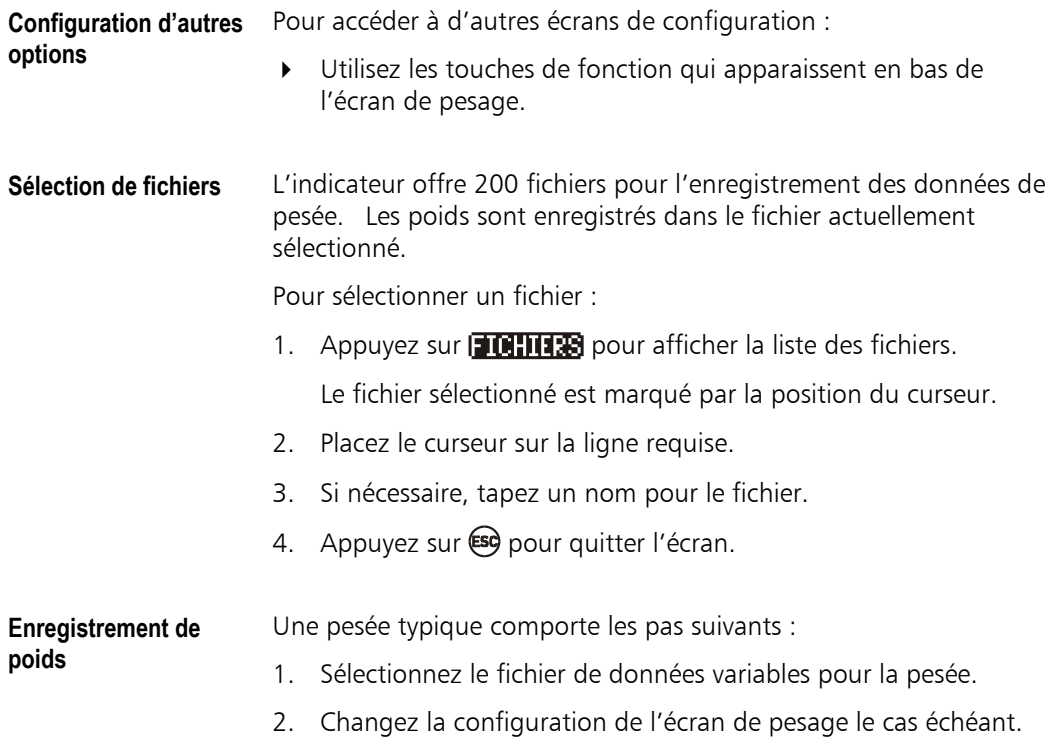

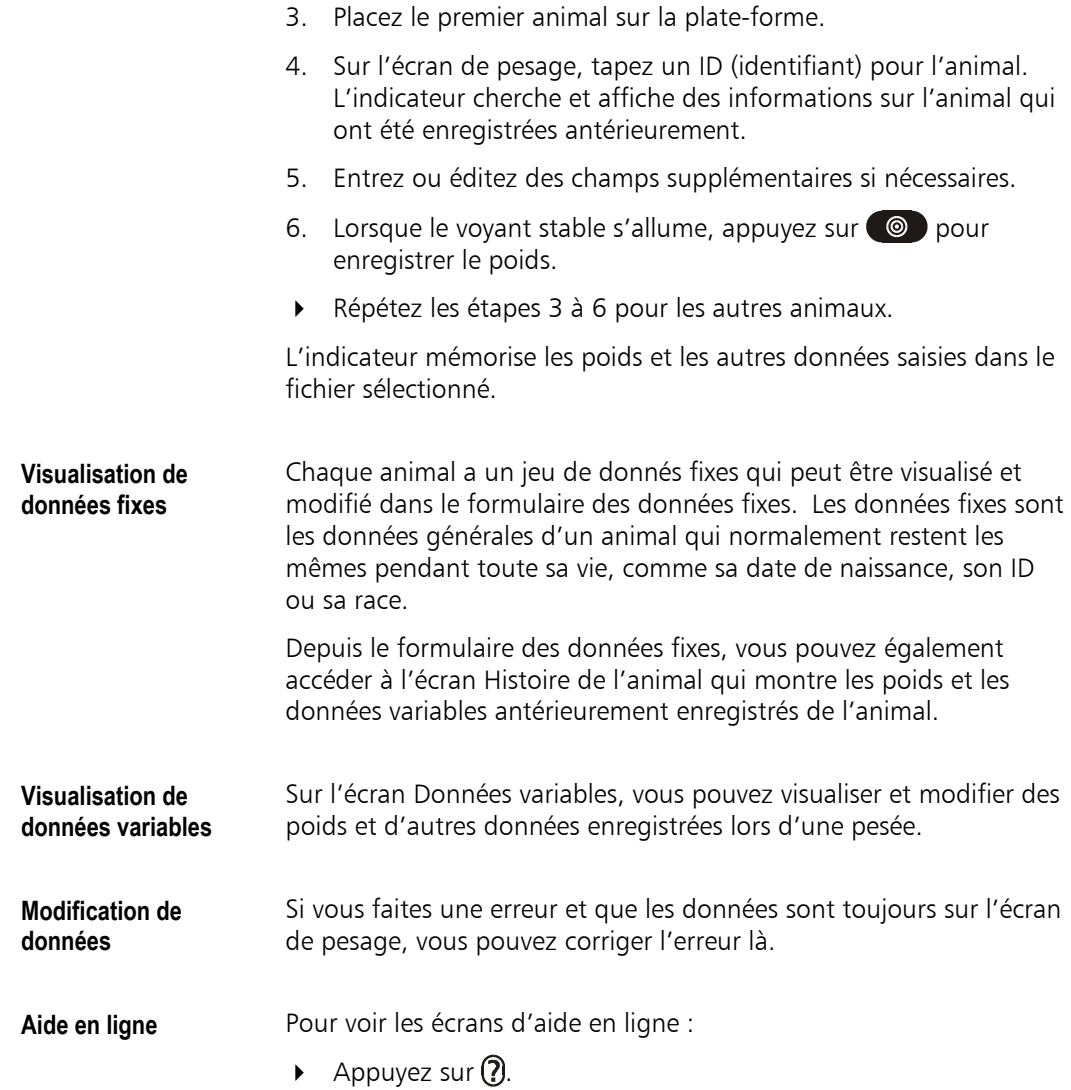

### **Installation de l'indicateur**

Ce chapitre décrit comment installer et connecter l'indicateur. Pour des informations sur l'installation des barres de charge et des pièces mécaniques de la plate-forme, voir le manuel fourni avec vos barres de charge.

**Installer l'indicateur** 1 Montez le support de l'indicateur à un endroit approprié pour éviter qu'il soit abîmé par les animaux marchant dessus ou mordant les câbles.

> Si possible, positionnez l'indicateur de sorte que l'écran soit à l'abri du soleil.

Le support peut être monté à l'aide de vis ou de clous sur une surface plane, telle barre de bois ou dalle en béton. Au choix, montez le support sur un tuyau horizontal à l'aide des étriers en U fournis.

Veillez à la bonne fixation du support afin d'éviter la fatigue ou des erreurs possibles de l'opérateur.

- 2. Connectez les câbles des capteurs de charge à l'indicateur. Vissez les capuchons de protection ensemble pour éviter la pénétration de saletés et d'humidité.
- 3. Connectez le câble d'alimentation (si vous utilisez une source de courant 12 V externe).
- 4. Vérifiez la précision du pesage. Voir « Vérification de la précision de pesage » à la page 13.

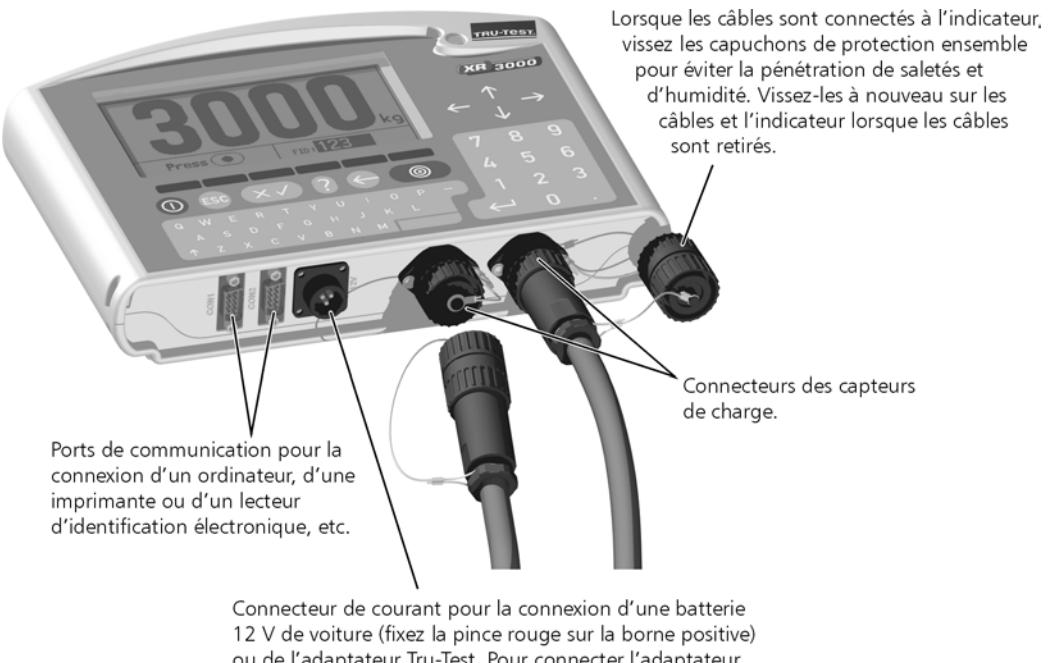

ou de l'adaptateur Tru-Test. Pour connecter l'adaptateur, retirez les pinces de batterie du câble de l'indicateur et connectez-le à l'adaptateur (reliez rouge à rouge).

**Alimentation 12 V** Le XR3000 a des batteries internes rechargeables qui assurent une durée de fonctionnement de jusqu'à 14 heures, si elles sont chargées au maximum.

> L'indicateur contient un chargeur de batterie interne qui peut être alimenté soit par l'adaptateur de courant Tru-Test recommandé soit par une batterie de voiture 12 V. Le chargeur interne assure la recharge la plus rapide possible tout en protégeant la batterie contre la surcharge et garantissant une longue durée de vie.

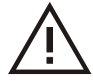

Un endommagement de l'indicateur dû à une alimentation de courant de charge inappropriée annulera la garantie.

 Des chargeurs de batterie pour automobile NE SONT PAS APPROPRIÉS. La tension et le courant qu'ils fournissent peuvent être à l'extérieur de la fourchette requise.

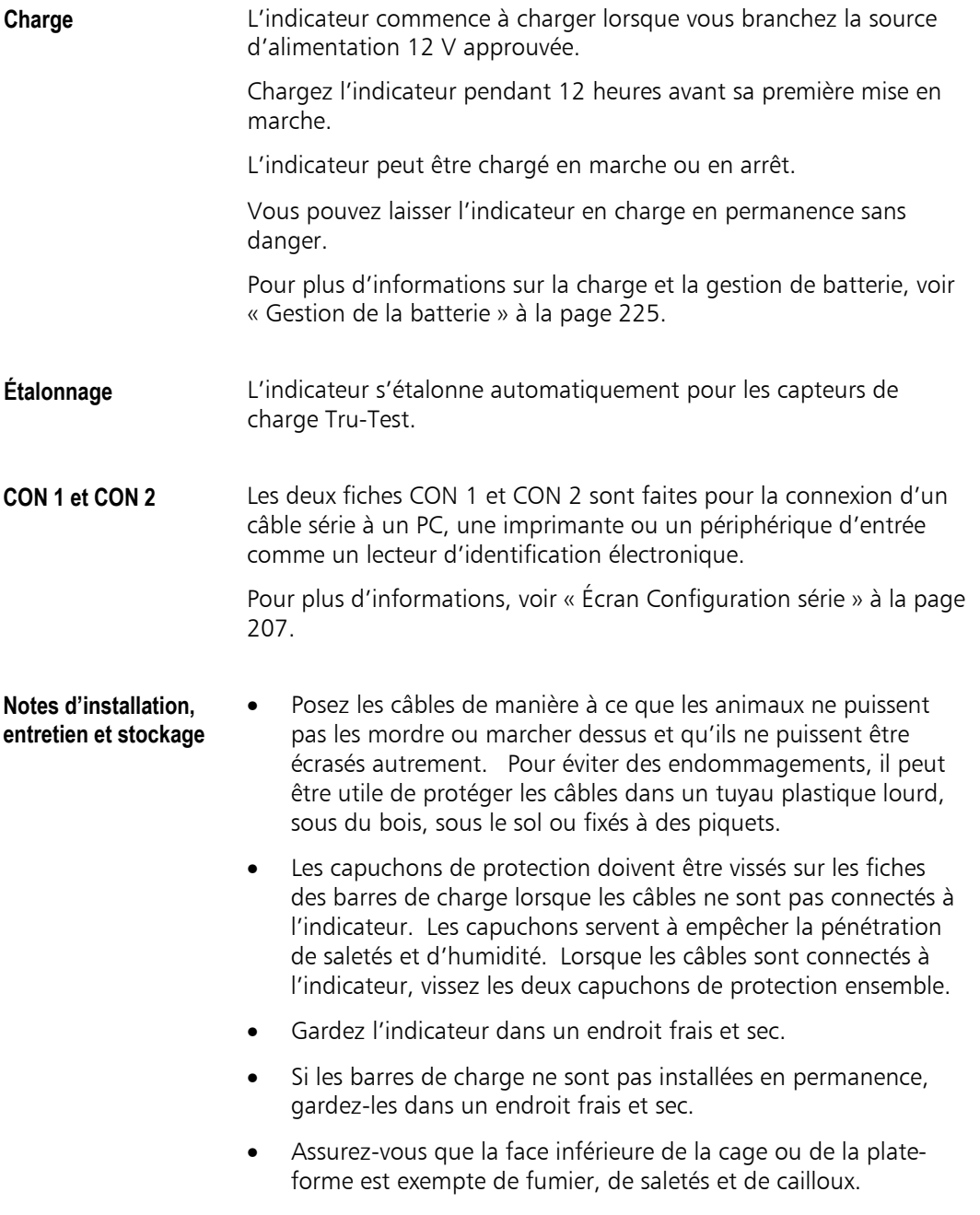

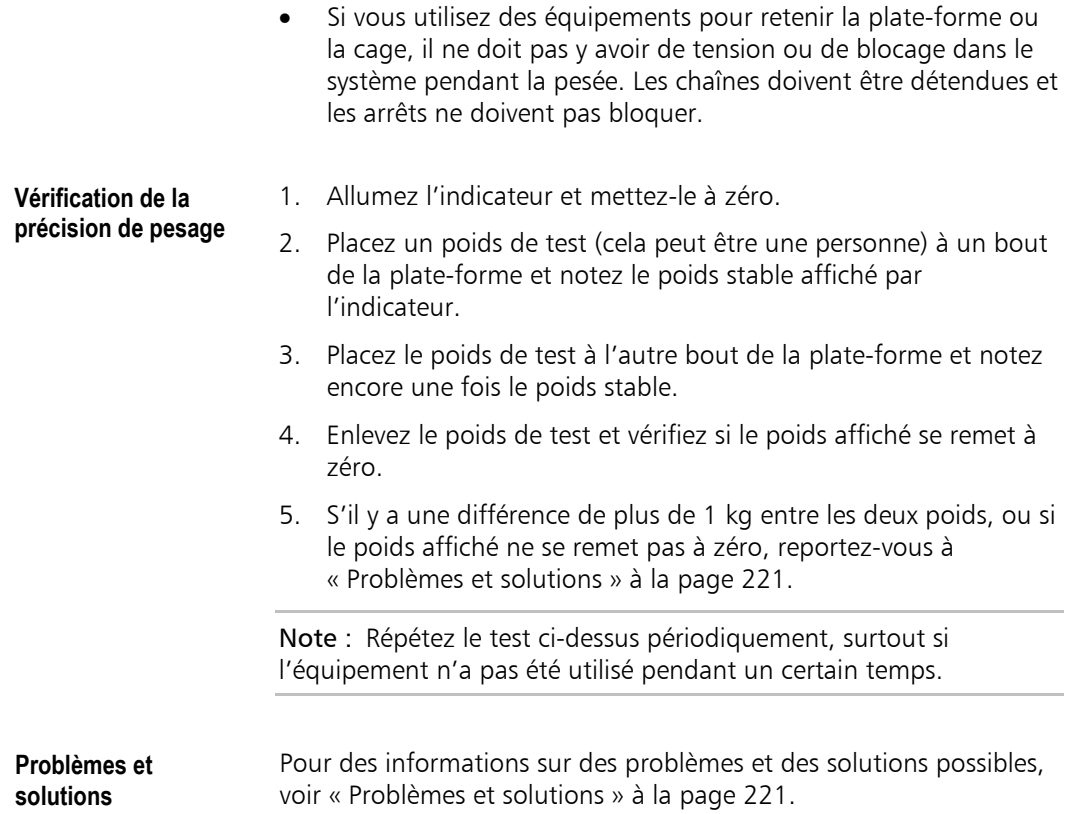

## **Éléments de l'indicateur**

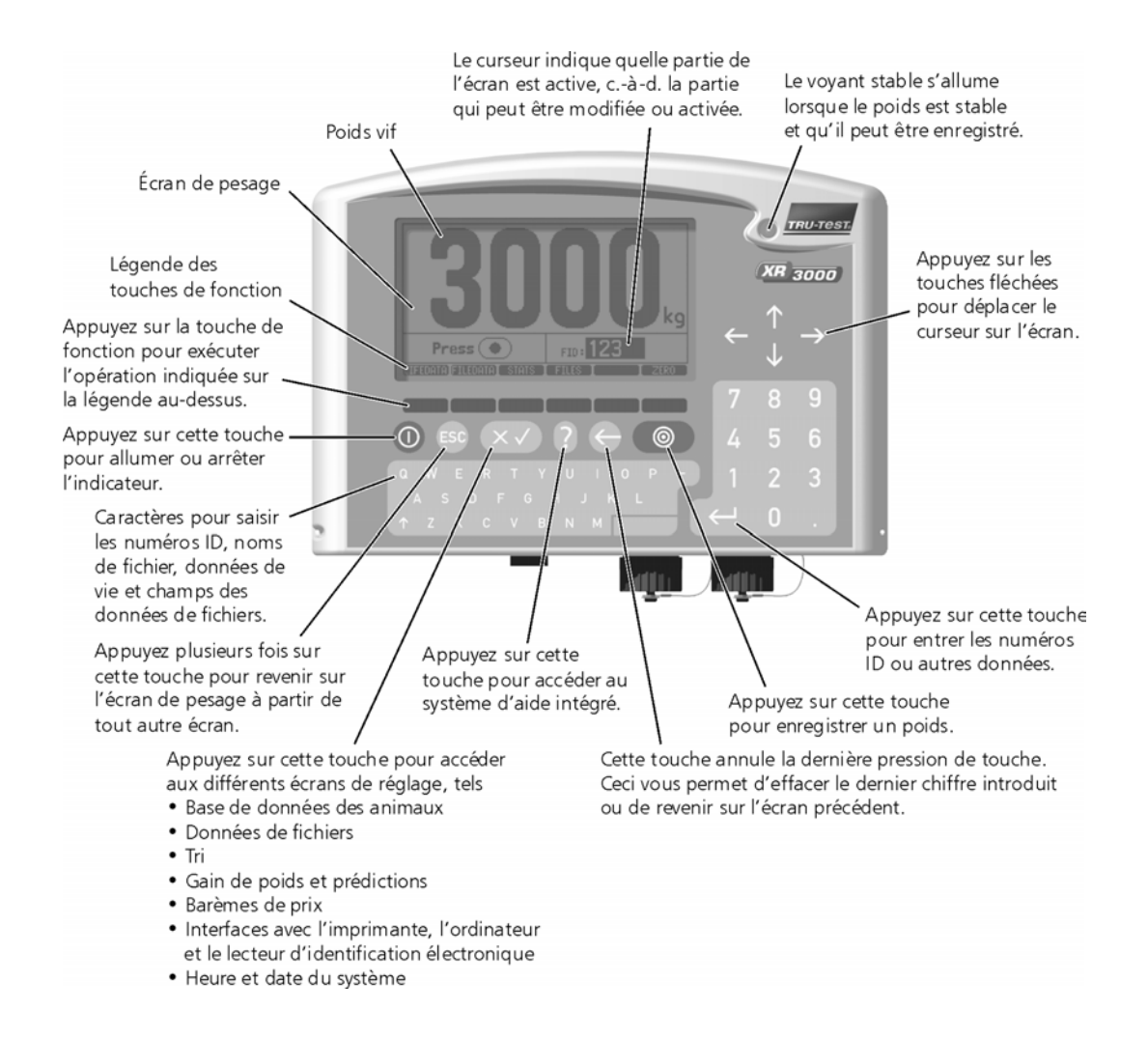

## **Utilisation de l'indicateur**

Ce chapitre explique l'utilisation de base de l'indicateur - comment le mettre en marche, naviguer entre les écrans et entrer des données.

#### **Mise en marche et arrêt**

- **Mise en marche** Pour allumer l'indicateur :
	- - Appuyez sur  $\odot$ .

Après une petite pause, l'indicateur affiche l'écran d'accueil.

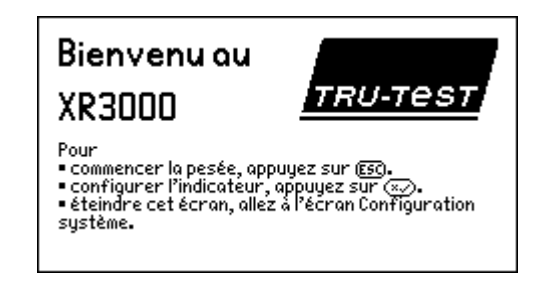

**Arrêt** Pour éteindre l'indicateur :

Appuyez sur  $\mathbf{0}$ .

#### Notes

- Si l'indicateur n'est pas branché sur une alimentation externe 12 V, il s'éteint automatiquement au bout de 15 minutes d'inactivité pour épargner la batterie. Cette caractéristique peut être désactivée, si nécessaire.
- Lorsque l'indicateur est éteint, toutes les données et les informations relatives à sa configuration sont gardées en mémoire par une pile de sauvegarde au lithium.

### **Écrans**

**Introduction** L'indicateur affiche des informations sur différents écrans qui peuvent être classés comme suit :

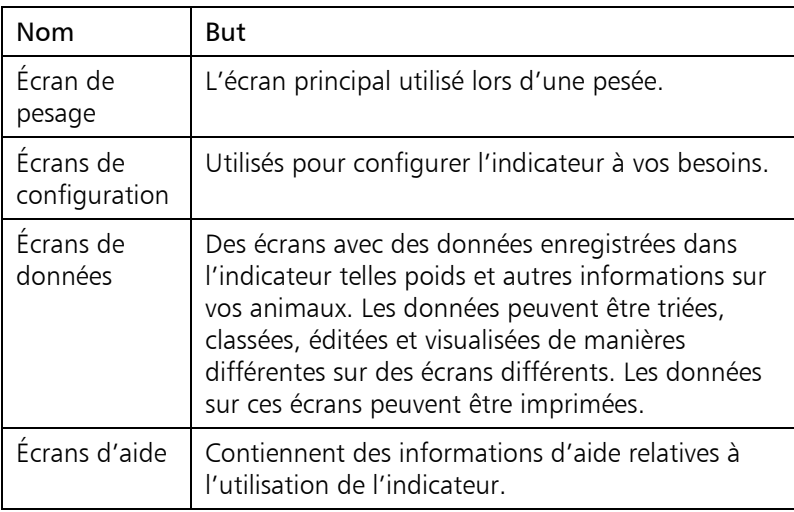

#### **L'écran de pesage** L'écran de pesage affiche les poids (et d'autres données) pendant la pesée.

Vous pouvez configurer l'écran de pesage de manière à afficher les champs de données que vous souhaitez visualiser ou enregistrer. Lorsque vous changez le contenu de l'écran, la taille du texte sera automatiquement ajustée pour pouvoir afficher les informations sur l'écran.

Pour configurer l'écran de pesage :

Appuyez sur  $(\overline{\mathsf{x}\mathsf{v}})$ .

**Mise en page de l'écran de pesage** 

- L'écran de pesage a trois zones d'affichage :
- Affichage de poids.
- Colonne gauche pour visualiser des données collectées antérieurement.
- Colonne droite pour entrer de nouvelles données.

#### **Afficher uniquement le poids**

L'exemple suivant d'un écran de pesage montre le poids vif et un champ pour saisir le N°T (numéro de travail) de l'animal. Le poids est toujours affiché aussi grand que possible en haut de l'écran.

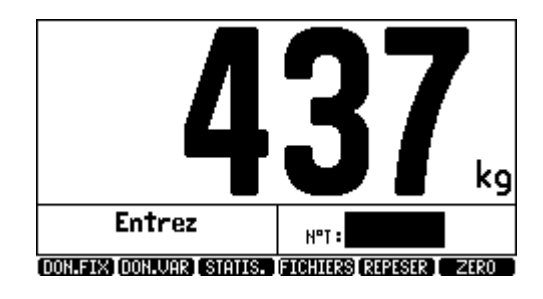

**Afficher le poids et d'autres données** 

L'exemple suivant montre la mise en page pour un affichage du poids vif, d'un champ pour l'ID de l'animal et de deux autres champs : Race et DdN (date de naissance).

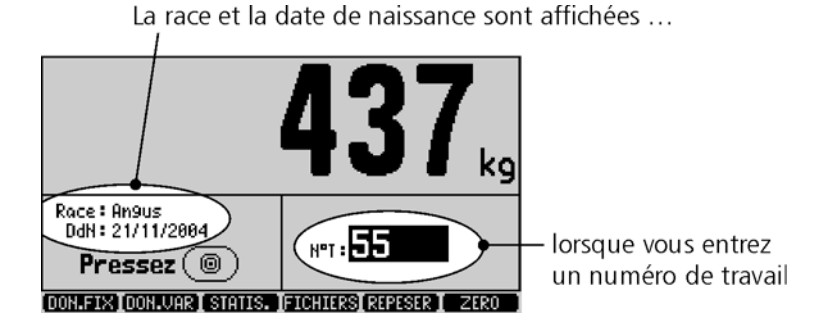

Lorsque vous entrez l'ID de l'animal, l'indicateur cherche et affiche les autres informations disponibles pour l'animal.

#### **Touches de fonction**

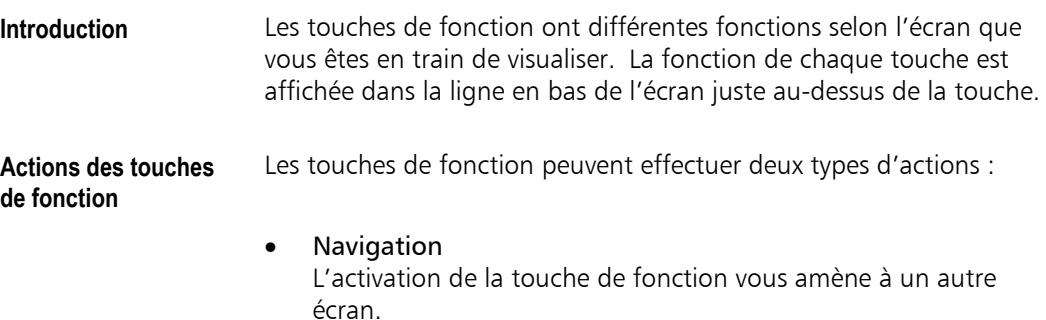

**Fonction** 

L'activation de la touche de fonction effectue une fonction comme par exemple : RECH., TRIER, IMPRIM., ou ZERO.

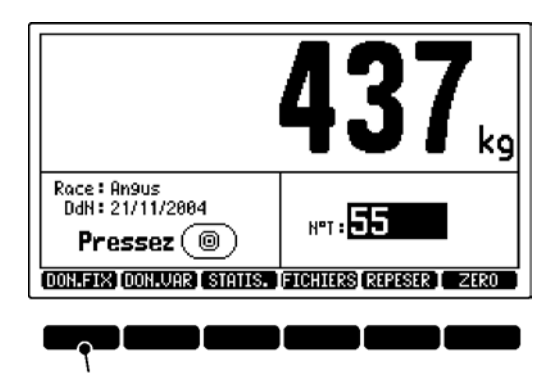

Touche de fonction Données fixes

#### **Accéder à des touches de fonction supplémentaires**

Pour certains écrans, il existe plus de touches de fonction qu'il n'est possible d'afficher en une ligne. Dans ces cas, vous pouvez faire défiler les touches de fonction en appuyant sur  $\blacksquare$  pour voir des touches supplémentaires. Pour retourner au premier jeu de touches, appuyez sur  $\blacksquare$ 

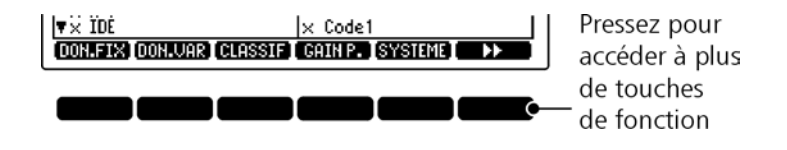

**Présentation dans ce manuel**  Dans ce manuel, les touches de fonction sont présentées comme texte blanc sur fond noir (comme elles apparaissent en bas des écrans). Par exemple : « Pour accéder au formulaire des données fixes, appuyez sur ».

(Ceci veut dire appuyez sur la touche au-dessous du label  $[1]$ ).  $[1]$ 

#### **Passage d'un écran à l'autre**

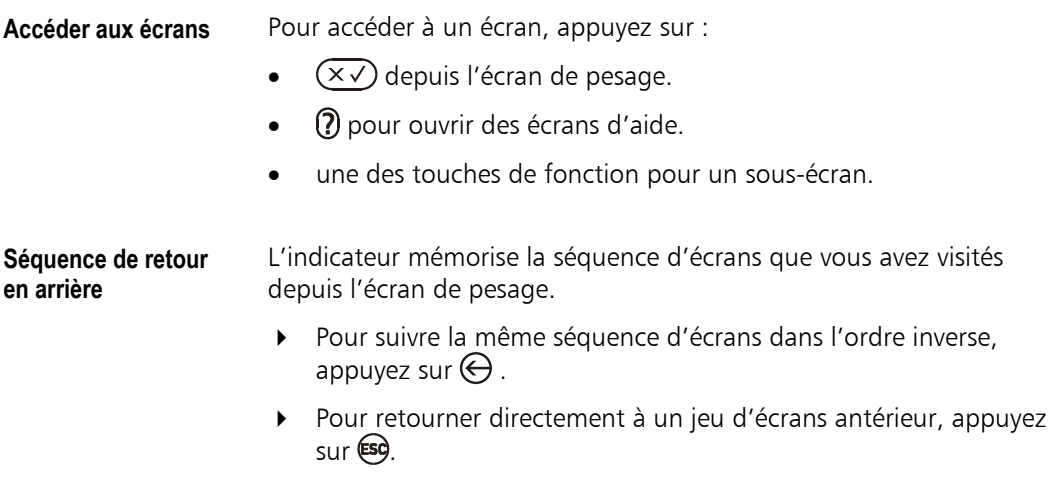

#### **Déplacement d'un champ à l'autre**

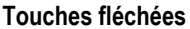

Pour déplacer le curseur d'un champ à un autre sur l'écran :

Utilisez les touches fléchées.

$$
\leftarrow \begin{array}{c}\uparrow\\ \downarrow\end{array}\rightarrow
$$

**Position du curseur** La position du curseur est indiquée par un ombre noir sur le champ sur lequel le curseur se trouve.

#### Curseur se trouve sur le champ N° de travail

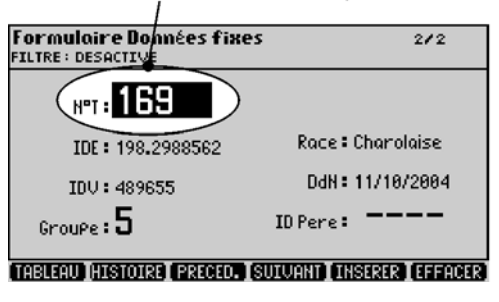

#### **Types de champs**

**Introduction** Un champ est un endroit sur un écran qui affiche une information spécifique. En général, vous pouvez placer le curseur sur un champ et modifier l'information correspondante.

L'indicateur utilise les types de champs suivants :

- Alphabétique
- Numérique
- Options (personnalisé)
- Date
- Heure

Ces types de champs sont expliqués ci-dessous.

**Champs alphabétiques**  Les champs alphabétiques peuvent être utilisés pour enregistrer des nombres, des lettres, des espaces, des points et -.

> Si vous utilisez des champs alphabétiques pour des nombres, l'indicateur s'en apercevra automatiquement et inclura les nombres dans les calculs statistiques.

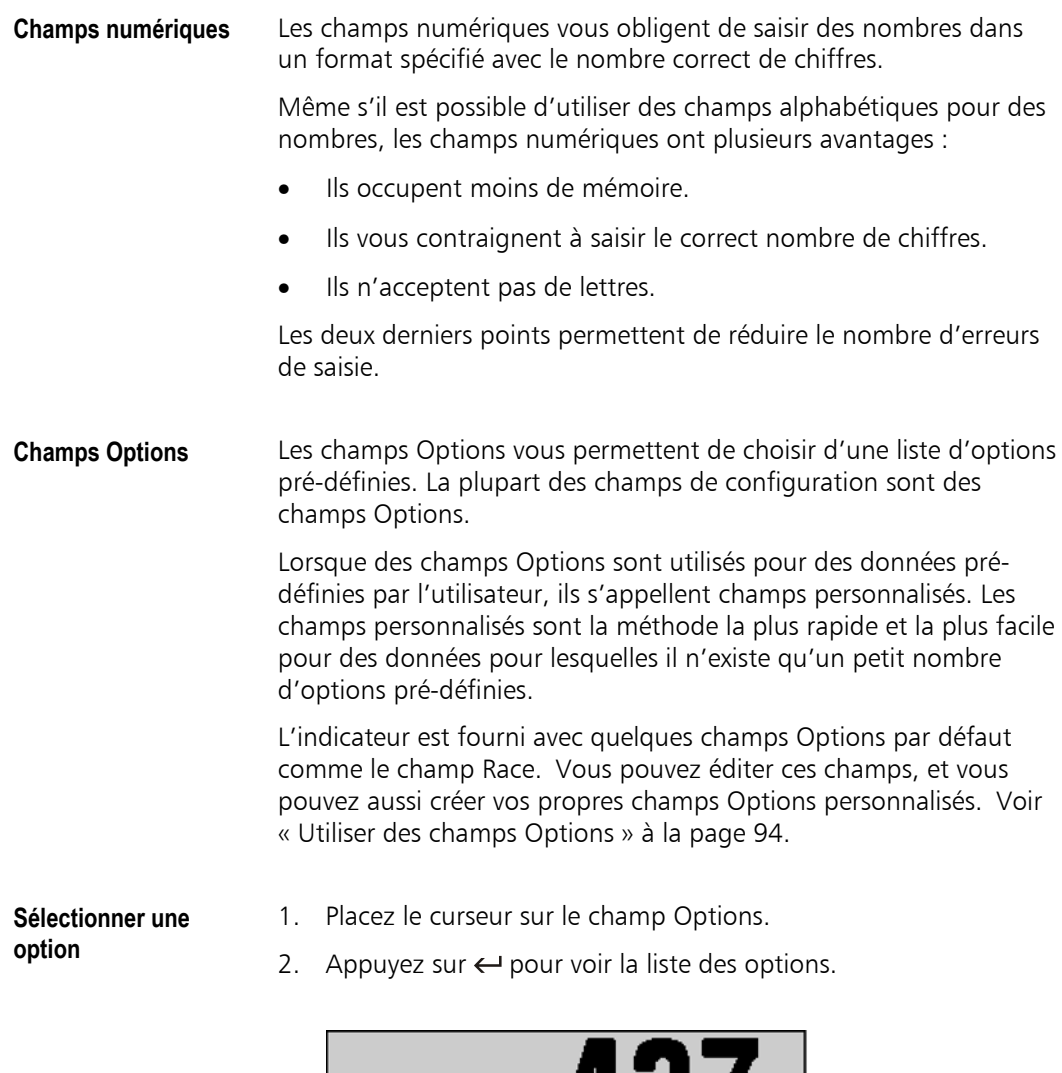

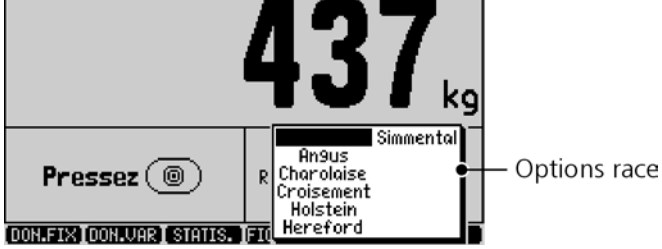

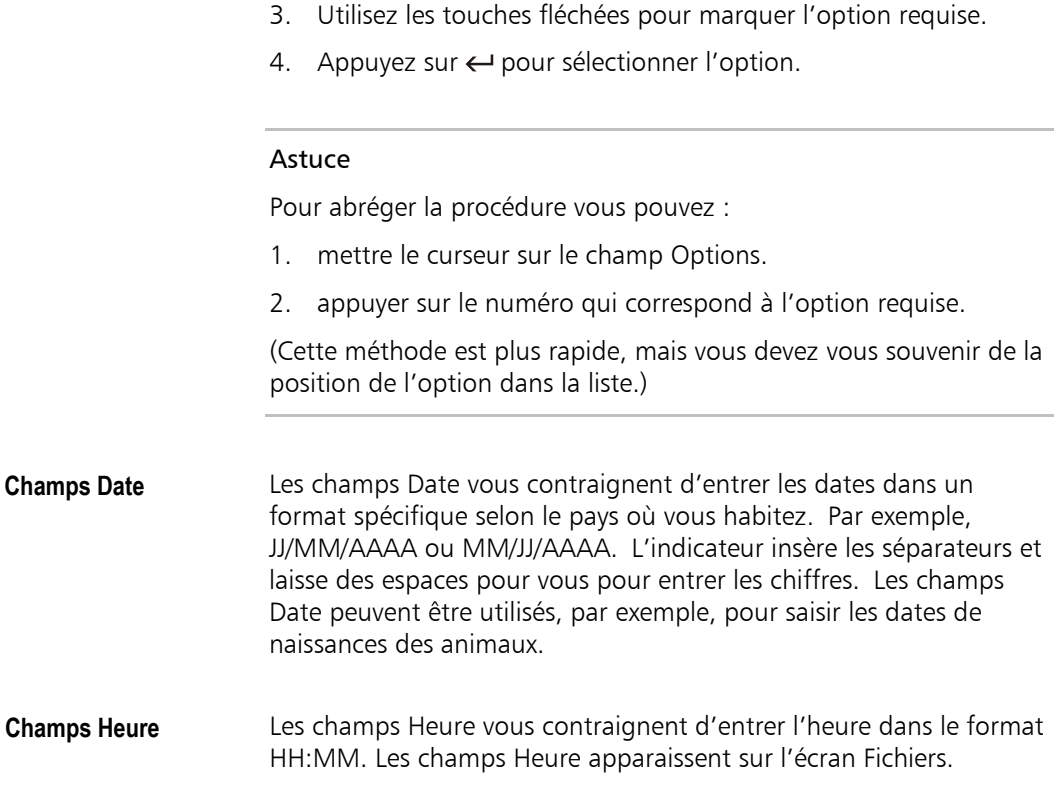

### **Entrer des données dans des champs**

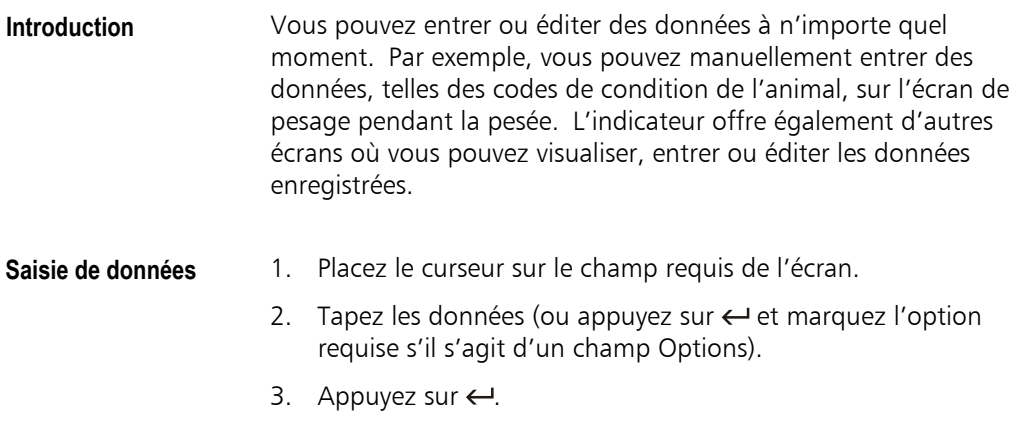

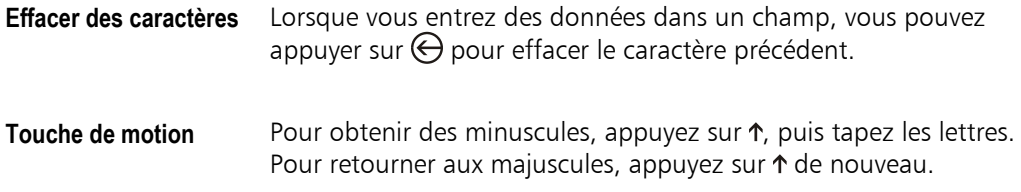

### **Éditer des données**

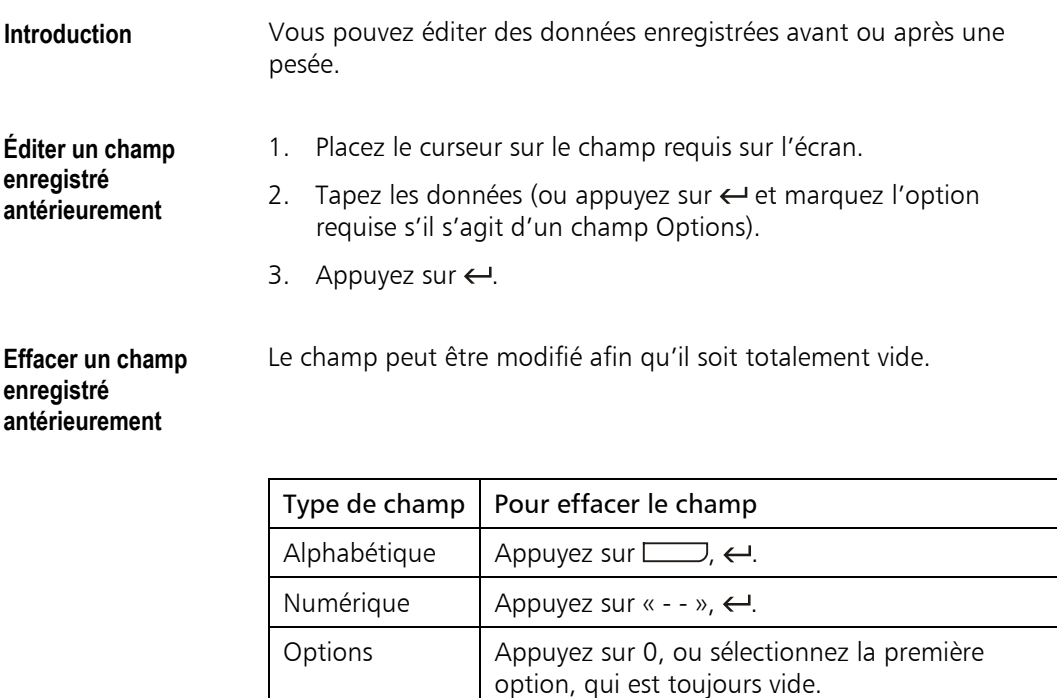

#### Astuce

Pour les champs alphabétiques et les champs Date et Heure vous pouvez appuyer sur  $\uparrow$  et  $\leftarrow$  en même temps pour faire apparaître un curseur d'édition de texte à l'intérieur du champ. Ensuite, vous pouvez utiliser les touches  $\leftarrow$  et  $\rightarrow$  pour déplacer le curseur à l'intérieur du champ et taper de nouveaux caractères comme requis. Vous pouvez également appuyer sur  $\Theta$  pour effacer le caractère précédent (ou le caractère actuel, si le curseur se trouve dans la première position).

**Touche Escape** Si vous appuyez sur (SSE) lorsque vous êtes en train d'éditer un champ, la valeur de ce champ se remettra à sa valeur précédente. En revanche, si vous n'avez pas encore commencé à éditer le champ, la fonction de la touche ese est de quitter l'écran. La touche finirar toujours par vous amener à l'écran de pesage.

#### **Activer des options**

**Introduction** Le XR3000 utilise les symboles suivants pour indiquer le statut de certaines options sur les écrans de configuration.

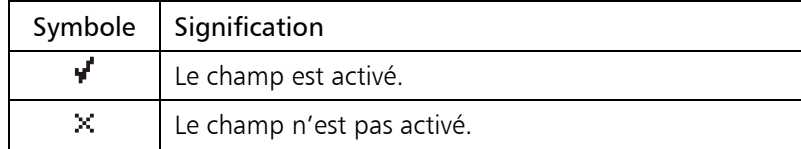

#### **Changer le statut d'une option**

- 1. Placez le curseur sur le crochet ou la croix appropriés.
- 2. Appuyez sur 1 pour activer (crochet) ou 0 pour désactiver (croix) l'option.

### **Obtenir de l'aide**

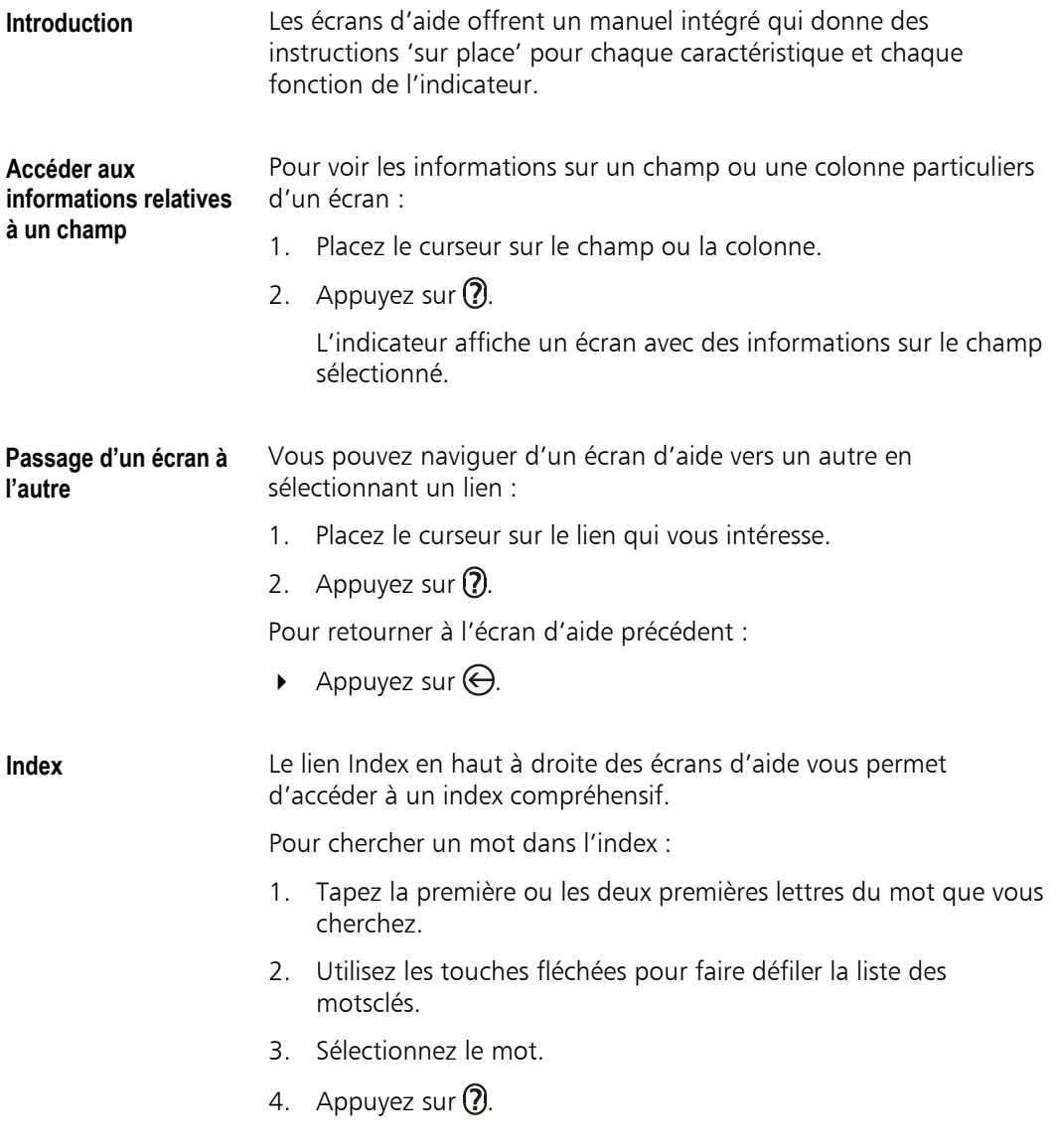

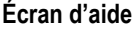

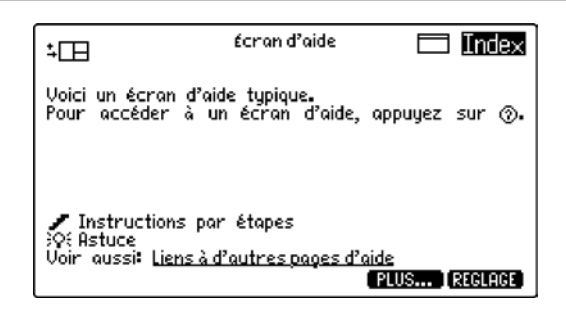

**Icônes** Le tableau suivant explique les icônes utilisés pour les écrans d'aide.

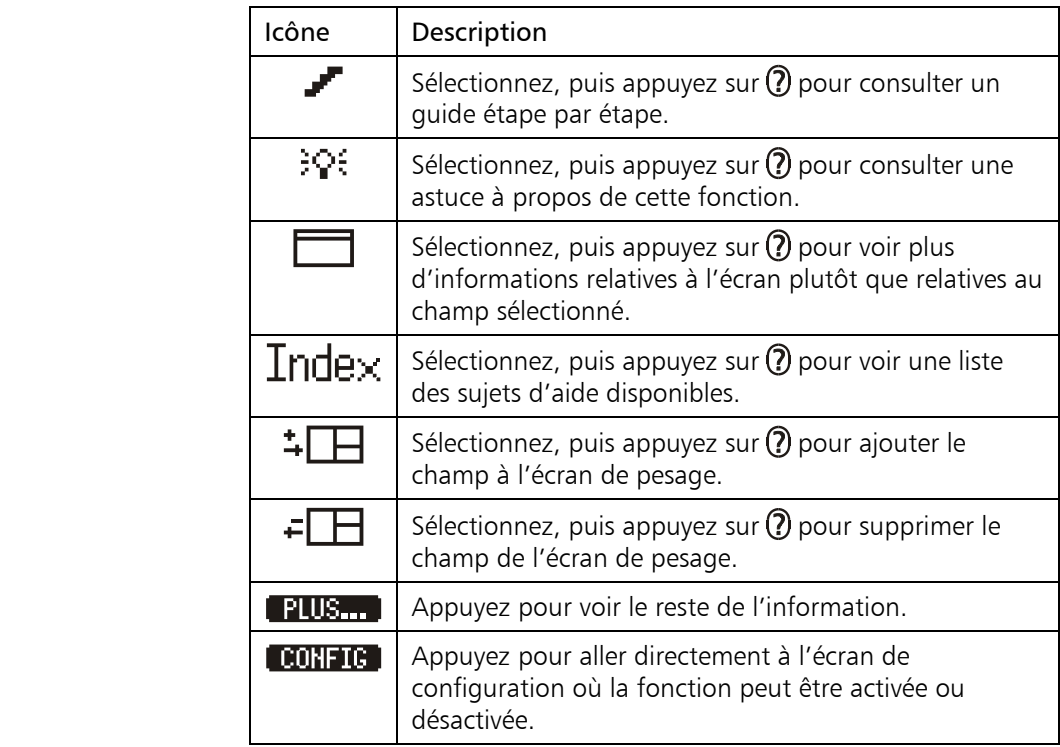

#### **Introduction interactive**

Au premier démarrage, l'indicateur affiche un écran d'accueil. Une introduction interactive est disponible depuis cet écran. Si vous êtes un nouvel utilisateur, cette introduction interactive peut être très utile.

### **Plan des écrans**

Le diagramme ci-dessous montre les chemins qui vous permettent d'accéder aux différents écrans de l'indicateur.

### **Écrans de données**

Vous pouvez accéder aux écrans de données à l'aide des touches de fonction depuis l'écran de pesage.

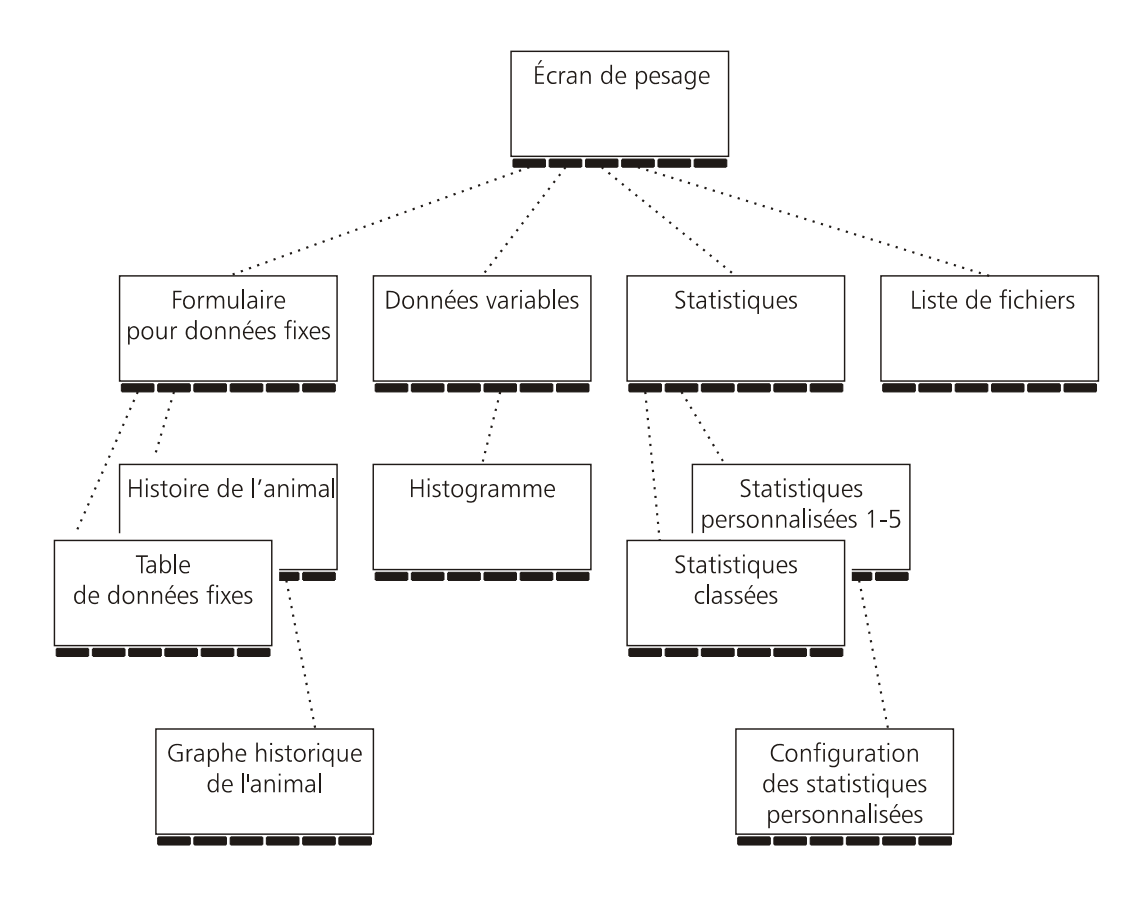
## **Écrans de configuration**

Pour accéder aux écrans de configuration appuyez sur  $(x)$  afin d'afficher la configuration de l'écran de pesage et utilisez les touches de fonction pour accéder aux écrans de configuration.

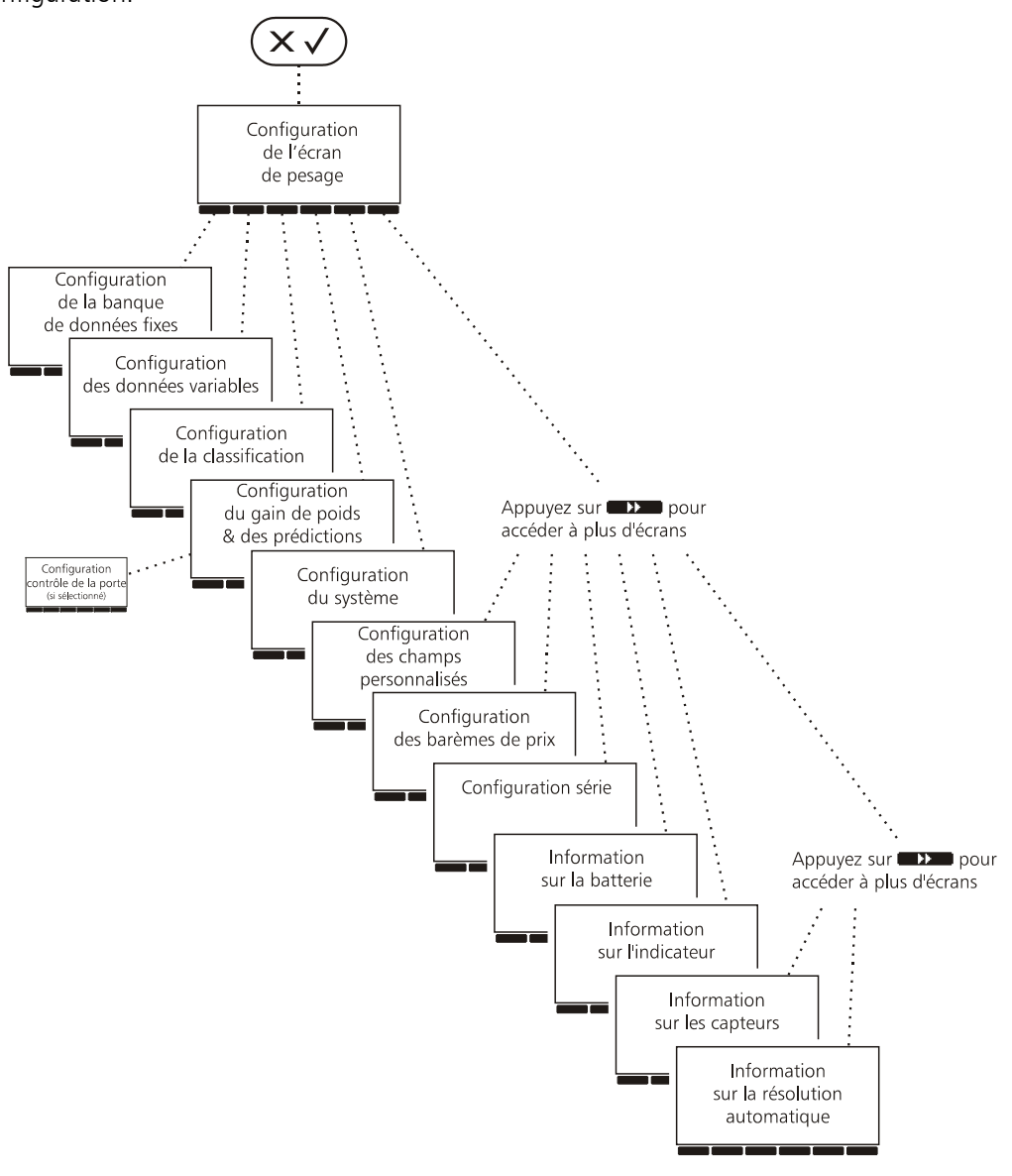

Appuyez sur **KKI** pour retourner

## **Principes de stockage de données**

Il existe quelques principes importants à comprendre pour utiliser le XR3000 pour le stockage de données. Ces principes vous aideront à adapter le XR3000 à vos besoins et à profiter au mieux de ses fonctions performantes.

#### **Types de données** Avec le XR3000, Tru-Test a introduit une nouvelle structure de banque de données qui facilite le stockage et la recherche de deux types de données différents :

- Données fixes
- Données variables (données de pesée).

Les deux types sont expliqués ci-dessous.

## **Données fixes**

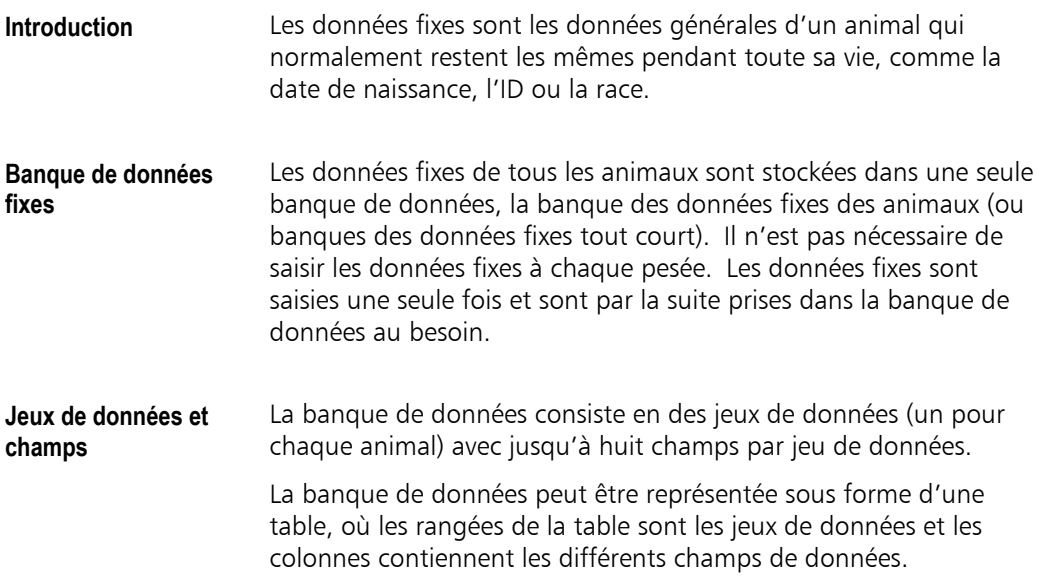

Tableau des données fixes **Exemple d'une**  RACE  $N<sub>0</sub>$ **ID PERE banque de données DDN** Jeu de données fixes 123 Angus 21/02/2003 1020 **fixes**  nnsus<br>Hingus<br>Hereford<br>Hereford  $\frac{1828}{1620}$ pour l'animal 123 Angus<br>Hereford ...<br>An9us An9us Hereford Angus Angus **I** TRIER  $\mathbf I$  RECH DEBUT FIN **TMPPTM** Vous pouvez ajouter des champs à la banque de données et personnaliser les noms et les types de données en fonction de vos propres besoins. Chaque champ peut stocker jusqu'à 25 caractères de données. La configuration des données fixes est expliquée sous **Configuration des données fixes**  « Configurer les données fixes » à la page 60.

**ID** La configuration d'un champ comme champ ID a pour conséquence que [chaque fois qu'un ID est ent](#page-68-0)ré dans ce [cha](#page-68-0)mp, l'indicateur cherche le jeu de données de l'animal correspondant.

#### **Données variables**

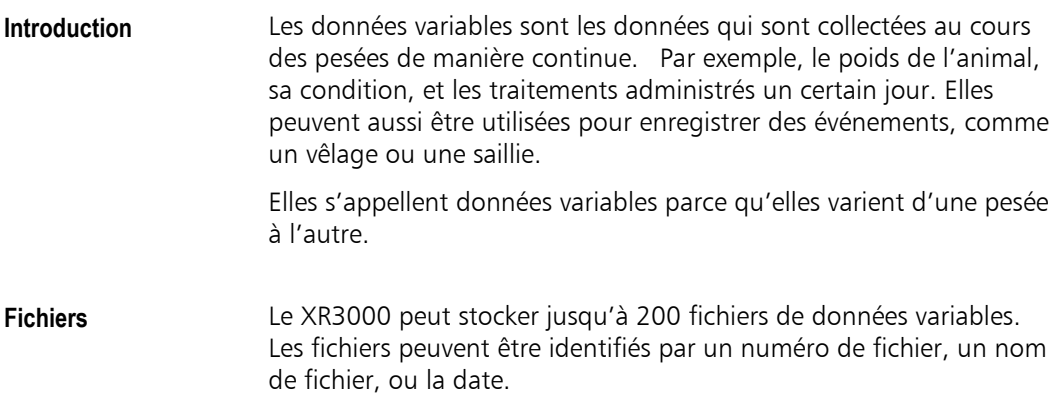

#### **Jeux de données variables**

Un fichier contient un jeu de données pour chaque animal pesé. Outre le poids de l'animal, chaque jeu de données peut comporter jusqu'à trois champs de données définis par l'utilisateur.

**Exemple pour des données variables**  Jeu de données variables pour l'animal 100

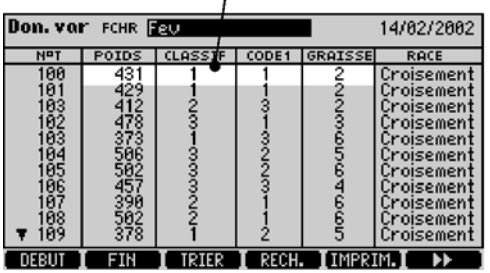

**Comparaison entre données fixes et données variables** 

- En général, les données fixes, comme la date de naissance et la race, restent les mêmes pendant toute la vie de l'animal. Les données variables, en revanche, varient normalement d'une pesée à l'autre. • Les données fixes de tous vos animaux sont stockées dans une
	- seule banque des données fixes des animaux. Les données variables sont réparties dans de nombreux fichiers, un pour chaque pesée.
	- Un fichier de données variables ne contient qu'autant de jeux de données que vous avez pesé d'animaux ce jour. La banque de données fixes des animaux contient un jeu de données pour chaque animal connu par l'indicateur.

Astuce : Pour décider s'il vaut mieux utiliser un champ pour données fixes ou un champ pour données variables, pensez au type de données que vous souhaitez enregistrer. Utilisez un champ pour données variables pour des données qui peuvent être mesurées et enregistrées plusieurs fois. Sinon, utilisez un champ pour données fixes.

**Appeler et visualiser des données**  Le XR3000 offre beaucoup de représentations différentes des données fixes et des données variables. Il existe des représentations qui combinent des données fixes et des données variables. Par exemple, vous pouvez afficher l'ID et la race d'un animal (stockés dans les données fixes) ensemble avec son gain de poids mensuel (calculé sur la base des valeurs stockées dans les données variables). Puisque le XR3000 utilise les mêmes ID pour identifier les jeux de données fixes et les jeux de données variables, il est facile de lier toutes les informations stockées pour un animal donné, que ce soit son père ou son dernier poids.

**Lier les données à l'aide d'ID**  Les jeux de donnés variables incluent des liens avec la banque de données fixes. Ceci permet à l'indicateur de stocker les données fixes à un seul endroit au lieu de répéter les ID et autres données fixes dans chaque fichier.

> Le diagramme ci-dessous montre comment le numéro de travail d'un animal, son groupe et sa race sont stockés dans la banque de données fixes, mais sont affichés sur l'écran Données variables.

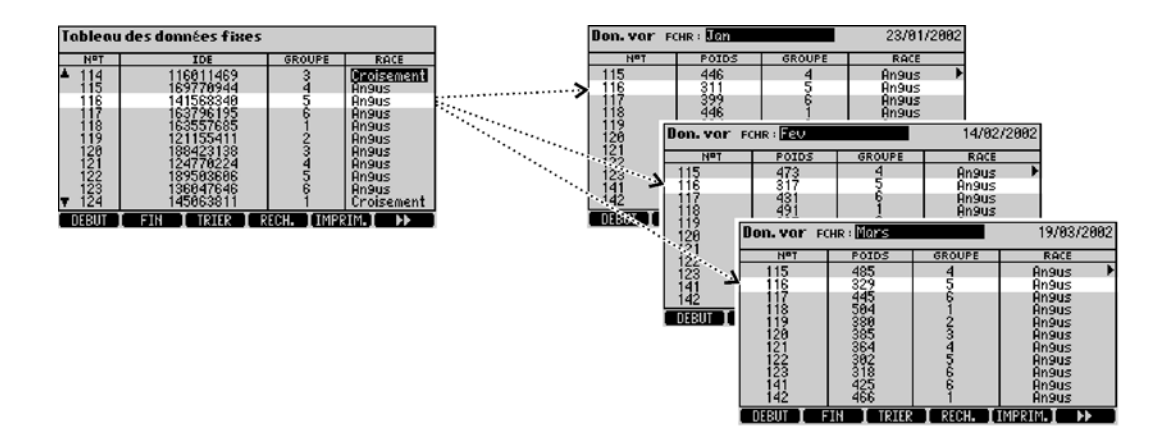

## **Exemple d'une pesée**

Ce chapitre vous guide à travers la procédure d'une pesée simple.

Le XR3000 est très souple en ce qui concerne les possibilités de collecter des données et de les transformer en informations utiles.

Il existe trois types d'actions :

- Configuration.
- Pesage et enregistrement.
- Visualisation des données enregistrées et de l'information traitée.

#### **Configuration**

**Introduction Avant la pesée, vous pouvez configurer les champs de données que** vous souhaitez enregistrer. Dans de nombreux cas, les réglages par défaut conviennent à ce qu'il vous faut et il n'y a pas besoin de les changer. Dans l'exemple suivant, nous utiliserons les réglages par défaut, mais nous regarderons la configuration de l'écran de pesage pour voir quels champs sont activés.

**Sélectionner un fichier**  Le fichier sélectionné mémorise les poids et les autres données variables que vous enregistrez lors d'une pesée. Vous commencez un nouveau fichier pour chaque pesée.

> 1. Depuis l'écran de pesage, appuyez sur  $\sqrt{2}$  pour afficher la liste des fichiers.

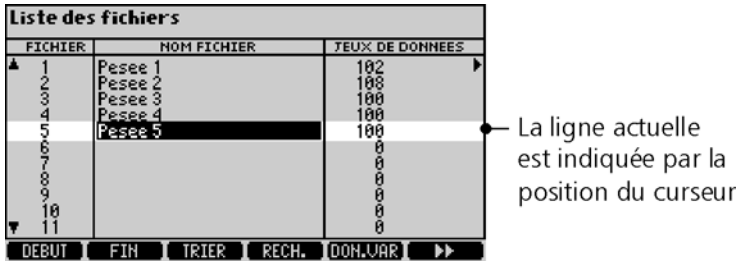

- 2. Placez le curseur sur une rangée pour un fichier vide (un des fichiers avec 0 dans la colonne Jeux de données).
- 3. Tapez un nom, comme par exemple 'Fichier test' et appuyez sur  $\leftarrow$
- 4. Appuyez sur  $\epsilon s$  pour quitter l'écran.

Note : Lorsque vous sélectionnez un fichier, l'indicateur le traite de fichier actuel et l'utilise pour enregistrer les poids et visualiser des données sur d'autres écrans, comme l'écran Données variables.

**Configuration de l'écran de pesage**  1. Appuyez sur  $(\times \vee)$  pour afficher la configuration de l'écran de pesage.

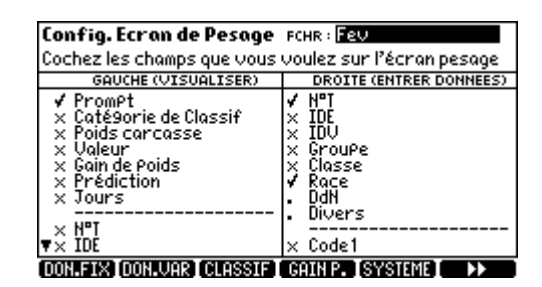

La partie droite de l'écran de pesage est conçue pour regrouper les champs pour la saisie de données lors de la pesée.

La partie gauche montre les informations entrées antérieurement que l'indicateur recherchera et affichera lorsque vous entrez l'ID d'un animal.

- 2. Vérifiez que Race est activée (crochet) dans la colonne gauche de l'écran de configuration. (Si nécessaire, reportez-vous à « Activer des options » à la page 24.)
- 3. Dans la colonne droite, vérifiez que N°T et Code 1 sont activés. Tous les autres champs doivent être désactivés.

4. Appuyez sur  $\circled{s}$  pour quitter l'écran de configuration.

Note : Il pourrait être utile d'activer Prompt. Ceci vous permet de voir des messages d'invite comme 'Mettez charge' en cours de la pesée.

**Écran de pesage** Notez que, sur l'écran de pesage, Race apparaît à gauche, pendant que le numéro de travail et le Code 1 apparaissent à droite où se trouvent les champs de saisie.

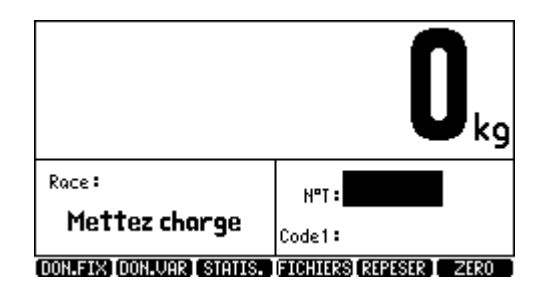

#### **Peser et enregistrer**

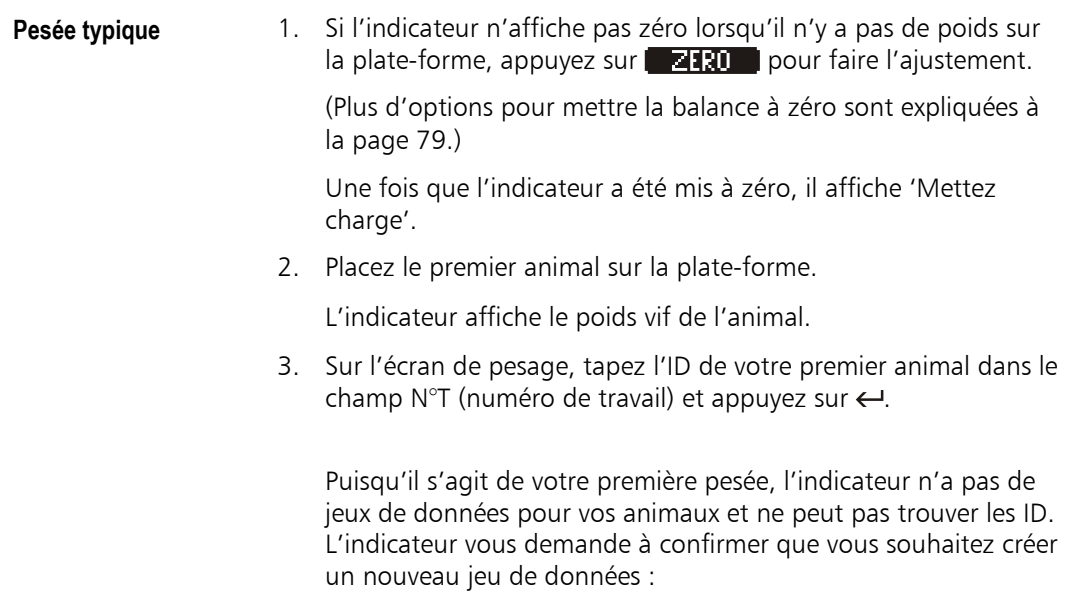

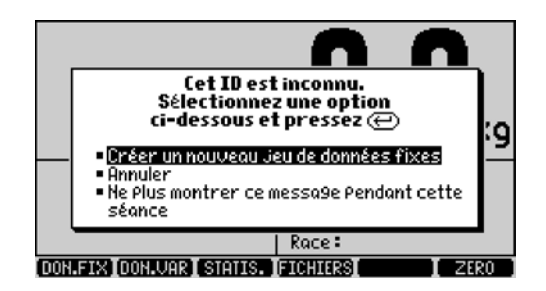

- 4. Sélectionnez 'Créer un nouveau jeu de données fixes' et appuyez sur  $\leftarrow$ .
- 5. Entrez une valeur dans le champ Code 1. Ce champ accepte jusqu'à 4 caractères et peut être utilisé pour entrer, par exemple, un code de condition.
- 6. Lorsque le voyant stable s'allume, appuyez sur . L'indicateur affiche 'Poids enregistré' pour montrer que le poids a été enregistré dans le fichier.
- 7. Enlevez l'animal de la plate-forme. L'indicateur se remet à zéro et les champs de données se vident.
- Répétez les étapes 1 à 7 pour les autres animaux.

Note : Vous pouvez changer l'ordre de ces actions. Voir « Options de séquences de pesée » à la page 86.

**Éviter des erreurs de pesage**  Pour éviter des erreurs de pesage, respectez les simples précautions s[uivantes :](#page-94-0) 

- Assurez-vous que les animaux se trouvent complètement sur la plate-forme pendant la pesée.
- Ne touchez à aucune partie de la cage ou de l'animal pendant la pesée.
- Assurez-vous que l'animal suivant ne touche à aucune partie du système de pesage.
- Assurez-vous qu'aucune partie de la plate-forme ne puisse toucher ou être bloquée par une structure adjacente.
- Assurez-vous que la face inférieure de la plate-forme ou de la cage soit exempte de saletés et de cailloux.
- **Résolution de pesée** Plus la résolution que vous choisissez est basse, plus l'indicateur affiche un poids stable vite. Pour plus d'informations, voir « Résolution de pesage » à la page 101.

#### **Consulter des données [enre](#page-109-0)gistrées**

**Introduction** Le XR3000 offre beaucoup de possibilités de voir, trier, classer et gérer les données que vous collectez lors des pesées. Il existe des écrans qui affichent des données brutes et des écrans qui montrent des données traitées, comme par exemple une statistique.

**L'écran Données variables**  L'écran Données variables est un des écrans principaux pour consulter des données enregistrées.

Pour accéder à l'écran Données variables :

Depuis l'écran de pesage, appuyez sur **DON. UAR.** 

L'indicateur affiche les données enregistrées dans le fichier actuellement sélectionné ensemble avec les données fixes pour chaque animal pesé.

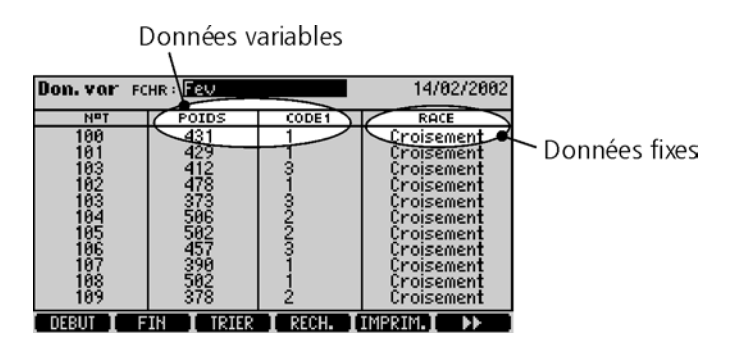

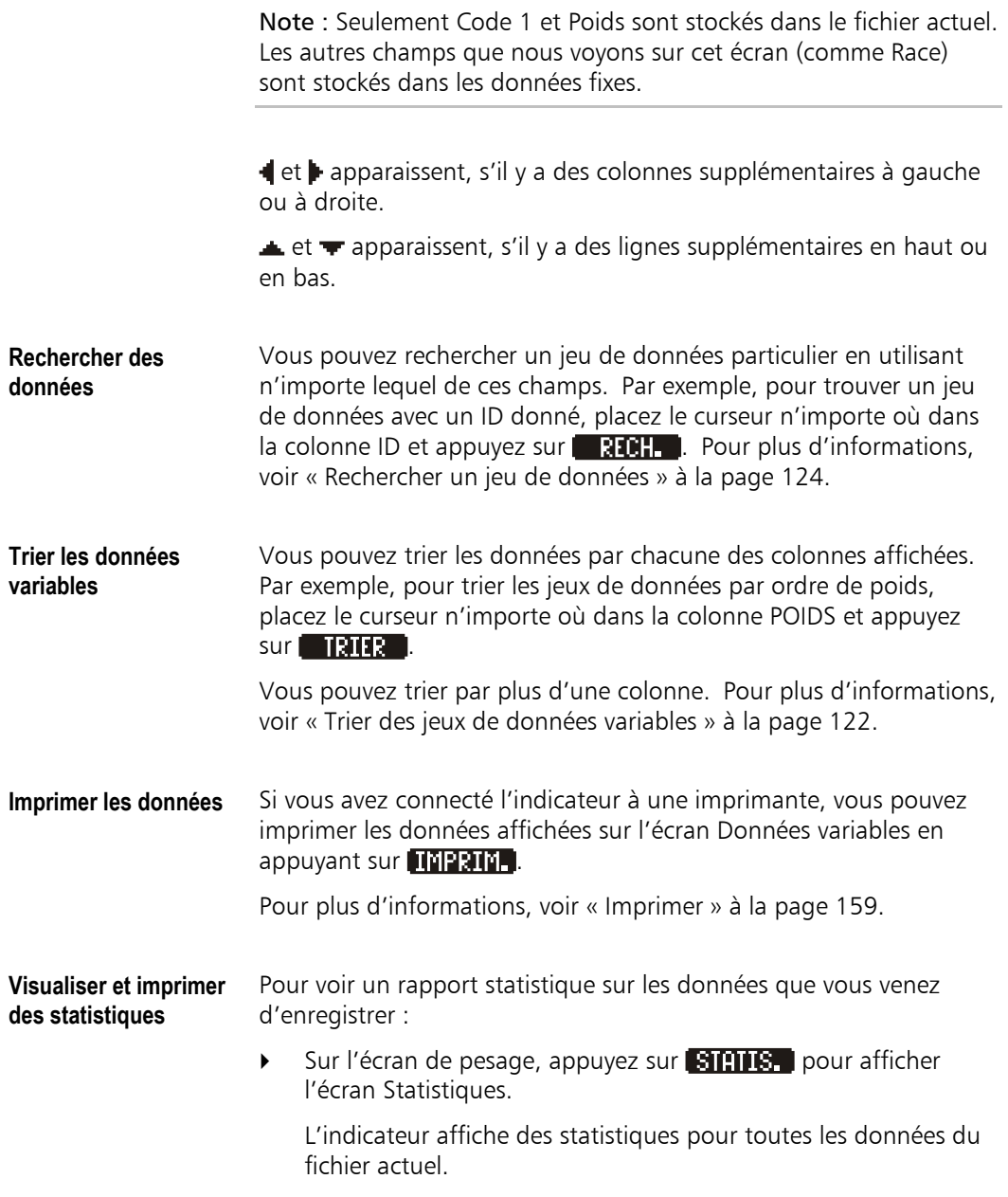

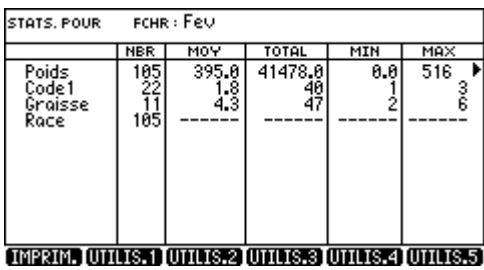

Si vous avez connecté l'indicateur à une imprimante, vous pouvez imprimer le rapport statistique en appuyant sur **line aux.**.

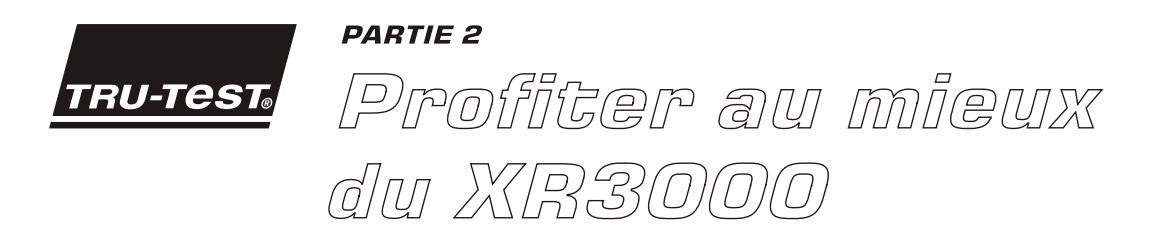

La partie présente se concentre sur quelques applications courantes du XR3000 et précise quelles sont les caractéristiques et les fonctions pertinentes pour ces applications. Il vous renvoie à ces caractéristiques et fonctions là où c'est nécessaire.

## **Introduire de nouveaux animaux dans le XR3000**

Le XR3000 a toute une série de fonctions qui rendent l'introduction de nouveaux animaux facile et rapide en vous permettant d'enregistrer autant de détails que possible dans un minimum de temps. L'enregistrement d'un grand nombre d'informations sert à améliorer la gestion des animaux en surveillant les facteurs qui influent sur la performance des animaux.

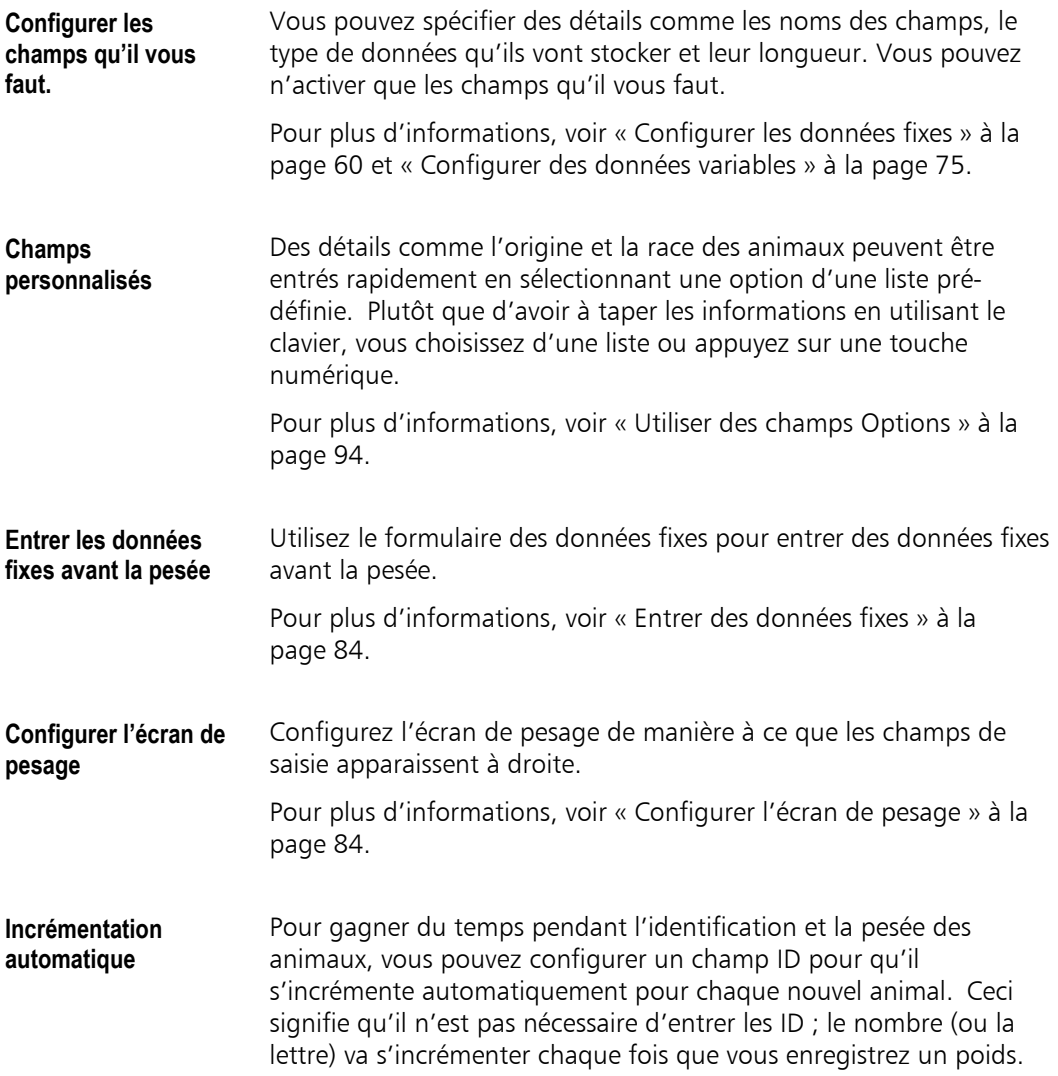

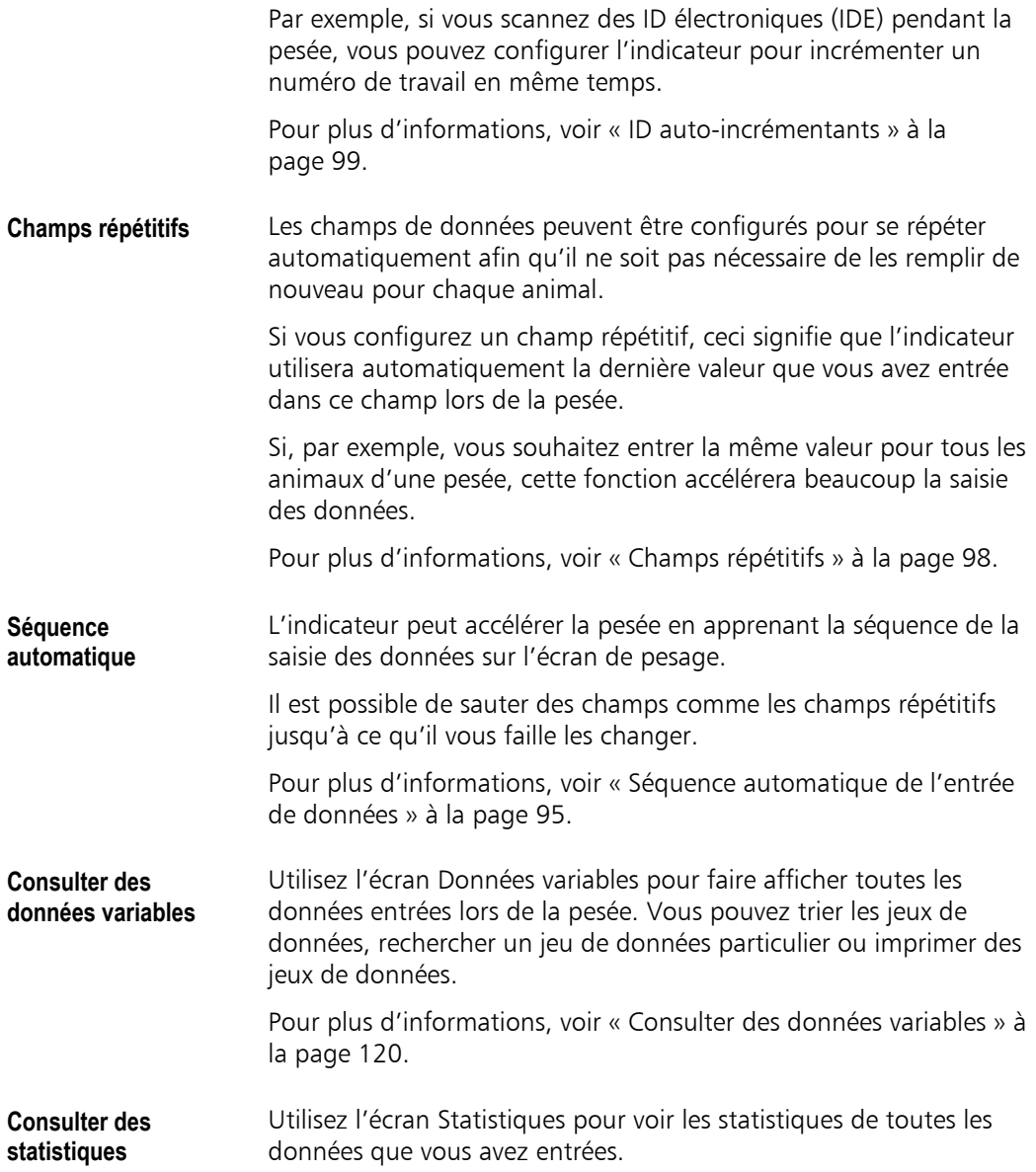

# **Identifier le moment de vente le plus rentable**

Le XR3000 offre plusieurs fonctions qui vous aident à identifier le moment de vente le plus rentable.

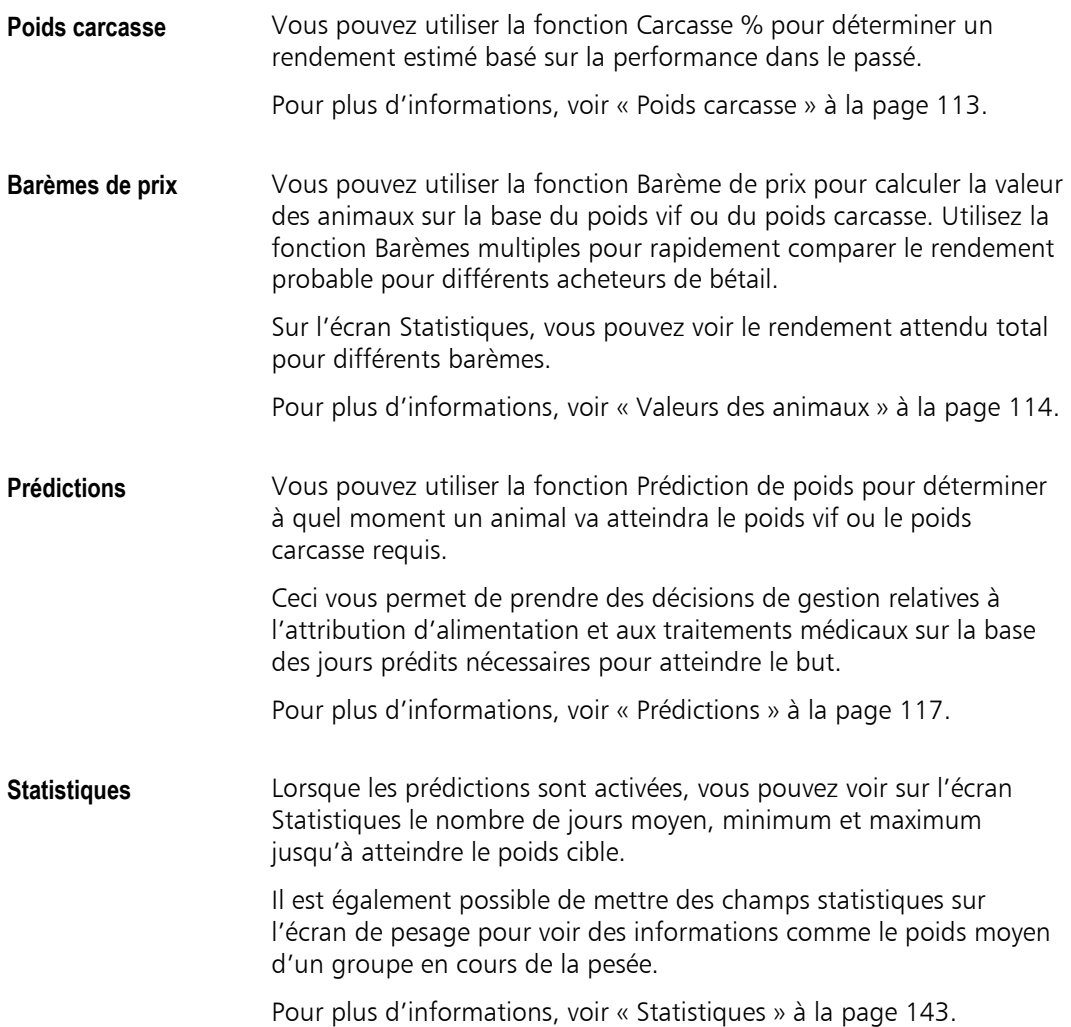

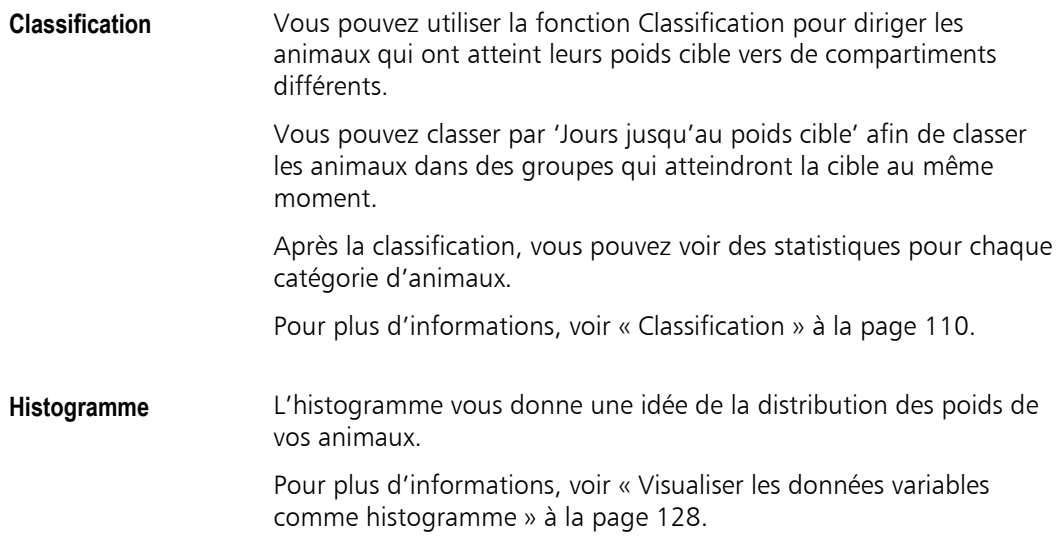

## **Améliorer le taux de progrès génétique**

Le XR3000 vous permet d'enregistrer des informations détaillées sur les caractéristiques des animaux et leur performance afin que vous puissiez sélectionner les meilleurs animaux et assurer un progrès génétique continu dans votre troupeau.

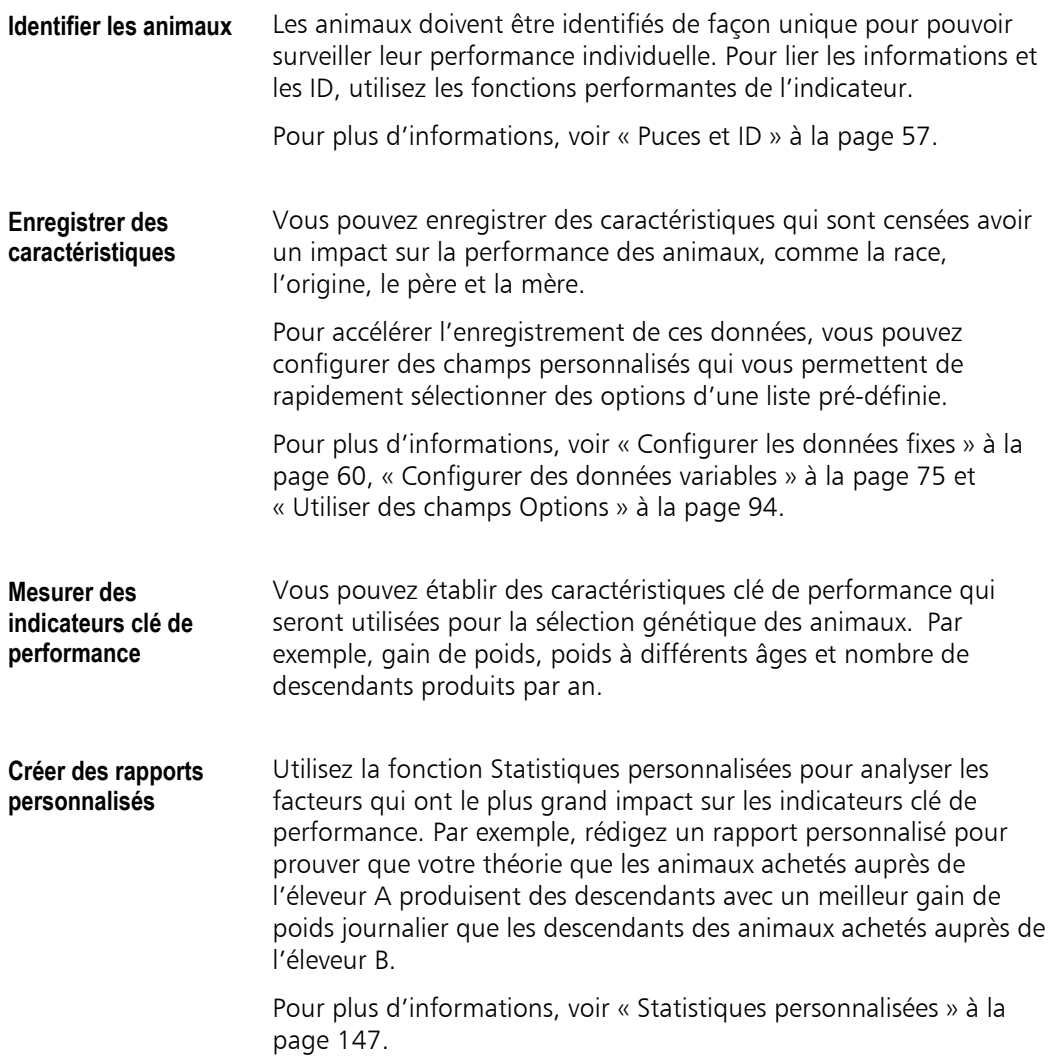

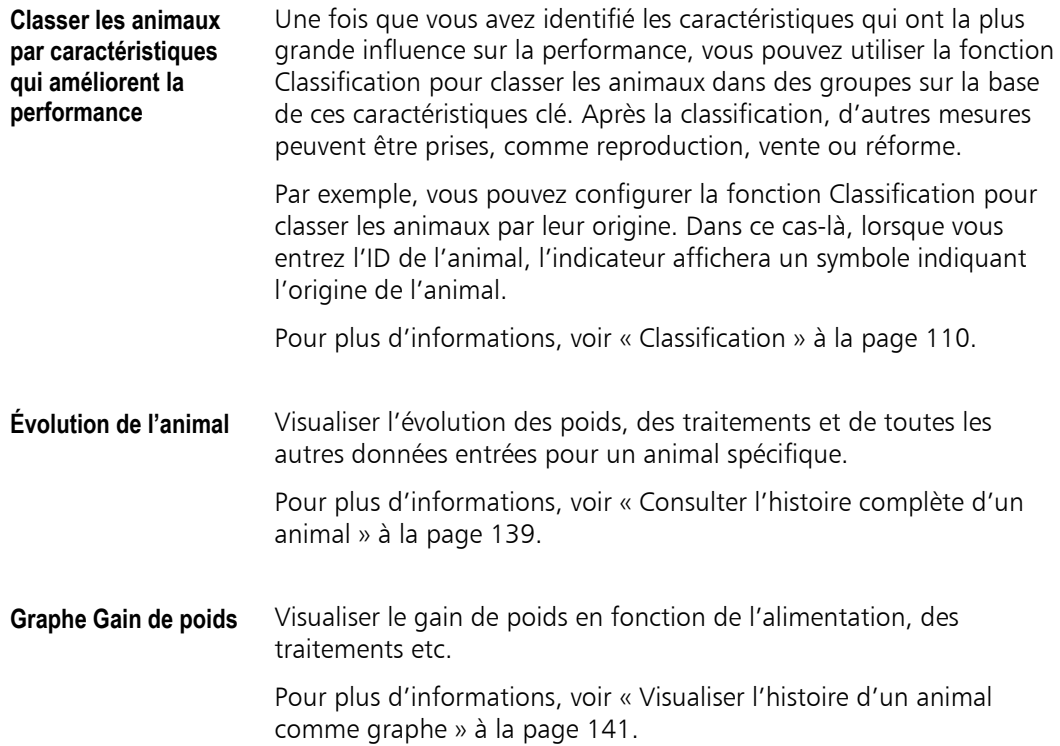

# **Générer des gains de performance à long terme**

Le XR3000 vous permet d'enregistrer des détails relatifs à l'alimentation et aux traitements administrés et de surveiller la performance qui en résulte.

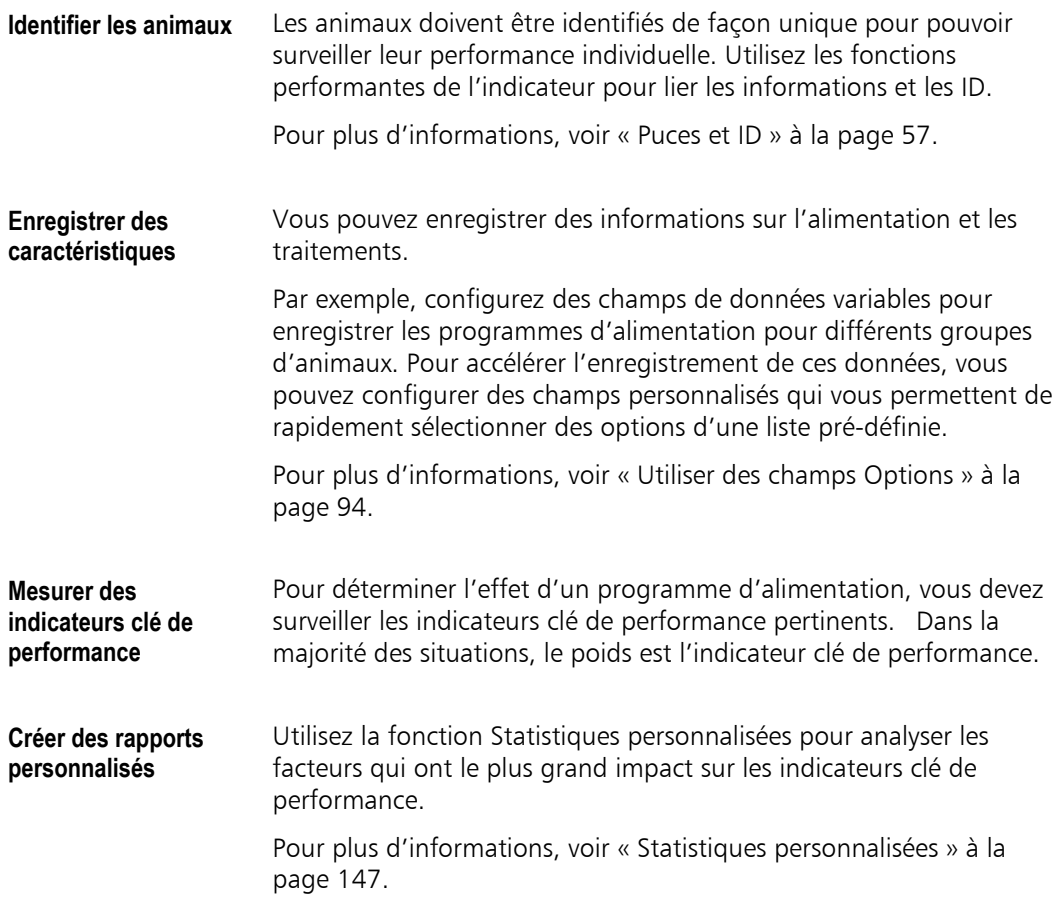

# **Enregistrer les traitements administrés aux animaux**

Le XR3000 vous assiste à plusieurs égards dans l'administration et l'enregistrement des traitements médicaux.

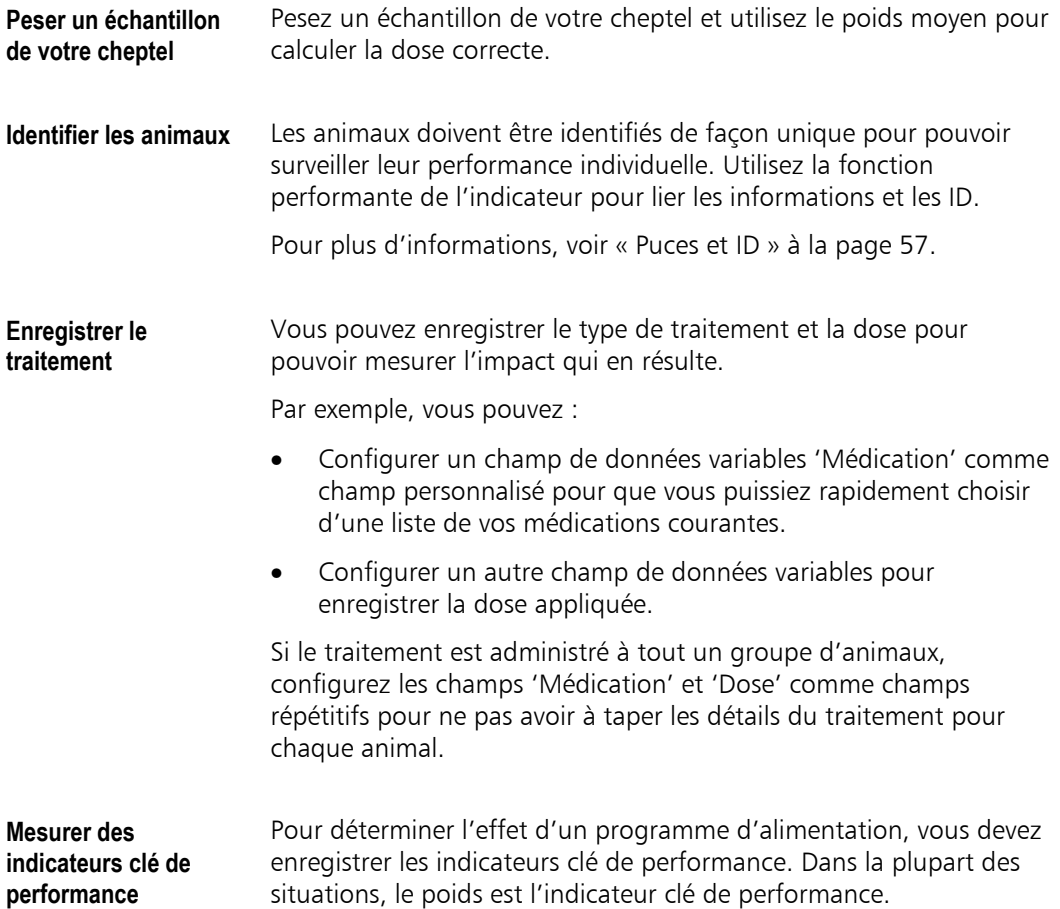

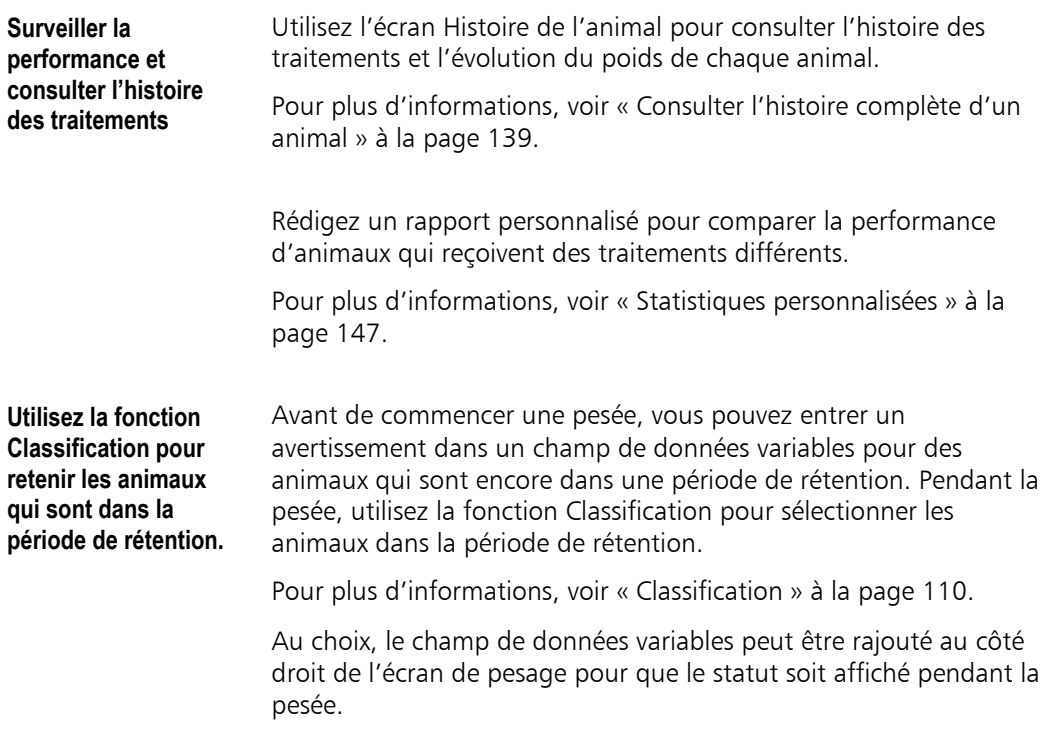

# **Suivre les animaux individuels**

Un des points forts du XR3000 est sa capacité de collecter des informations détaillées afin que vous puissiez facilement suivre l'évolution de chaque animal.

Les fonctions spécifiques sont les suivantes :

- Gérer les systèmes compliqués d'identification de différentes organisations.
- Offrir un moyen rapide et compréhensif pour enregistrer un grand nombre d'informations.

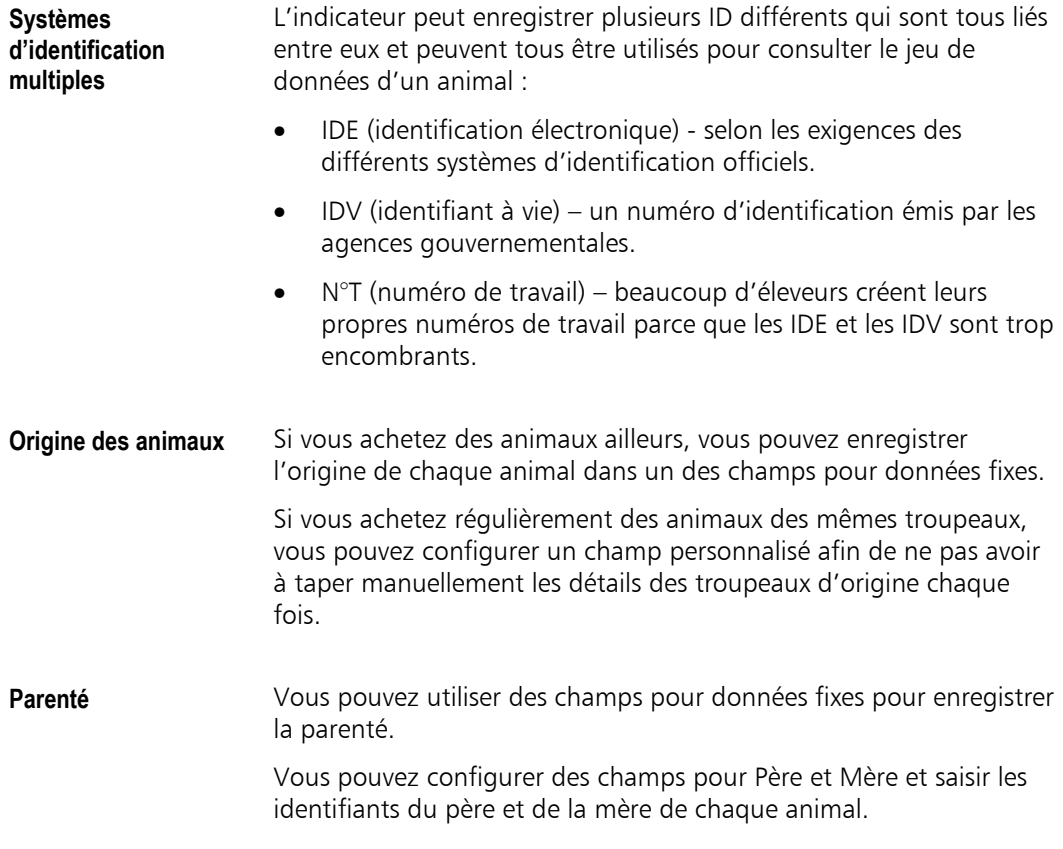

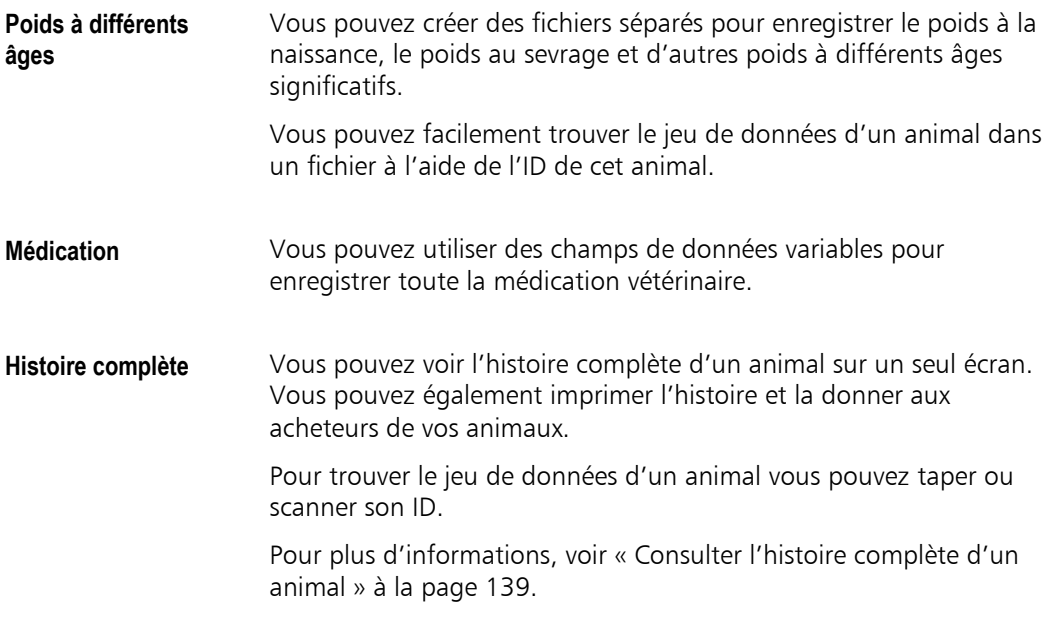

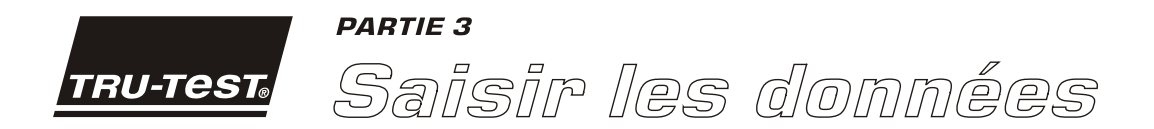

Cette partie explique plusieurs façons de saisir des données à l'aide des fonctions du XR3000. L'indicateur peut être configuré de manière à rendre la saisie de données rapide et facile. Quelques-unes des fonctions présentées accéléreront vous pesées.

**Mise en page de l'écran de pesage** 

# <span id="page-62-0"></span>**Configurer l'écran de pesage**

Vous pouvez configurer l'écran de pesage de sorte à ce qu'il affiche les champs de données que vous souhaitez voir ou enregistrer.

Souvent, les réglages par défaut conviennent à votre application et il n'y a pas besoin de les changer. Néanmoins, pendant 95% du temps que vous travaillez avec l'indicateur vous allez utiliser l'écran de pesage. C'est pourquoi cela vaut la peine de passer un peut de temps pour configurer cet écran afin d'optimiser le processus de saisie de données.

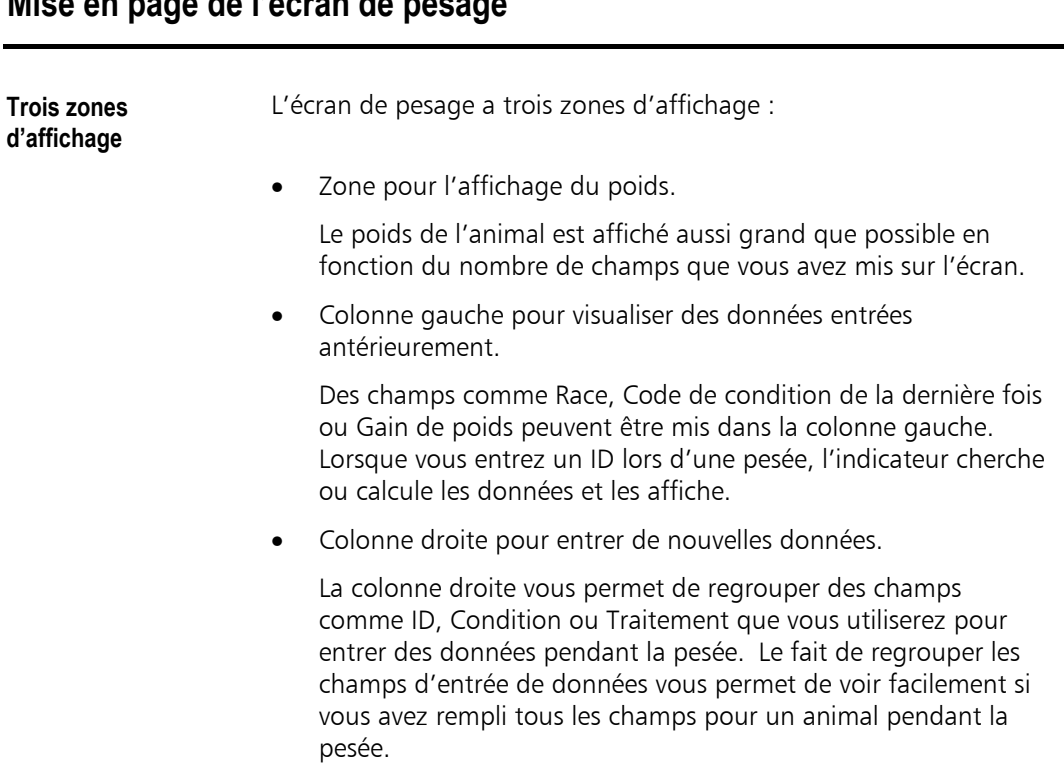

Note : La mise en page ci-dessus est recommandé pour des raisons d'efficacité, mais elle n'est pas obligatoire. Vous pouvez mettre les champs dans la colonne droite ou dans la colonne gauche selon vos besoins.

**Parcours du curseur** Si vous utilisez le réglage par défaut, l'indicateur va d'un champ à l'autre dans la zone droite de l'écran de pesage lorsque vous entrez des données.

> Vous pouvez 'apprendre' à l'indicateur à suivre n'importe quelle séquence de champs à gauche ou à droite de l'écran de pesage. Pour plus d'informations, voir « Séquence automatique de l'entrée de données » à la page 95.

#### **Configuration de l'é[cran de p](#page-103-0)esage**

**Introduction** La plupart de la configuration de l'écran de pesage se fait sur l'écran de configuration pour l'écran de pesage.

Pour afficher la configuration de l'écran de pesage :

Appuyez sur  $(x \vee)$ .

**A** et  $\blacktriangledown$  apparaissent, s'il y a des lignes supplémentaires en haut ou en bas.

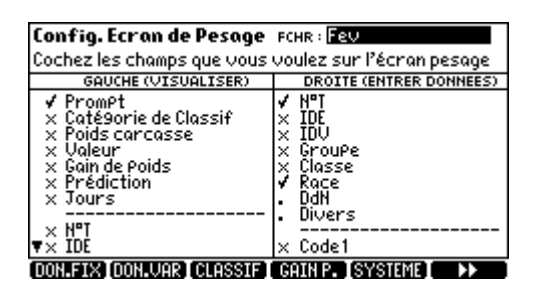

La colonne gauche montre des données qui apparaîtront à gauche sur l'écran de pesage. La colonne droite montre des champs qui apparaîtront à droite sur l'écran de pesage.

Note : Pour voir plus d'options de configuration, faites défiler l'écran vers le bas.

Pour plus d'informations, voir « Écran Configuration écran pesage » à la page 164.

L'écran Configuration écran de pesage a été conçu comme 'plate-forme centrale de configuration'. L'idée est la suivante : une fois que les autres écrans de configuration ont été réglés se[lon vos](#page-172-0) besoins, vo[us po](#page-172-0)uvez les laisser tels quels et simplement utiliser cet écran pour activer ou désactiver les différentes fonctions pour chaque pesée.

#### **Mettre d'autres champs sur l'écran de pesage**

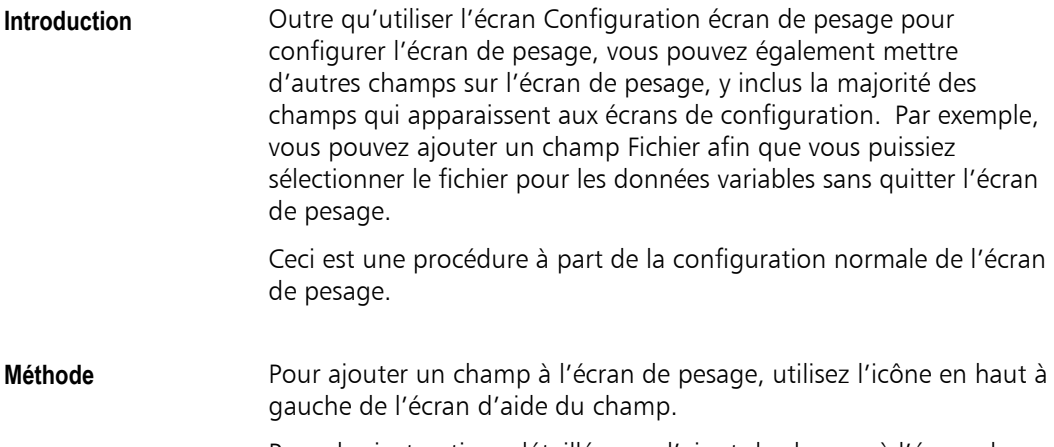

Pour des instructions détaillées sur l'ajout de champs à l'écran de pesage, voir « Ajouter d'autres champs » à la page 169.

# <span id="page-65-0"></span>**Puces et ID**

Le XR3000 vous permet d'utiliser plus d'un type d'ID pour identifier les animaux. Tout champ pour données fixes peut être configuré à être un ID.

**Exemple Vous pouvez configurer les champs suivants :** 

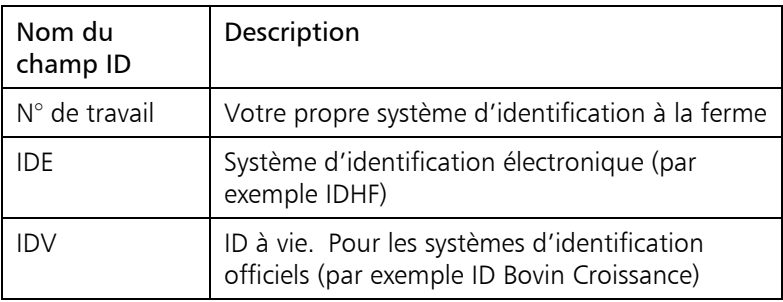

 Une fois configuré, vous pouvez utiliser tout champ ID pour trouver les données enregistrées relatives à un animal particulier.

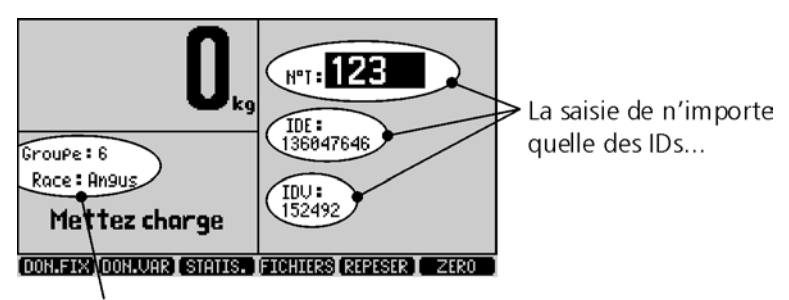

... permet à l'indicateur de trouver le jeu de données de l'animal

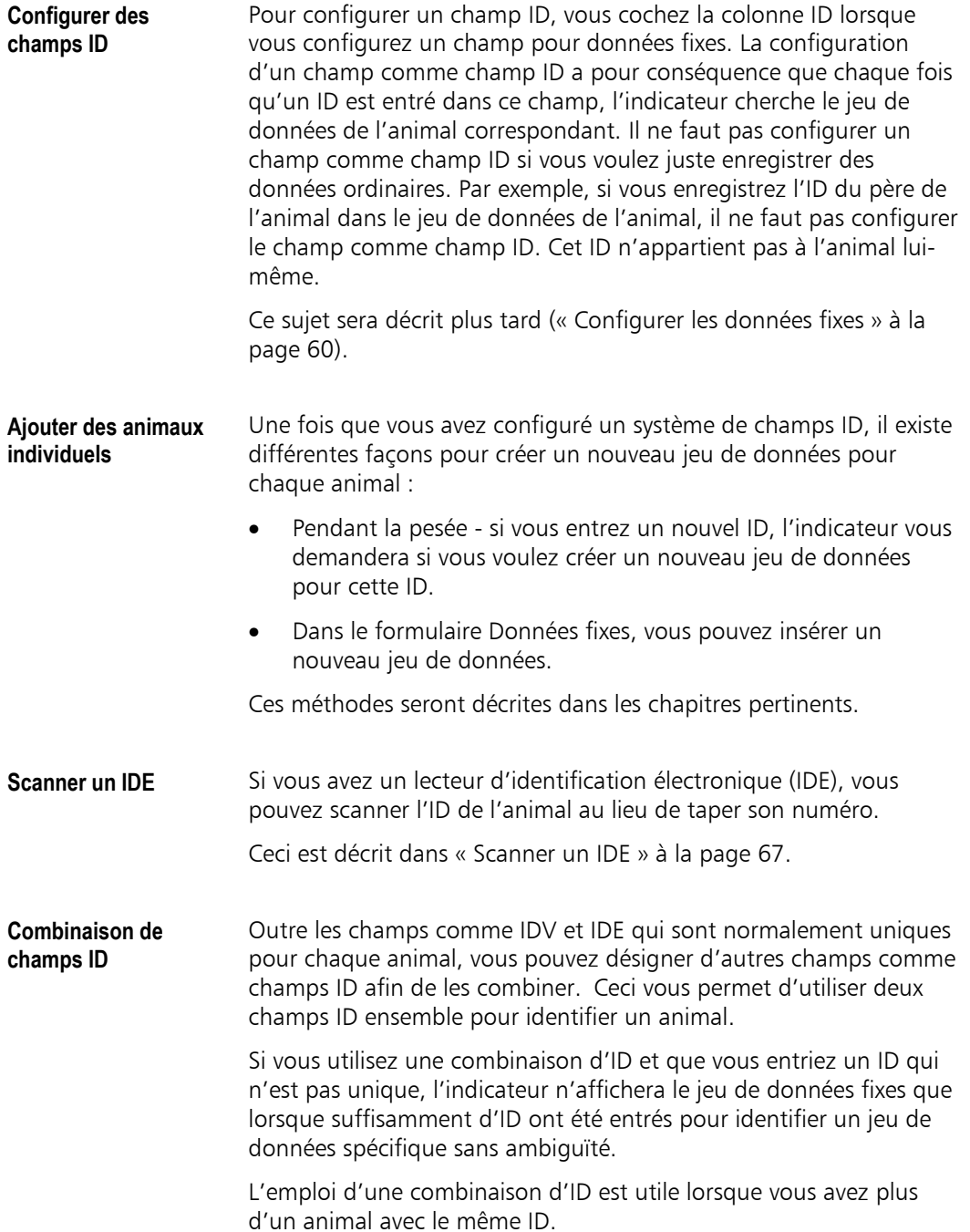

Par exemple, supposons que vous avez un groupe d'animaux avec des puces d'oreille de 1 à 146 et un autre groupe d'animaux avec des puces d'oreille de 1 à 121. Vous pouvez configurer un ID secondaire à utiliser en combinaison avec la puce d'oreille pour clairement identifier chaque animal. L'ID secondaire pourrait être, par exemple, la couleur de la puce d'oreille, le nombre du groupe de l'animal, le propriétaire, le père ou la race.

#### Astuce

Si vous utilisez une combinaison d'ID, il vous faut entrer les deux ID pour faire afficher les données d'un animal. Néanmoins, si vous configurez un champ ID comme champ répétitif, il n'y a pas besoin de l'entrer chaque fois.

#### **Créer des jeux de données avec des combinaisons d'ID**

L'emploi de combinaisons d'ID nécessite la création de jeux de données avec des ID doubles. Normalement, il est impossible de créer de tels jeux de données sur l'écran de pesage car, chaque fois que vous entrez un ID qui existe déjà l'indicateur va chercher le jeu de données qui le contient. Par conséquent, pour créer des jeux de données qui utilisent des combinaisons d'ID, vous devez utiliser une des méthodes suivantes :

- Configurez un des ID comme champ répétitif. Lorsque l'autre ID est entré, l'indicateur essaye de trouver la combinaison, et s'il n'existe pas déjà, l'indicateur vous demande si vous voulez créer un nouveau jeu de données.
- Utilisez la touche de fonction **dissignation** dans le formulaire Données fixes ou dans la table des données fixes. Vous pouvez alors remplir les champs vides comme requis.
- Utilisez un ID séparé qui est unique, comme un IDE ou un IDV lorsque vous commencez à créer le jeu de données.

## <span id="page-68-0"></span>**Configurer les données fixes**

Les données fixes sont les données générales d'un animal qui normalement restent les mêmes pendant toute sa vie, comme sa date de naissance, son ID ou sa race. Ces informations sont stockées dans la banque des données fixes et affichées par l'indicateur chaque fois qu'il vous faut voir les détails d'un animal.

Ce chapitre explique comment configurer la banque des données fixes pour qu'elle réponde à vos besoins. Normalement, cette opération ne se fait qu'une seule fois lorsque vous acquérez l'indicateur. Cela n'empêche pas que vous pouvez ajouter des champs supplémentaires à votre banque de données si cela devient nécessaire plus tard.

## **Écran de configuration Données fixes**

**Introduction** L'écran Configuration données fixes est utilisé pour configurer la banque des données fixes.

- **Accéder à l'écran de configuration Données fixes**
- Appuyez sur  $(\overline{\times}\sqrt)$  et ensuite sur **10H. FIXI.**

L'indicateur est fourni avec un jeu de champs standard pour données fixes configurés à l'usine.

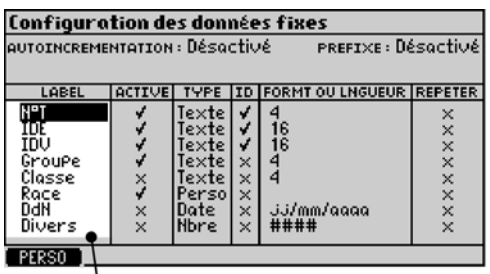

Noms par défaut des champs pour données fixes

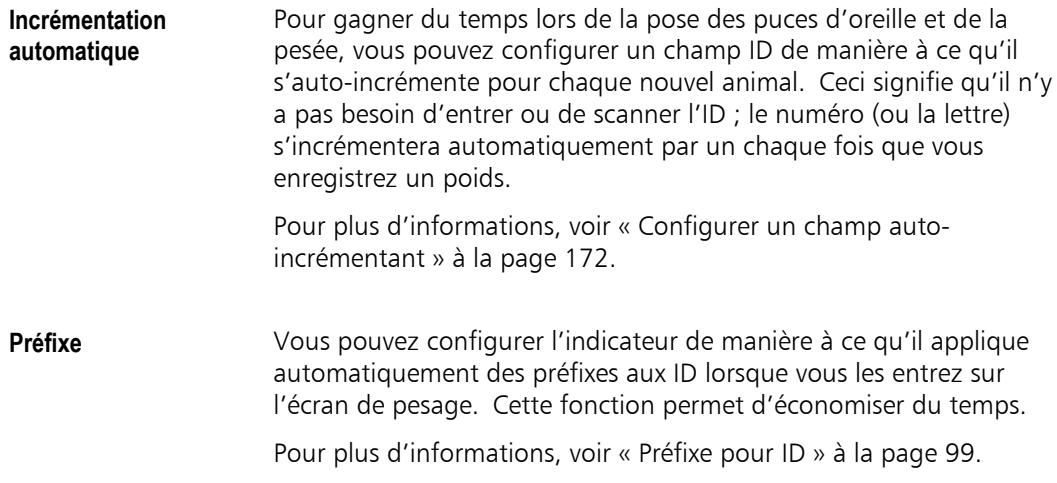

## **Personnaliser les champs pour données fixe[s](#page-107-1)**

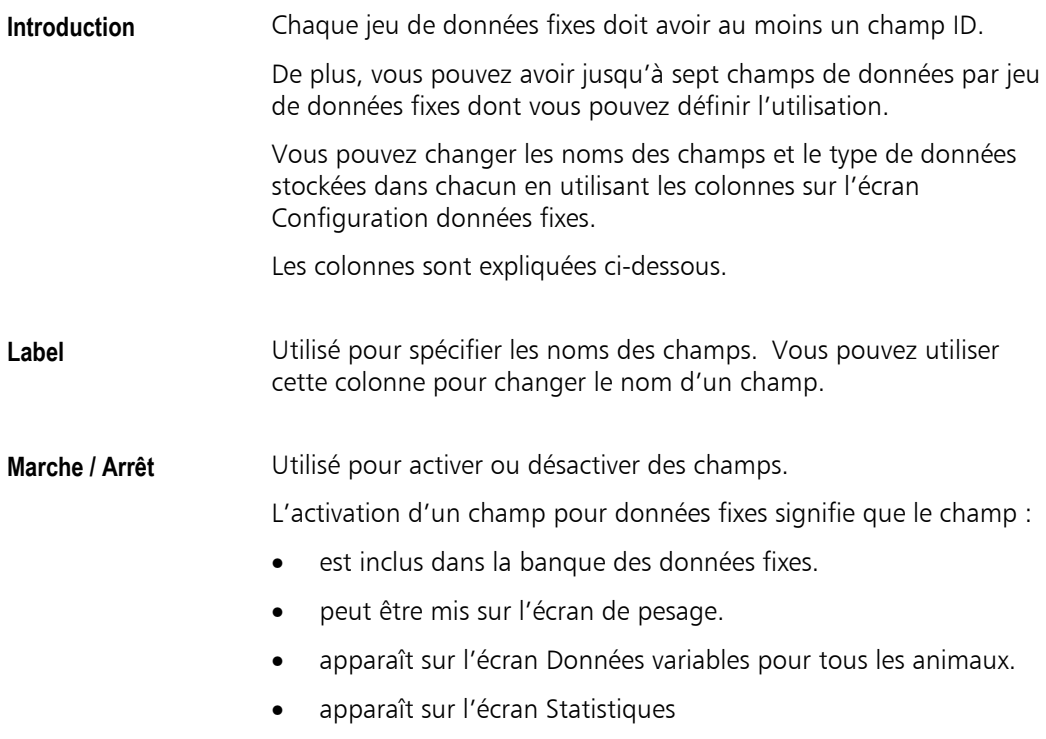

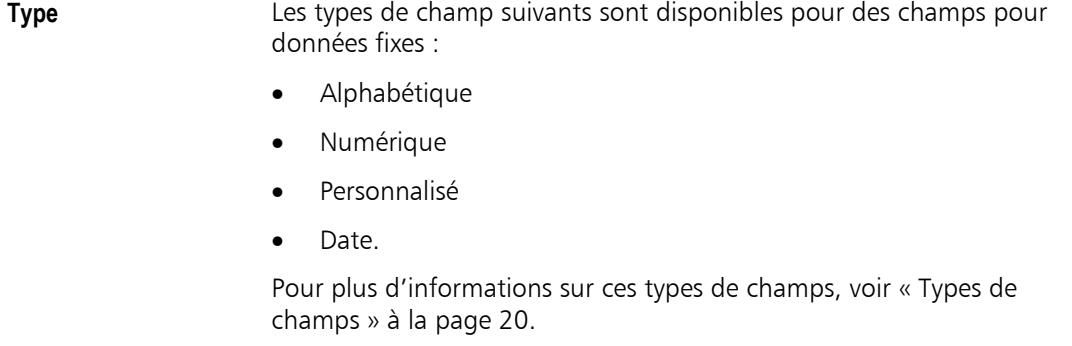

Un champ personnalisé est un champ Option que vous pouvez personnaliser avec les options qu'il vous faut. Voir « Utiliser des c[hamps Op](#page-28-0)tions » à l[a pa](#page-28-0)ge 94.

**ID** La configuration d'un champ comme champ ID a pour conséquence que chaque fois qu'un ID est entré dans ce champ, l'indicateur c[herche le jeu de d](#page-102-0)onnées de l['ani](#page-102-0)mal correspondant.

> En général, un champ qui n'est pas configuré comme champ ID occasionne l'enregistrement des données entrées dans ce champ.

Il vous faut au moins un champ ID dans les données fixes.

Vous pouvez avoir plus d'un champ ID. Par exemple, si vous utilisez un numéro de travail et un IDE, vous pouvez utiliser l'un ou l'autre pour rechercher les données enregistrées pour l'a[nimal.](#page-28-0) 

Pour plus d'informations, voir « Puces et ID » à la page 57.

Voir « Configurer des champs pour données [fixes » à la pa](#page-102-0)ge 175.

**Format ou longueur** Pour des champs alphabétiques, v[ous pouvez](#page-65-0) spécifier le [nom](#page-65-0)bre de caractèr[es enregistrés dans ce champ.](#page-183-0) 

> Pour des champs numériques, vous pouvez spécifier le format et le nombre de chiffres enregistrés dans ce champ.

> Pour des instructions sur la définition de formats, voir « Format ou longueur » à la page 177.

**Champs répétitifs** Vous pouvez configurer un champ pour répéter automatiquement la [dernière v](#page-185-0)aleur que [vous a](#page-185-0)vez entrée dans ce champ sur l'écran de pesage.

Si, par exemple, vous souhaitez répéter la même valeur pour tous les animaux, cette fonction accélère grandement la saisie des données.

Vous pouvez changer la valeur automatiquement répétée pendant la pesée selon vos besoins sur l'écran de pesage.
## **Entrer des données fixes**

Les données fixes sont des données comme la date de naissance ou la race qui normalement restent les mêmes pendant toute la vie de l'animal. Vous pouvez consulter et éditer les données fixes d'un animal à n'importe quel moment.

Pour une explication sur les principes de données fixes et données variables, voir « Principes de stockage de données » à la page 29.

Selon vos préférences personnelles, vous pouvez soit pré-entrer tranquillement les données de base fixes sur vos animaux avant la première pesée, ou bien vous pouvez configurer l'[écran de pesage pour ent](#page-37-0)rer les don[nées](#page-37-0) fixes au fur et à mesure au cours de la première pesée.

Ce chapitre explique comment entrer les données dans la banque des données fixes (formulaire Données fixes) avant la pesée.

### **Le formulaire Données fixes**

**Introduction** Le formulaire Données fixes montre les champs pour données fixes pour le jeu de données fixes d'un animal individuel[. Cet écran](#page-37-0) sert surtot comme extension à l'écran de pesage. Il montre tous les champs pour données fixes et est accessible par activation d'une seule touche. Ceci vous évite d'avoir à mettre tous les champs pour données fixes sur l'écran de pesage où ils occuperaient beaucoup de place. Cet écran peut également être utilisé pour entrer des données avant de peser, ou bien, en utilisant la fonction Filtrer, après de peser.

> Le type et le nombre des champs pour données fixes sont configurés sur l'écran Configuration banque de données fixes. Pour plus de détails, voir « Configurer les données fixes » à la page 60.

**Accéder au formulaire Données fixes**  1. À partir de l'écran de pesage, appuyez sur  $\Box$ . L'indicateur affiche l'écran Données fixes pour l'ani[mal](#page-68-0) actuel.

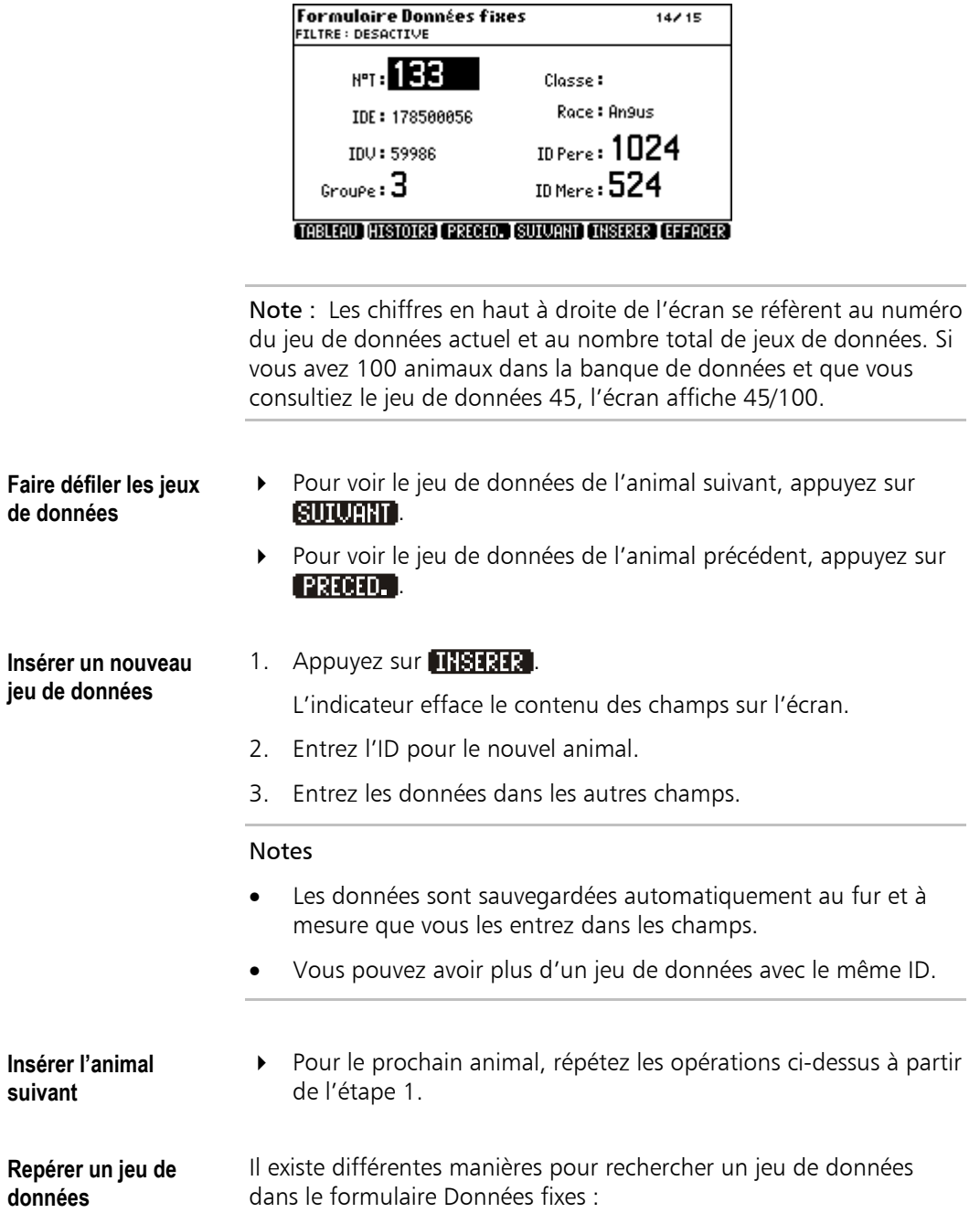

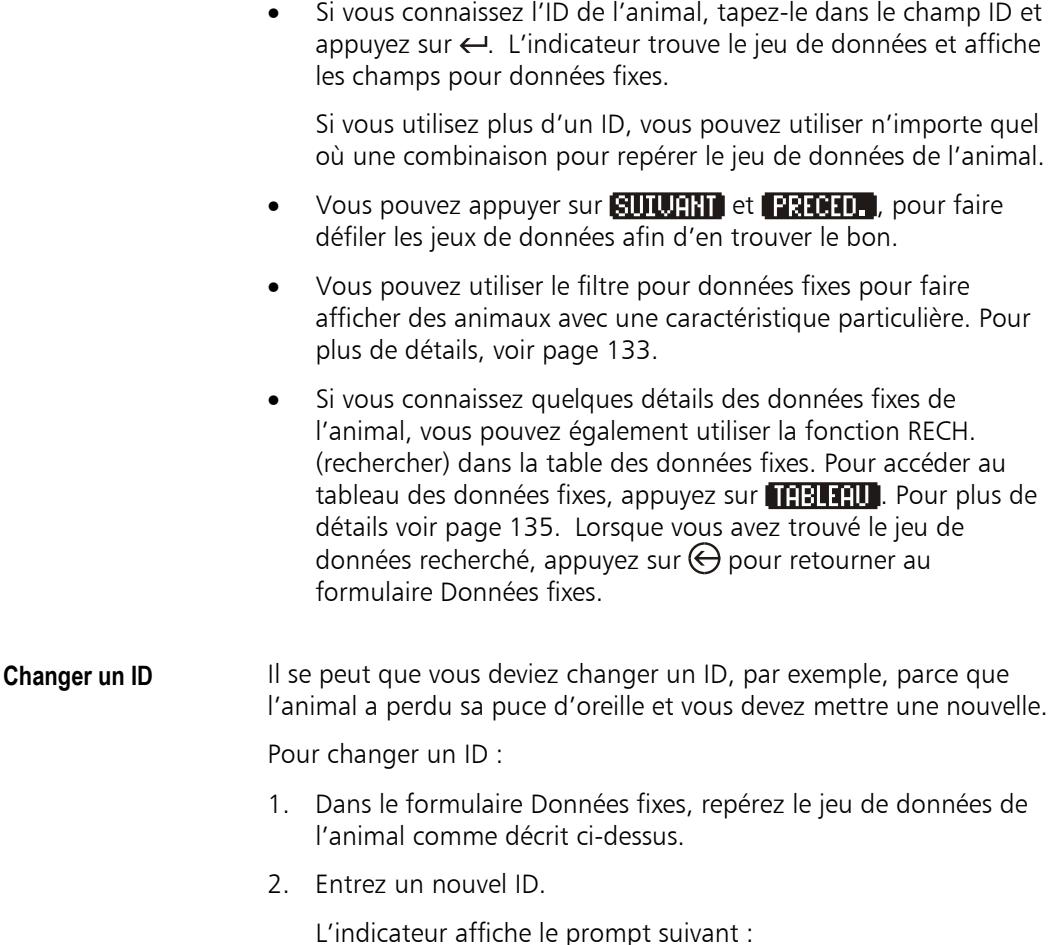

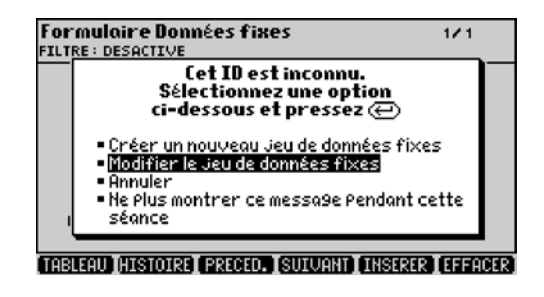

3. Sélectionnez 'Modifier le jeu de données fixes' et appuyez sur  $\leftarrow$ .

L'indicateur change l'ID et à partir de maintenant vous devez utiliser le nouvel ID pour accéder aux détails concernant cet animal.

#### Notes

- Si vous sélectionnez 'Créer un nouveau jeu de données fixes', l'indicateur crée un nouveau jeu de données avec l'ID que vous avez entré, tous les autres champs étant vides.
- Si l'ID que vous entrez existe déjà, l'indicateur affiche le jeu de données existant plutôt que de changer l'ID. Ceci empêche la création de doublons par erreur. Si vous voulez vraiment créer un doublon, ouvrez la table des données fixes pour changer l'ID.
- Si vous sélectionnez 'Ne plus montrer ce message pendant cette séance,' l'indicateur continuera à utiliser l'option que vous avez choisie la dernière fois sans que le message apparaisse de nouveau. Lorsque vous allumez l'indicateur la prochaine fois, le prompt sera réactivé.

#### **Scanner un IDE** L'utilisation d'un lecteur IDE est la façon la plus rapide pour entrer les ID d'un grand nombre d'animaux.

Vous devez brancher le lecteur pour l'identification électronique sur un des ports CON de l'indicateur ; ajustez les réglages de communication à ceux du lecteur et dirigez le signal d'entrée vers le champ requis. Voir « Écran Configuration série » à la page 207.

Note : Si un animal avec l'ID scanné existe déjà, l'indicateur recherche et affiche le jeu de données fixes de cet animal.

Pour créer de nouveaux jeux de données fixes :

1. Scannez l'IDE.

L'indicateur affiche un prompt.

- 2. Sélectionnez 'Créer un nouveau jeu de données fixes'.
- 3. Remplissez les autres champs comme requis (ceci peut se faire plus tard).
- 4. Répétez pour les animaux restants.

#### Notes

- Vous pouvez aussi créer un nouveau jeu de données fixes en scannant un IDE dans la table des données fixes ou sur l'écran de pesage.
- Pour plus d'informations sur la manière de gérer les ID, voir « ID » à la page 176.
- Il n'est pas possible de créer des doublons en utilisant un lecteur pour l'identification électronique, même dans la table des don[née](#page-184-0)s fixes.

## **Travailler avec des fichiers**

L'indicateur offre 200 fichiers numérotés de 0 à 199 pour stocker les données des pesées. Vous pouvez consulter les détails des fichiers et sélectionnez le fichier actuel de la liste des fichiers.

- **Le fichier actuel** Lorsque vous sélectionnez un fichier, l'indicateur le traite de fichier actuel et l'utilise pour enregistrer les poids. Il l'utilise aussi comme fichier standard à des écrans comme l'écran Données variables.
- **Sélectionner un**  1. Appuyez sur **poult 3** pour afficher la liste des fichiers.

Le 'fichier actuel' est marqué par la position du curseur.

2. Mettez le curseur sur la ligne requise.

**fichier** 

3. Appuyez sur ese pour quitter l'écran.

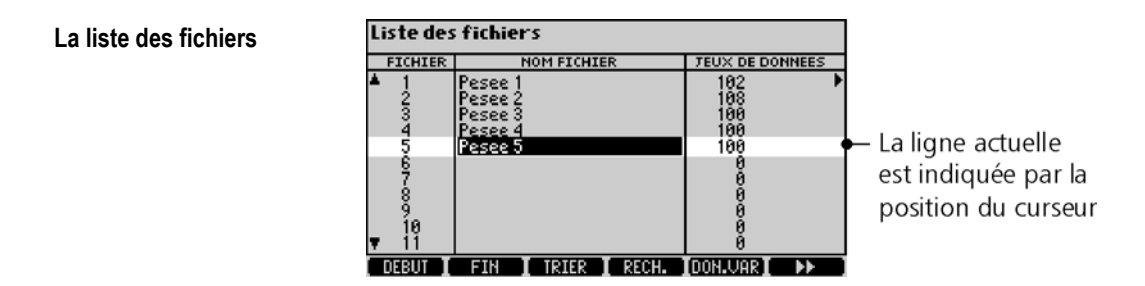

L'écran montre le nombre de jeux de données stockés dans chaque fichier, avec la date/l'heure de début de l'enregistrement et la date/l'heure de fin. Vous devez peut-être faire défiler l'écran vers la droite pour voir les colonnes avec l'heure de début, la date de fin et l'heure de fin.

**et a** apparaissent, s'il y a des colonnes supplémentaires à gauche ou à droite.

 $\triangle$  et  $\blacktriangledown$  apparaissent, s'il y a des lignes supplémentaires en haut ou en bas.

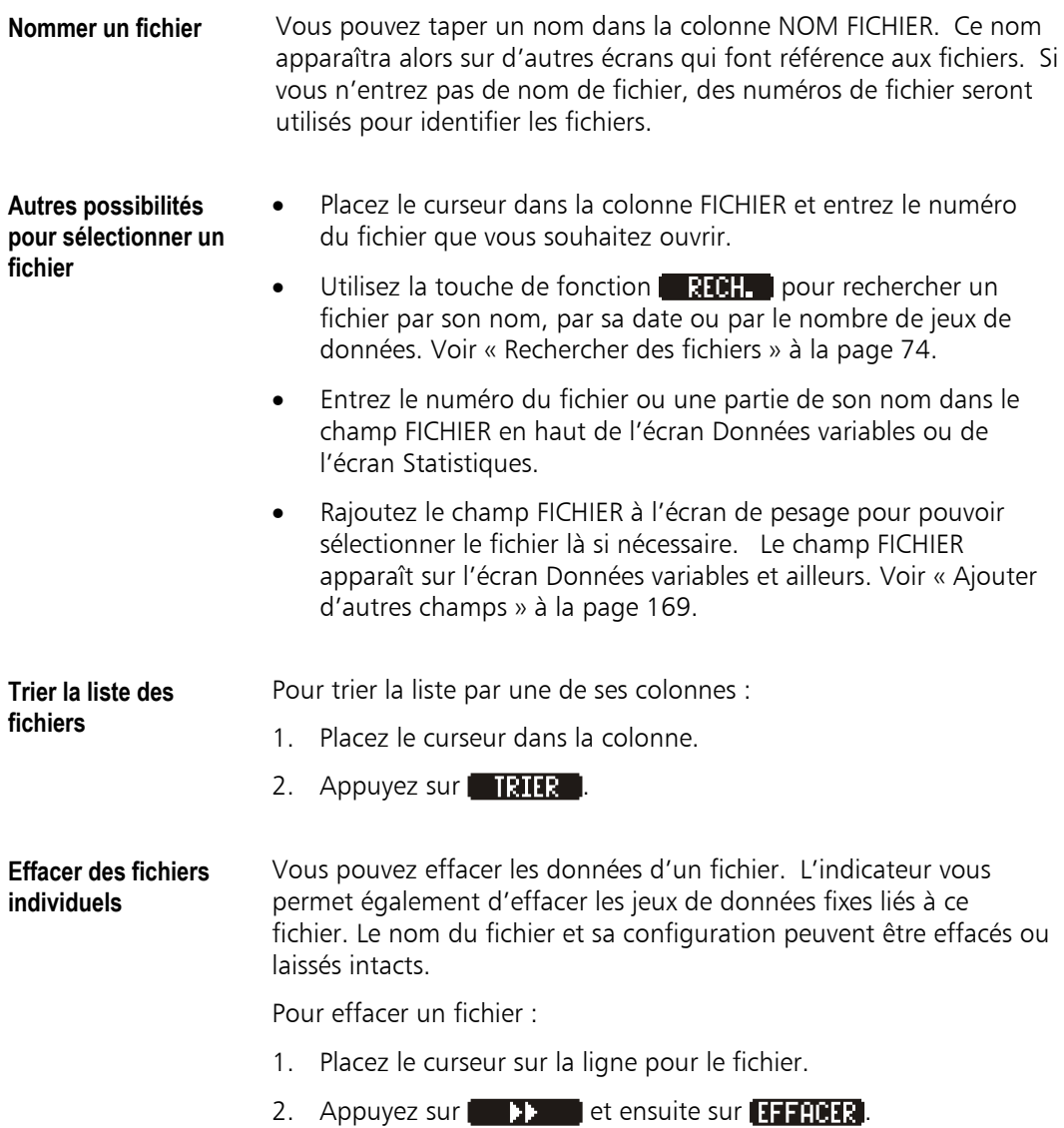

L'indicateur présente 4 options :

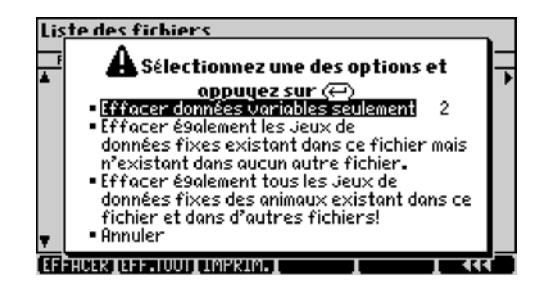

3. Sélectionnez une option et appuyez sur  $\leftarrow$ .

Pour effacer toutes les données dans le fichier, sélectionnez 'Effacer données variables seulement'.

Pour effacer toutes les données dans le fichier ainsi que les jeux de données fixes qui ne sont utilisés par aucun autre fichier, sélectionnez la deuxième option.

Pour complètement effacer tous les animaux dans le fichier de l'indicateur, sélectionnez la troisième option. Ainsi, ces animaux seront effacés dans les données fixes et dans tous les autres fichiers.

Note : Pour effacer tous les jeux de données fixes non-utilisés, voir « Effacer des jeux de données non-utilisés » à la page 137.

4. L'indicateur demande si vous voulez effacer la configuration et [le nom du fichier.](#page-145-0) 

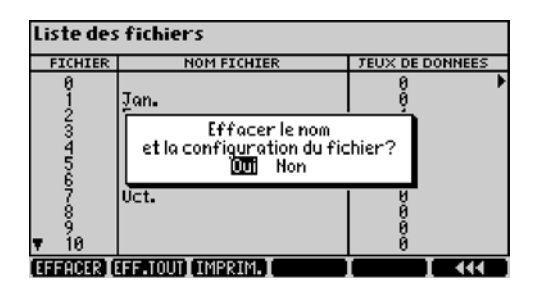

Pour garder la configuration et le nom du fichier, sélectionnez 'Non'. Vous aurez alors un fichier qui est déjà configuré pour enregistrer les mêmes types de données qu'avant.

Pour effacer la configuration et le nom du fichier, sélectionnez 'Oui'. Le fichier aura alors la même configuration que le dernier fichier pour lequel vous avez modifié la configuration. Le nom sera remis au numéro du fichier.

#### **Effacer tous les fichiers**  Pour effacer tous les fichiers (toutes les données variables stockées dans l'indicateur) :

1. Appuyez sur **EXX det ensuite sur EFFIQUI.** 

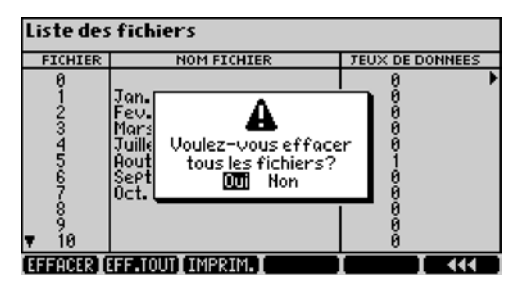

L'indicateur vous demande de confirmer.

2. Sélectionnez 'Oui' et appuyez sur  $\leftarrow$ .

L'indicateur vous demande encore une fois pour être absolument sûr que vous voulez effacer toutes les données variables.

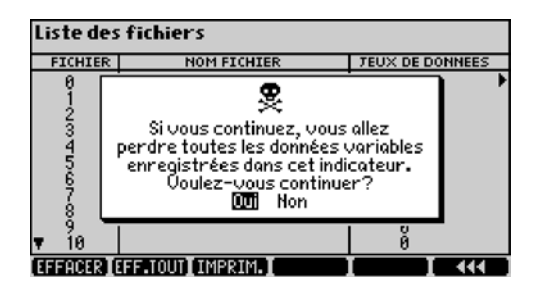

3. Pour effacer tous les poids enregistrés et les données variables, sélectionnez 'Oui' et appuyez sur  $\leftarrow$ .

4. L'indicateur demande si vous voulez effacer la configuration et les noms de tous les fichiers.

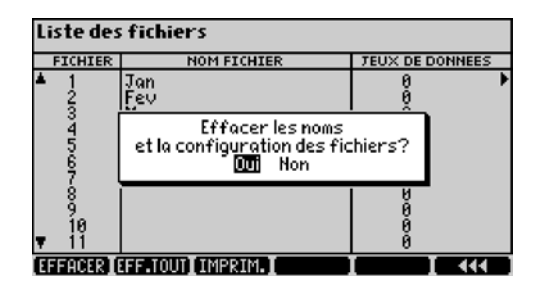

Pour garder la configuration et les noms des fichiers, sélectionnez 'Non'. Vous aurez alors des fichiers vides qui sont déjà configurés pour enregistrer les mêmes types de données qu'avant.

Pour effacer la configuration et les noms des fichiers, sélectionnez 'Oui'.

5. L'indicateur vous demande si vous voulez effacer tous les jeux de données fixes.

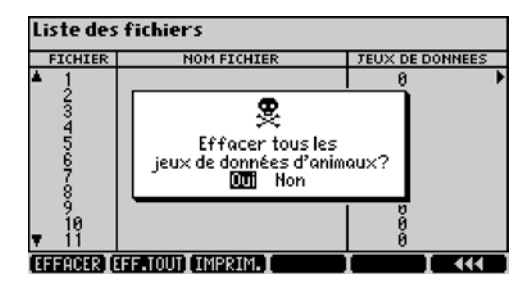

Pour garder tous les jeux de données fixes stockés dans l'indicateur, sélectionnez 'Non'.

Pour effacer tous les jeux de données fixes, choisissez 'Oui'.

<span id="page-82-0"></span>**Rechercher des fichiers**  Vous pouvez rechercher un fichier en recherchant dans n'importe quelle des colonnes. Par exemple, vous pouvez rechercher un numéro de fichier ou un nom de fichier particuliers, ou bien un fichier avec une date/heure de début ou une date/heure de fin particulières. Vous pouvez également rechercher un fichier contenant un nombre spécifique de jeux de données.

Pour trouver un fichier particulier :

- 1. Placez le curseur dans la colonne qui contient les informations à rechercher.
- 2. Appuyez sur  $\begin{array}{|c|c|c|}\n\hline\n\text{R} & \text{R} & \text{R} \\
\hline\n\end{array}$ .

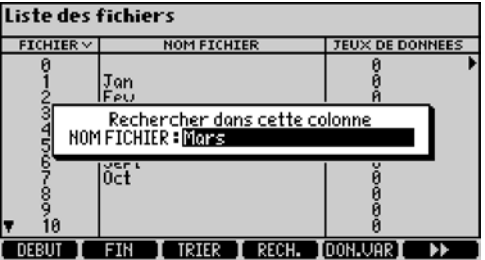

3. Tapez les caractères que vous souhaitez rechercher et appuyez  $sur \leftarrow$ .

Si l'indicateur les trouve, il déplace le curseur vers la ligne correspondante dans la liste des fichiers et le fichier ainsi marqué devient le fichier actuel.

Note : Lorsque vous cherchez un fichier à l'aide de son nom, il suffit de taper seulement une partie du nom du fichier. Par exemple, si vous tapez « Lebel », l'indicateur trouvera « Lebel », « ElevageLebel » ou « JeanLebel ».

**Imprimer la liste des fichiers**  Si l'indicateur est connecté à une imprimante, vous pouvez imprimer la liste des fichiers en appuyant sur **THPRIN.** Pour plus d'informations, voir « Imprimer » à la page 159.

## **Configurer des données variables**

Les données variables sont les données que vous collectez au cours des pesées. Par exemple, les poids de l'animal, sa condition ou des traitements administrés un jour donné.

Vous commencez un nouveau fichier pour chaque traite, et chaque fichier peut avoir une configuration différente (le nombre et les types de champs qu'il stocke).

200 fichiers sont disponibles (numérotés de 0 à 199). Pendant une pesée, l'indicateur sauvegarde les données dans le fichier actuel que vous pouvez sélectionner sur l'écran Fichiers.

### **Écran de configuration Données Variables**

**Accéder à l'écran de configuration Données Variables** 

Pour accéder à l'écran de configuration Données Variables

Appuyez sur  $(\overline{\times}\sqrt{2})$  et ensuite sur **mile that** 

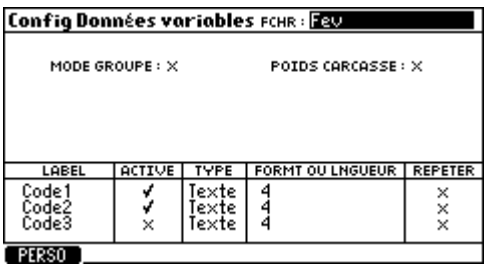

La partie supérieure de l'écran vous permet de configurer :

Poids carcasse Voir « Configurer Poids carcasse » à la page 180.

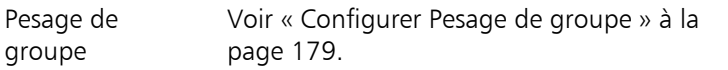

La partie inférieure vous per[met de personnaliser les cham](#page-187-0)ps pour les données variables.

**Choisir le fichier** Vous pouvez changer de fichier en entrant un nom ou un nombre dans le champ FICHIER.

#### Notes

- La configuration par défaut d'un fichier vide correspondra aux derniers changements que vous avez faits pour n'importe quel autre fichier.
- Vous pouvez modifier la configuration d'un fichier non-vide sans changer les autres fichiers non-vides.

### **Personnaliser les champs pour données variables**

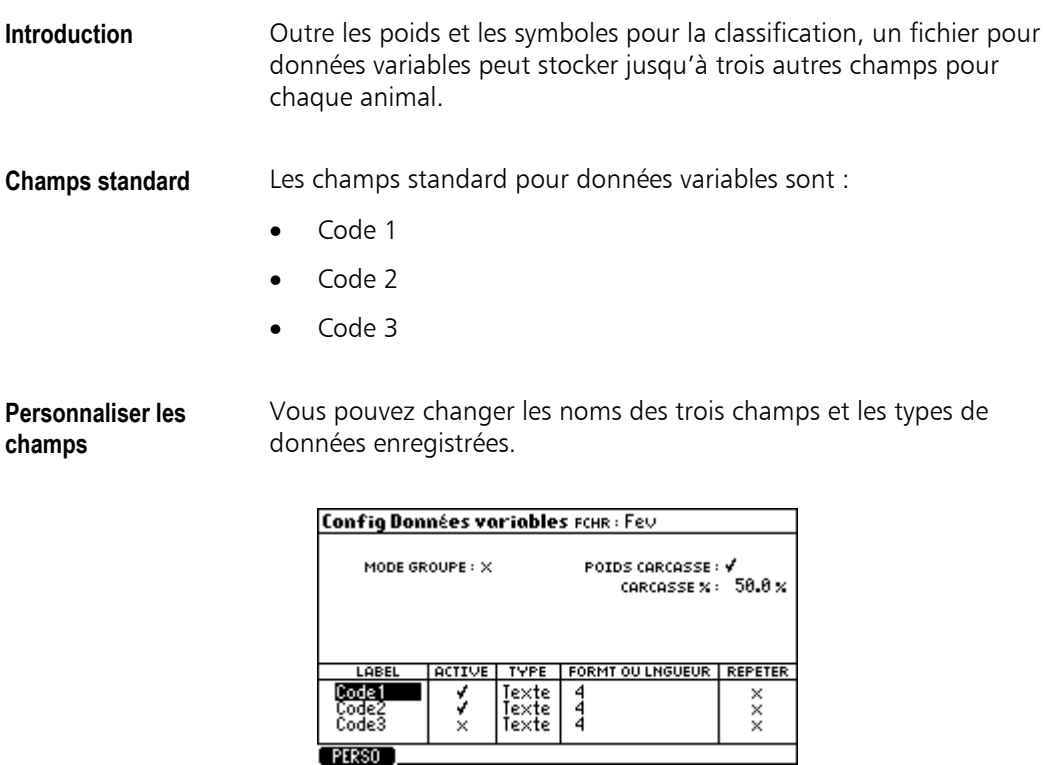

Les colonnes en bas de l'écran sont décrites ci-dessous.

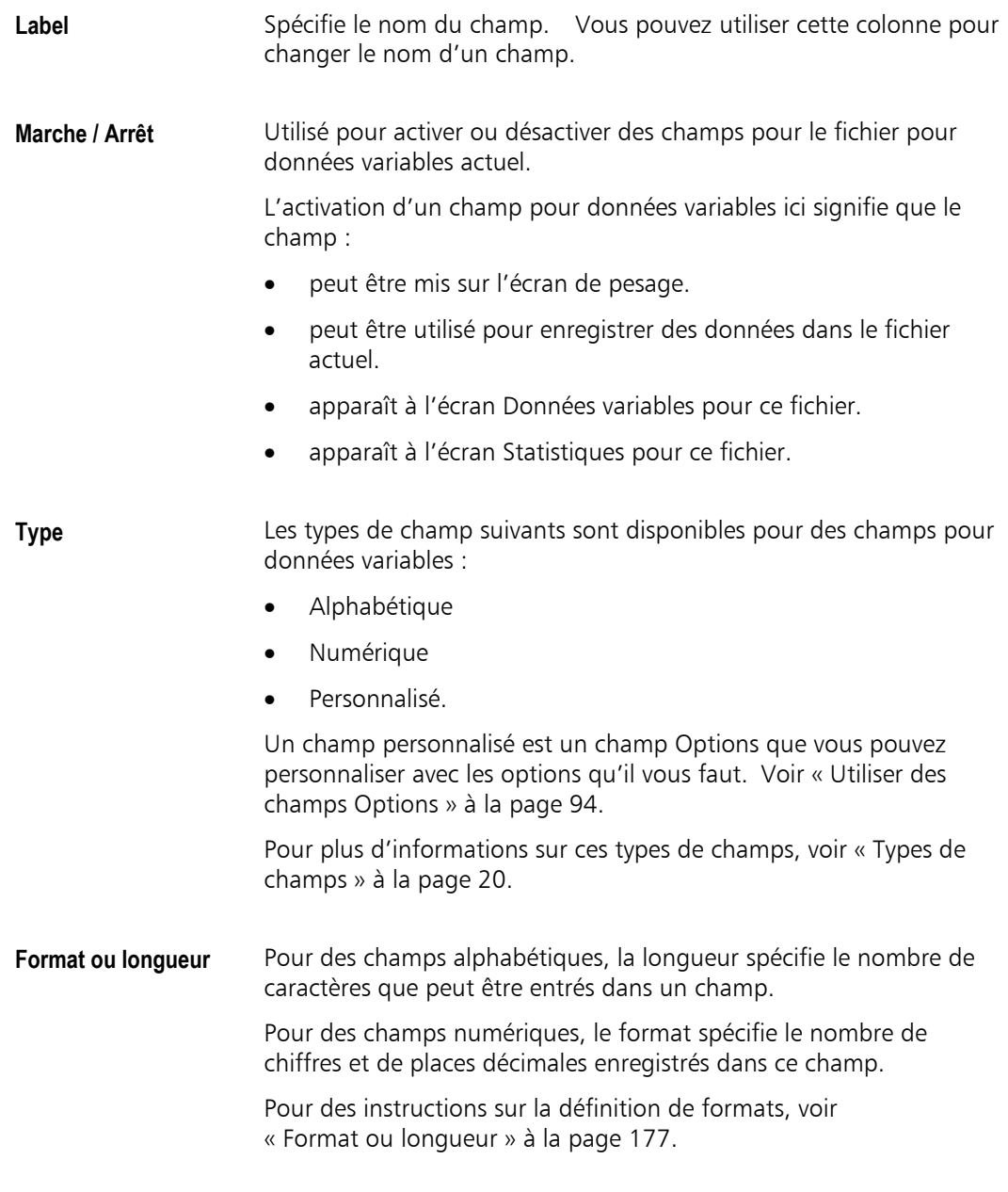

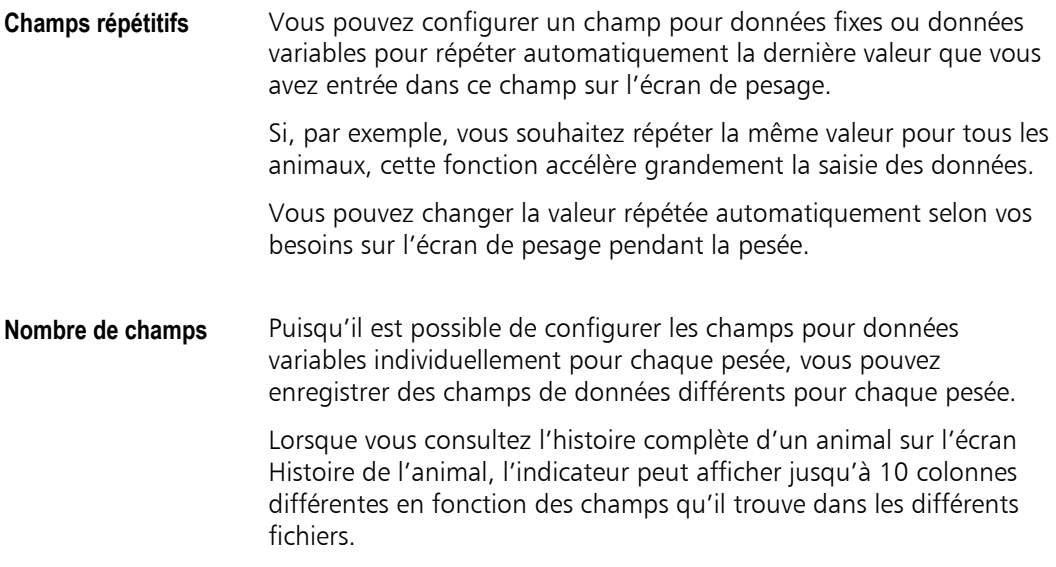

## **Mise à zéro**

Ce chapitre décrit trois façons différentes pour mettre la bascule à zéro :

- Zéro à l'allumage
- Zéro manuel
- Zéro automatique.

### **Zéro à l'allumage**

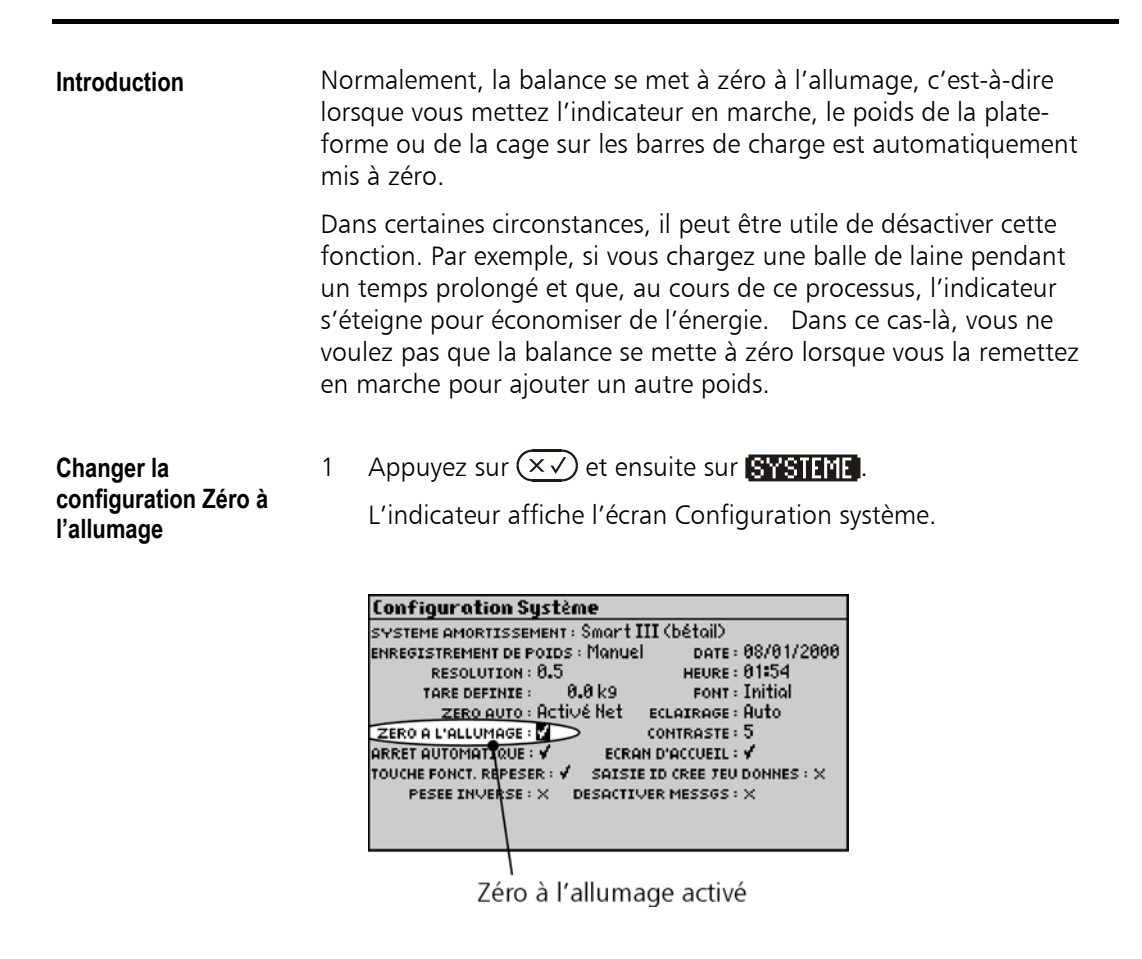

- 2. Activez ou désactivez Zéro à l'allumage comme requis.
- 3. Appuyez sur  $\epsilon s$  pour quitter l'écran.

### **Zéro automatique**

**Introduction** Normalement, la balance se remet automatiquement à zéro lorsqu'une charge est enlevée de la plate-forme. Ainsi, la balance compense l'accumulation de saletés sur la plate-forme.

> Dans certaines circonstances, il peut être utile de désactiver cette fonction. Par exemple, lorsque vous faites exprès pour rajouter des petits poids sur la plate-forme.

**Changer la configuration du réglage automatique du zéro** 

1 Appuyez sur  $(\overline{\times}\sqrt{2})$  et ensuite sur **SYSTET.** 

L'indicateur affiche l'écran Configuration système.

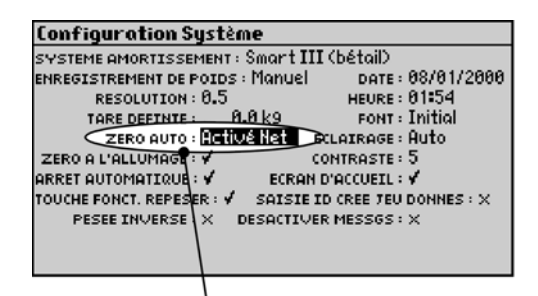

Réglage automatique du zéro activé

2. Sélectionnez l'option Réglage automatique du zéro comme suit :

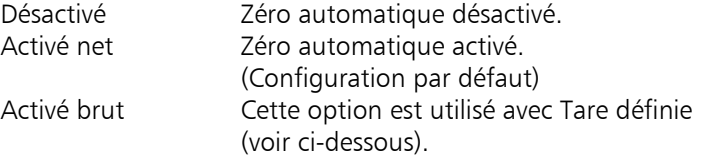

3. Appuyez sur  $\epsilon s$  pour quitter l'écran.

**Tare Définie** Si Tare définie est activée, le réglage automatique du zéro fonctionne différemment. Pour plus d'informations, voir « Spécifier un poids à vide » à la page 90.

### **Zéro manuel**

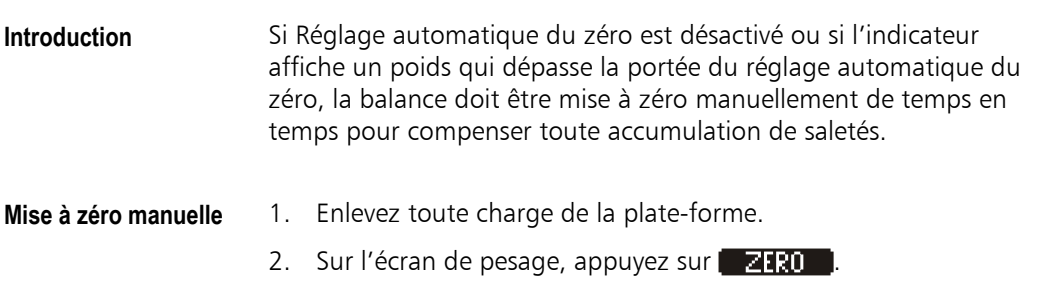

## **Procédures de pesage**

Le XR3000 offre une grande flexibilité relative aux différentes utilisations possibles pour enregistrer des données.

Parmi les caractéristiques qui permettent cette flexibilité il y a :

- la possibilité de changer les champs que vous pouvez voir sur l'écran de pesage.
- la possibilité d'entrer et d'enregistrer des données dans n'importe quel ordre, avant, pendant ou après que l'animal se trouve sur la plate-forme.
- la possibilité d'accomplir des tâches de pesage spécialisées.

Vous pouvez personnaliser la configuration de l'indicateur et établir des procédures de pesage qui répondent à votre environnement. Le chapitre présent explique quelques méthodes typiques.

### **Première pesée**

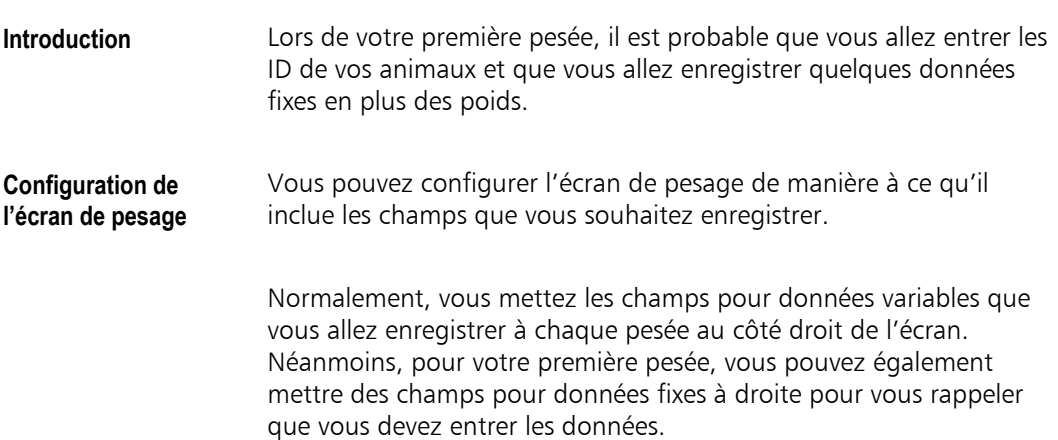

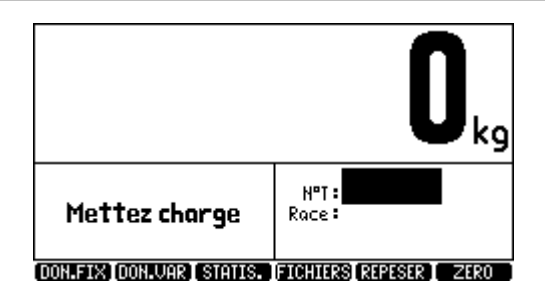

Pour plus d'informations sur la configuration de l'écran de pesage, voir « Écran Configuration écran pesage » à la page 164.

- Pesée typique 1. Menez le premier animal sur la plate-forme.
	- 2. Sur [l'écran de pesage, tapez l'ID de vo](#page-172-0)tre premier [anim](#page-172-0)al et appuyez sur  $\leftarrow$ .

Puisque c'est votre première pesée, l'indicateur n'a pas de jeux de données pour vous animaux et ne peut pas aller chercher les détails. Il vous demande de confirmer que vous souhaitez créer un nouveau jeu de données pour chaque animal :

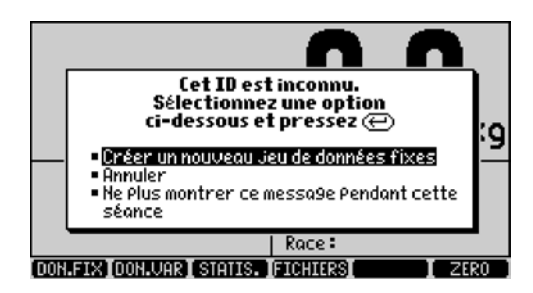

3. Sélectionnez 'Créer un nouveau jeu de données fixes' et appuyez sur  $\leftarrow$ .

### Astuce

Si vous ne voulez plus voir ce message, sélectionnez 'Ne plus montrer ce message pendant cette séance'. L'indicateur créera alors de nouveaux jeux de données sans afficher ce prompt jusqu'à ce qu'il soit éteint. Lorsque l'indicateur est remis en marche, le message sera réactivé.

- 4. Entrez les données dans les autres champs (s'il y en a) en appuyant sur  $\leftarrow$  après chaque champ.
- 5. Pour enregistrer le poids de l'animal, appuyez sur  $\bigcirc$  à n'importe quel moment où le voyant Stable est affiché.
- 6 Enlevez l'animal de la plate-forme.
- Pour le prochain animal, répétez la procédure ci-dessus à partir de l'étape 1.

### **Assurer la précision**

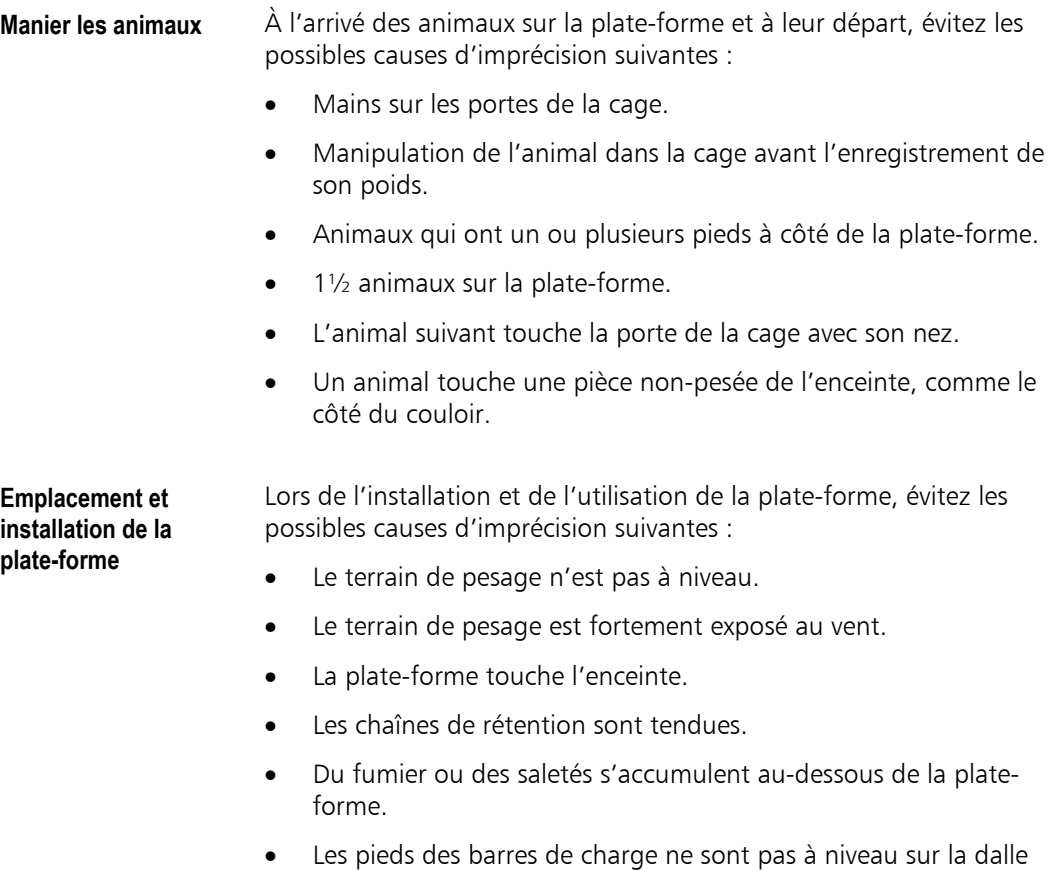

à cause de saletés ou de cailloux.

### **Pesées ultérieures**

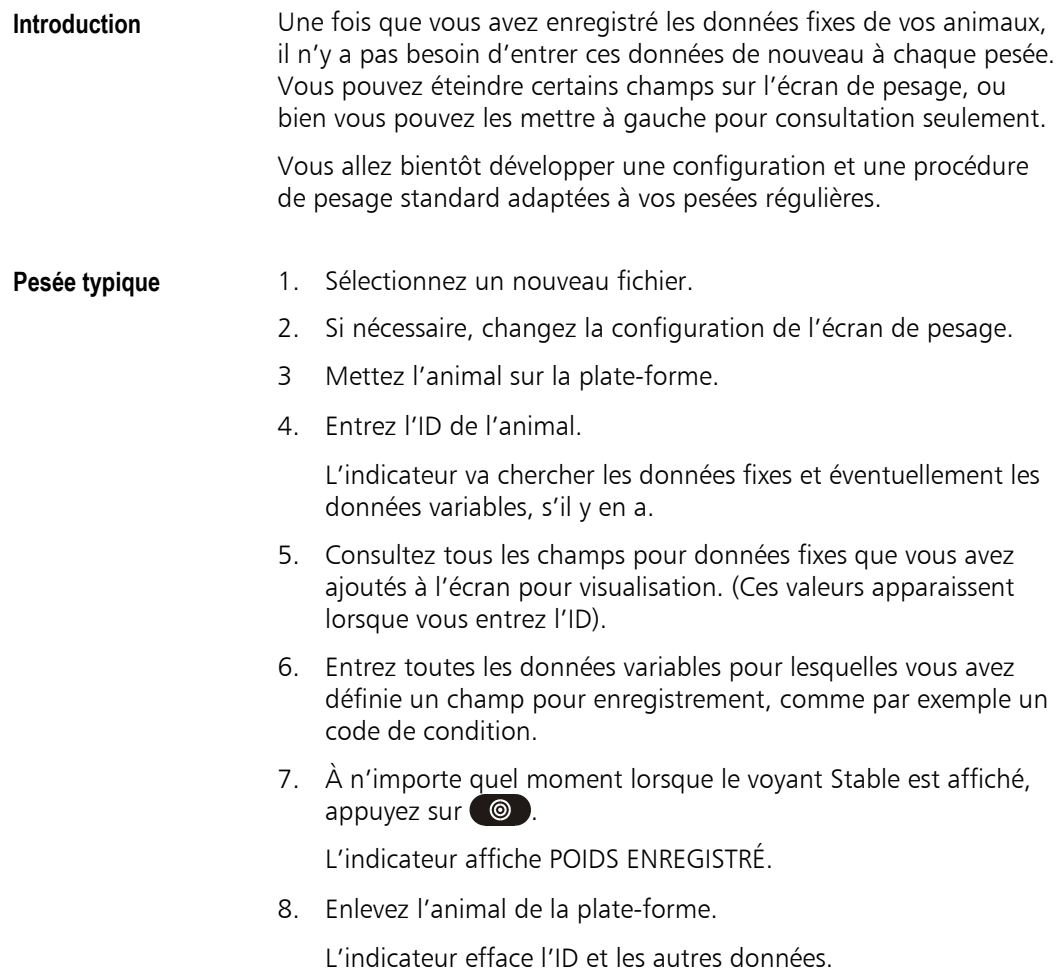

#### Notes

- Si l'ID entré n'est pas reconnu, l'indicateur vous demandera de créer un nouveau jeu de données fixes. Si vous avez entré un ID incorrect, vous pouvez annuler cet ID et retaper l'ID correct.
- Si l'ID entré apparaît dans plusieurs jeux de données fixes (si vous utilisez une combinaison d'ID), l'indicateur vous demandera d'entrer un ID supplémentaire pour distinguer l'animal. Voir « Combinaison de champs ID » à la page 58.
- **Animal suivant**  $\rightarrow$  Répétez la procédure ci-dessus à partir de l'étape 3.

#### Astuce

Pour entrer des données dans un ordre spécifique sur l'écran de pesage, vous pouvez pré-enregistrer une séquence. Alors, chaque vois que vous appuyez sur  $\leftarrow$ , l'indicateur met le curseur automatiquement sur le champ suivant de la séquence. Pour plus de détails, voir « Séquence automatique de l'entrée de données » à la page 95.

### **Options de séquences de [pe](#page-103-0)sée**

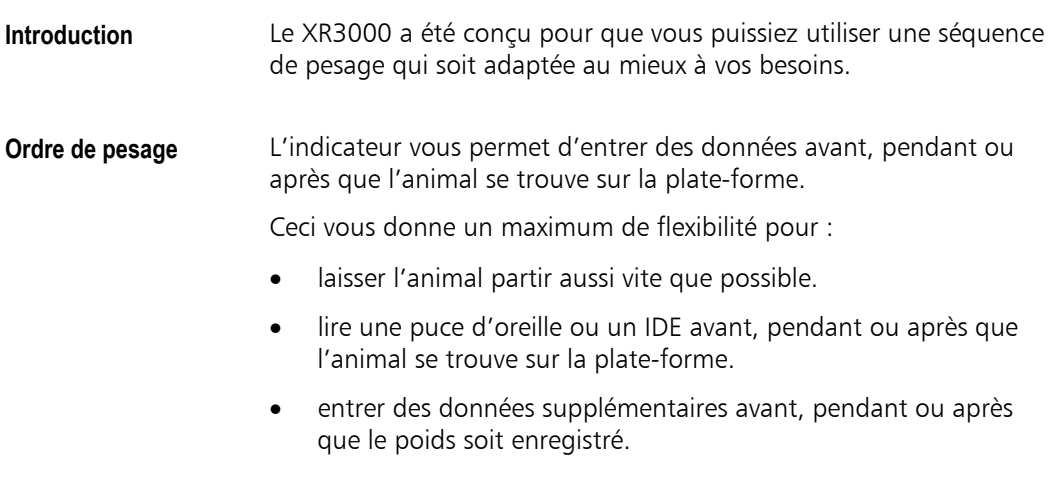

• remettre l'animal sur la plate-forme sans perdre les données que vous avez entrées (si l'animal quitte la plate-forme trop tôt).

L'indicateur permet cette flexibilité automatiquement ; pas besoin de changer la configuration.

Note : Il est recommandé d'utiliser la même séquence pendant toute une pesée pour que vous sachiez toujours quel poids se réfère à quel animal.

- **Entrer des données avant que l'animal quitte la plate-forme**  1. Effectuez les points suivants dans n'importe quel ordre (pourvue que l'animal se trouve sur la plate-forme lorsque vous appuyez  $sur \circledcirc$ , bien sûr). - Entrez l'ID de l'animal et d'autres données. - Placez l'animal sur la plate-forme. - Lorsque le voyant Stable est affiché, appuyez sur  $\circ$ . L'indicateur affiche POIDS ENREGISTRÉ. 2. Enlevez l'animal de la plate-forme. L'indicateur efface l'ID et les autres données. **Entrer des données après que l'animal quitte la plate-forme**  1. Mettez l'animal sur la plate-forme. 2 Lorsque le voyant Stable est affiché, appuyez sur  $\circ$ . L'indicateur affiche ID REQUIS. 3. Enlevez l'animal de la plate-forme. ID REQUIS est toujours affiché. 4 Entrez l'ID de l'animal et d'autres données. L'indicateur affiche POIDS ENREGISTRÉ.
	- 5. Lorsque le prochain animal arrive sur la plate-forme, l'indicateur efface l'ID et les autres données.

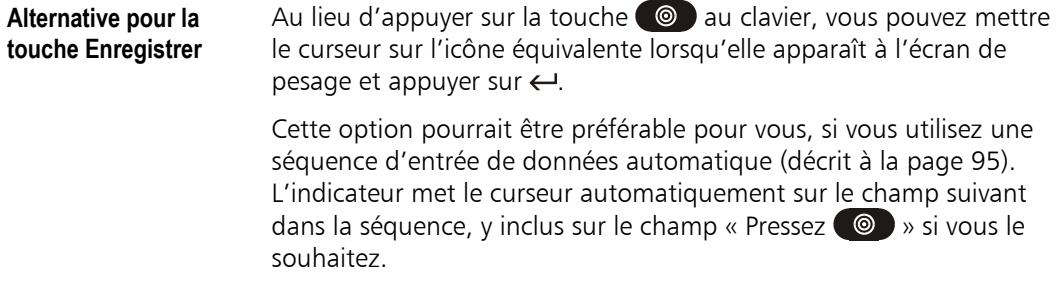

### **Pesée inverse**

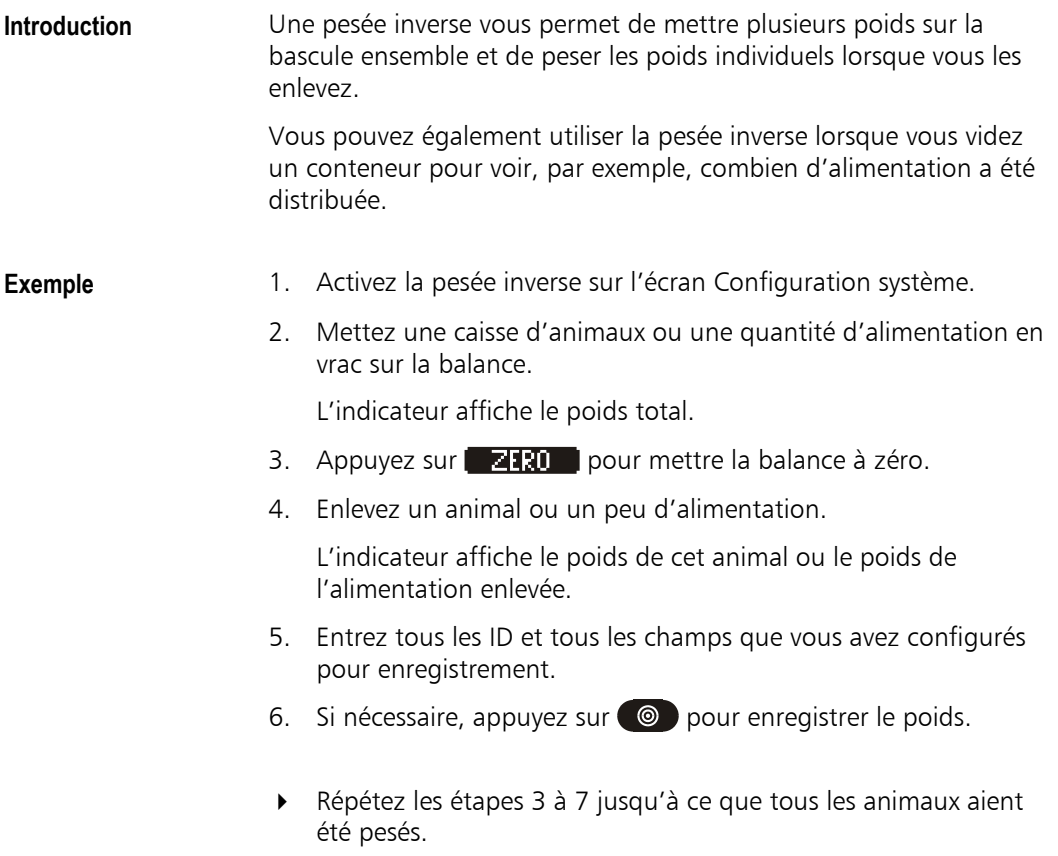

## **Pesage de groupe**

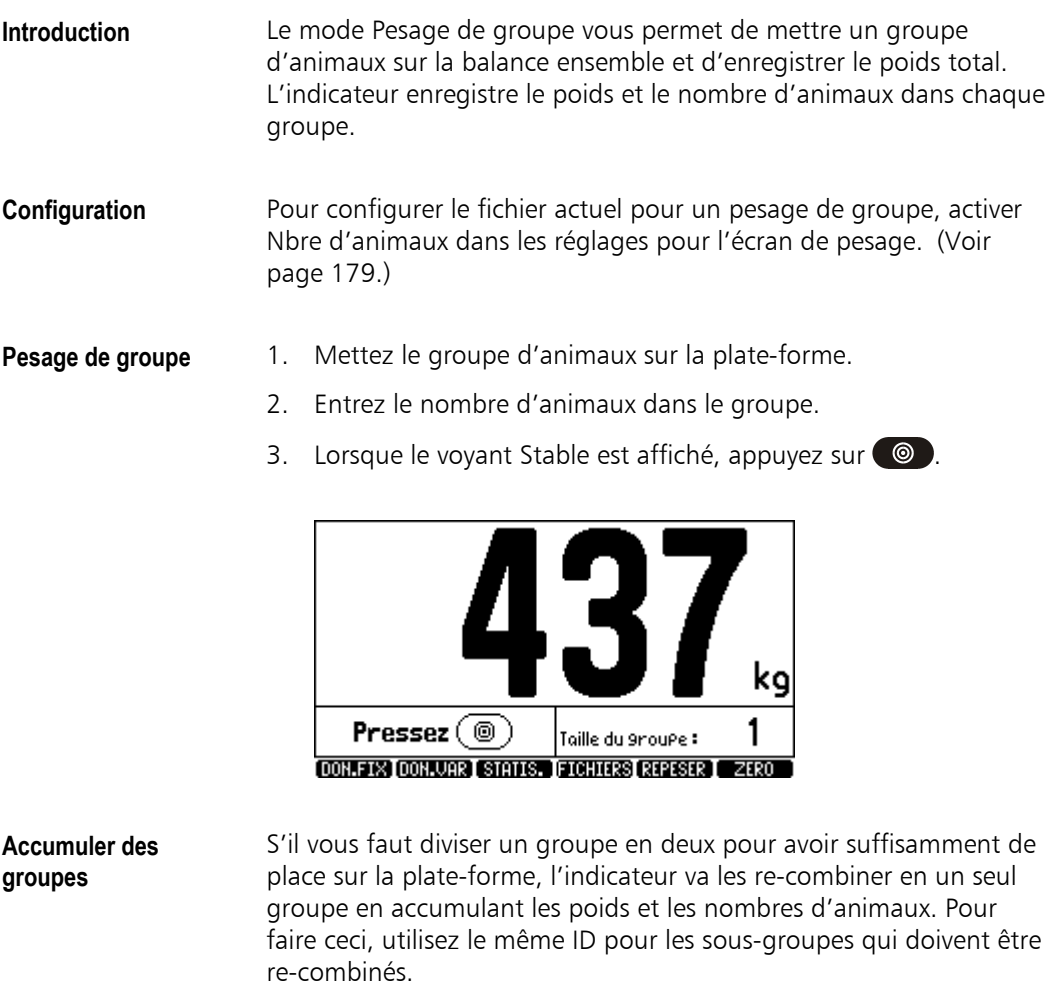

**L'écran Données variables**  L'écran Données variables pour le fichier montre le poids et le nombre d'animaux dans chaque groupe.

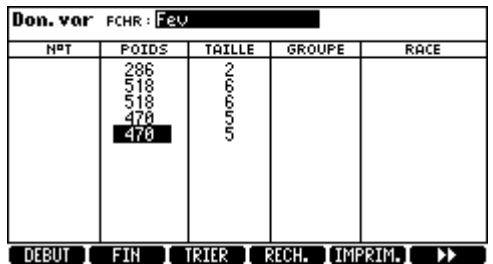

#### **Statistiques** L'écran Statistiques pour le fichier montre le nombre total d'animaux dans tous les groupes et le poids moyen des animaux, comme si les animaux avaient été pesés individuellement.

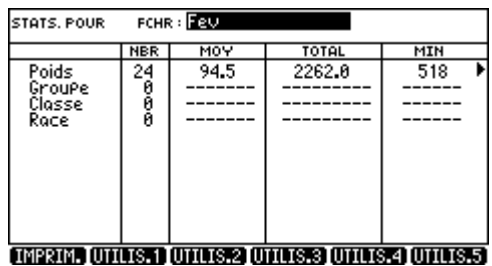

### **Spécifier un poids à vide**

**Introduction** Vous pouvez spécifier un poids à vide pour que l'indicateur ne pèse que le contenu d'une cage ou d'un conteneur.

> Lorsque la cage vide est sur la balance, l'indicateur affiche zéro. Lorsque vous chargez la cage, l'indicateur affiche le poids de la charge.

> Si vous enlevez le conteneur de la balance, l'indicateur affiche le poids à vide négatif.

Vous pouvez spécifier le poids à vide sur l'écran Configuration système. Pour plus d'informations, voir « Définir tare » à la page 203.

Note : Le fait d'entrer un poids à vide modifie la fonction Zéro automatique.

# **Corriger des erreurs d'entrée de données**

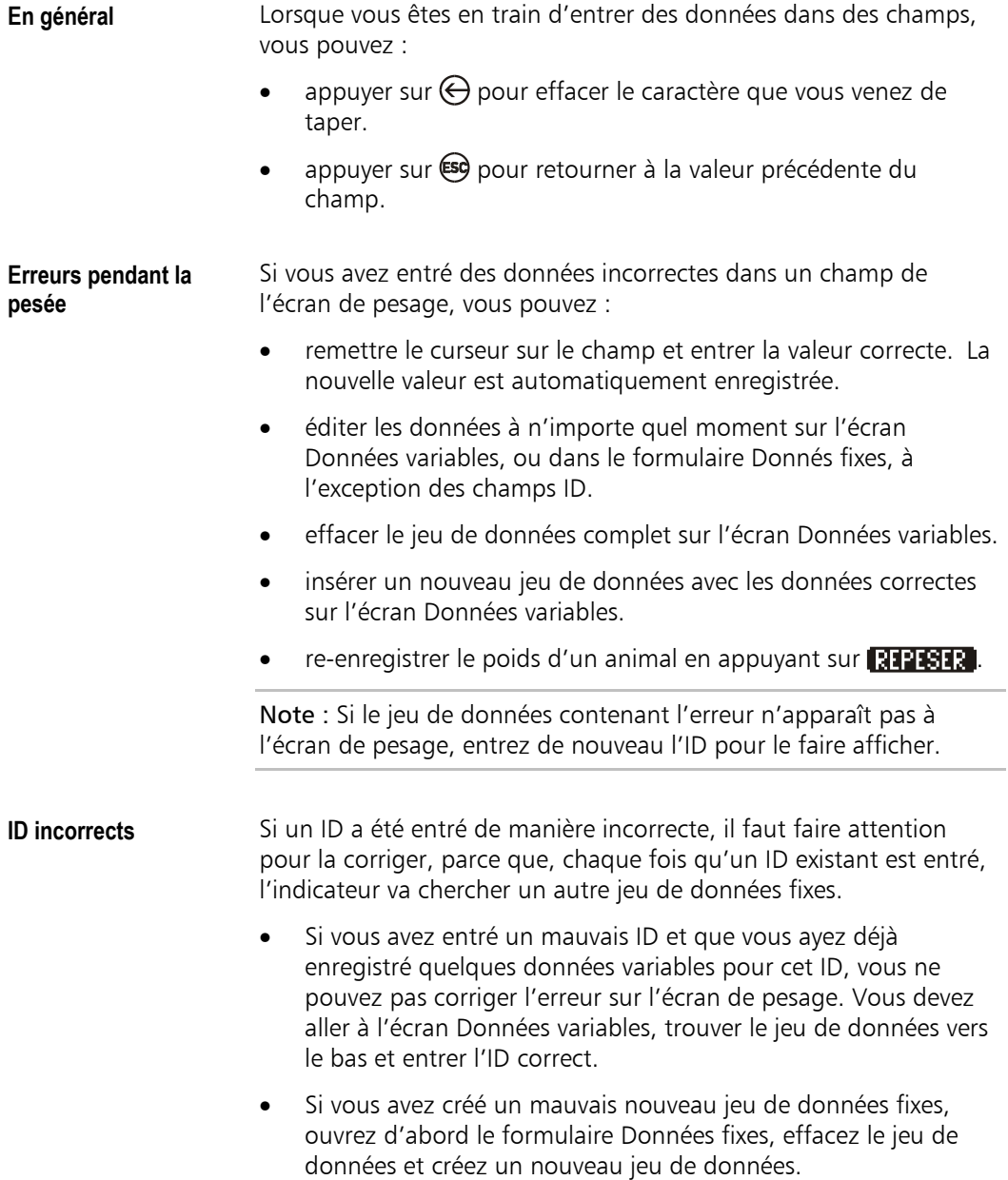

- S'il y a un ID incorrect dans la banque des données fixes, vous pouvez corriger cet ID dans le formulaire Données fixes. Si le nouvel ID existe déjà et que vous souhaitiez créer un doublon, vous devez corriger l'ID dans la table des données fixes.
- Si un jeu de données variables a un mauvais ID parce qu'il est lié au mauvais jeu de données fixes, l'erreur doit être corrigée sur l'écran Données variables. Le nouvel ID doit déjà exister dans les données fixes.

## **Accélérer la pesée**

Ce chapitre explique différentes méthodes que vous pouvez utiliser pour accélérer l'entrée de données et le passage des animaux pendant la pesée.

Le XR3000 a beaucoup de fonctions qui ont été conçues pour faciliter une entrée de données rapide et efficace. Par exemple :

- la possibilité d'entrer et d'enregistrer des données en activant une seule touche par information.
- des prompts qui indiquent automatiquement la séquence à suivre, minimisant ainsi le erreurs d'entrée de données.

Vous pouvez optimiser vos méthodes de pesage à tel point qu'il suffit de brièvement arrêter un animal sur la plate-forme. Les données sont enregistrées automatiquement ; ensuite, vous mettez l'animal suivant sur la plate-forme.

### **Bonne configuration de l'écran de pesage**

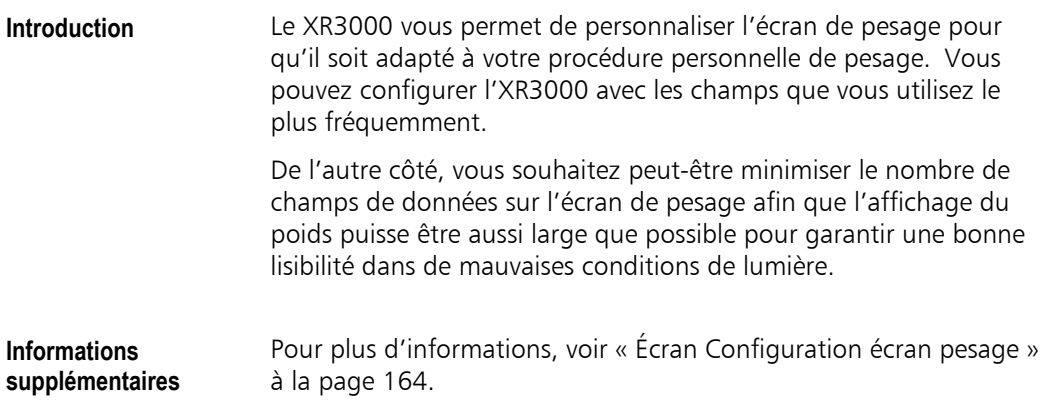

## **Utiliser des champs Options**

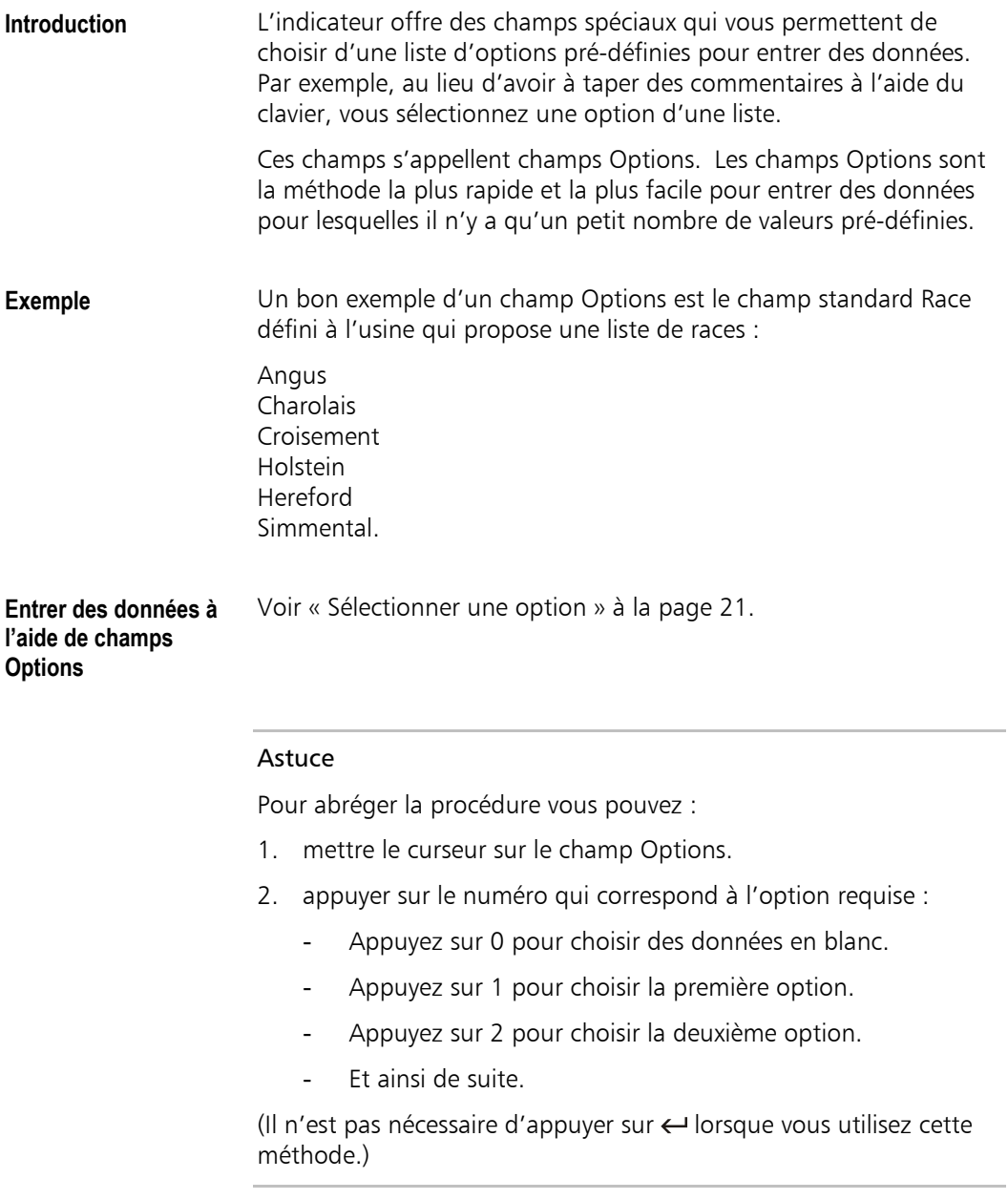

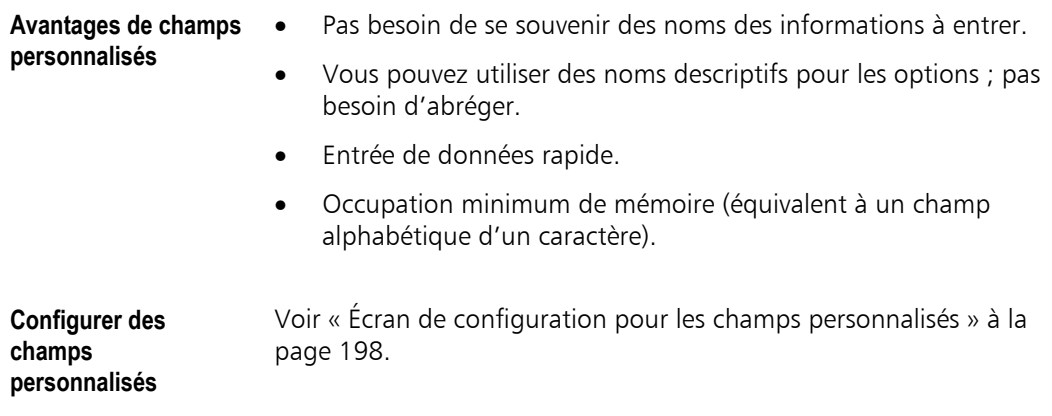

## **Séquence automatique [de l'](#page-206-0)entrée de données**

<span id="page-103-0"></span>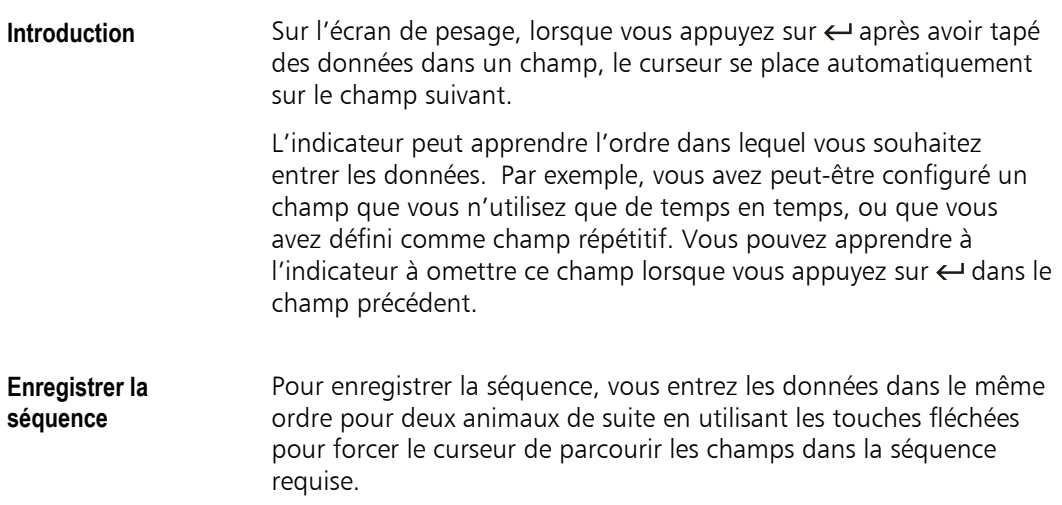

- 1. Tapez ou sélectionnez les données dans le premier champ.
- 2. Appuyez sur  $\leftarrow$ .
- 3. Utilisez les touches fléchées pour placer le curseur sur le champ suivant dans votre séquence (si nécessaire).
- 4. Entrez les données dans le deuxième champ.
- 5. Répétez les étapes 3 et 4 pour tous les champs dans votre séquence.
- Répétez la procédure ci-dessus pour deux animaux de suite.

L'indicateur suivra cet ordre jusqu'à ce que vous le changiez (ou que l'indicateur soit éteint). Maintenant, lorsque vous appuyez sur sur l'écran de pesage, le curseur suit la séquence pré-définie d'un champ à l'autre.

#### Notes

- Si vous utilisez la méthode rapide pour choisir une option des champs personnalisés (en appuyant sur le numéro de l'option), l'indicateur sélectionne l'option et place le curseur sur le champ suivant dans la séquence par une seule activation d'une touche.
- Même si les champs pour entrer des données sont normalement à droite de l'écran de pesage, vous pouvez inclure des champs à gauche dans la séquence si nécessaire.
- Vous pouvez placer le curseur sur le champ « Appuyez sur » pour enregistrer le poids en utilisant la touche  $\leftarrow$  comme partie intégrante de la séquence.

### **Omettre la touche Entrée**

Si vous utilisez la même séquence de touches de routine pour chaque animal, comme par exemple :

1 2 3 4  $\leftarrow$   $\circledcirc$ , vous pouvez omettre la touche  $\leftarrow$  de la séquence. Il suffit d'appuyer sur :

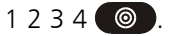

Ceci vous permet d'entrer des données en utilisant un minimum de touches.

### **Touche Repeser**

**manuel** 

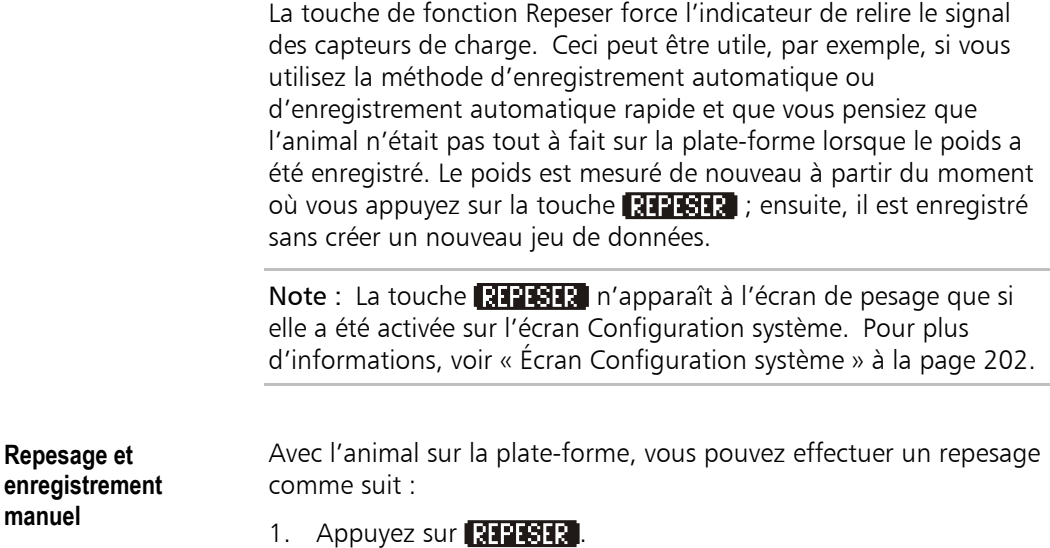

L'indicateur relit le signal des capteurs de charge.

2. Si nécessaire, lorsque le voyant Stable est affiché, appuyez sur  $\odot$ .

L'indicateur écrase le poids de l'animal dans le fichier actuel et garde toutes les autres données que vous avez entrées antérieurement.

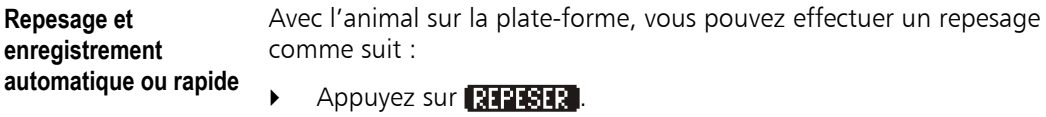

L'indicateur attend pour recevoir un nouveau signal stable ; puis, il enregistre automatiquement le poids dans le jeu de données de l'animal dans le fichier actuel en écrasant l'ancien poids tout en gardant les autres données que vous avez entrées.

### **Champs répétitifs**

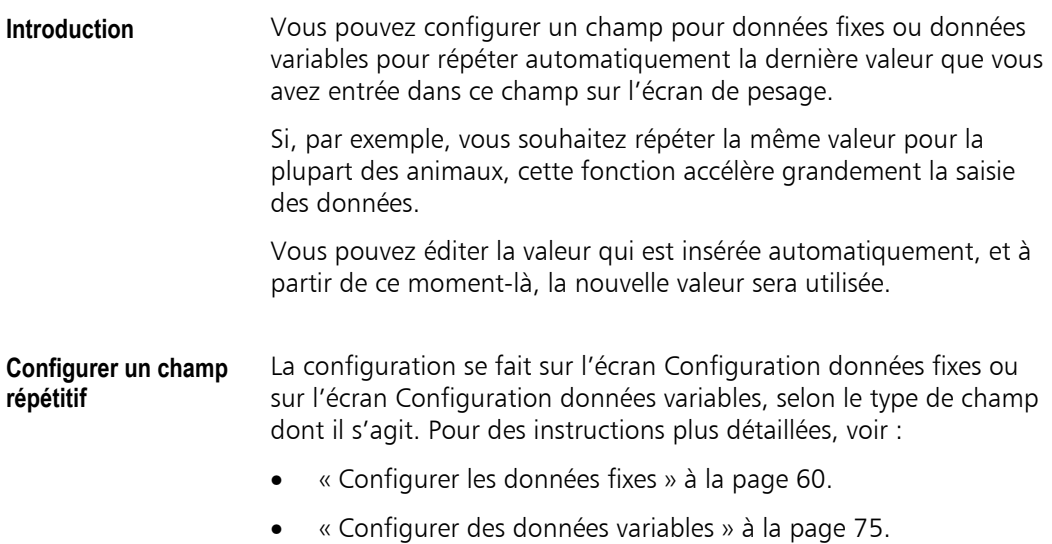

### **Préfixe pour ID**

**Introduction** Vous pouvez configurer l'indicateur de manière à ce qu'il applique automatiquement des préfixes aux ID lorsque vous les entrez sur l'écran de pesage. Cette fonction permet d'économiser du temps.

Les préfixes sont typiquement utilisés pour les champs ID à vie.

**Exemple** Si tous vos IDV suivent le format AU476 329, 329 étant le numéro individuel de l'animal, vous pouvez définir un préfixe AU476.

> Sur l'écran de pesage, vous tapez 329 dans le champ IDV ; L'indicateur insère automatiquement AU476 lorsque vous commencez à taper.

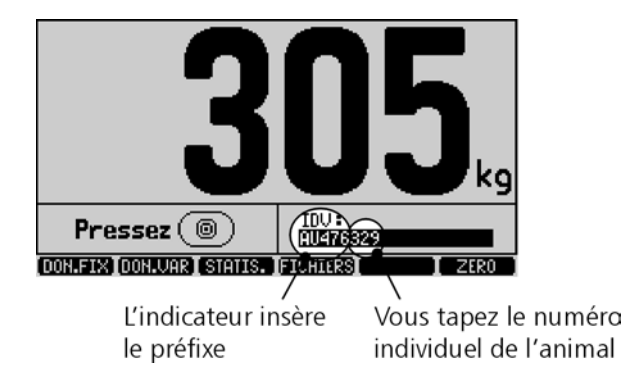

**Configurer la fonction Préfixe**  La configuration se fait sur l'écran Configuration données fixes. Pour des instructions plus détaillées, voir « Configurer le champ Préfixe » à la page 173.

### **ID auto-incrémentants**

**Introduction** Pour gagner du temps lors de la pose des puces d'oreille et de la pesée, vous pouvez configurer un champ ID de manière à ce qu'il s'auto-incrémente pour chaque nouvel animal. Ceci signifie qu'il n'y a pas besoin d'entrer ou de scanner l'ID ; le numéro (ou la lettre) s'incrémentera automatiquement chaque fois que vous enregistrez un poids.
- **Exemple d'une application**  Si vous avez une boîte de puces d'oreille qui sont triées dans l'ordre, vous pouvez configurer l'indicateur de manière à ce qu'il applique automatiquement le numéro suivant dans la séquence au fur et à mesure que vous pesez les animaux et posez leurs puces d'oreille. Grâce à cette fonction, il n'est pas nécessaire de lire et entrer les numéros des puces.
- **Autre exemple d'application**  Si vous scannez des IDE pendant la pesée, vous pouvez configurer l'indicateur de manière à ce qu'il incrémente automatiquement un numéro de travail en parallèle avec les puces que vous scannez et posez aux oreilles des animaux.

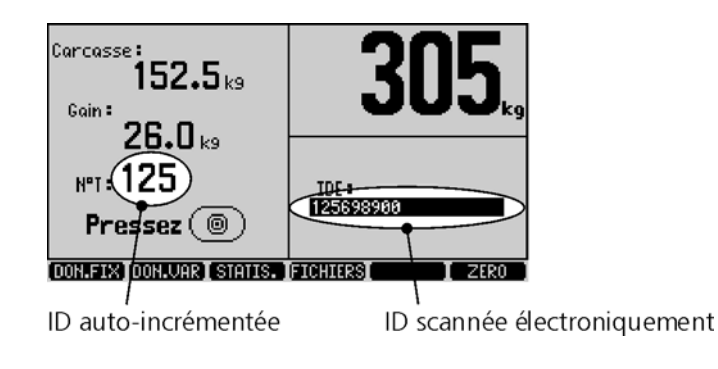

#### Notes

- L'indicateur affiche toujours l'ID suivant qui sera utilisé.
- La fonction Autoincrémentation peut incrémenter des lettres (de A à B à C et ainsi de suite). Des combinaisons de numéros et de lettres peuvent également être incrémentées (par exemple. A1, A2, A3 et ainsi de suite).

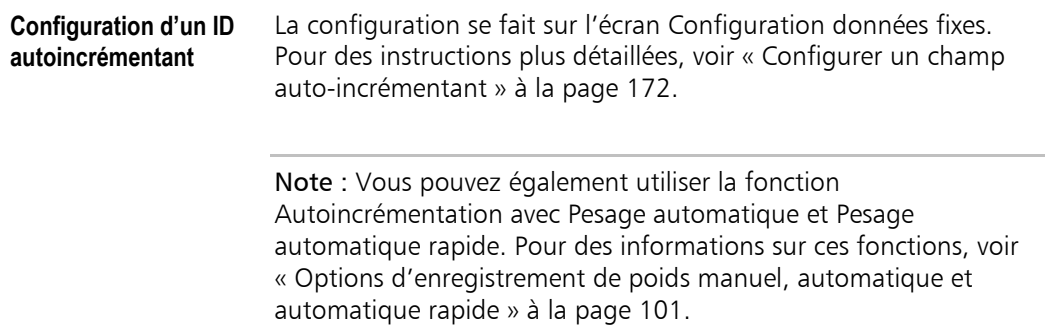

# **Résolution de pesa[ge](#page-109-0)**

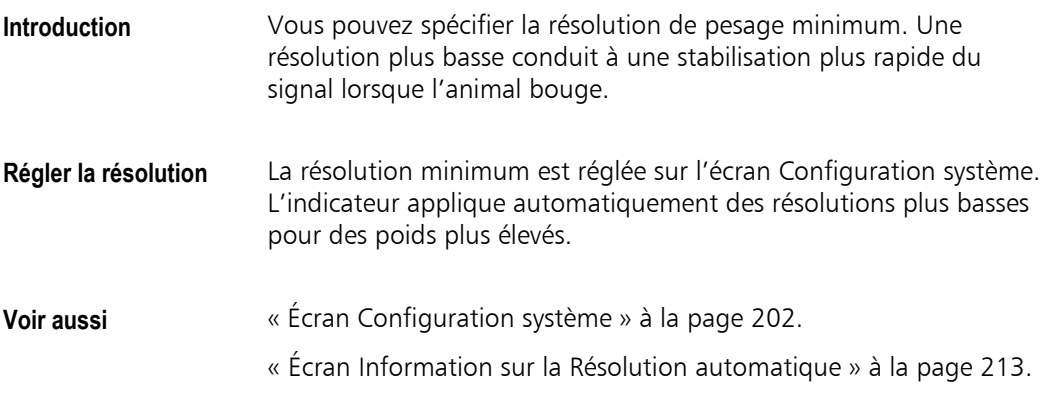

# **Options d'enregistre[ment de poids manuel, automatique et](#page-221-0) automati[que](#page-221-0) rapide**

<span id="page-109-0"></span>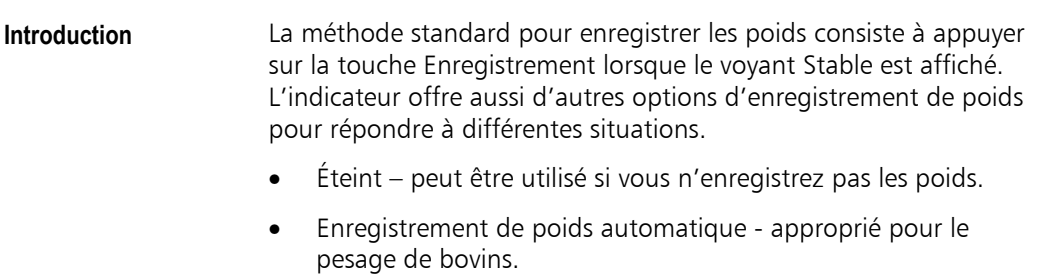

• Enregistrement de poids automatique rapide - approprié pour un passage rapide de moutons ou de poids morts.

#### **Changer la méthode d'enregistrement**

- 1 Appuyez sur  $(\overline{\times}\sqrt)$  et ensuite sur **SYSTEME**.
	- 2. Placez le curseur sur le champ ENREGISTREMENT DE POIDS et appuyez sur  $\leftarrow$ .
	- 3. Choisissez l'option requise :
		- Éteint
		- **Manuel**
		- **Auto**
		- Auto rapide

Sélectionnez le mode d'enregistrement de poids

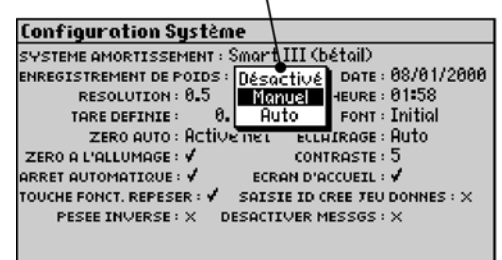

Les options sont expliquées ci-dessous.

**Enregistrement de poids désactivé**  Désactive la touche Enregistrer. Les poids ne sont pas enregistrés du tout. La colonne Poids sur l'écran Données variables disparaît.

**Option Enregistrement manuel** 

Utilisez cette option dans des situations où des influences externes pourraient avoir un effet sur le poids affiché. Par exemple :

- Un animal pourrait toucher une pièce non-pesée de l'enceinte, quitter la plate-forme d'un pied, ou s'appuyer contre les traverses.
- La main de l'utilisateur ou un autre animal pourrait toucher une pièce de la plate-forme ou l'animal.

Avec cette option, l'utilisateur a le contrôle total sur le moment où le poids est enregistré.

#### Procédure

- 1. Mettez l'animal sur la plate-forme.
- 2. Assurez-vous que rien ne touche l'animal ou la plate-forme.
- 3. Attendez à ce que le voyant Stable s'affiche.
- 4. Appuyez sur  $\odot$ .
- 5. Enlevez l'animal de la plate-forme.

**Option Enregistrement de poids automatique**  Utilisez cette option dans des situations où il y a peu de risque d'influences externes avec un effet sur le poids, ou dans lesquelles une utilisation sans intervention manuelle est requise.

> L'enregistrement de poids automatique utilise deux temporisations pour assurer que chaque animal ne soit enregistré qu'une seule fois :

- L'animal doit être sur la plate-forme pendant  $1\frac{1}{2}$  secondes avant qu'il puisse être enregistré.
- Il doit y avoir un délai minimum de 5 secondes entre deux animaux.

Cette méthode est une méthode rapide et efficace pour enregistrer des poids.

### Procédure

1. Mettez l'animal sur la plate-forme.

Dès que le voyant Stable s'affiche, l'indicateur enregistre automatiquement le poids.

2. Enlevez l'animal de la plate-forme.

**Option Enregistrement automatique rapide**  Utilisez cette méthode lorsqu'un passage rapide des animaux est important.

Par exemple, pour classifier des animaux dans de larges catégories de poids ou pour connaître le poids moyen de moutons.

Les deux temporisations utilisées pour la méthode 'Enregistrement de poids automatique' sont relâchées.

#### Procédure

1. Mettez l'animal sur la plate-forme.

Dès que le voyant Stable s'affiche, l'indicateur enregistre le poids.

2. Enlevez l'animal de la plate-forme.

**Voir aussi** L'enregistrement automatique et automatique rapide peut être utilisé avec des méthodes automatiques pour saisir l'ID de l'animal, comme par exemple :

- ID auto-incrémentant. Voir page 99.
- Scannage de puces électroniques. Voir page 67.

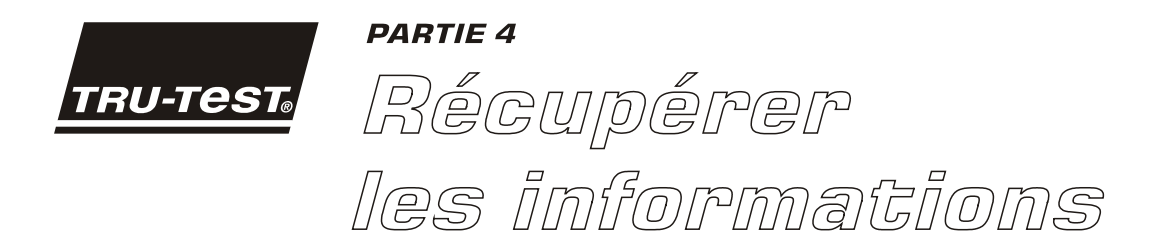

Cette partie explique les fonctions qui vous permettent de consulter vos données de différentes manières, soit dans leur forme originale comme données brutes, soit traitées d'une manière ou d'une autre pour vous donner des informations utiles.

Une partie des fonctions discutées peut être utilisée au cours de la pesée, les autres sont conçues pour être utilisées après.

# **Traiter les données**

L'indicateur peut effectuer des calculs sur la base des données entrées comme le poids d'un animal. L'information traitée peut être consultée au cours de la pesée ou après. Vous pouvez utiliser l'écran Configuration écran de pesage pour activer ou désactiver les fonctions pour le traitement des données.

**Introduction Les fonctions disponibles pour le traitement des données incluent :** 

- Gain de poids
- Classification
- Poids carcasse
- Valeurs des animaux
- Jours d'engraissement
- Prédictions.

**Activer et désactiver**  Pour activer ou désactiver une fonction de traitement de données :

1. Appuyez sur  $(x \vee)$ .

Fonctions disponibles pour le traitement des données

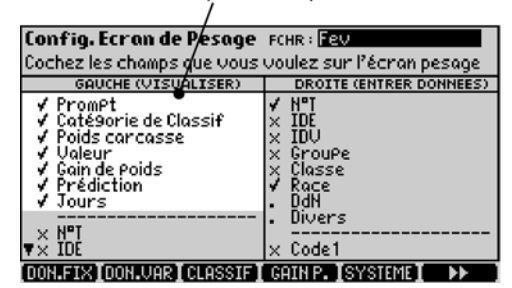

- 2. Déplacez le curseur vers l'option que vous souhaitez changer et appuyez sur 1 pour activer (crochet) ou 0 pour désactiver (croix) l'option.
- 3.  $\hat{A}$  la fin, appuyez sur  $\text{c}$  pour quitter l'écran Configuration.

Note : Les fonctions sont activées pour chaque fichier individuellement (données variables) ce qui fait que certains fichiers affichent des informations traitées et d'autres ne le font pas.

**les fonctions** 

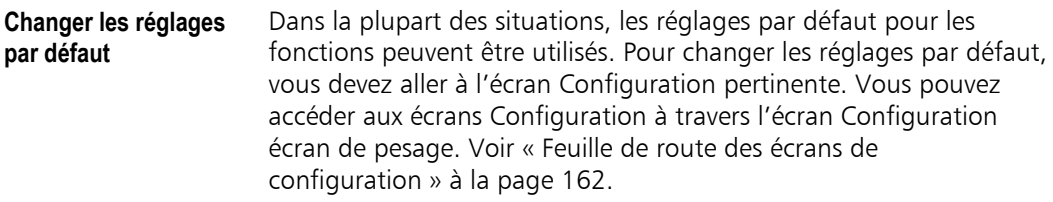

**Consulter les informations traitées**  Une fois que vous avez activé une fonction pour un fichier donné, vous pouvez voir les inform[ation](#page-170-0)s traitées sur différents écrans :

- [sur l'écran d](#page-170-0)e pesage
- sur l'écran Données variables.
- sur les écrans Statistiques, Statistiques de classification et Statistiques personnalisées.
- sur l'écran Histoire de l'animal.
- **Écran de pesage** Le fait d'activer un champ sur l'écran Configuration écran de pesage rajoute ce champ à l'écran de pesage. Alors, chaque fois qu'un poids est affiché [sur l'écran, l'indicateur effectue](#page-170-0) le calcul requis et affiche le résultat.

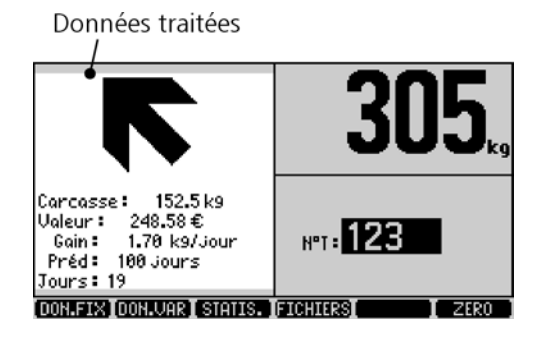

Note : Si vous voulez activer la fonction pour ce fichier sans que le fichier soit affiché sur l'écran de pesage, vous devez l'activer sur l'écran Configuration pertinent et la désactiver sur l'écran Configuration écran de pesage. Voir « Écran Configuration écran pesage » à la page 164.

### **Écran Données variables**

Lorsqu'une fonction est activée, l'indicateur rajoute une colonne sur l'écran Données variables et affiche le résultat.

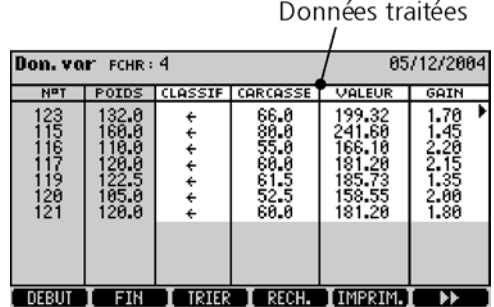

**Écran Statistiques** L'indicateur calcule et affiche la moyenne, le total, le minimum, le maximum et l'écart type des données pour tous les animaux dans le fichier sélectionné.

Statistique contenant des données traitées

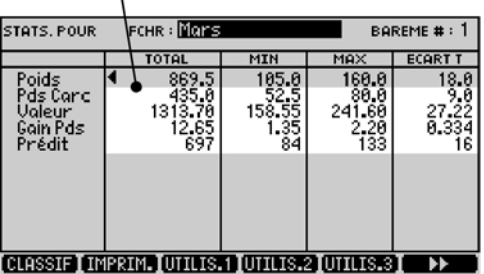

**Écran Histoire de l'animal**  Lorsqu'une fonction est activée, l'indicateur rajoute une colonne sur l'écran Histoire de l'animal. L'histoire enregistrée complète d'un animal est affichée.

Information traitée pour le N° de travail 123

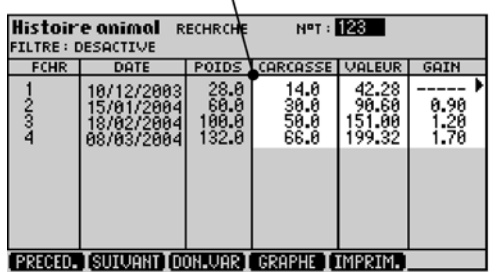

# **Gain de poids**

L'indicateur peut calculer le gain de poids de chaque animal en comparaissant son poids actuel avec le poids enregistré dans un fichier antérieur.

**Activer Gain de poids** La fonction Gain de poids peut être activée et désactivée sur l'écran Configuration écran de pesage. Pour plus d'informations, voir « Traiter les données » à la page 106.

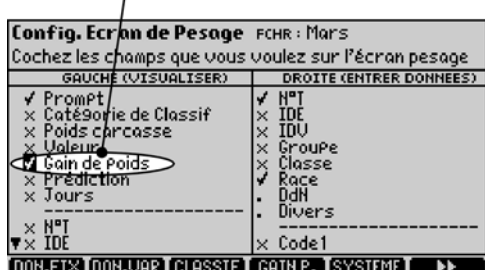

Gain de poids activé

Dans la plupart des situations, les réglages par défaut pour Gain de poids peuvent être utilisés. Pour changer la configuration pour Gain de poids, appuyez sur  $(\times \sqrt{2})$ , et ensuite sur **EQUIP**. Pour plus d'informations, voir « Écran Configuration pour Gain de poids et Prédictions » à la page 190.

**Consulter Gain de poids**  Une fois que vous avez activé la fonction Gain de poids pour un fichier d[onné, vous p](#page-198-0)ouvez voir [les in](#page-198-0)formations sur différents écrans :

- sur l'écran de pesage
- sur l'écran Données variables.
- sur les écrans Statistiques, Statistiques de classification et Statistiques personnalisées.
- sur l'écran Histoire de l'animal.

# **Classification**

La fonction Classification du XR3000 vous permet de diriger les animaux dans différents groupes au cours de la pesée.

Un exemple typique et de diviser les animaux en différents enclos selon leurs poids. L'indicateur affiche un symbole ou un numéro sur l'écran de pesage pour indiquer l'enclos dans lequel l'animal doit être mis.

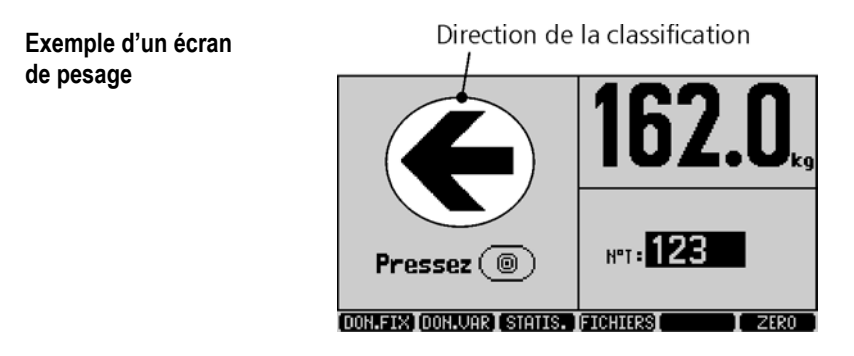

**Activer Classification** La classification peut être activée ou désactivée sur l'écran Configuration écran de pesage ; appuyez sur  $(\overline{\mathsf{x}\mathsf{y}})$ . Pour plus d'informations, voir « Traiter les données » à la page 106.

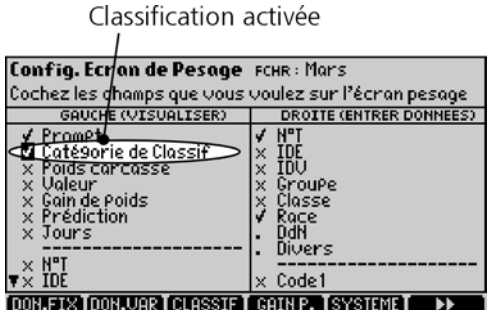

Dans un nombre de situations, les réglages par défaut pour la classification peuvent être utilisés. Pour changer le nombre de groupes ou de 'catégories de classification' ou n'importe quel autre réglage pour la classification, appuyez sur  $(\overline{\times}\sqrt{2})$ , et ensuite sur **CLESSIE**. Pour plus d'informations, voir « Écran Configuration pour la classification » à la page 185.

Une fois que vous avez activé la fonction Classification pour un fichier donné, vous pouvez voir les informations sur différents écrans :

- sur l'écran de pesage
- sur l'écran Données variables.
- sur les écrans Statistiques, Statistiques de classification et Statistiques personnalisées.
- sur l'écran Histoire de l'animal.

# **Pesée avec classification**

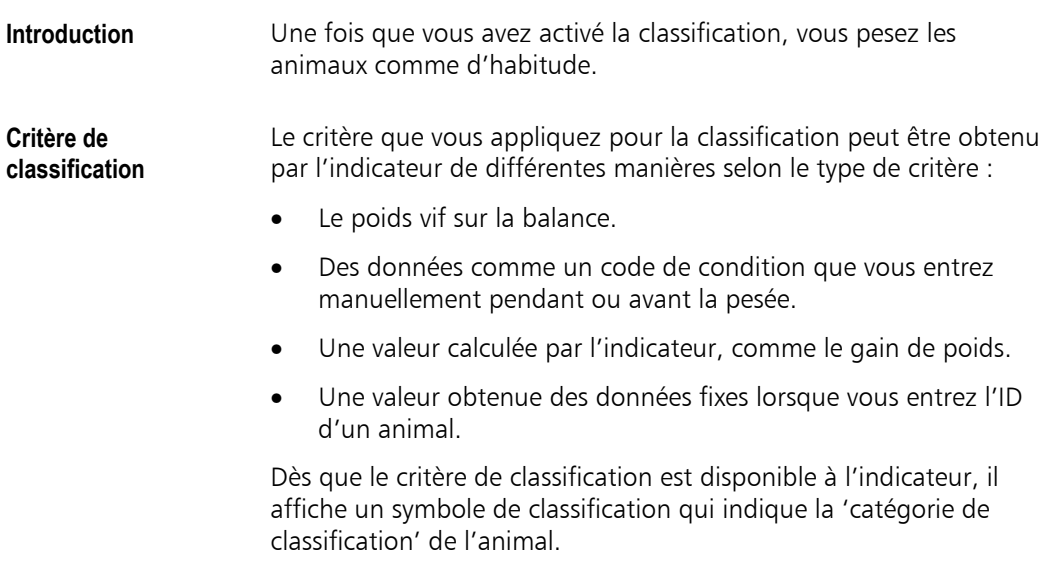

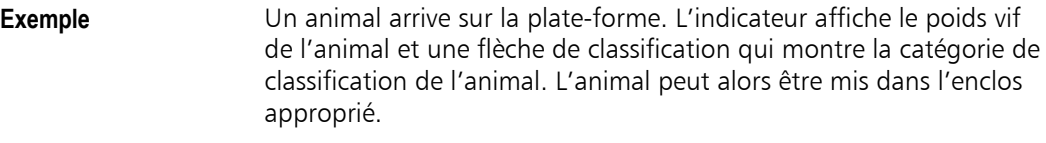

#### **Notes**

- Si l'animal ne remplit le critère d'aucune catégorie de classification, l'indicateur montre un espace là où devrait apparaître une flèche.
- Vous pouvez modifier le résultat de la classification sur l'écran si nécessaire. La catégorie de classification entrée manuellement est alors enregistrée dans le jeu de données variables.

**Données de classification enregistrées** 

La catégorie de classification déterminée pendant la pesée est enregistrée dans le jeu de données de l'animal dans le fichier actuel pour que vous puissiez vous y reporter plus tard si nécessaire.

Note : Vous pouvez visualiser ou éditer les données de classification enregistrées sur l'écran Données variables.

## **Statistiques de classification**

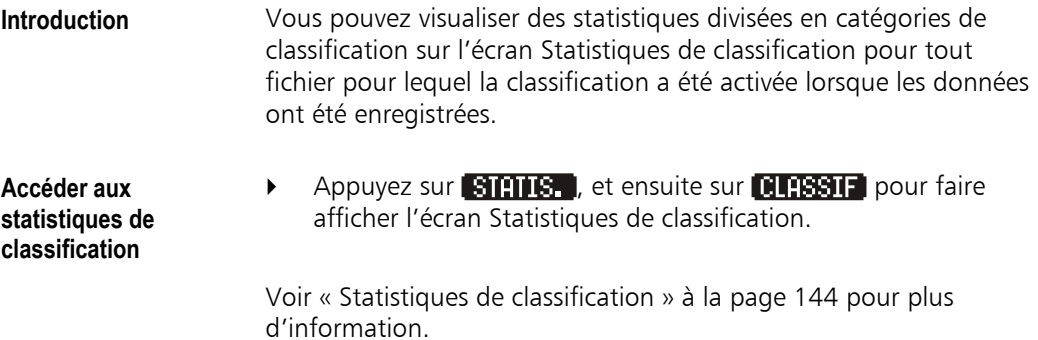

# **Poids carcasse**

Le poids carcasse est le rendement attendu d'un animal. L'indicateur calcule le rendement sur la base d'un pourcentage.

Par exemple, si l'animal pèse 100 kg et que le pourcentage de carcasse soit de 50%, l'indicateur affichera 50 kg comme poids carcasse.

**Activer Poids carcasse**  La fonction Poids carcasse peut être activée ou désactivée sur l'écran Configuration écran de pesage ; appuyez sur  $(\overline{\times \vee})$ . Pour plus d'informations, voir « Traiter les données » à la page 106.

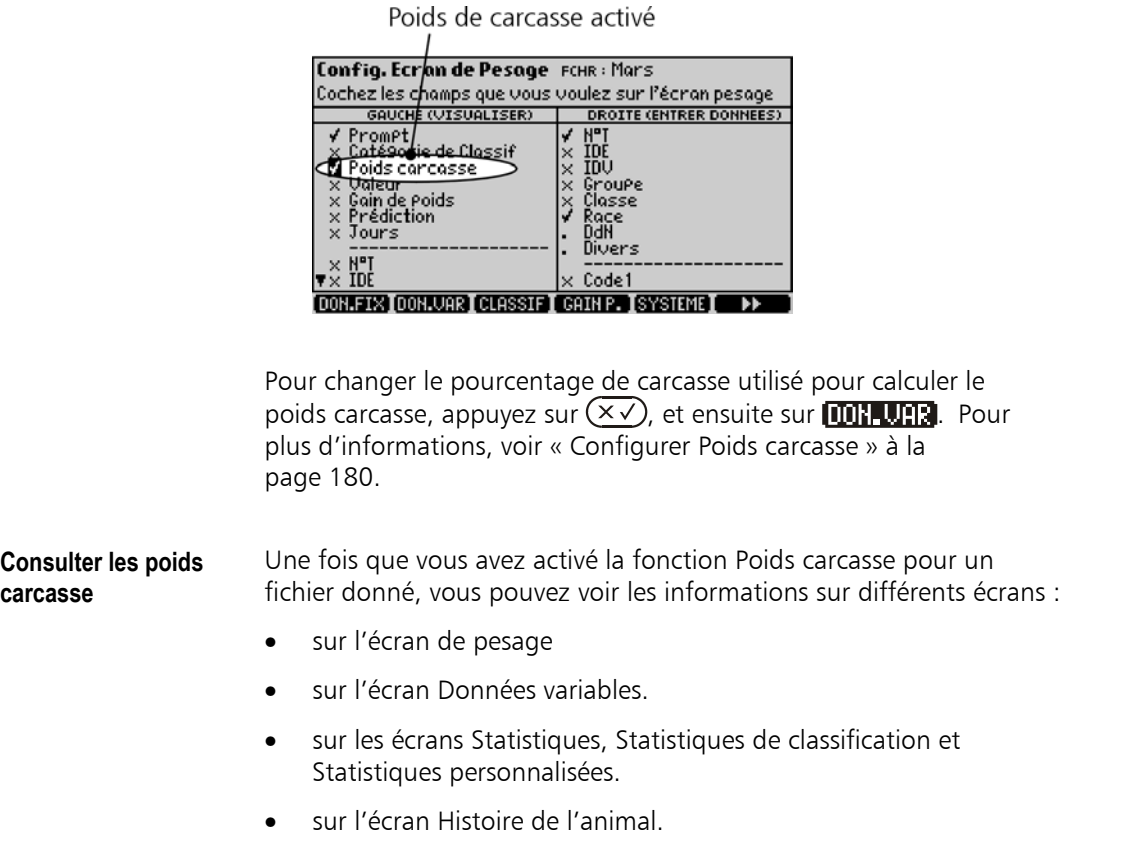

# **Valeurs des animaux**

Le XR3000 vous permet d'entrer des barèmes de prix pour différentes catégories de poids.

Par exemple, vous pouvez vous renseigner sur les barèmes de prix des abattoirs et surveiller la valeur de vos animaux au fur et à mesure qu'ils gagnent du poids.

### **Activer les barèmes** Les barèmes peuvent être activés ou désactivés sur l'écran Configuration écran de pesage ; appuyez sur  $(\overline{\times}\sqrt{2})$ . Pour plus d'informations, voir « Traiter les données » à la page 106.

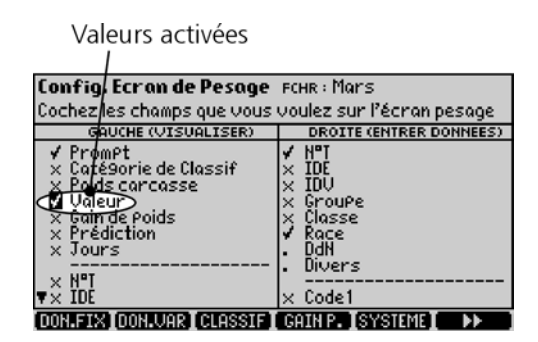

Il existe des situations dans lesquelles vous pouvez utiliser les réglages par défaut pour les barèmes, mais vous voulez probablement ajouter votre propre barème de prix. Pour accéder à l'écran Configuration barème, appuyez sur  $(\overline{\mathsf{x}\mathsf{y}})$ , et ensuite sur **BRITHE**. Pour plus d'informations, voir « Écran Configuration barème » à la page 196.

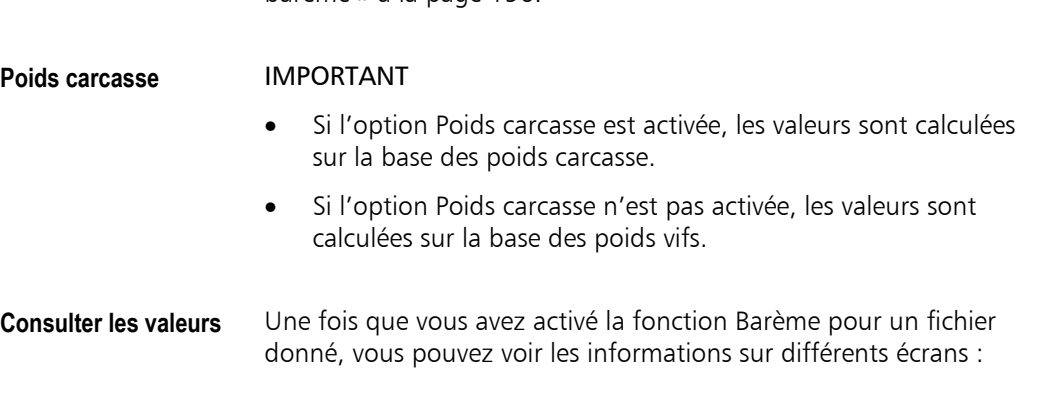

- sur l'écran de pesage
- sur l'écran Données variables.
- sur les écrans Statistiques, Statistiques de classification et Statistiques personnalisées.
- sur l'écran Histoire de l'animal.

Note : Si vous avez entré plus d'un barème de prix sur l'écran Configuration barème, vous pouvez sélectionner différents barèmes pour comparer les valeurs. Pour plus d'informations, voir « Écran Configuration barème » à la page 196.

# **Jours d'engraissement**

L'indicateur peut afficher le nombre de jours qu'un animal a été engraissé. C'est le nombre de jours depuis que l'animal a été entré dans l'indicateur (dans un fichier) pour la première fois.

**Activer Jours** Les jours peuvent être activés ou désactivés sur l'écran Configuration écran de pesage ; appuyez sur  $(\overline{\times}\sqrt{2})$ . Pour plus d'informations, voir « Traiter les données » à la page 106.

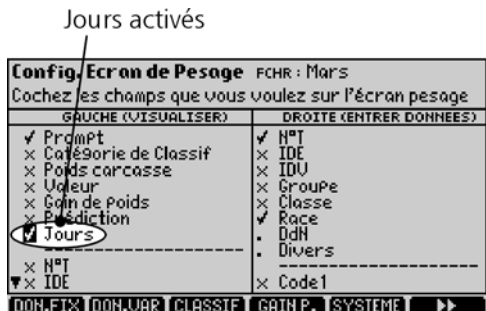

Il existe des situations dans lesquelles les réglages par défaut pour Jours peuvent êtres utilisés, mais il se peut que vous vouliez changer quelques réglages. Appuyez sur  $(\times \sqrt{2})$  et ensuite sur **et al. 11.12.** pour accéder aux réglages pour Jours. Pour plus d'informations, voir « Champs de configuration pour les jours d'engraissement » à la page 193.

- **Consulter Jours** Un[e fois que vous avez activé la fonction Jours pour un fichie](#page-201-0)r donné, [vous](#page-201-0) pouvez voir les informations sur différents écrans :
	- sur l'écran de pesage
	- sur l'écran Données variables.
	- sur les écrans Statistiques, Statistiques de classification et Statistiques personnalisées.
	- sur l'écran Histoire de l'animal.

# **Prédictions**

Les prédictions sont une fonction puissante du XR3000. Sur la base du gain de poids, l'indicateur peut calculer le poids prédit d'un animal après un certain temps, ou conversement, le temps qu'il faut pour atteindre un certain poids.

À l'aide de cette information, vous pouvez prendre des décisions de gestion comme sur la ration d'alimentation et les traitements médicaux.

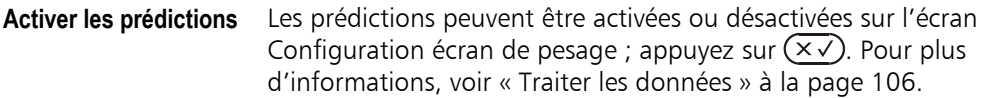

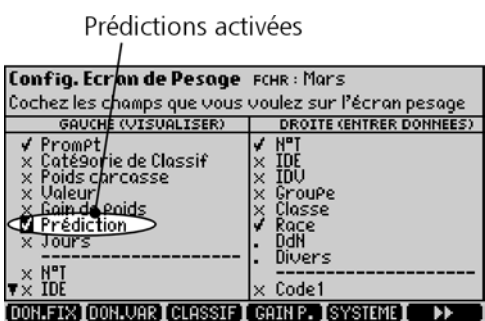

Dans un nombre de situations, les réglages par défaut pour les prédictions peuvent être utilisés. Il se peut que vous vouliez changer quelques réglages, par exemple pour ajouter un poids cible ou une date cible. Appuyez sur  $(\overline{\times}\sqrt{})$  et ensuite sur **CHIHP** pour accéder aux réglages pour Prédictions. Pour plus d'informations, voir « Champs de configuration pour les prédictions » à la page 194.

**Faire afficher les prédictions** 

Une fois que vous avez activé la fonction Prédictions pour un fichier donné, vous pouvez voir les informations sur différents écrans :

- sur l'écran de pesage
- sur l'écran Données variables.
- sur l'écran Statistiques
- sur l'écran Histoire

# **Données précédentes**

Vous pouvez consulter les données antérieurement enregistrées pour un animal sur l'écran de pesage en cours de la pesée. Par exemple, vous voulez peut-être voir le poids le plus récent d'un animal lorsqu'il arrive sur la plate-forme.

Vous pouvez consulter :

- Poids précédent
- Date précédente
- Gain de poids précédent
- Champs pour données variables précédents

**Activer l'affichage de données précédentes**  La fonction Champs pour données précédentes peut être activée et désactivée sur l'écran Configuration écran de pesage.

Pour activer un champ pour données précédentes :

- 1. Appuyez sur  $(x \vee)$ .
- 2. Activez un ou plusieurs champs pour données précédentes.

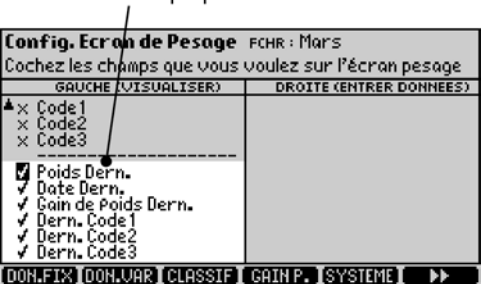

Champs pour anciennes données

3. Appuyez sur  $\epsilon$ so pour retourner à l'écran de pesage.

# Données enregistrées antérieurement Dern. Poids : 132.0 kg<br>Dern. Date : 10/12/2003 **NPT:** 125 Pressez ( 0 **MONETS MONUME STOLEN FIGHTERS!**

 L'indicateur affichera les données enregistrées dans le fichier le plus récent contenant l'animal.

## **Notes**

- L'indicateur n'affichera que les données précédentes d'un seul fichier pour l'animal en cours.
- Le champ pour données précédentes sera vide si le fichier le plus récent contenant l'animal n'a pas de données enregistrées pour l'animal dans le champ pour données précédentes.
- Toutes les informations sur un animal peuvent être consultées sur l'écran Histoire de l'animal. Voir « Consulter l'histoire complète d'un animal » à la page 139.

# **Consulter des données variables**

Les données variables sont des données comme le poids ou un code de condition que vous enregistrez pendant une pesée. Pour plus d'explications sur les principes des données fixes et des données variables, voir « Principes de stockage de données » à la page 29.

Vous pouvez consulter et éditer les données à n'importe quel moment sur l'écran Données variables.

# **L'écran Données variables**

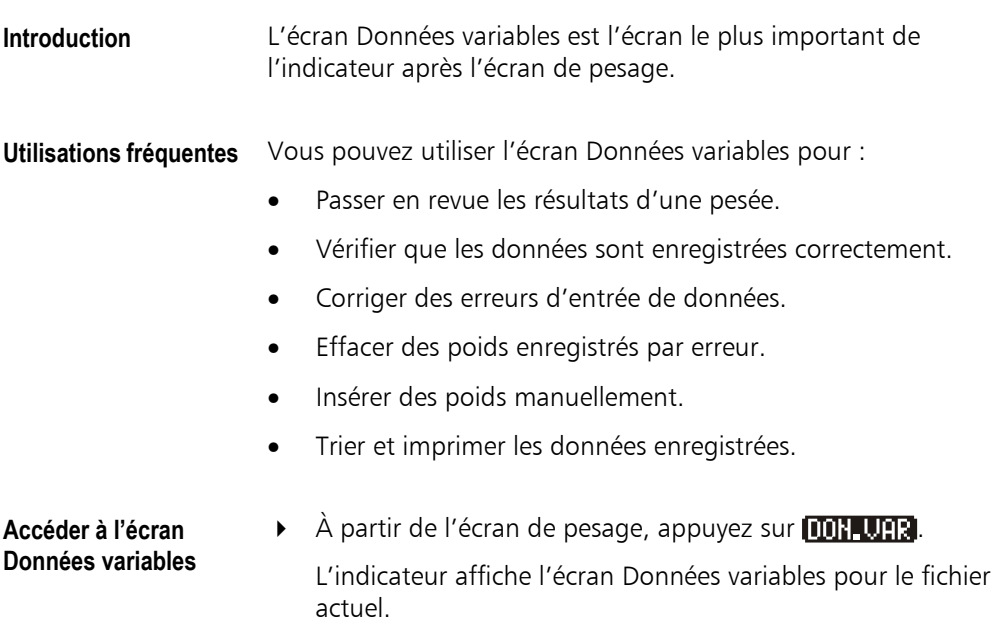

## **Exemple d'un écran Données variables**

Valeur calculée à partir du poids et du barème de prix activé

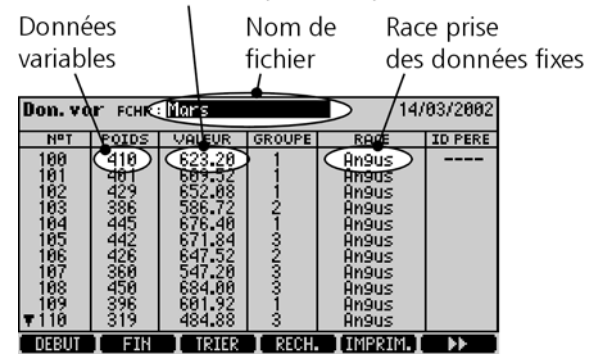

Outre qu'afficher les données variables, l'écran Données variables montre les données fixes des animaux pesés. Ceci contraste avec la table des données fixes qui montre seulement les données fixes, mais pour tous les animaux de l'indicateur.

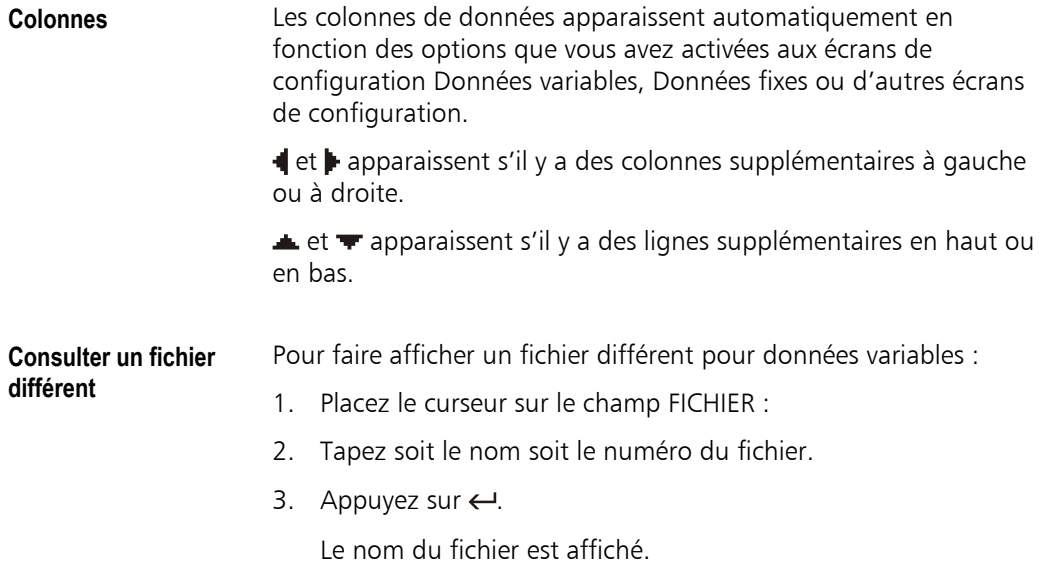

# **Trier des jeux de données variables**

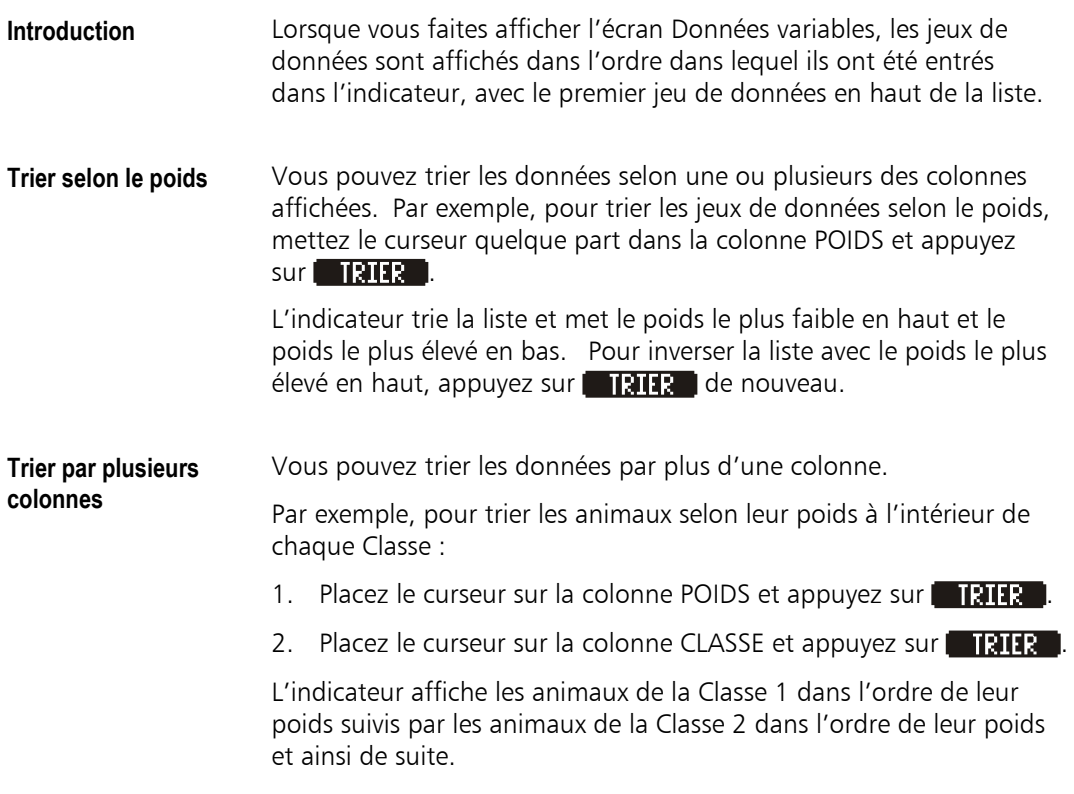

# **Insérer un jeu de données variables**

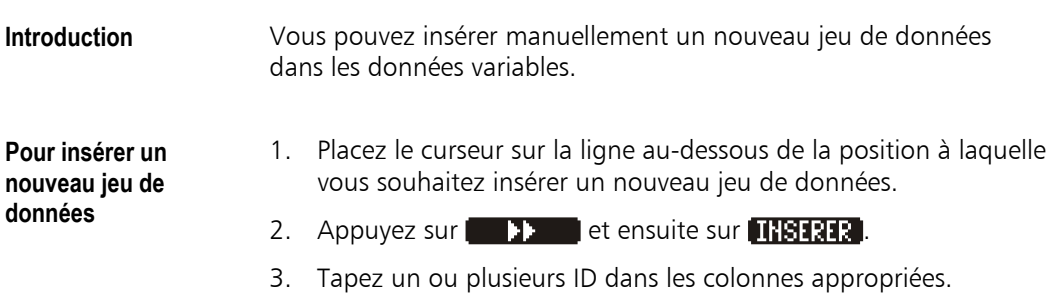

Si vous entrez un ID qui existe déjà dans les données fixes, l'indicateur crée un lien avec le jeu de données correspondant et remplit automatiquement les autres champs pour données fixes.

S'il vous faut entrer un ID qui n'existe pas encore dans les données fixes, vous devez d'abord créer un jeu de données fixes dans le formulaire Données fixes.

# **Effacer un jeu de données variables**

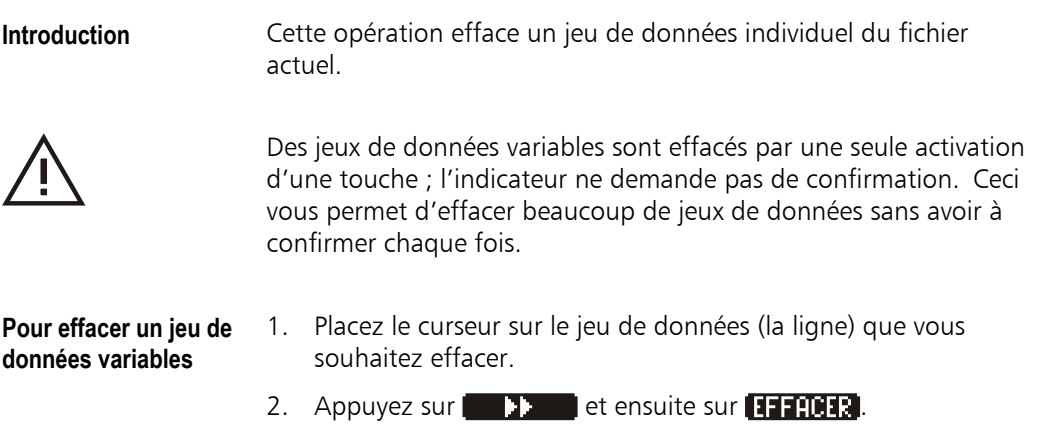

# **Effacer tous les jeux de données du fichier actuel**

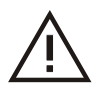

Cette opération efface tous les jeux de données du fichier actuel. Les données dans d'autres fichiers pour données variables ne sont pas touchées.

**Pour effacer tous les jeux de données dans le fichier actuel** 

1. Appuyez sur  $\blacksquare$  et ensuite sur  $\blacksquare$   $\blacksquare$   $\blacksquare$ 

L'indicateur demande une confirmation :

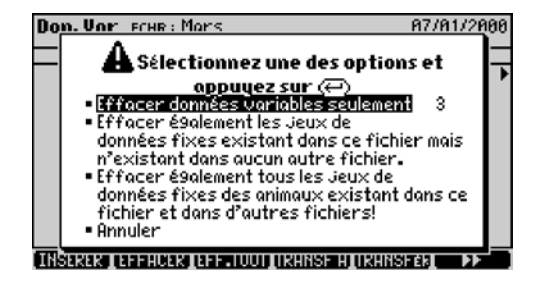

2. Pour effacer tous les jeux de données, choisissez 'Oui' et appuyez sur  $\leftarrow$ .

Note : Vous pouvez effectuer cette opération également en appuyant sur **11 1012** sur l'écran Fichiers. Voir « Effacer des fichiers individuels » à la page 70.

# **Rechercher un jeu [de données](#page-78-0)**

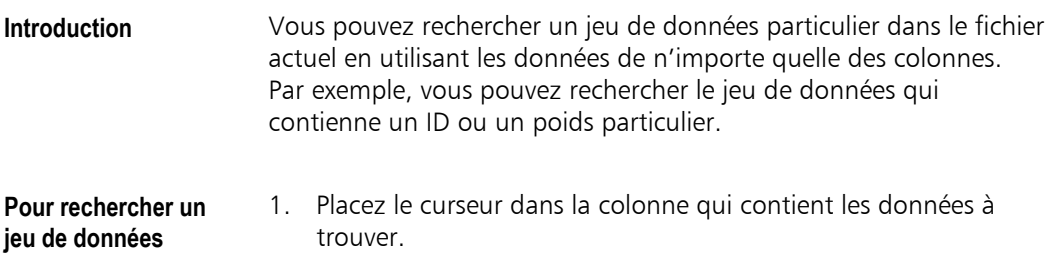

2. Appuyez sur  $\blacksquare$  .

L'indicateur vous demande d'entrer la valeur à rechercher.

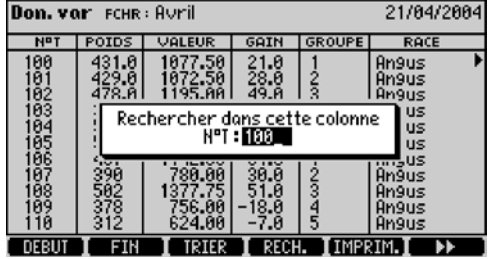

3. Tapez la valeur que vous souhaitez rechercher et appuyez sur  $\leftarrow$ .

L'indicateur parcourt toutes les données de la colonne sélectionnée, et s'il trouve la valeur recherchée, il déplace le curseur vers le jeu de données pertinent.

### **Notes**

- Si l'indicateur trouve plus d'un jeu de données, le curseur se met sur le jeu suivant chaque fois que vous effectuez une opération de recherche.
- Si l'indicateur ne trouve pas de correspondance exacte, le curseur se met sur la correspondance la plus proche.
- Pour des champs alphabétiques, il suffit d'entrer une partie du texte recherché.

**Recherche par scannage IDE** 

Sur l'écran Données variables, vous pouvez scanner un IDE pour trouver les données de l'animal correspondant. Il n'est pas nécessaire de placer le curseur sur la colonne IDE ou d'appuyer sur **. RECH. 1** 

## **Changer un ID sur l'écran Données variables**

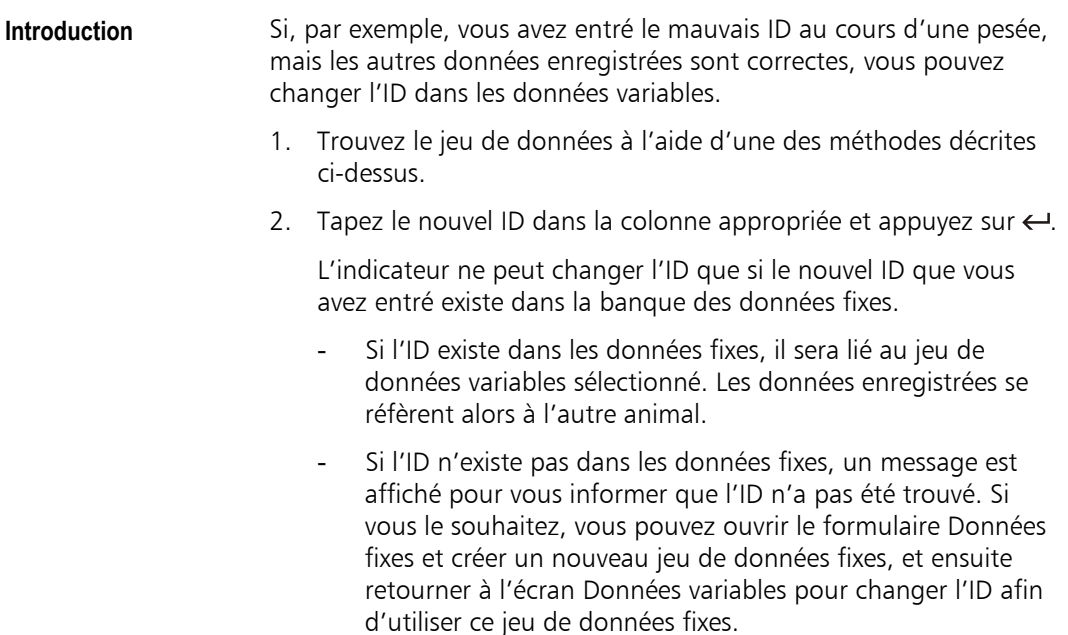

## **Déplacer un jeu de données variables vers un autre fichier**

**Introduction** Vous pouvez déplacer un ou plusieurs jeux de données vers un autre fichier après la pesée. Par exemple, si vos ID contiennent des informations comme la date de naissance, vous pouvez peser tous les animaux ensemble, trier les jeux de données sur l'écran Données variables, et ensuite déplacer les jeux de données vers des fichiers différents selon leur ID. 1. Triez les jeux de données selon vos besoins.

- 2. Appuyez sur  $\Box$  **et ensuite sur <b>TRANSFA**.
- 3. Entrez le nom ou le numéro du fichier vers lequel vous souhaitez déplacer les jeux de données.
- 4. Placez le curseur sur le jeu de données que vous souhaitez déplacer.

## 5. Appuyez sur **1211873.**

Le jeu de données est déplacé vers le fichier cible.

- 6. Placez le curseur sur le jeu de données suivant et appuyez sur **TRANSFAR**.
- 7. Répétez pour les jeux de données restants.

#### Notes

- Le fichier vers lequel vous déplacez les jeux de données doit avoir la même configuration ou bien être vide.
- Si le fichier cible est vide, il adoptera la même configuration que le fichier d'origine.

## **Imprimer** Si l'indicateur est connecté à une imprimante, vous pouvez imprimer les données variables en appuyant sur **10PRIT.**

Pour plus d'informations, voir « Imprimer » à la page 159.

# **Visualiser les données variables comme histogramme**

Les poids enregistrés dans un fichier peuvent être visualisés sous forme d'un histogramme (diagramme en bâtons). Ceci vous permet de voir d'un seul regard la distribution des poids dans un fichier.

Pour afficher un histogramme des poids dans un fichier :

## **Consulter un histogramme**

- 1. Appuyez sur **port una pour ouvrir l'écran Données variables.**
- 2. Entrez le nom ou le numéro du fichier que vous souhaitez consulter dans le champ FICHIER.
- 3. Appuyez sur  $\begin{bmatrix} 1 & 1 \\ 1 & 2 \end{bmatrix}$  et ensuite sur  $\begin{bmatrix} 1 & 1 \\ 1 & 2 \end{bmatrix}$

L'indicateur affiche un histogramme des poids dans le fichier.

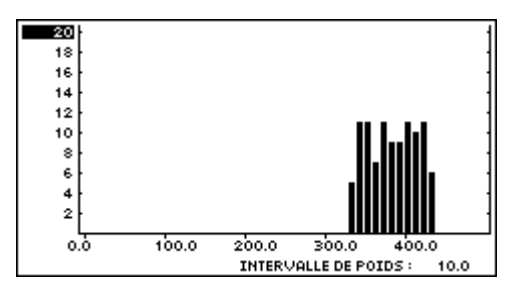

#### **Composants de l'histogramme**  Chaque bâton représente le nombre d'animaux dans une catégorie de poids :

- L'axe vertical (l'axe des y) montre un effectif d'animaux.
- L'axe horizontal (axe des x) montre les intervalles de poids.
- La dimension de l'intervalle de poids est représentée par la largeur du bâton.

L'indicateur optimise les réglages pour l'affichage en fonction des données dans le fichier. Ces réglages peuvent être changés selon vos besoins.

#### **Changer les réglages pour l'histogramme**

Pour changer la limite supérieure pour le nombre (axe des y) :

- 1. Sélectionnez le chiffre utilisé comme limite supérieur de l'axe vertical.
- 2. Entrez un numéro à l'aide du clavier. Les numéros peuvent être 5, 10, 20, ou 50 ; 100, 200 ou 500 ; 1000, 2000 ou 5000 et ainsi de suite.
- 3. Appuyez sur  $\leftarrow$ .

Pour changer la limite inférieure pour le poids (axe des x) :

- 1. Sélectionnez le chiffre utilisé comme limite inférieure de l'axe horizontal.
- 2. Entrez un numéro à l'aide du clavier.
- 3. Appuyez sur  $\leftarrow$ .

Le chiffre entré sera arrondi en fonction de la résolution active.

Pour changer l'intervalle de poids :

- 1. Sélectionnez Intervalle de poids.
- 2. Entrez un numéro à l'aide du clavier.
- 3. Appuyez sur  $\leftarrow$ .

Le chiffre entré sera arrondi en fonction de la résolution active.

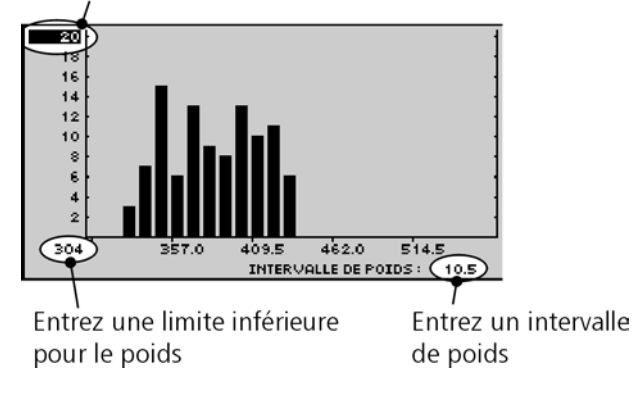

## Entrez un plafond pour le nombre

# **Consulter les données fixes**

Les données fixes sont des données comme les ID, la date de naissance ou la race qui normalement restent les mêmes pendant toute la vie de l'animal. Même si le formulaire Données fixes est conçu avant tout pour entrer des données, vous pouvez également l'utiliser pour visualiser et éditer les données fixes de l'animal sélectionné à n'importe quel moment.

À cet égard, le formulaire Données fixes sert d'extension à l'écran de pesage, au cas où tous les champs pour données fixes n'y soient pas affichés.

Avec les touches de fonction **SUIVERT** et, **PRICHIT** le formulaire Données fixes sert également à passer en revue tous les animaux de la banque des données fixes.

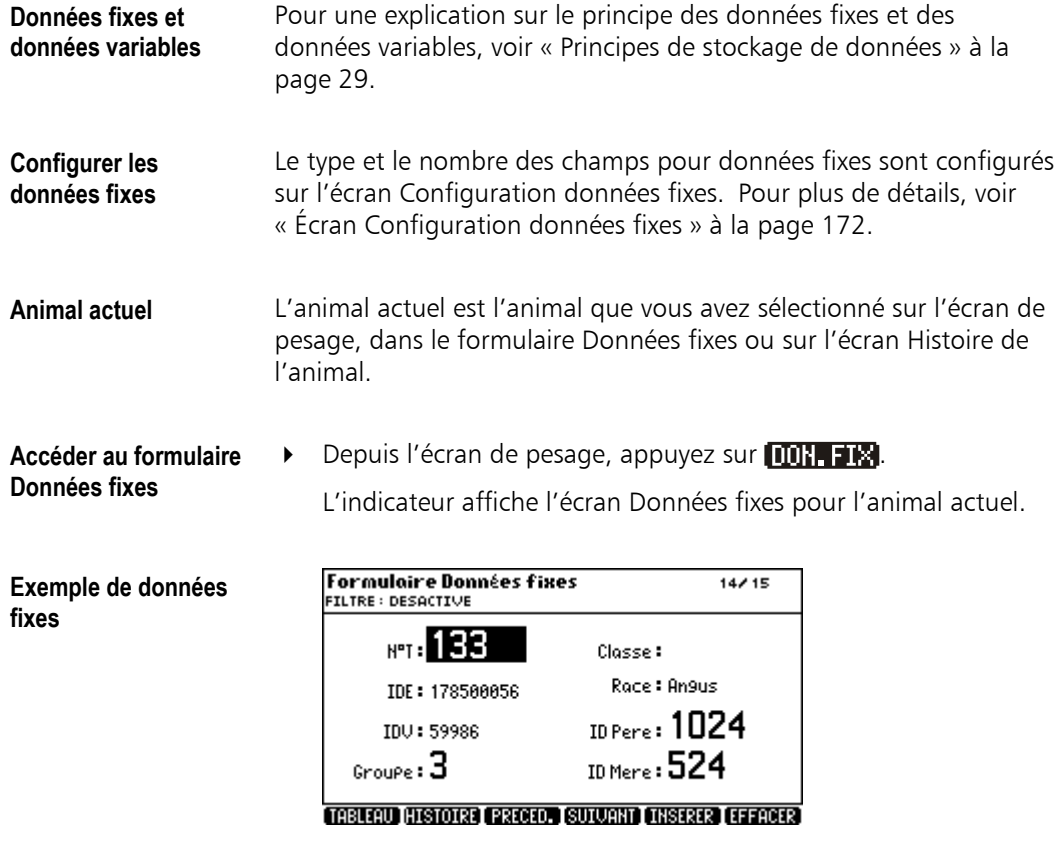

#### **Rechercher un jeu de données**  Vous pouvez utiliser **SUIUANT** et **PRECED**, pour accéder à des jeux de données d'autres animaux.

Au choix, entrez l'ID du jeu de données que vous souhaitez voir, ou scannez son IDE.

Si vous entrez un ID qui n'existe pas dans la banque de données, l'indicateur affiche le prompt suivant :

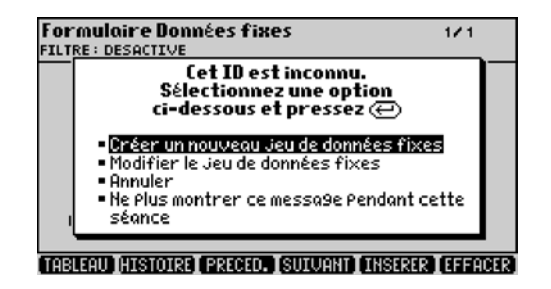

Les options disponibles sont les suivantes :

• Créer un nouveau jeu de données fixes.

Ceci crée un nouveau jeu de données fixes avec l'ID que vous venez d'entrer, tous les autres champs étant vides.

Modifier le jeu de données fixes.

Ceci change l'ID de l'animal dans les données fixes pour devenir celui que vous venez d'entrer. À partir de maintenant, vous pouvez accéder à toutes les données dans tous les fichiers à l'aide de ce nouvel ID.

• Annuler.

Ceci vous ramène au formulaire Données fixes et efface l'ID que vous venez d'entrer.

Note : Si vous sélectionnez 'Ne plus montrer ce message pendant cette séance', l'indicateur continuera à utiliser l'option que vous avez choisie la dernière fois sans que le message apparaisse. Lorsque vous allumez l'indicateur la prochaine fois, le prompt sera réactivé.

# **Insérer un jeu de données fixes**

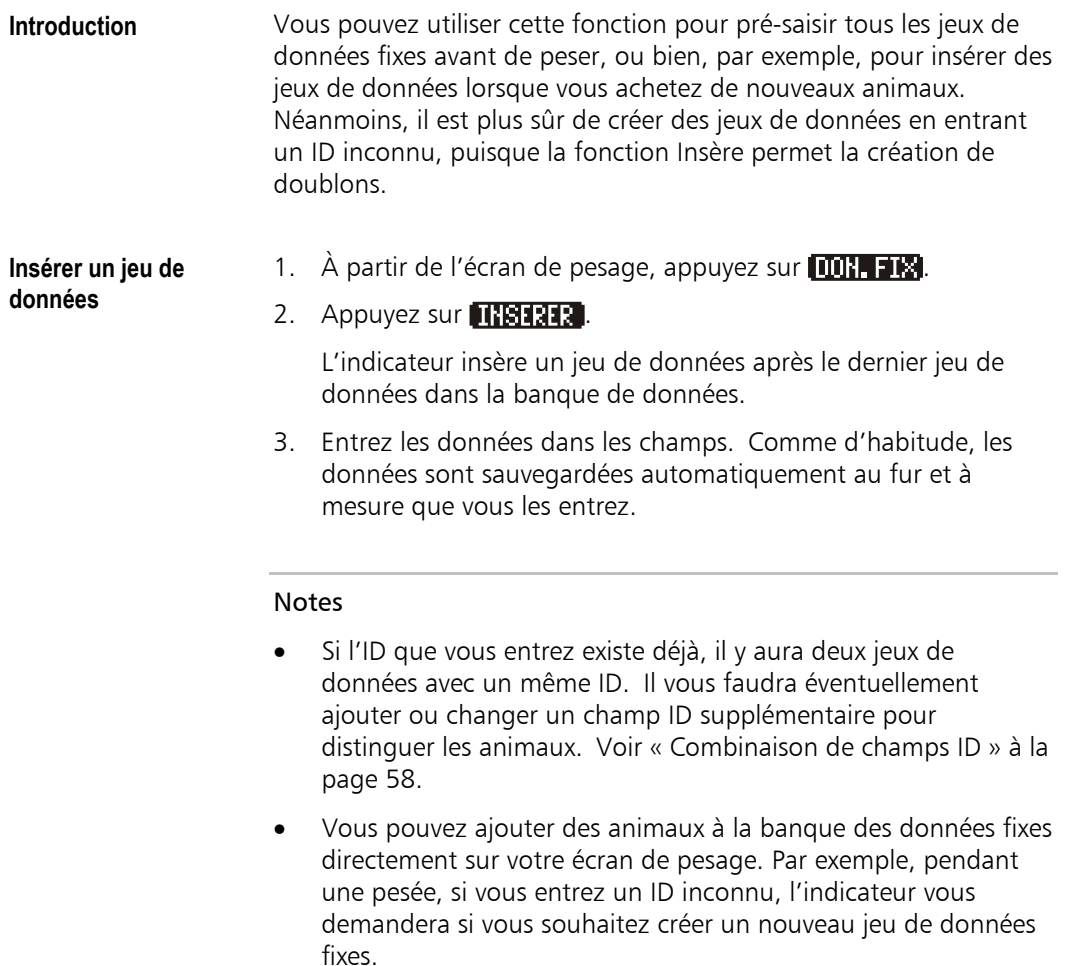

# **Effacer un jeu de données fixes**

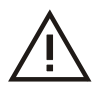

Si vous effacez le jeu de données fixes d'un animal, toutes les données enregistrées pour cet animal, et les données fixes et les données variables, seront perdues.

## **Effacer un jeu de données**

1. À partir de l'écran de pesage, appuyez sur  $\Box$ .

## 2. Appuyez sur  $1111112$ .

S'il y a un ou plusieurs fichiers à utiliser ce jeu de données fixes, l'indicateur affiche le message suivant :

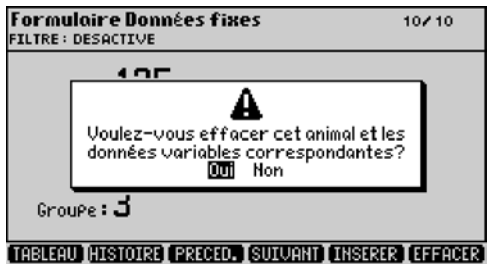

3. Pour effacer ce jeu de données, choisissez 'Oui' et appuyez sur  $\leftarrow$ .

Note : Vous pouvez effacer tous les jeux de données fixes de la table des données fixes en une seule action. Voir « Table de la banque des données fixes » à la page 135.

# **Filtrer les données fixes**

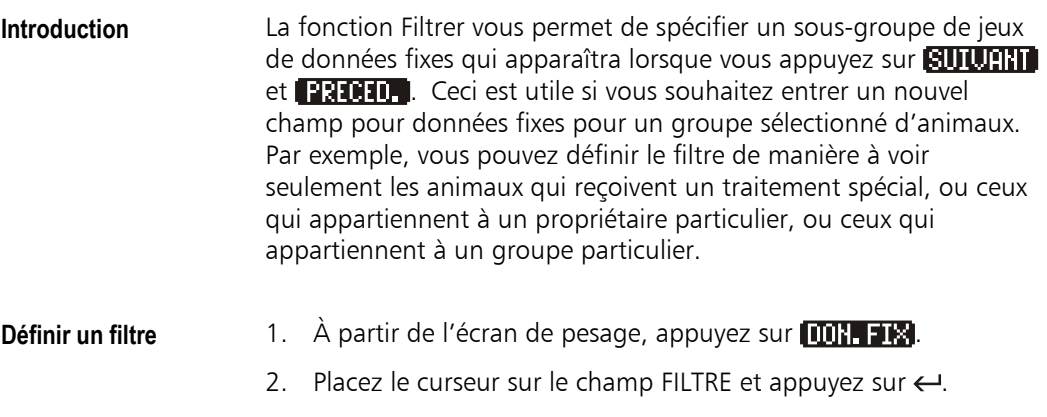

L'indicateur affiche une liste des champs disponibles (les champs que vous avez configurés dans la configuration des données fixes).

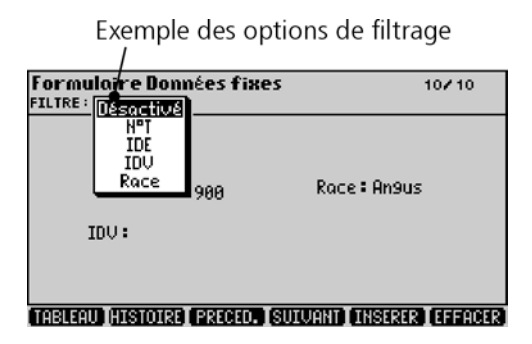

- 3. Choisissez un champ de la liste et appuyez sur  $\leftarrow$ .
- 4. Déplacez le curseur vers la droite.

Filtre sur race  $=$  Angus

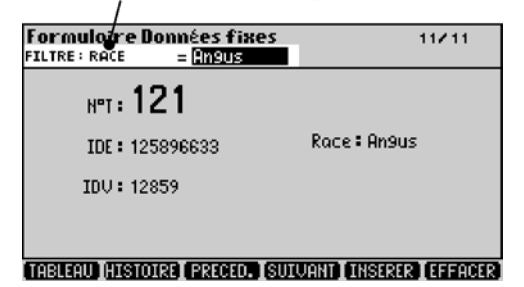

5. Entrez une valeur qui corresponde aux animaux que vous souhaitez voir.

**Exemple d'un filtre** Si vous définissez le filtre comme suit :

 $Race =$  Angus

alors, seulement les animaux de cette race apparaîtront dans le formulaire Données fixes. Vous pouvez appuyer sur **eureral des les appelents** et **PRIGILE** pour faire défiler les jeux de données de ces animaux.

## **Nombre de jeux de données**

Le numéro du jeu de données et le nombre total de jeux de données sont affichés sur l'écran en haut à droite. Si un filtre est actif, ces numéros se réfèrent au sous-groupe de jeux de données.

# **Table de la banque des données fixes**

<span id="page-143-0"></span>**Introduction** La table de la banque des données fixes (ou, plus court, tableau des données fixes) vous permet de consulter les données fixes de tous les animaux connus par l'indicateur sous forme d'une table. Les jeux de données peuvent être consultés, modifiés, triés ou imprimés selon vos besoins.

> Le tableau des données fixes contraste avec l'écran Données variables qui affiche, lui aussi, des données fixes, mais seulement pour les animaux qui ont été pesés dans le fichier actuel.

## **Accéder au tableau des données fixes**

- 1. À partir de l'écran de pesage, appuyez sur  $\blacksquare$
- 2. Appuyez sur **matrill** pour faire afficher la table de la banque des données fixes.

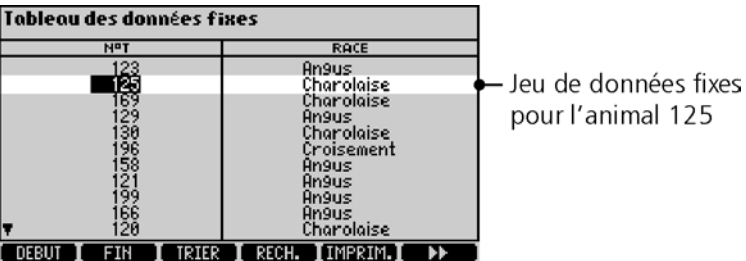

Chaque ligne contient les données fixes d'un animal individuel. Il peut être nécessaire de faire défiler l'écran vers la droite pour voir tous les champs.

 $\triangleq$  et  $\triangleright$  apparaissent, s'il y a des colonnes supplémentaires à gauche ou à droite.

 $\triangle$  et  $\blacktriangledown$  apparaissent, s'il y a des lignes supplémentaires en haut ou en bas.
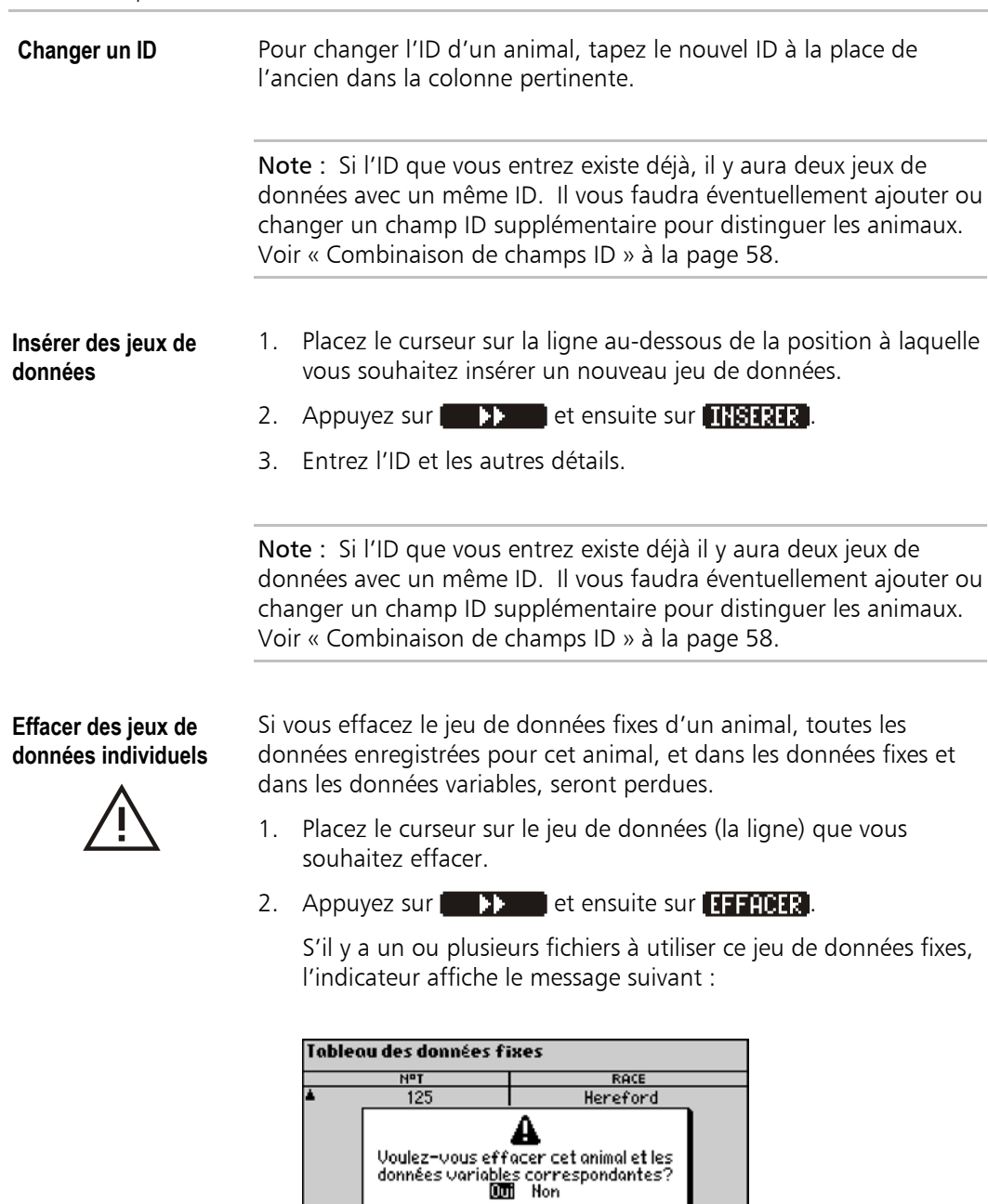

нnyus<br>An9us<br>Charolaise

रार

 $\frac{1}{21}$ **THSERER EFFRCER NETTOYER EFFITOUT**  3. Pour effacer ce jeu de données, choisissez 'Oui' et appuyez sur  $\leftarrow$ 

**Effacer des jeux de données non-utilisés**  Parfois, on crée des jeux de données fixes qui ne sont jamais utilisés dans les fichiers. Ces jeux de données obsolètes peuvent être effacés en une seule opération :

1. Appuyez sur  $\blacksquare$  **et ensuite sur**  $\blacksquare$   $\blacksquare$ 

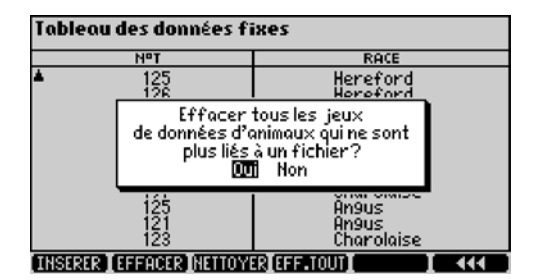

L'indicateur affiche le message suivant :

2. Pour effacer les jeux de données, choisissez 'Oui' et appuyez sur  $\leftarrow$ 

L'indicateur effacera tous les jeux de données fixes qui ne sont référencés dans aucun fichier.

#### **Effacer tous les jeux de données**

Utilisez cette option avec beaucoup de prudence. Cette opération efface toutes les données dans l'indicateur, y inclus les données fixes et les données variables.

1. Appuyez sur  $\Box$  et ensuite sur  $\Box$   $\Box$ 

L'indicateur affiche le message suivant :

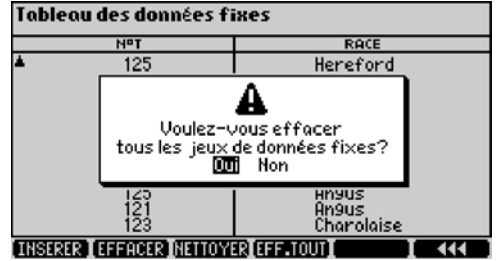

2. Sélectionnez 'Oui' et appuyez sur  $\leftarrow$ .

L'indicateur affiche un autre message pour s'assurer que vous êtes absolument sûr de cette opération.

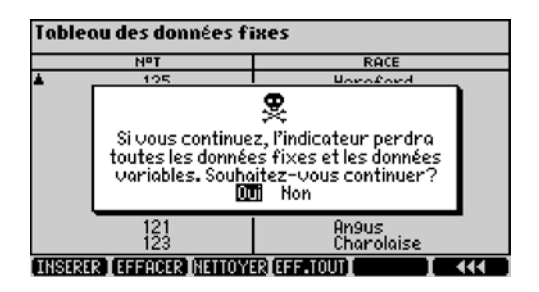

3. Pour effacer tous les jeux de données, choisissez 'Oui' et appuyez sur  $\leftarrow$ .

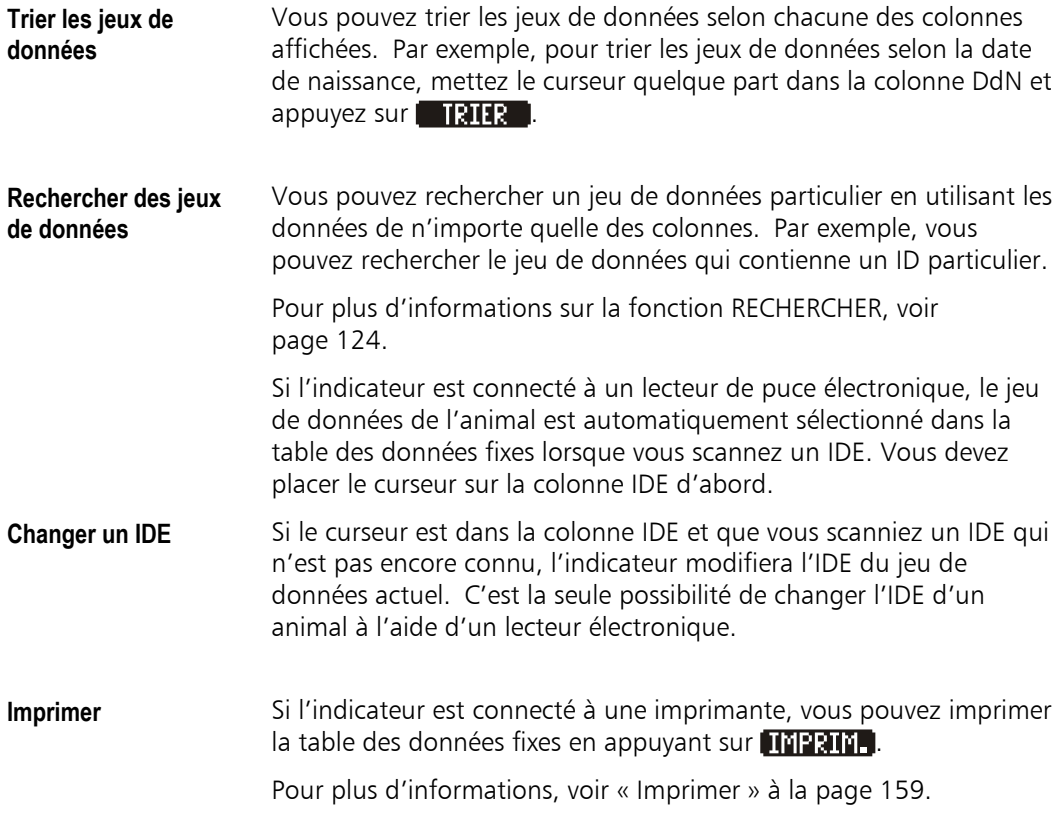

## **Consulter l'histoire complète d'un animal**

L'écran Histoire de l'animal montre l'histoire enregistrée complète d'un animal en un seul écran.

La table regroupe toutes les informations de toutes les pesées (fichiers pour données variables) qui contiennent des jeux de données pour cet animal.

Cet écran est un outil très important pour gérer les animaux.

**Accéder à l'écran** 

1. Appuyez sur  $[10]$ . FIX.

**Histoire de l'animal** 

- 
- 
- 2. Appuyez sur **prendix** pour faire afficher l'histoire de l'animal sélectionné.

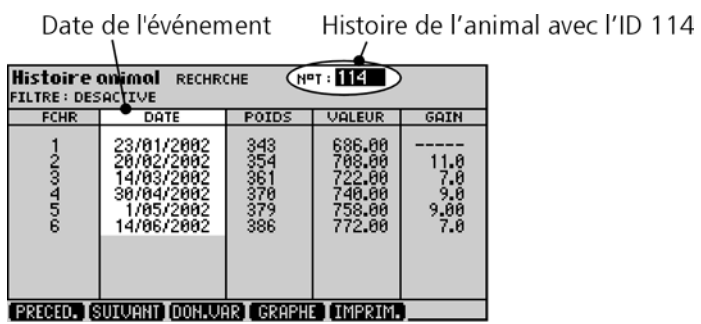

**Faire afficher l'histoire d'un animal particulier** 

Appuyez sur **AULURIT** ou **PRICHIT** pour atteindre l'animal qui vous intéresse,

ou

• entrez l'ID de l'animal dans le champ RECHRCHE en haut de l'écran.

 $\triangleq$  et  $\triangleright$  apparaissent, s'il y a des colonnes supplémentaires à gauche ou à droite.

 $\triangle$  et  $\blacktriangledown$  apparaissent, s'il y a des lignes supplémentaires en haut ou en bas.

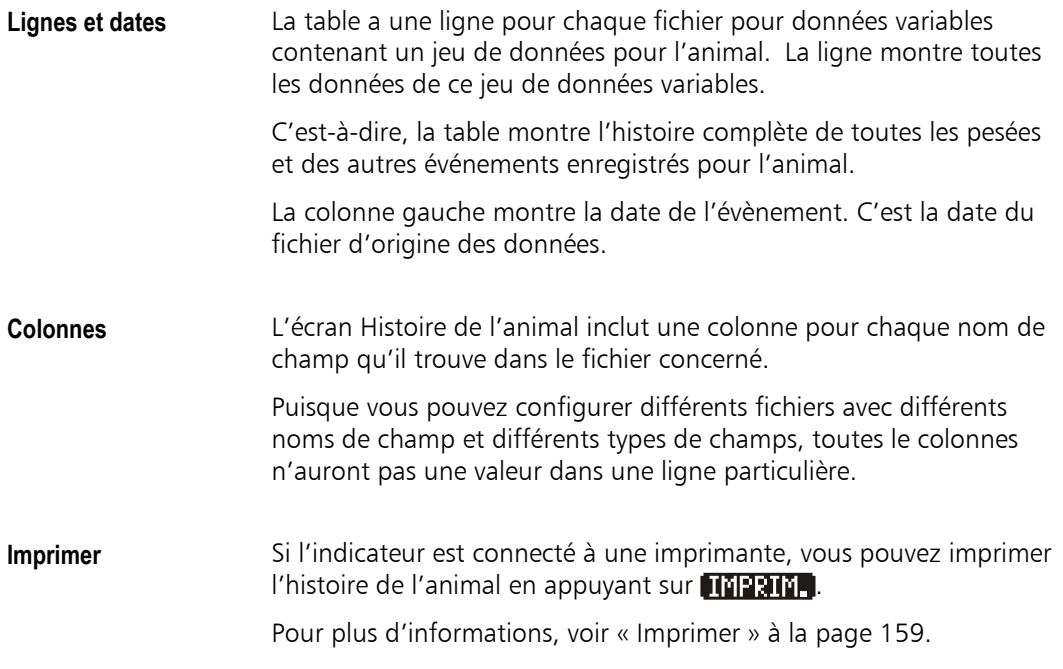

## **Visualiser l'histoire d'un animal comme graphe**

Les poids enregistrés pour un animal peuvent être visualisés sous forme d'un graphe linéaire. Ceci vous permet de voir au premier regard les fluctuations du poids d'un animal dans le temps.

### **Faire afficher un graphe Histoire animal**

Pour faire afficher un graphe des poids enregistrés pour un animal :

- 1. Appuyez sur **DON EM** pour ouvrir l'écran Données fixes.
- 2. Appuyez sur **Hendical** pour ouvrir l'écran Histoire de l'animal.
- 3. Appuyez sur **GRAPH** pour ouvrir l'écran Graphe Histoire de l'animal.
- 4. Entrez l'ID de l'animal dans le champ ID.

L'indicateur affiche un graphe des poids enregistrés pour l'animal.

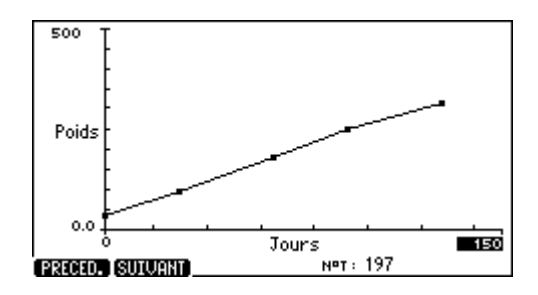

#### **Composants du graphe**

Chaque point sur la ligne du graphe représente le poids de l'animal à une pesée particulière.

- L'axe vertical (l'axe des y) montre le poids de l'animal.
- L'axe horizontal (axe des x) montre le nombre de jours affichés par le graphe. Le point de départ est la date de naissance de l'animal si le champ DdN a été utilisé.

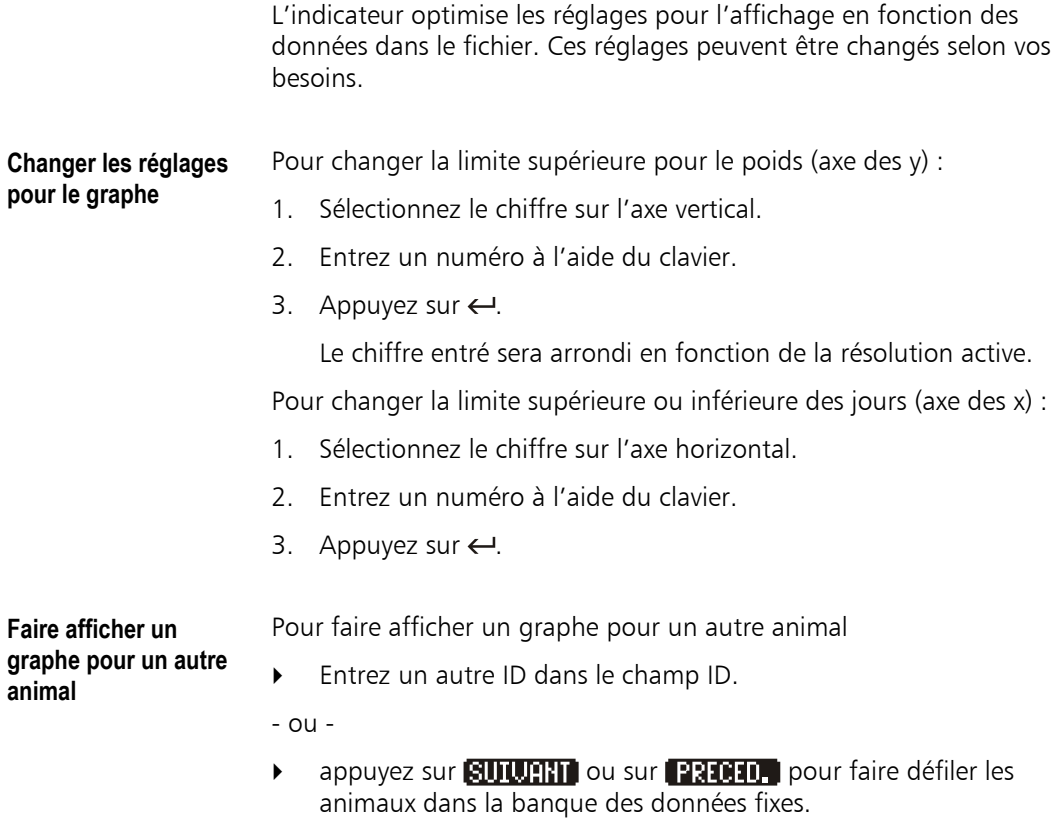

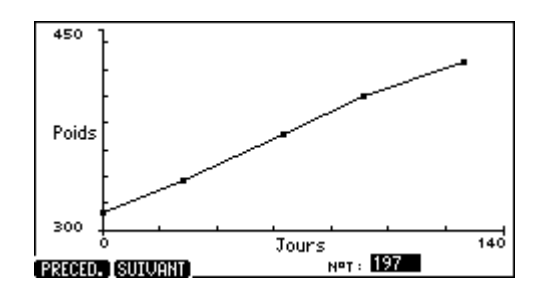

## <span id="page-151-0"></span>**Statistiques**

L'écran Statistiques standard montre le nombre, la moyenne, le total, le minimum, le maximum et l'écart type pour les champs de données enregistrés dans le fichier actif. Par exemple, vous pouvez voir la moyenne de tous les poids enregistrés dans un fichier particulier.

Vous pouvez également voir les statistiques pour les valeurs calculées comme le gain de poids et la valeur ainsi que les données fixes des animaux dans le fichier actif.

Vous pouvez voir les statistiques sur l'écran, et si l'indicateur est connecté à une imprimante, vous pouvez également les imprimer.

### **Accéder à un écran Statistiques**

Appuyez sur **STRITS**, pour afficher un écran Statistiques.

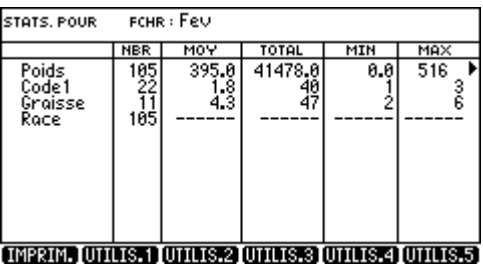

L'écran montre une linge de statistiques pour chaque champ et chaque fonction activés de l'indicateur.

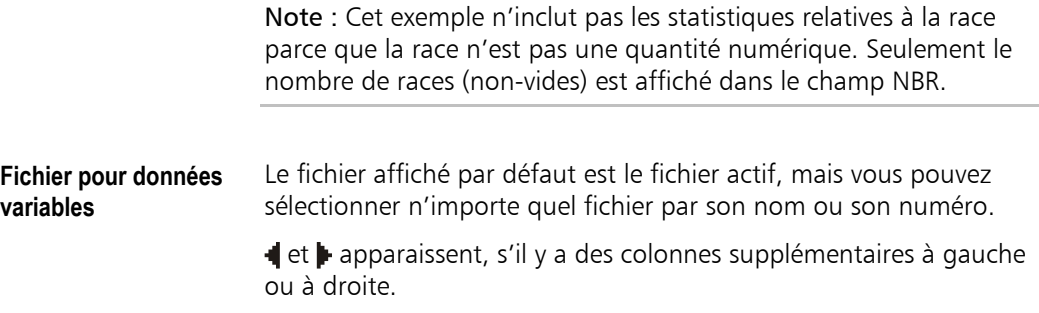

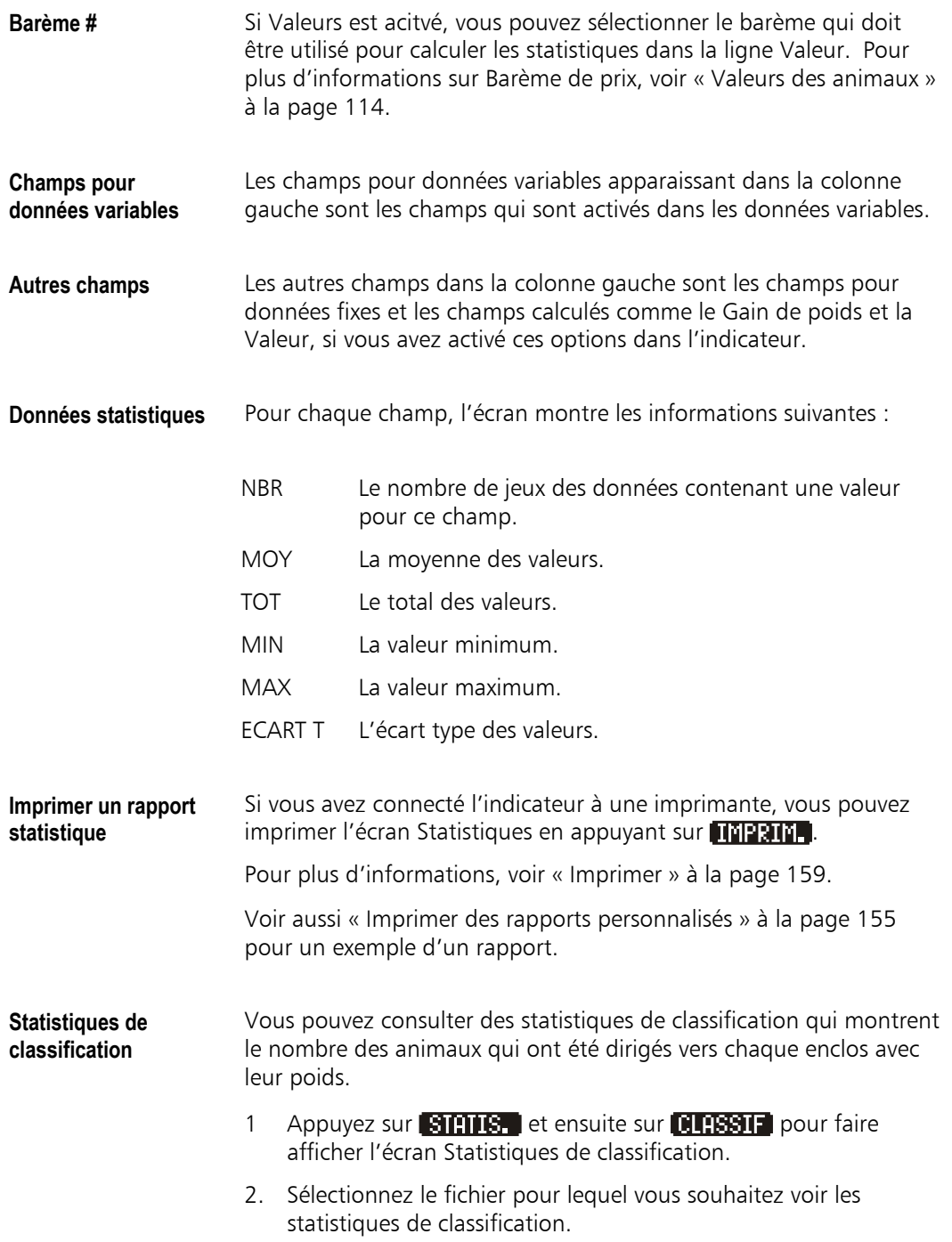

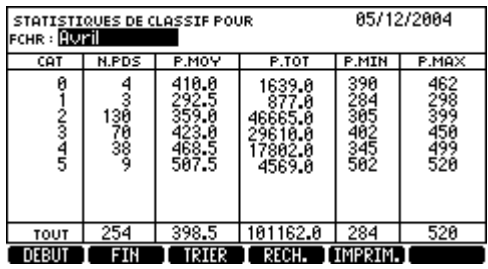

L'écran montre le nombre d'animaux qui ont été dirigés vers chaque enclos avec des statistiques par enclos, comme le poids moyen.

#### Notes

- L'écran Statistiques de classification montre des statistiques de poids par numéro d'enclos (ou par tout autre symbole de catégorie de classification). Pour consulter des statistiques d'autres champs, voir « Statistiques personnalisées » à la page 147.
- L'écran Statistiques de classification montre également le Gain de poids moyen ou la Valeur totale, si ces fonctions ont été activée[s sur](#page-155-0) l'écran Confi[guration écran de pesage.](#page-155-0)

**Imprimer des statistiques de classification** 

Si vous avez connecté l'indicateur à une imprimante, vous pouvez imprimer les statistiques de classification en appuyant sur **TEPTH.** 

Pour plus d'informations, voir « Imprimer » à la page 159.

**Méthode de calcul pour les statistiques**  Chaque statistique est calculée sur la base de tous les jeux de données dans le fichier.

Les calculs statistiques n'incluent pas :

- les champs numériques contenant des valeurs non-valables.
- les champs alphabétiques contenant des valeurs nonnumériques.
- les champs personnalisés contenant des valeurs vides.

Compte est la seule fonction statistique disponible pour les options personnalisées. Par exemple, un champ personnalisé est utilisé pour enregistrer le type de traitement donné aux animaux et les champs des animaux non-traités sont vides ; la statistique montre le compte pour le nombre total d'animaux traités.

Les statistiques pour la Valeur sont affichées selon le barème actif.

Les lignes contenant des statistiques pour les données fixes ne représentent pas toutes les données fixes, mais seulement les jeux de données fixes représentés dans le fichier actuel.

## <span id="page-155-0"></span>**Statistiques personnalisées**

L'écran Statistiques standard décrit à la page 143 montre le nombre, la moyenne, le total, le minimum, le maximum et l'écart type pour tous les champs des données enregistrées dans le fichier actuel.

En plus, le XR3000 offre la fonction puissante [de sta](#page-151-0)tistiques personnalisées. Ces écrans vous permettent de faire deux choses : Premièrement, vous pouvez ventiler les statistiques par un ou plusieurs champs sélectionnés. Deuxièmement, vous pouvez ne faire afficher que les statistiques qui vous intéressent.

Vous pouvez configurer jusqu'à cinq écrans pour statistiques personnalisées pour répondre à vos besoins.

**Exemple** Si vous avez enregistré des valeurs dans un champ Groupe, l'indicateur peut vous donner des statistiques ventilées par Groupe.

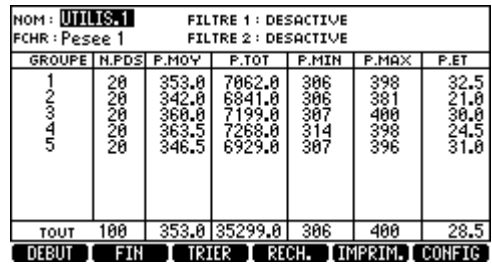

Dans cet exemple, il y avait 100 jeux de données au total dans le fichier.

Pour les jeux de données du Groupe 1 (ligne 1) :

- Le nombre de poids enregistrés dans le fichier était 20.
- Le poids moyen de ces 20 enregistrements était 353,0 kg.
- Les autres colonnes montrent d'autres statistiques pour ces 20 jeux de données.

La ligne 2 montre les statistiques pour les animaux du Groupe 2, et ainsi de suite.

Les statistiques de cet écran sont ventilées par Groupe, parce que ce champ a été choisi dans la configuration des écrans définis par l'utilisateur. Vous pouvez choisir n'importe quel des champs disponibles. Vous pouvez aussi ventiler les statistiques par plus d'un champ.

### **Configurer des statistiques personnalisées**

**Introduction** Pour apprendre cette procédure, nous vous proposons de pratiquer vous-même à l'aide de l'exemple suivant. Dans notre exemple, nous allons d'abord ventiler les statistiques par un champ Groupe et ensuite par une combinaison de Groupe et Race. Groupe et Race sont des exemples de champs que vous pouvez utiliser pour répartir les animaux dans différentes catégories.

> Si vous n'avez pas ces champs, vous pouvez utiliser des champs que vous avez configurés dans les données fixes ou les données variables.

Pour voir les résultats statistiques, il vous faut aussi quelques données variables. À cette fin, vous pouvez facilement entrer quelques données fictives dans un fichier de test (voir « L'écran Données variables » à la page 120).

#### **Accéder à un rapport défini par l'utilisateur**

- 1. Appuyez sur **STATIS.** pour afficher l'écran Statistiques.
- 2. [Appuyez sur une](#page-128-0) des cinq t[ouche](#page-128-0)s UTILIS comme

L'indicateur affiche l'écran Statistiques personnalisées. Il est possible qu'il y ait déjà quelques données sur l'écran à cause des réglages par défaut.

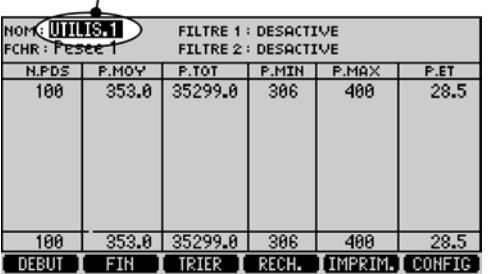

Éditer le nom de l'écran

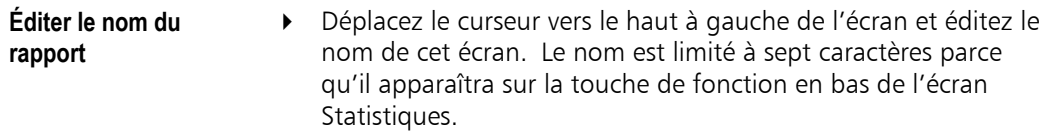

**Accéder à l'écran Configuration** 

**Configurer des champs** 

 $\triangleright$  Appuyez sur la touche de fonction  $\blacksquare$  CONFIG (pas la touche normale de configuration).

> L'indicateur affiche la configuration pour les statistiques personnalisées.

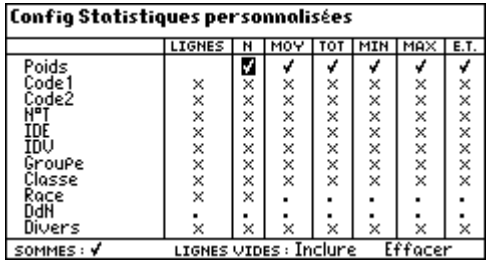

Les champs figurant dans la colonne gauche sont les champs qui sont actuellement activés dans les données fixes et les données variables, avec les quantités calculées comme Gain de poids, Catégorie de classification et Valeur, si ces options sont activées dans l'indicateur.

- 1. Sélectionnez Décocher tout et appuyez sur  $\leftarrow$  afin que tous les champs soient désactivés.
	- 2. Configurez le(s) champ(s) qui seront utilisés pour ventiler les statistiques :
		- Dans la colonne LIGNES, cochez le champ Groupe.
	- 3. Configurez les données que vous voulez voir :

Pour chaque champ à gauche de l'écran, mettez une coche dans la colonne pour la statistique qu'il vous faut, comme Moyenne, Total, Min ou Max. La colonne N se réfère au nombre de jeux de données.

Pour cet exemple, cochez Poids dans les colonnes N, MOY, TOT, MIN et MAX, et Groupe dans la colonne LIGNES.

L'écran Configuration devrait maintenant ressembler à l'illustration suivante.

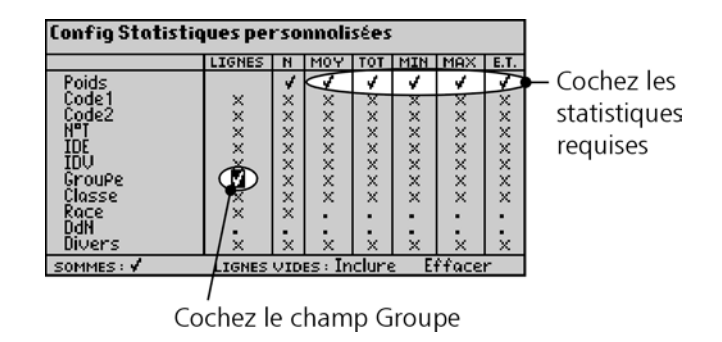

**Toutes les lignes** En bas de l'écran, si vous activez SOMMES, l'indicateur affichera une ligne avec les sommes en bas de l'écran Statistiques.

Lignes vides **Si vous excluez Lignes Vides, l'indicateur ne montrera pas de** statistiques pour des jeux de données pour lesquels il n'y avait pas de valeur dans le champ Groupe.

**Faire afficher les résultats**  Appuyez sur  $\Theta$  pour voir les résultats à votre écran Statistiques personnalisées.

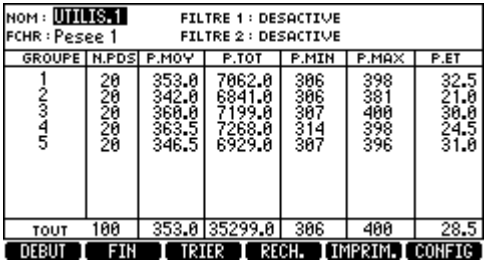

**Colonnes** Vous pouvez faire défiler les colonnes vers la droite pour voir les statistiques pour tout champ que vous avez activé sur l'écran Configuration.

### **Statistiques par deux champs**

**Exemple** Vous pouvez ventiler les statistiques par deux champs. Par exemple Groupe et Race.

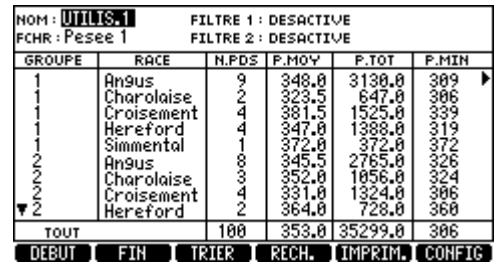

Ce rapport montre qu'il y avait 9 Angus dans le Groupe 1. Le poids moyen pour ces 9 jeux de données était 348,0.

Il y avait 2 Charolaises dans le Groupe 1.

Il y avait 8 Angus dans le Groupe 2, poids moyen 345,5 kg.

**Configuration** 1. Sur l'écran Statistiques personnalisées, appuyez sur la touche de fonction **(pas la touche normal de configuration)** pour ouvrir l'écran Configuration pour statistiques personnalisées.

2. Cochez les colonnes LIGNES pour Groupe et Race.

Vérifiez que les colonnes N, MOY, TOT, MIN, MAX et E.T. sont toujours cochées pour Poids.

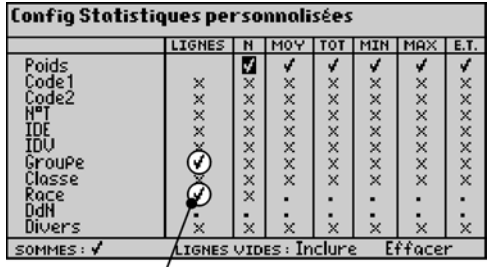

Statistiques par groupe et race

3. Appuyez sur  $\bigoplus$  pour voir le nouvel écran avec les statistiques personnalisées.

Note : Si vous excluez Lignes Vides (en bas de l'écran Configuration), l'indicateur ne montrera des statistiques que pour des jeux de données avec une valeur dans le champ Groupe et dans le champ Race.

### **Filtrer les données statistiques**

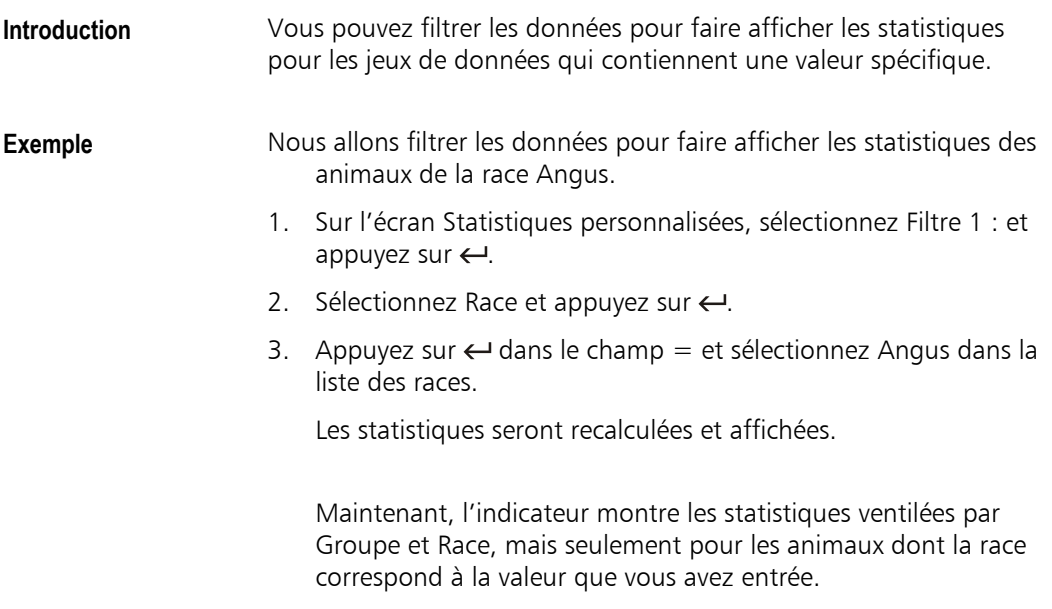

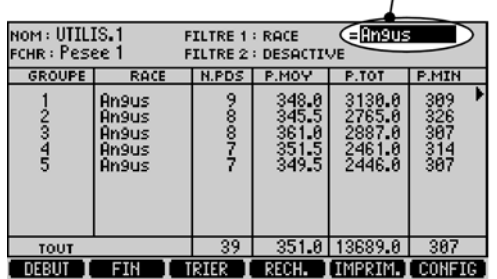

Sélectionnez une race

Note : Il n'est pas nécessaire d'afficher la colonne Race parce que les valeurs correspondent toutes à la valeur que vous avez définie pour le filtre.

Vous pouvez activer jusqu'à deux filtres. Les deux filtres agissent simultanément.

### **Trier les données statistiques**

Pour trier les données :

 Placez le curseur dans la colonne par laquelle vous souhaitez trier et appuyez sur  $\Box$ **TRITR**.

Vous pouvez trier par plus d'une colonne à l'ordre ascendant ou descendant. Pour plus d'informations sur la fonction Tri, voir « Trier des jeux de données variables » à la page 122.

### **Rechercher des données particulières**

Pour trouver une ligne particulière comme un Groupe dans l'exemple ci-dessus, placez le curseur dans la colonne appropriée et appuyez sur  $\blacksquare$  **RECH**.  $\blacksquare$ 

L'indicateur vous demande d'entrer la valeur du champ que vous souhaitez trouver.

Pour plus d'informations, voir « Rechercher un jeu de données » à la page 124.

## **Ventiler par ID**

# **Introduction** Vous pouvez choisir un champ ID pour le champ que vous utilisez

pour ventiler les statistiques ; le résultat sera un écran avec tous vos numéros d'identification dans la colonne gauche et les statistiques pour chacun de ces numéros dans les autres colonnes. Ceci ressemble à l'écran Données variables. Toutefois, ventiler les statistiques personnalisées par ID offre plusieurs avantages :

- Vous pouvez choisir les colonnes que vous voulez voir.
- Vous pouvez utiliser des filtres pour faire afficher une sélection de données.
- Vous pouvez utiliser la fonction Sommes pour voir les calculs pour toutes les statistiques affichées, par exemple totaux et moyennes.

#### Notes

- Sauf si vous avez le même ID pour plus d'un animal, le nombre de jeux de données dans chaque ligne sera toujours 1 et le Poids Total sera le poids de l'animal.
- Puisqu'il n'y a qu'un jeu de données variables par ligne, vous pouvez utiliser la statistique 'TOTAL' pour montrer les données effectivement présentes dans le fichier.

#### **Exemple**

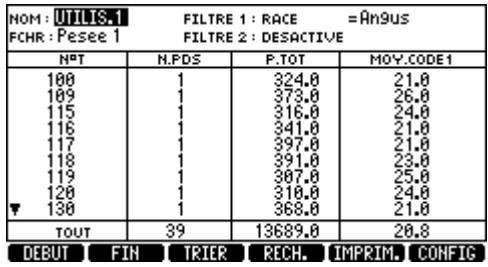

Cet exemple ne montre que des animaux de la race Angus à cause du filtre. Les statistiques ont été ventilées par numéro de travail, les ID individuels sont donc affichés dans la colonne gauche. Il existe un poids pour chaque ID, N.POIDS est donc 1 pour tous les ID. P.TOT affiche le poids et CODE1.MOY affiche le code pour chaque animal.

La ligne TOUT affiche le nombre de poids, le total de tous les poids et le code moyen pour tous les jeux de données filtrés.

### **Imprimer des rapports personnalisés**

#### <span id="page-163-0"></span>**Introduction** Si vous avez connecté l'indicateur à une imprimante, vous pouvez imprimer l'écran Statistiques personnalisées en appuyant sur **IMPRIM.**

Peu importe comment vous définissez vos statistiques personnalisées, le rapport imprimé reflétera toujours votre écran.

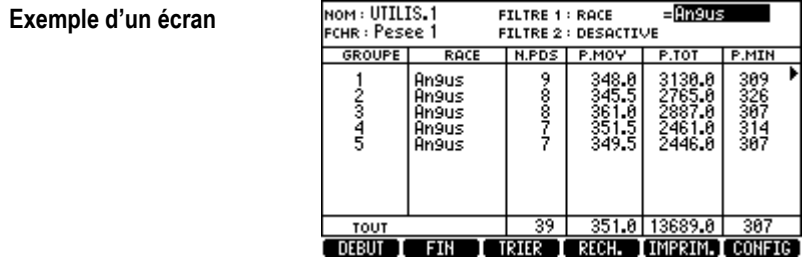

Si vous avez activé un filtre, l'indicateur vous demande si vous voulez imprimer des tables séparées pour chacune des valeurs du/des filtre/s.

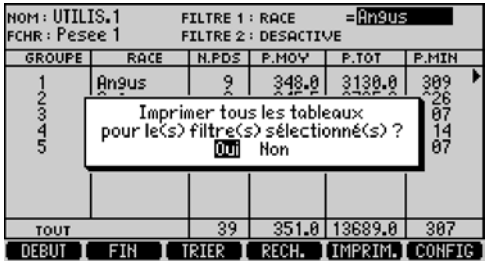

Si vous sélectionnez 'Non', le rapport contiendra juste les données que vous voyez sur l'écran actuel :

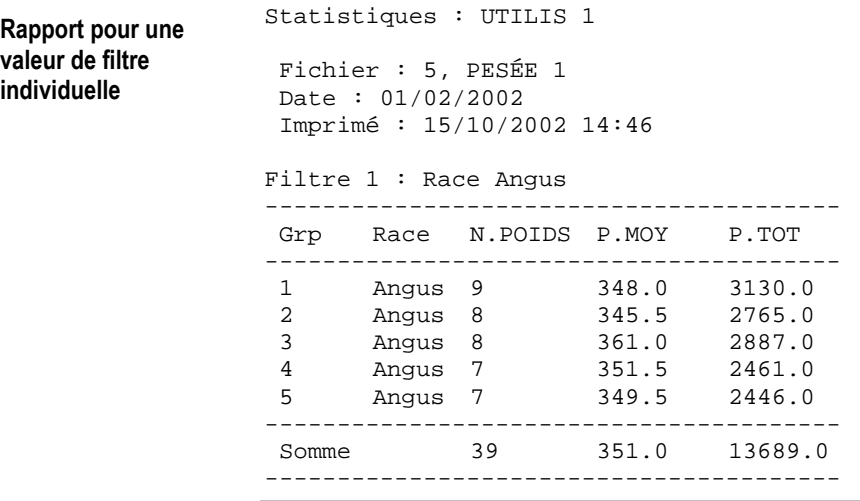

Note : Les lignes sont tronquées à droite parce que ce rapport a été imprimé par une imprimante 40 colonnes. Voir Imprimer à la page 159.

Si vous sélectionnez 'Oui', le rapport contiendra [une table s](#page-167-0)éparée pour c[haque](#page-167-0) valeur du filtre que l'indicateur trouve dans le fichier.

```
Rapport pour toutes 
les valeurs de filtre 
                  TRU TEST3000 
                  Statistiques : UTILIS 1 
                    Fichier : 5, PESÉE 1 
                    Date : 01/02/2002 
                    Imprimé : 15/10/2002 14:49 
                  Table 1 
                  Filtre 1 : Race Angus 
                  ---------------------------------------- 
                    Grp Race N.POIDS P.MOY P.TOT 
                  ---------------------------------------- 
                    1 Angus 9 348.0 3130.0 
                   2 Angus 8 345.5 2765.0 
                   3 Angus 8 361.0 2887.0 
                    4 Angus 7 351.5 2461.0 
                    5 Angus 7 349.5 2446.0 
                  ---------------------------------------- 
                                Somme 39 351.0 13689.0 
                  ---------------------------------------- 
                  Table 2 
                  Filtre 1 : Race = Charolais 
                  ---------------------------------------- 
                    Grp Race N.POIDS P.MOY P.TOT 
                  ---------------------------------------- 
                    1 Charolais 5 395.5 1978.0 
                    2 Charolais 4 410.5 1641.0 
                    3 Charolais 3 367.0 1101.0 
                    4 Charolais 2 356.0 712.0 
                    5 Charolais 2 398.5 797.0 
                    6 Charolais 2 385.5 771.0 
                  ---------------------------------------- 
                    Somme 18 389.0 7000.0 
                  ---------------------------------------- 
                  Table 3 
                  Filtre 1 : Race Croisement 
                  ---------------------------------------- 
                    Grp Race N.POIDS P.MOY P.TOT 
                  ---------------------------------------- 
                    1 Croisement 4 381.5 1525.0 
                    2 Croisement 4 331.0 1324.0 
                    3 Croisement 7 374.0 2618.0 
                    4 Croisement 5 375.0 1874.0 
                    5 Croisement 8 330.0 2640.0 
                  ---------------------------------------- 
                    Somme 28 356.5 9981.0 
                  ----------------------------------------
```

```
Table 4 
Filtre 1 : Race Holstein 
---------------------------------------- 
 Grp Race N.POIDS P.MOY P.TOT 
---------------------------------------- 
 1 Holstein 4 347.0 1388.0 
 2 Holstein 2 364.0 728.0 
 3 Holstein 1 368.0 368.0 
 4 Holstein 4 364.5 1458.0 
 5 Holstein 2 371.0 742.0 
---------------------------------------- 
Somme 13 360.5 4684.0
---------------------------------------- 
Table 5 
Filtre 1 : Race Hereford 
---------------------------------------- 
 Grp Race N.POIDS P.MOY P.TOT 
---------------------------------------- 
 1 Hereford 1 372.0 372.0 
 2 Hereford 2 329.5 659.0 
 3 Hereford 1 363.0 363.0 
 4 Hereford 1 398.0 398.0 
5 Hereford 1
---------------------------------------- 
Somme 6 362.5 2176.0
----------------------------------------
Table 6 
Filtre 1 : Race Simmental 
---------------------------------------- 
 Grp Race N.POIDS P.MOY P.TOT 
    ---------------------------------------- 
  2 Simmental 1 309.0 309.0 
---------------------------------------- 
Somme 1 309.0 309.0
---------------------------------------- 
Grand Total : 
---------------------------------------- 
 Somme 100 353.0 35299.0 
----------------------------------------
```
Note : Le Grand Total à la fin de la table n'apparaît pas à l'écran.

# <span id="page-167-0"></span>**Imprimer**

Si l'indicateur est connecté à une imprimante appropriée, vous pouvez imprimer des rapports de toutes les données stockées dans l'indicateur. Les rapports imprimés ont le même format que les données aux écrans à partir desquels elles sont imprimées.

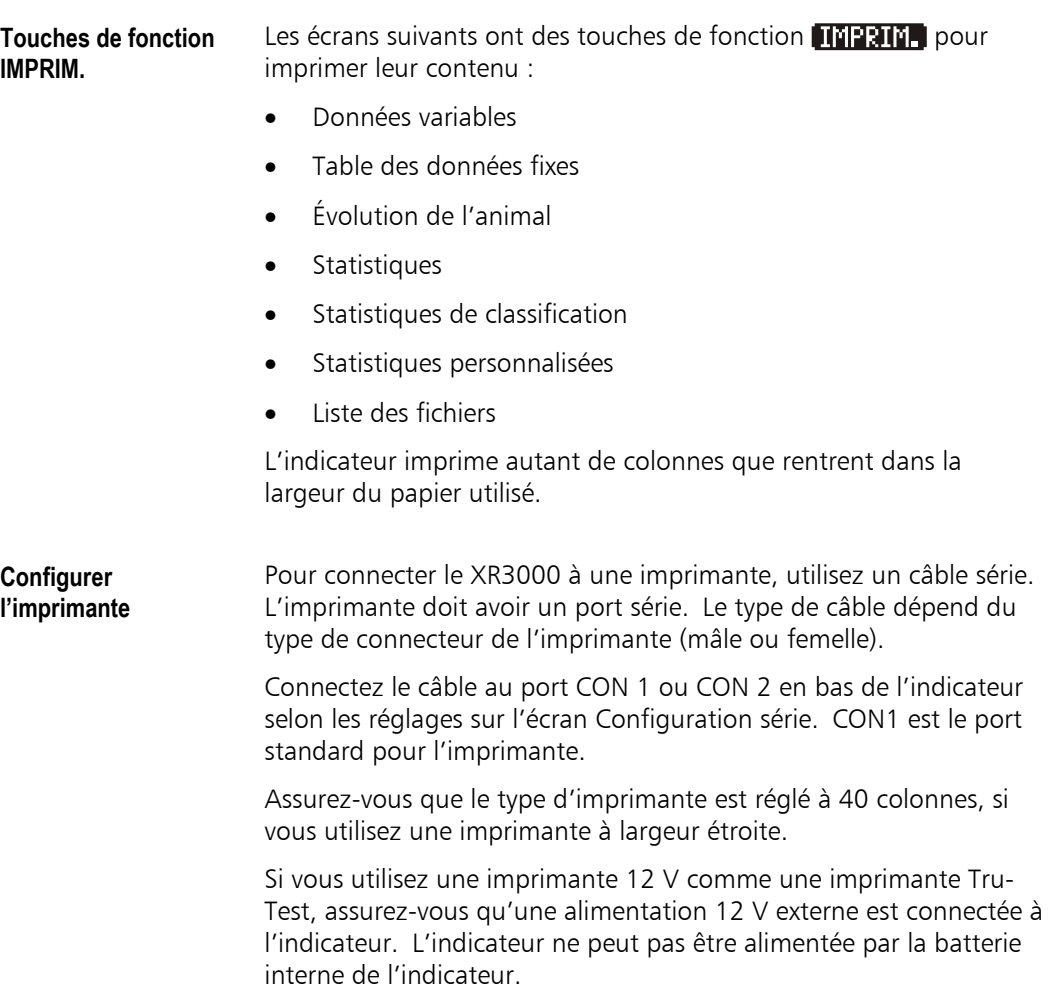

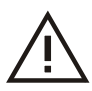

Ne confondez pas le câble série avec un câble parallèle plus épais normalement utilisé pour connecter une imprimante à un ordinateur.

**Réglages** Les réglages de communication par défaut configurés à l'usine sont corrects pour la plupart des imprimantes. Toutefois, si nécessaire, vous pouvez les modifier sur l'écran Configuration série.

> Pour plus de détails, voir « Écran Configuration série » à la page 207.

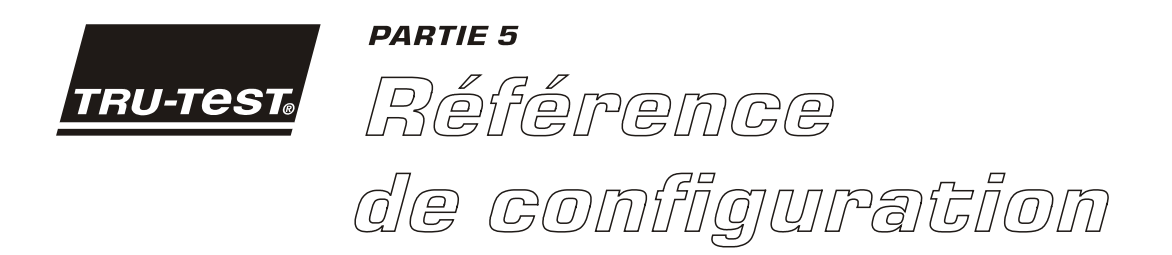

Cette partie couvre toutes les options de configuration de l'indicateur et est organisée selon les différents écrans de configuration.

## **Feuille de route des écrans de configuration**

Les diagrammes suivants montrent les routes d'accès aux différents écrans.

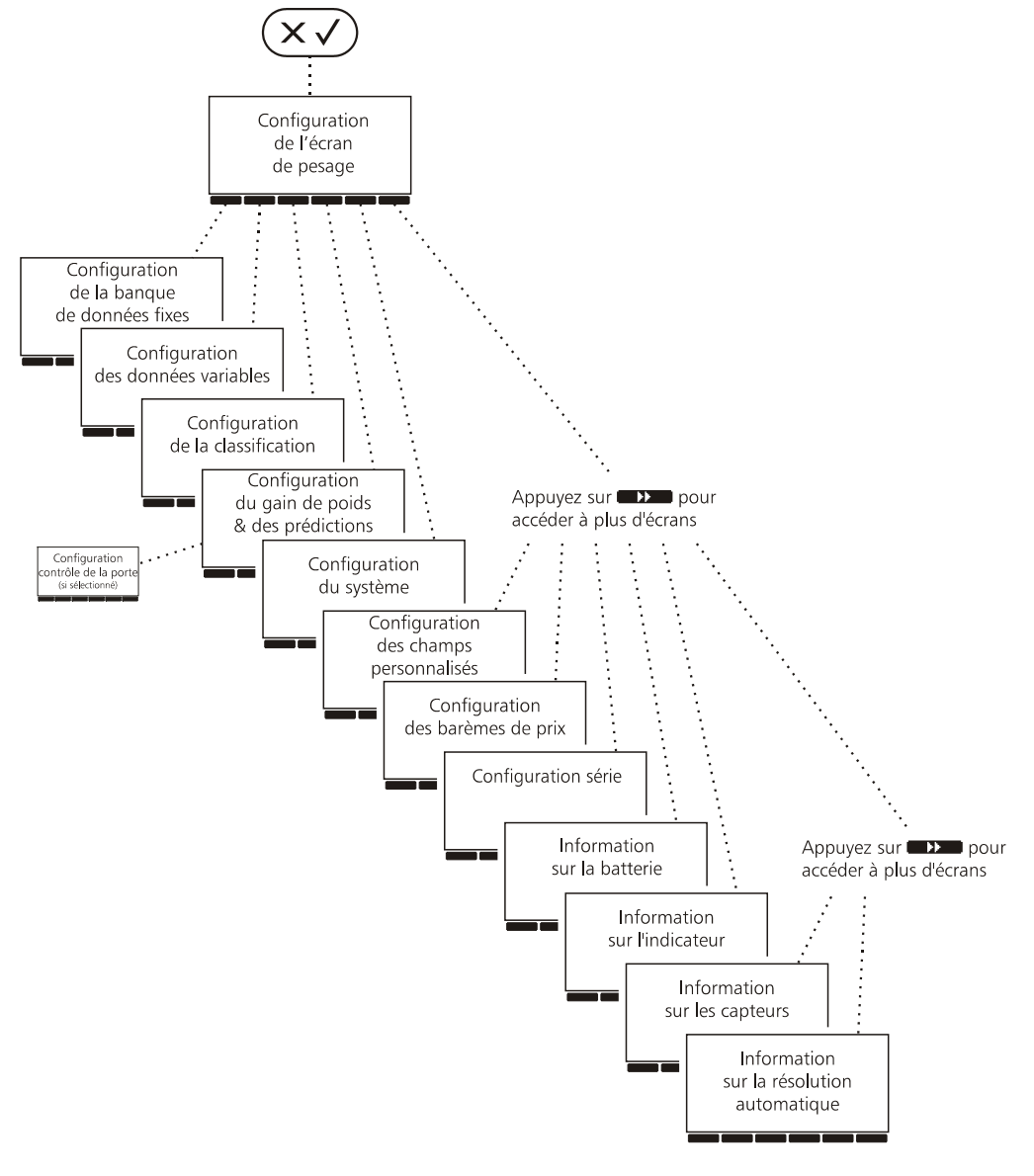

Appuyez sur **KKI** pour retourner

## **Réglages par fichier**

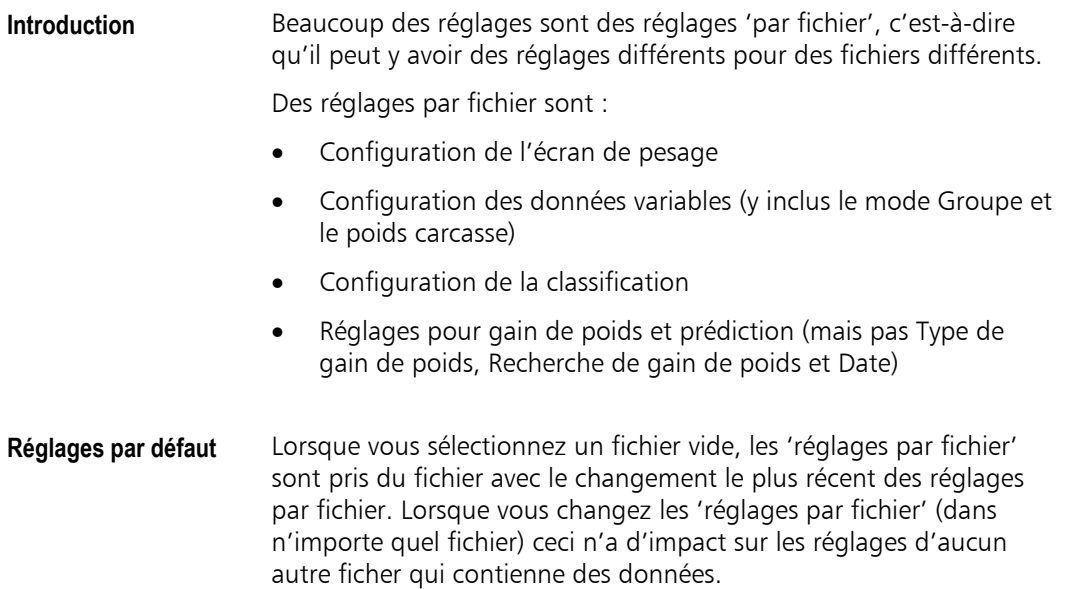

# **Écran Configuration écran pesage**

L'écran Configuration écran de pesage est l'endroit pour configurer l'écran de pesage afin qu'il affiche les champs que vous souhaitez voir ou enregistrer. Ici vous pouvez voir toutes les fonctions disponibles.

- Champs pour données fixes
- Champs pour données variables
- Informations calculées
- Autres champs divers

#### **Configuration de l'écran de pesage**

1. À partir de l'écran de pesage, appuyez sur  $(x \vee$ 

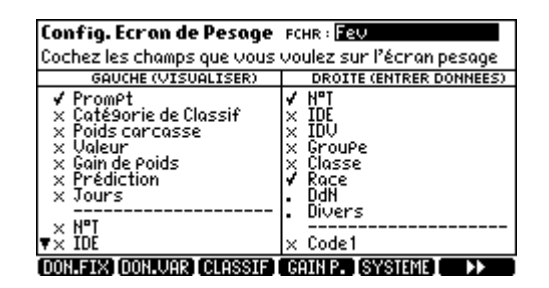

La colonne gauche montre les données qui apparaîtront à gauche sur l'écran de pesage. La colonne droite montre des champs qui apparaîtront à droite sur l'écran de pesage.

- 2. Déplacez le curseur vers l'option que vous souhaitez changer et appuyez sur  $1$  pour activer (crochet) ou  $0$  pour désactiver (croix) l'option.
- 3.  $\hat{A}$  la fin, appuyez sur  $\text{c}$  pour quitter l'écran Configuration.

### **Mise en page de l'écran de pesage**

Il est recommandé de mettre les champs que vous allez utiliser pour entrer des données pendant la pesée au côté droit de l'écran de pesage.

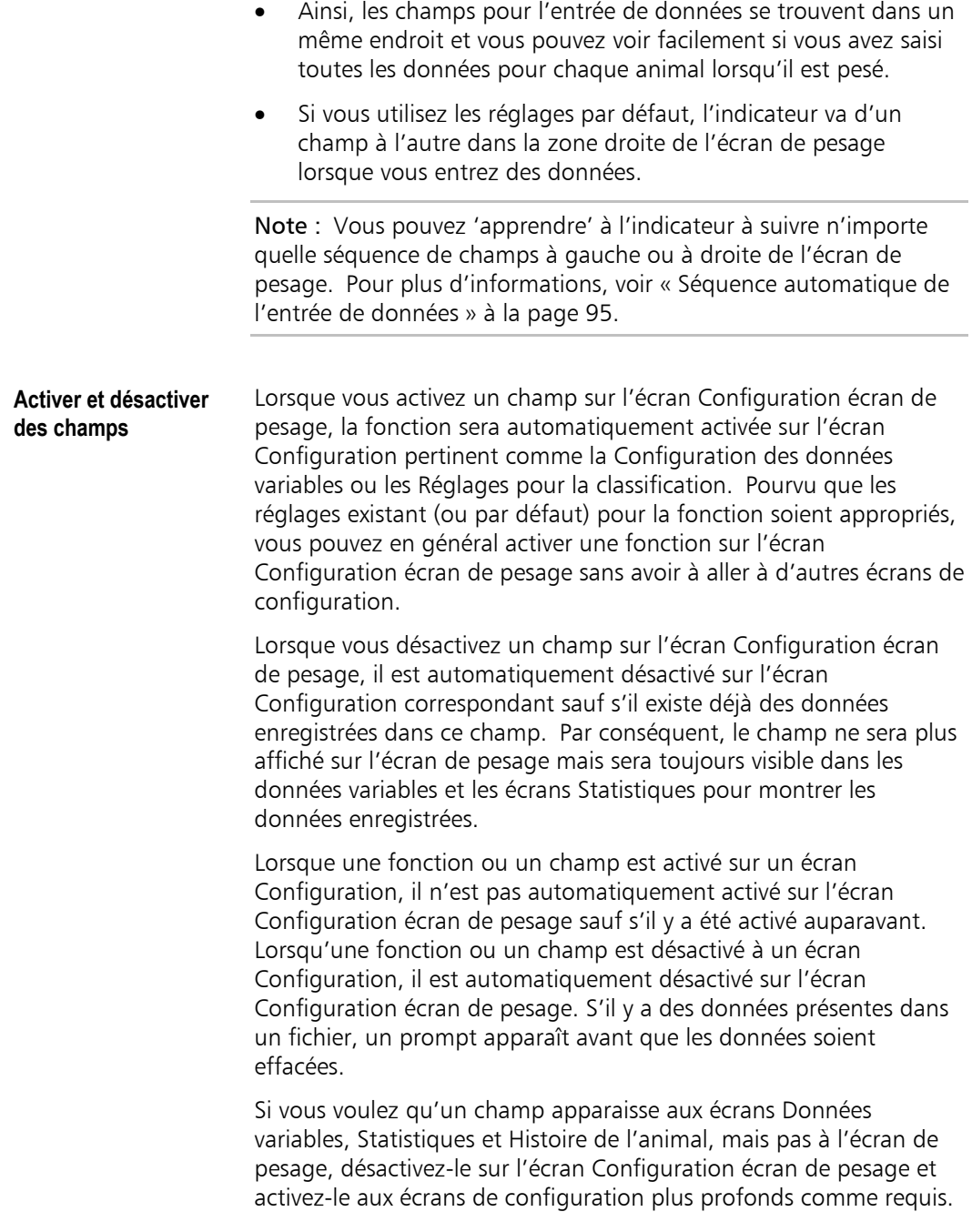

## **Champs disponibles**

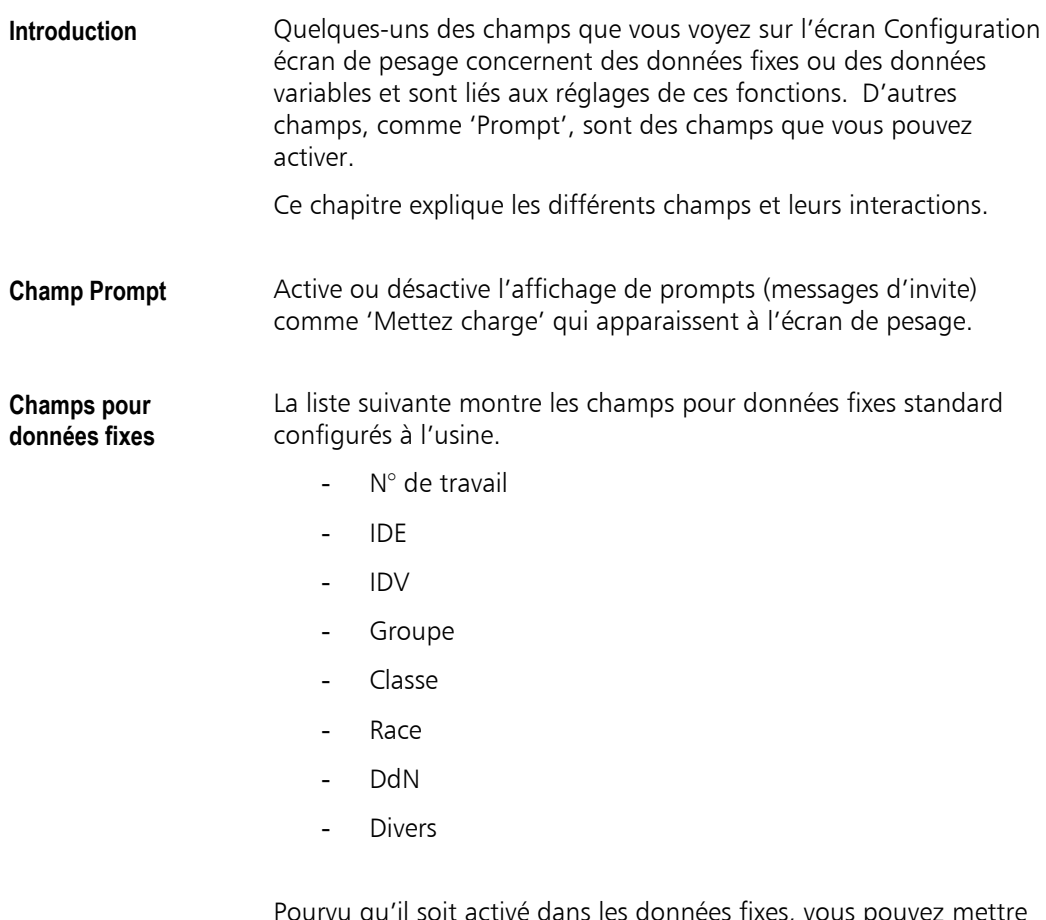

Pourvu qu'il soit activé dans les données fixes, vous pouvez mettre tout champ mentionné ci-dessus sur l'écran de pesage afin de le consulter ou entrer des données.

Le XR3000 utilise les symboles suivants pour indiquer les réglages sur l'écran Configuration écran de pesage.

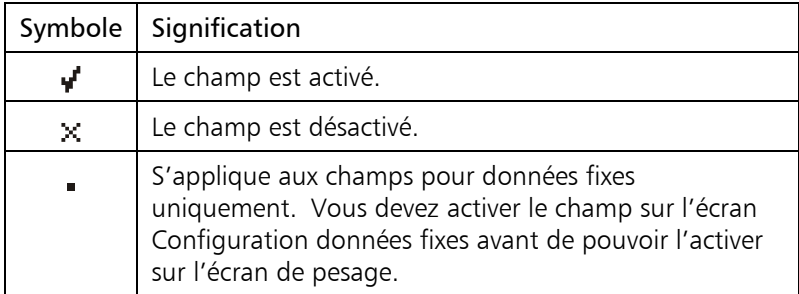

Pour plus d'informations sur la configuration des champs pour données fixes, voir « Configurer les données fixes » à la page 60.

#### **Champs pour données variables**

La table suivante montre les champs pour données variables qui peuvent être mis sur l'écran de pesage pour l'entrée ou la consultation de donné[es. Les noms standard sont m](#page-68-0)ontrés po[ur le](#page-68-0)s trois champs pour données variables.

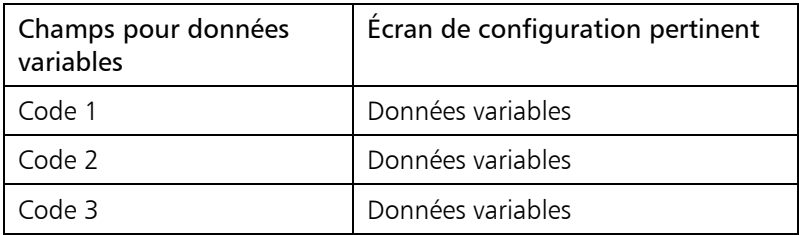

Vous pouvez activer tout champ mentionné ci-dessus sur l'écran Configuration écran de pesage.

#### Notes

- Si vous activez un champ pour données variables sur l'écran Configuration écran de pesage, il sera automatiquement activé sur l'écran Configuration données variables.
- Si vous désactivez un champ pour données variables sur l'écran Configuration écran de pesage, il sera désactivé sur l'écran Configuration données variables sauf s'il existe déjà des données enregistrées dans ce champ.
- Comme vous pouvez configurer différents champs pour différents fichiers, l'écran Configuration écran de pesage peut changer lorsque vous allez d'un fichier à un autre.

Pour plus d'informations sur la configuration des champs pour données variables, voir « Configurer des données variables » à la page 75.

#### **Champs calculés** Si vous activez un de ces c[hamps sur l'écran Configuration éc](#page-83-0)ran de pesage[, la f](#page-83-0)onction sera désactivée au côté gauche de l'écran de pesage. Il est impossible d'entrer des valeurs dans ces champs ; elles sont calculées automatiquement.

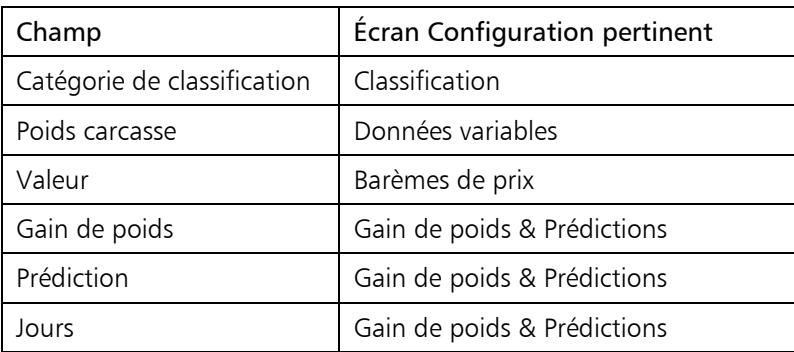

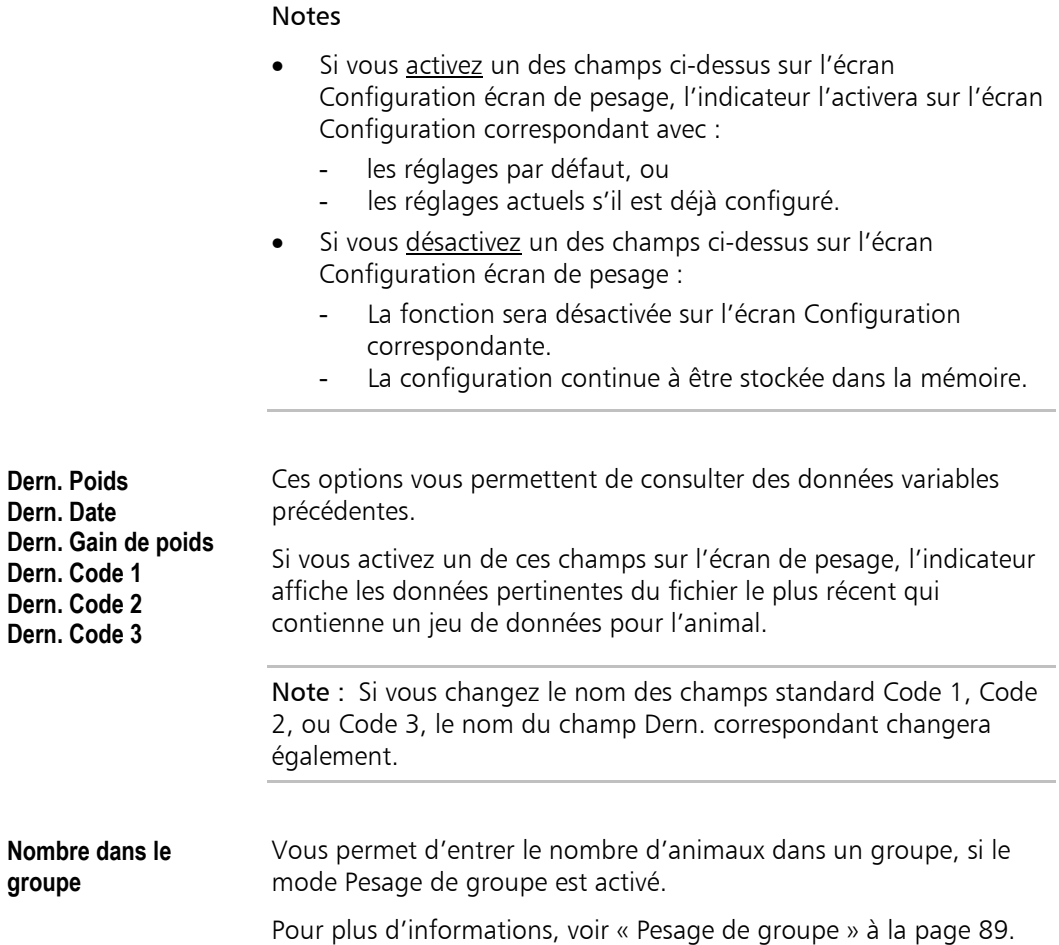

## **Ajouter d'autres champs**

**Introduction Cutre les champs que vous pouvez activer sur l'écran Configuration** écran de pesage, vous pouvez aussi mettre d'autres types de champs à l écran de pesage comme des champs de configuration ou des champs statistiques. Dans l'exemple suivant, le champ Fichier sera ajouté à l'écran de pesage.

**Exemple** Pour ajouter le champ Sélection fichier sur l'écran de pesage :

1. Sur l'écran Données variables, placez le curseur sur le champ **FICHIER** 

Mettez le curseur dans le champ FICHIER et appuyez sur ?

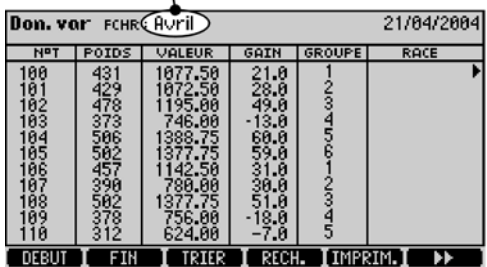

2. Appuyez sur  $\mathcal{D}$ .

L'indicateur affiche l'écran d'aide.

Mettez le curseur ici et appuyez sur  $\leftarrow$ 

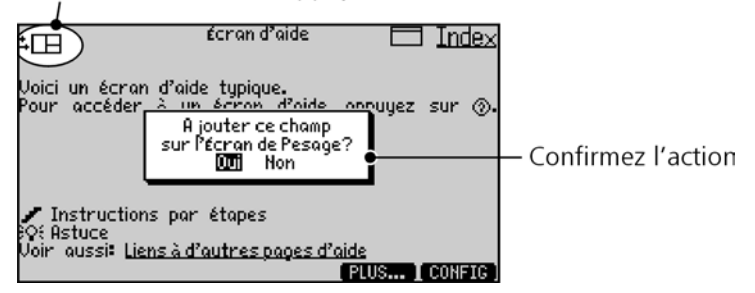

- 3. Placez le curseur dans le coin en haut à gauche et appuyez  $sur \leftarrow$ .
- 4. Sélectionnez 'Oui' et appuyez sur  $\leftarrow$ .

Une fois que vous avez mis le champ FICHIER sur l'écran de pesage, vous pouvez sélectionner le fichier actuel sans avoir à ouvrir la liste des fichiers.

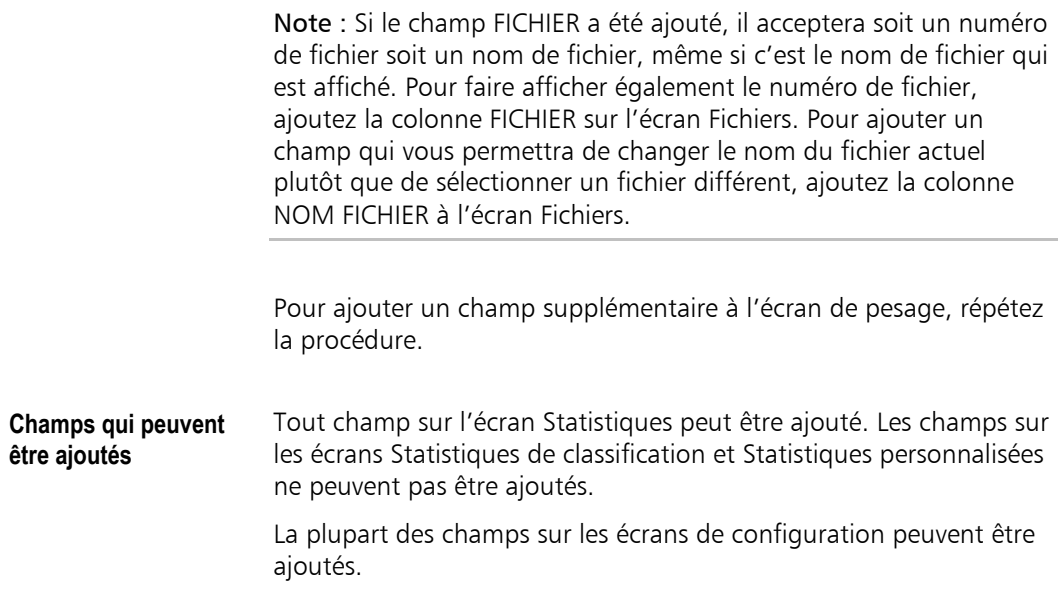
# **Écran Configuration données fixes**

L'écran Configuration données fixes est l'écran pour configurer la banque des données fixes qui stocke les données générales sur vos animaux, comme la date de naissance, ID et races.

Une fois que vous avez configuré les champs de la banque de données et entré les données de vos animaux, vous ne changez normalement plus la configuration. Toutefois, il est possible d'ajouter des champs supplémentaires s'il y en a besoin plus tard.

**Accéder à l'écran de configuration Données fixes** 

Appuyez sur  $(\overline{\times}\sqrt{2})$  et ensuite sur  $\boxed{10}$ .

L'indicateur est fourni avec un jeu de champs standard pour données fixes configurés à l'usine.

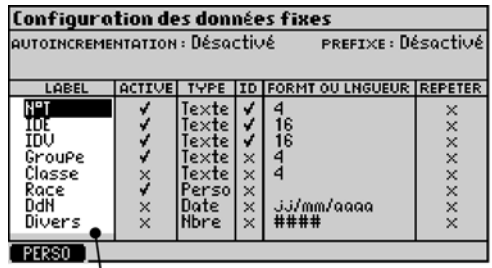

Noms par défaut des champs pour données fixes

### **Configurer un champ auto-incrémentant**

**Introduction** Pendant la pesée, l'indicateur peut automatiquement incrémenter un champ ID. Ceci signifie qu'il n'y a pas besoin d'entrer les numéros d'identification. Le numéro (ou la lettre) s'autoincrémentera d'un pas chaque fois que vous enregistrez un poids.

> Pour des exemples relatifs à l'emploi de cette fonction, voir « ID auto-incrémentants » à la page 99.

#### **Configurer l'autoincrémentation**

- 1. Placez le curseur dans le champ Auto-incrémentation et appuyez sur  $\leftarrow$ .
- 2. Sélectionnez le champ ID qui doit s'auto-incrémenter et appuyez sur  $\leftarrow$ .

Sélectionnez une ID à autoincrémenter

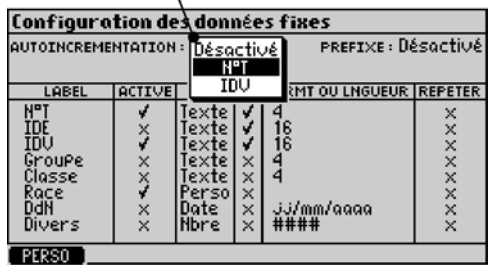

3. Entrez le premier numéro d'identification dans le champ AUTOINCREMENTATION.

L'ID du premier animal sera 200, animal suivant 201

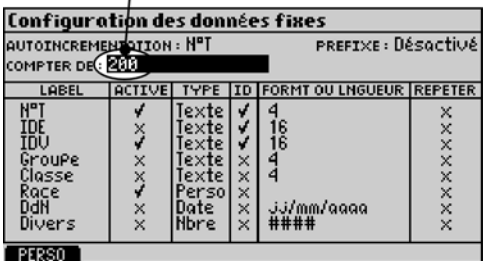

## **Configurer le champ Préfixe**

**Introduction** Vous pouvez configurer l'indicateur de manière à ce qu'il applique automatiquement des préfixes aux ID lorsque vous les entrez sur l'écran de pesage. Cette fonction permet d'économiser du temps. Pour un exemple de l'emploi de préfixe, voir « Préfixe pour ID » à la page 99.

### Configurer un préfixe 1. Placez le curseur dans le champ Préfixe et appuyez sur  $\leftarrow$ .

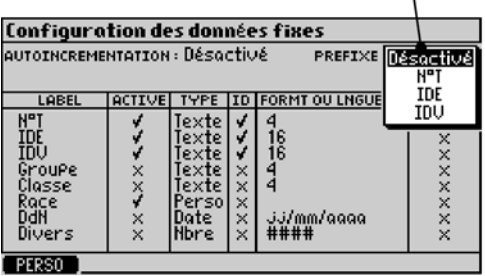

Sélectionnez l'ID pour laquelle vous souhaitez un préfixe

- 2. Sélectionnez l'ID pour lequel vous voulez un préfixe.
- 3. Entrez le préfixe.

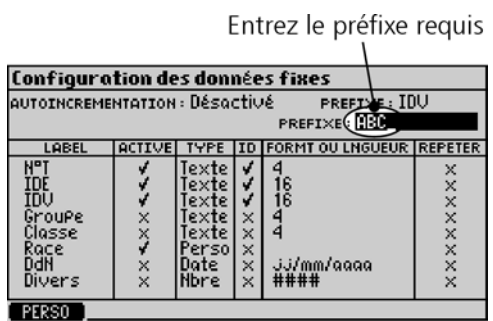

Un préfixe peut contenir des nombres, des lettres, espace, point, et -.

#### Notes

- Vous pouvez utiliser la fonction Préfixe pour les champs ID alphabétiques ou numériques.
- Dans l'exemple ci-dessus, le champ IDV doit être suffisamment long pour le préfixe, « ABC » et un numéro d'animal individuel. Voir « Format ou longueur » à la page 177.
- Vous pouvez mettre le champ Préfixe sur l'écran de pesage afin que vous puissiez le changer sans avoir à accéder à l'écran Configu[ration. Voir « Ajoute](#page-185-0)r d'autres c[hamp](#page-185-0)s » à la page 169.

### **Configurer des champs pour données fi[xes](#page-177-0)**

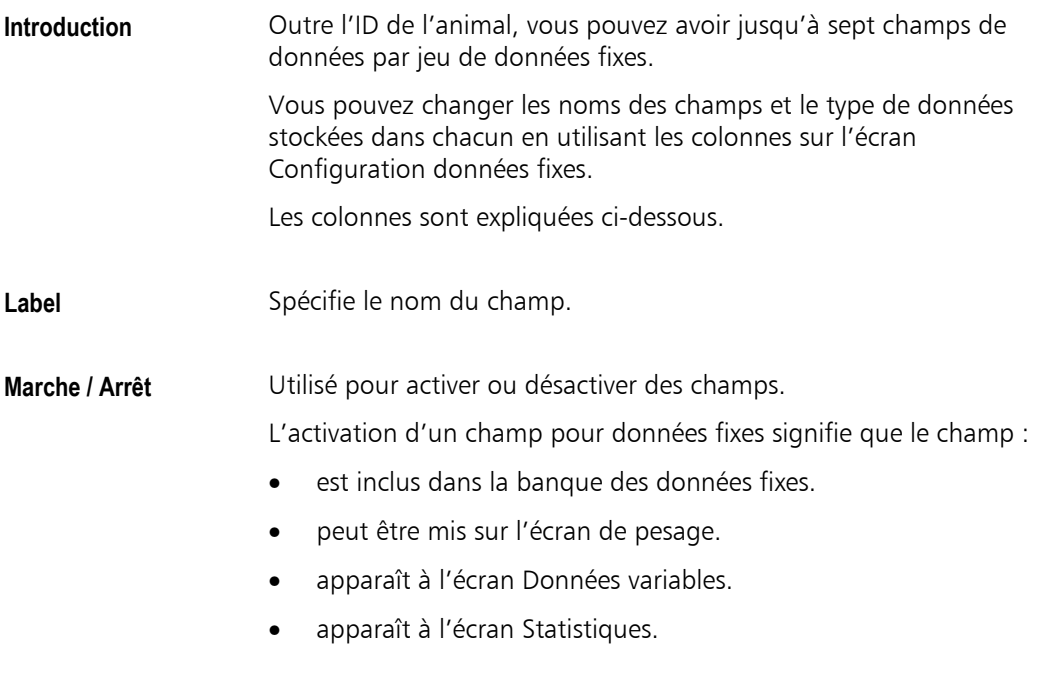

#### Notes

- Pour éviter d'occuper de la mémoire innécessairement, n'activez que les champs qu'il vous faut dans votre banque des données fixes.
- Les champs qui ont été activés occupent de la mémoire si des données sont entrées ou non.
- Lorsque vous désactivez un champ pour données fixes, toutes les données dans ce champ dans tous les jeux de données fixes sont effacées et la mémoire est récupérée. Toutefois, s'il y a des données présentes, l'indicateur affiche un avertissement avant d'effacer le champ.

**Type** Les champs doivent être d'un des types suivants :

- Alphabétique
- Numérique
- Personnalisé
- Date.

Pour plus d'informations sur ces types de champs, voir « Types de champs » à la page 20.

#### **Notes**

- Si vous changez le type d'un champ qui contient déjà des [donné](#page-28-0)es, l'indicat[eur](#page-28-0) essayera de convertir les données. Si ceci n'est pas possible sans perte d'informations, l'indicateur affiche un avertissement.
- Les champs numériques utilisent à peu près la moitié de mémoire des champs alphabétiques. Les champs personnalisés utilisent très peu de mémoire.

**ID** L'attribut ID change le comportement de l'indicateur lorsque des données sont entrées dans le champ.

<span id="page-185-0"></span>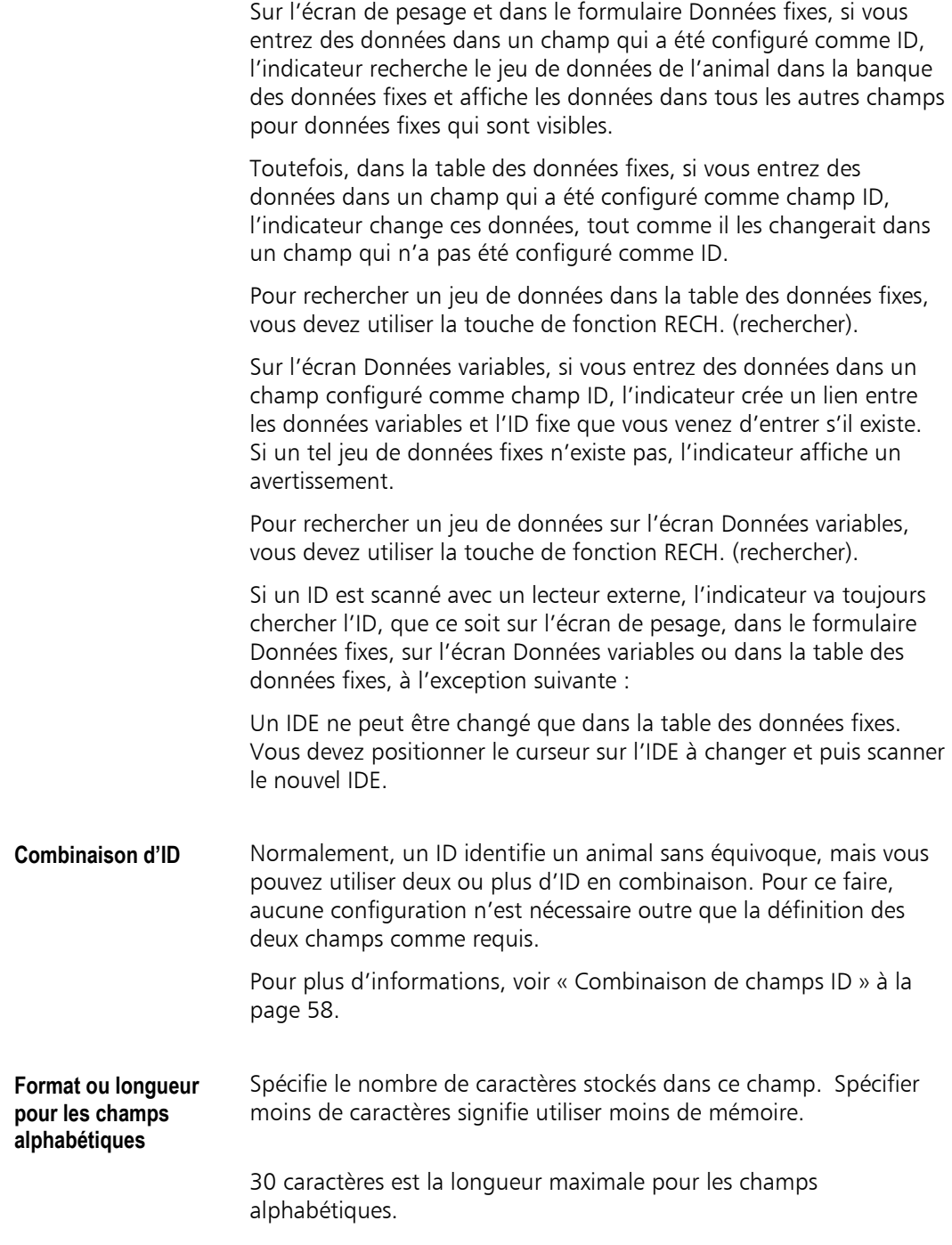

**Format ou longueur pour les champs numériques**  Spécifie le format et le nombre de chiffres stockés dans ce champ. Cette fonction assure que l'utilisateur entre les nombres dans un format spécifié. Spécifier moins de chiffres pour un nombre signifie utiliser moins de mémoire et permet de réduire le nombre d'erreurs d'entrée de

données.

9 chiffres est la longueur maximale pour les champs numériques.

Pour spécifier le format, tapez un exemple d'un numéro et appuyez sur  $\leftarrow$ . L'indicateur affiche le format et la longueur sur l'écran Configuration à l'aide des symboles #.

Le tableau suivant montre quelques exemples.

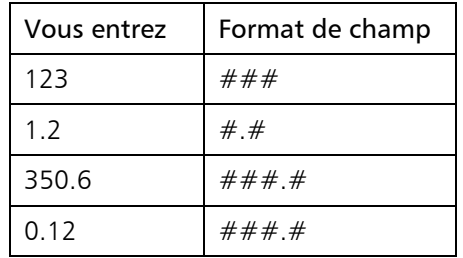

Note : Si vous réduisez la longueur d'un champ qui contient déjà des données, et que ceci entraîne une perte d'informations, l'indicateur affichera un avertissement.

**Répéter** Vous pouvez configurer un champ pour données fixes ou données variables à répéter automatiquement la dernière valeur que vous avez entrée dans ce champ sur l'écran de pesage.

> Si vous souhaitez répéter la même valeur pour beaucoup d'animaux, cette fonction accélère grandement la saisie des données.

Par exemple, vous voulez peut-être entrer le même numéro de Groupe pour tous ou presque tous les animaux.

Vous pouvez changer la valeur automatiquement répétée si nécessaire, soit sur l'écran Configuration, soit sur l'écran de pesage.

## **Écran Configuration données variables**

L'écran Configuration données variables est l'endroit où vous configurez les champs pour les données que vous voulez enregistrer dans le fichier actuel. Chaque fichier peut avoir une configuration différente.

Les réglages ne s'appliquent pas aux données que vous avez enregistrées dans des fichiers précédents, quoiqu'ils seront utilisés comme réglages par défaut pour de nouveaux fichiers.

**Accéder à l'écran de configuration Données variables**  1. Appuyez sur  $(\sqrt{x})$  et ensuite sur **non-una**.

> Vous pouvez taper un nom de fichier et appuyer sur ← pour sélectionner un fichier

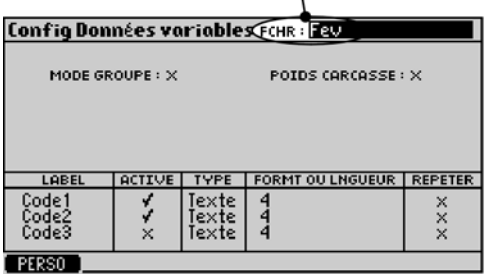

2. Entrez le nom ou le numéro du fichier que vous voulez configurer.

### **Configurer Pesage de groupe**

**Introduction** Le mode Pesage de groupe vous permet de mettre un groupe d'animaux sur la balance ensemble et d'enregistrer le poids total. L'indicateur enregistre le poids et le nombre d'animaux dans chaque groupe.

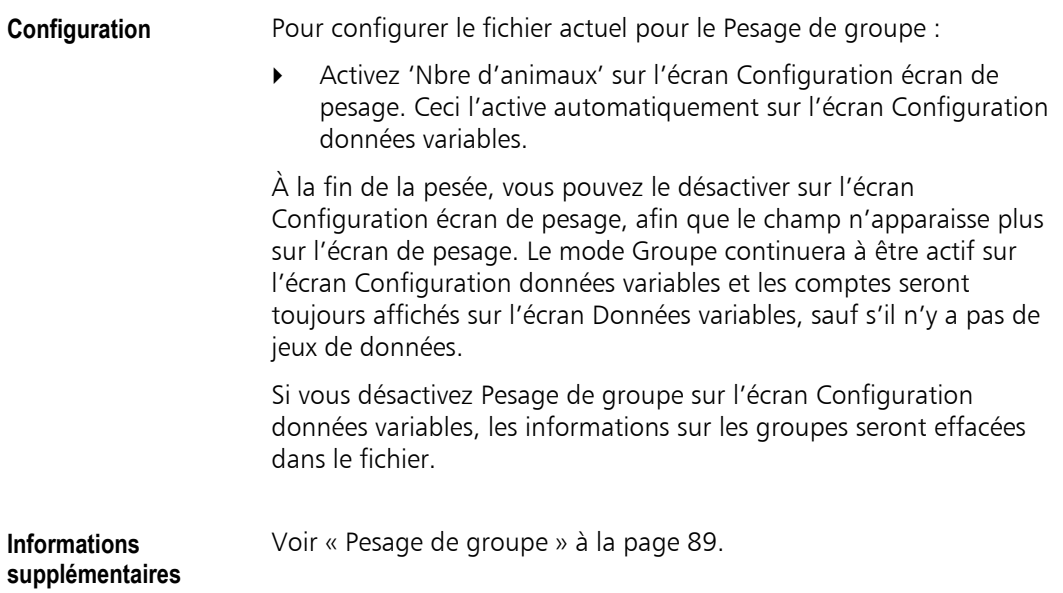

## **Configurer Poids carcas[se](#page-97-0)**

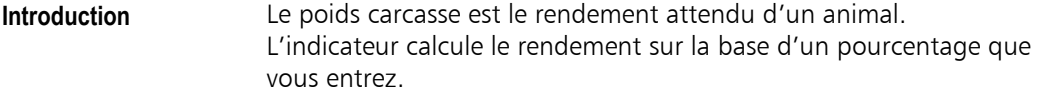

**Configurer Poids**  Pour activer le poids carcasse pour le fichier actuel :

- 1. Activez le champ POIDS CARCASSE.
- 2. Entrez le pourcentage requis dans le champ CARCASSE %.

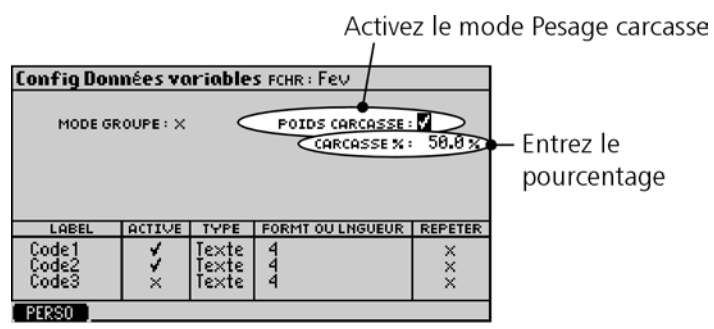

**carcasse** 

#### Notes

- Si vous activez le champ Poids carcasse sur l'écran Configuration données variables, l'option ne sera pas automatiquement activée sur l'écran de pesage. Ceci vous permet d'avoir les poids carcasse sur l'écran Données variables sans les avoir sur l'écran de pesage (mais pas l'inverse).
- Un changement du pourcentage Carcasse ne s'applique qu'au fichier actuel. Le pourcentage utilisé dans les fichiers pour données variables existants n'est pas concerné.
- L'activation de Poids carcasse aura un effet sur les valeurs calculées à partir des barèmes de prix. Voir « Valeurs des animaux » à la page 114.

### **Configurer des champs pour [données varia](#page-122-0)bles**

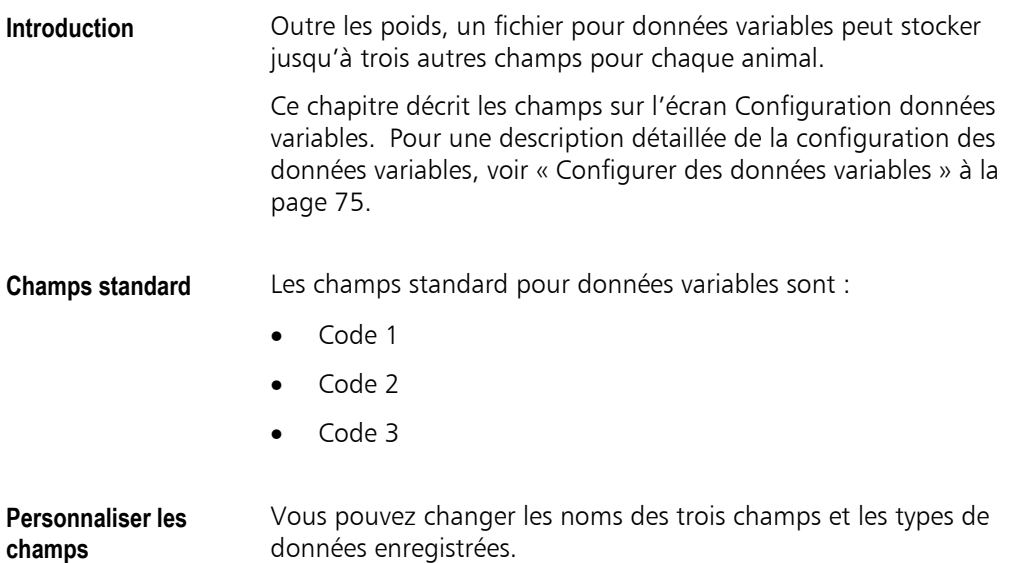

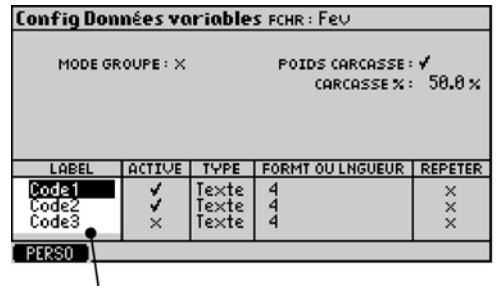

Noms par défaut des champs pour données variables

Les colonnes en bas de l'écran sont décrites ci-dessous.

**Label** Spécifie le nom du champ.

**Marche / Arrêt** Utilisé pour activer ou désactiver des champs pour le fichier pour données variables actuel.

> L'activation d'un champ pour données variables ici signifie que le champ :

- peut être utilisé pour enregistrer des données dans le fichier actuel.
- apparaît à l'écran Données variables pour ce fichier.
- apparaît dans les statistiques.

#### Notes

- Si vous activez un champ sur l'écran Configuration écran de pesage, l'indicateur l'active automatiquement là et ailleurs (s'il n'est pas encore activé). C'est la méthode la plus rapide.
- Plus de champs que vous activez sur l'écran Configuration données variables, plus de mémoire sera utilisée.
- Lorsque vous désactivez un champ pour données variables, toutes les données dans ce champ dans tous les jeux de données sont effacées et la mémoire est récupérée. Toutefois, s'il y a des données présentes, l'indicateur affiche un avertissement avant de désactiver le champ.
- Comme vous pouvez configurer différents champs pour différents fichiers, l'écran de pesage peut changer lorsque vous sélectionnez un fichier différent.

**Type** Les champs pour données variables doivent être du type :

- Alphabétique
- Numérique
- Personnalisé

Pour plus d'informations sur ces types de champs, voir « Types de champs » à la page 20.

#### Notes

- [Si vou](#page-28-0)s changez l[e ty](#page-28-0)pe d'un champ qui contient déjà des données, l'indicateur essayera de convertir les données. Si ceci n'est pas possible sans perte d'informations, l'indicateur affiche un avertissement.
- Les champs numériques utilisent à peu près la moitié de mémoire des champs alphabétiques. Les champs personnalisés utilisent très peu de mémoire.

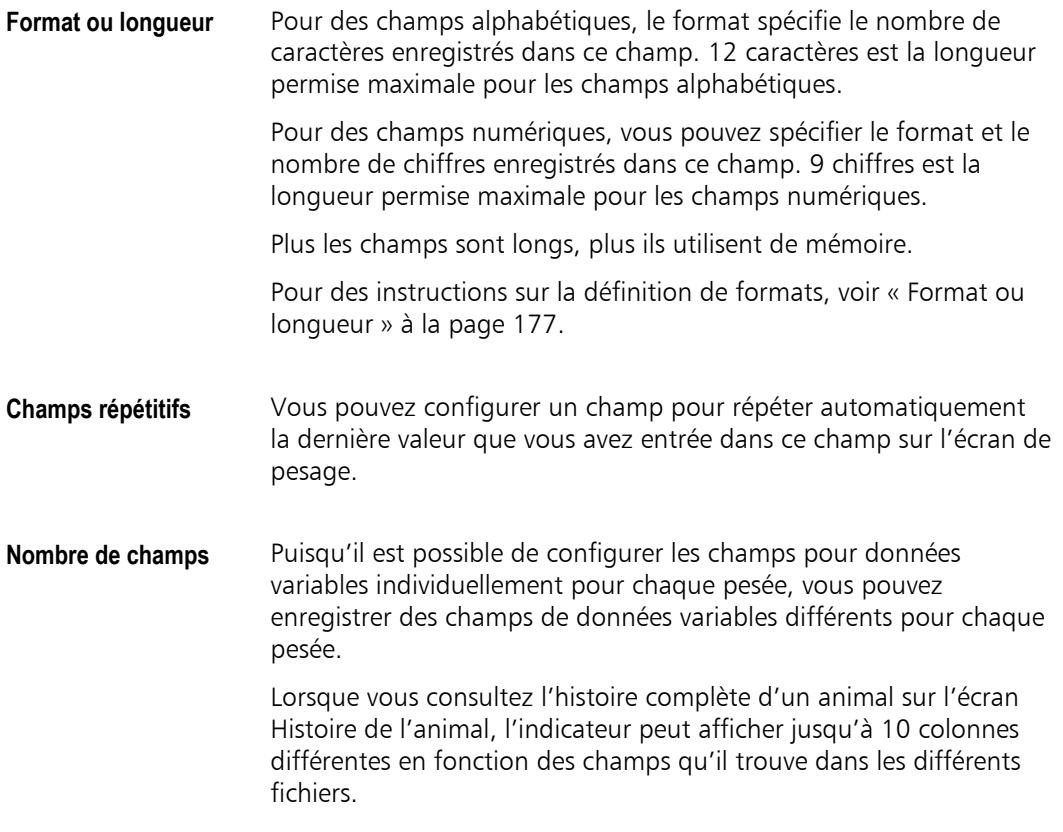

## **Écran Configuration pour la classification**

L'écran Configuration de la classification est utilisé pour entrer les catégories de classification et afficher les différentes options.

Les réglages utilisés deviendront les réglages par défaut pour de nouveaux fichiers. Les réglages n'ont pas d'effet sur les données enregistrées dans des fichiers antérieurs, sauf si vous décidez de recalculer les donnés de classification stockées avec les nouveaux réglages.

Pour des informations générales sur les fonctions de classification, voir « Classification » à la page 110.

#### **Configuration de la classific[ation](#page-118-0)**

1. Appuyez sur  $(\times \sqrt{2})$  et ensuite sur **present p**o[ur afficher l'éc](#page-118-0)ran Configuration de la classification.

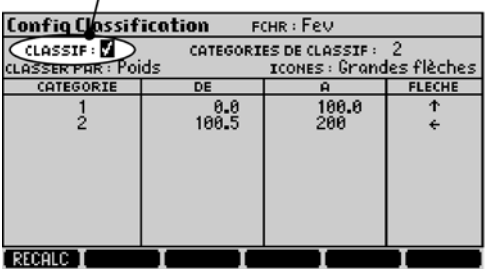

Classification activée pour le fichier actuel

- 2. Activez l'option CLASSIF.
- 3. Entrez le nombre de catégories de classification (dix au maximum).
- 4. Sélectionnez une option dans le champ CLASSIF PAR.
- 5. Sélectionnez les icônes qui doivent apparaître sur l'écran pour indiquer la catégorie de classification. Les flèches peuvent indiquer cinq directions différentes. Au choix, vous pouvez sélectionnez N° d'enclos.
- 6. Dans chaque ligne, remplissez la fourchette de poids à être classés dans les différentes catégories. S'il s'agit d'une classification non-numérique, entrez des données différentes dans chaque ligne.

7. Dans chaque ligne, spécifiez la direction ou le numéro d'enclos vers lequel les animaux doivent être dirigés.

Pour plus d'informations, voir « Champs de configuration de la classification » ci-dessous.

**Exemple** Voici un exemple des réglages de l'écran Configuration de la classification pour effectuer une classification à l'aide d'un champ personnalisé.

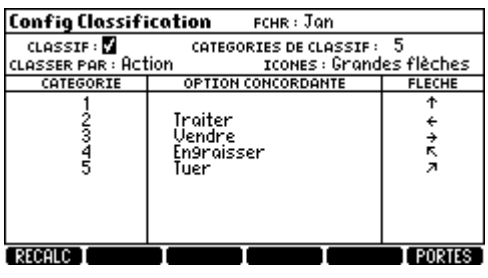

Note : Si vous faites une classification par un champ personnalisé, et qu'il y ait plus d'options que de catégories de classification que vous souhaitez définir, choisissez la même direction de classification pour plusieurs lignes. Pour les options que vous voulez ignorer pour la classification, utilisez les icônes de classification suivants :

- Entrez '0', si vous utilisez des numéros d'enclos
- Entrez l'icône vide, si vous utilisez des flèches

**Données de classification enregistrées** 

Même si vous changez la configuration de la classification pour des pesées / fichiers futurs, les données restent les mêmes tel qu'elles ont été enregistrées. Pour changer les données de classification enregistrées sur la base d'une nouvelle configuration, utilisez la touche de fonction **RECORD**. Voir « Touche de fonction Recalc » à la page 189.

## **Champs de configuration de la classification**

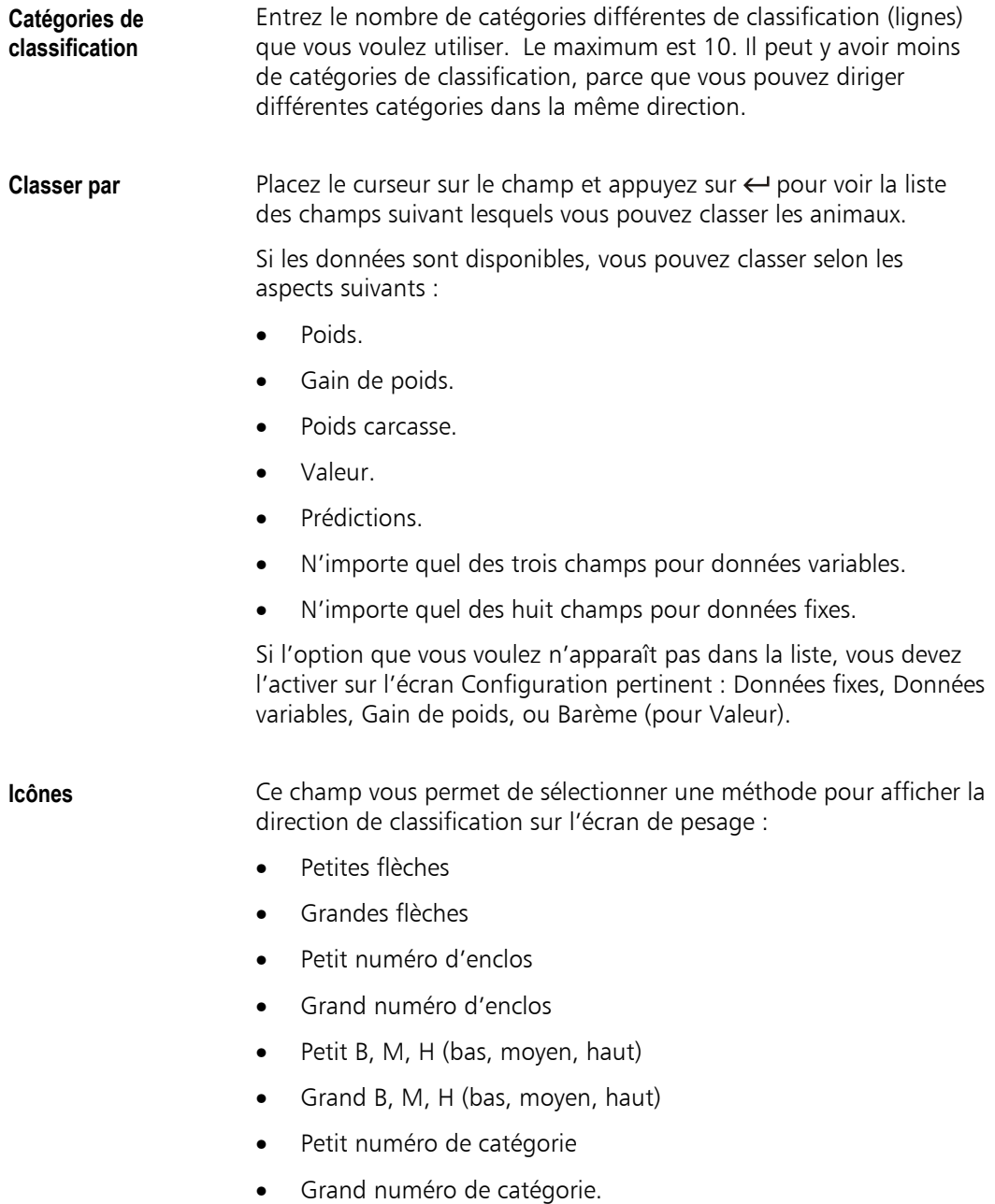

#### Notes

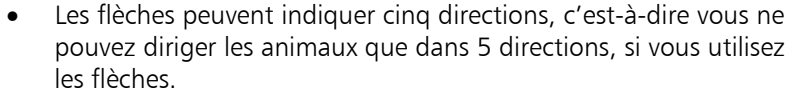

- Les numéros d'enclos peuvent être 0...99 ; en utilisant les numéros d'enclos, vous pouvez donc diriger les animaux dans jusqu'à 99 directions.
- Le B, M, H assure la compatibilité avec d'anciens systèmes. Il permet la classification en trois catégories. Vous devez spécifier deux ou trois lignes. L'affectation de B, M, H aux lignes est automatique, ce qui n'est pas le cas des flèches et des numéros d'enclos.
- Les numéros de catégorie sont similaires à B, M, H mais permettent plus de catégories. La catégorie 1 correspond à la 1<sup>ière</sup> ligne, 2 à la 2<sup>ième</sup> ligne etc.

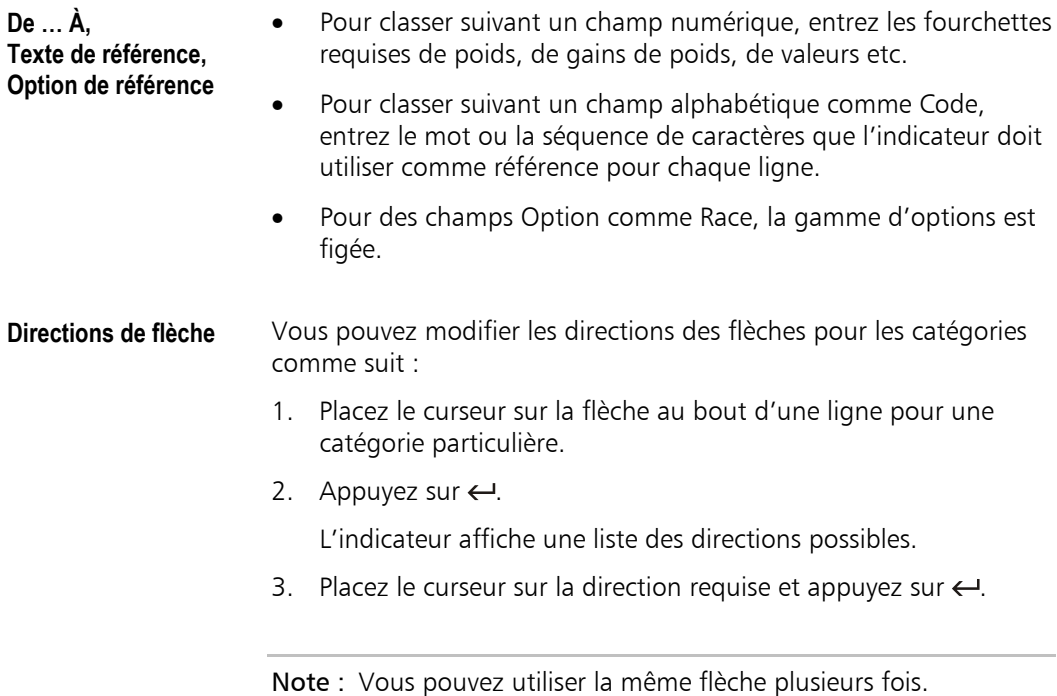

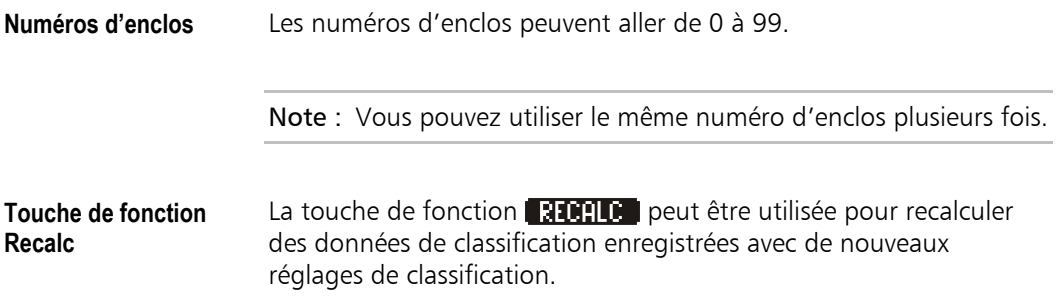

## **Écran Configuration pour Gain de poids et Prédictions**

L'écran Configuration pour Gain de poids & Prédictions est l'écran pour activer le gain de poids et les prédictions et pour configurer le type de calculs requis.

Le gain de poids est activé pour chaque fichier individuellement (données variables) ce qui fait que certains fichiers affichent le gain de poids et d'autres ne le font pas.

Pour un aperçu des fonctions gain de poids, voir « Gain de poids » à la page 109.

**Accéder à l'écran**  $\rightarrow$  Appuyez sur  $(\times \vee)$  et ensuite sur **COULP**. **Configuration pour gain de poids &**  Gain de poids activé Config pour goin de poids & prédictions <u>иснв : Реш</u> CAIN DE POIDS : V TYPE : Gain<br>RECHERCHE GAIN DE POIDS : TOUS fChrs - le Plus récent TYPE: Gain  $TOUNS: X$ **FREDICTIONS:** TYPE PREDICTION : Jours Jus9u'au Poids cible POIDS CORLE: 300 K9

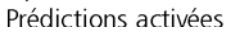

- Lorsque vous activez l'option GAIN DE POID, les champs de configuration pour le gain de poids apparaissent.
- Lorsque vous activez l'option PREDICTIONS, les champs de configuration pour les prédictions apparaissent.

Note : Lorsque vous activez Gain de poids sur l'écran Configuration écran de pesage, GAIN DE POIDS sera automatiquement activé à cet écran aussi.

**prédictions** 

## **Champs de configuration Gain de poids**

**Types de gain de poids**  Il y a des options pour choisir le type de calcul à effectuer (par exemple, simple différence de poids ou gain de poids quotidien).

L'indicateur peut calculer six types de gain de poids différents :

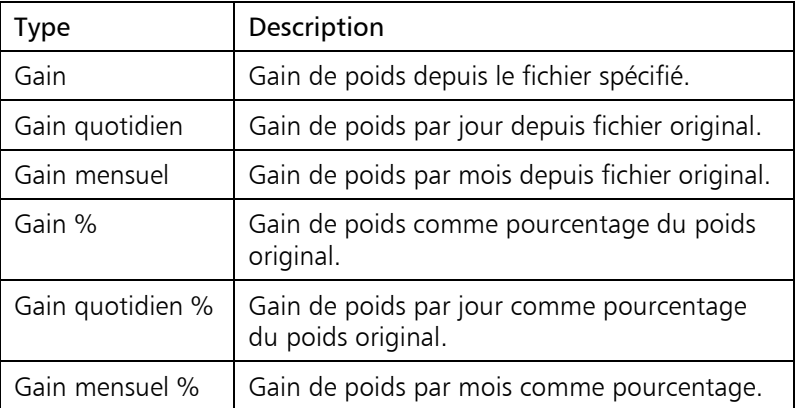

Les deux types de calcul utilisés le plus souvent sont Gain et Gain quotidien.

#### **Recherche Gain de Poids**  Utilisez ce champ pour spécifier le fichier antérieur qui doit être utilisé en combinaison avec le fichier actuel pour calculer le gain de poids. Les options sont les suivantes :

• Tous les fichiers = utiliser le plus récent (réglage par défaut)

Compare le poids actuel avec le poids le plus récent de cet animal stocké dans un fichier antérieur.

• Tous les fichiers = premier après date

Compare le poids actuel avec le poids stocké dans le premier fichier (avec un jeu de données pour cet animal) après une date que vous spécifiez.

Si vous n'entrez pas de date, l'indicateur utilisera le fichier le plus ancien qu'il trouve avec cet animal.

#### • Fichier spécifié uniquement

Compare le poids actuel au poids stocké dans un fichier dont vous spécifiez le nom.

Une fois que vous avez sélectionné la méthode à utiliser pour trouver le poids antérieur, l'indicateur affiche un champ pour que vous puissiez spécifier la date ou le nom du fichier selon la méthode.

Note : Si le(s) fichier(s) spécifié(s) ne contiennent pas de jeu de données pour l'animal, le gain de poids ne sera pas calculé.

### **Réglages liés** Vous pouvez mettre le champ Type de gain de poids sur l'écran de pesage. Ceci vous permet de visualiser et changer ce réglage sans avoir à accéder à l'écran Configuration.

Pour des instructions détaillées sur l'ajout de champs à l'écran de pesage, voir « Ajouter d'autres champs » à la page 169.

## **Champs de configuration pour les jours d'engraissement**

Les jours d'engraissement sont calculés en fonction de la méthode sélectionnée pour la recherche Gain de poids.

- Pour voir le nombre de jours d'engraissement depuis la pesée la plus récente de l'animal, sélectionnez 'Tous fchrs - le plus récent'. L'indicateur va chercher dans tous les fichiers du plus récent au plus ancien et va utiliser le premier jeu de données qu'il trouve pour l'animal.
- Pour voir le nombre de jours d'engraissement depuis la première pesée de l'animal, sélectionnez 'Tous fchrs - premier après'. Spécifiez une date qui est plus ancienne que tous vos fichiers ou laisser le champ pour la date vide.

**Activer Jours** Pour configurer Jours d'engraissement pour le fichier actuel :

1. Appuyez sur  $(\times \vee)$  et ensuite sur **CHINE.** pour afficher l'écran Configuration pour gain de poids & prédictions.

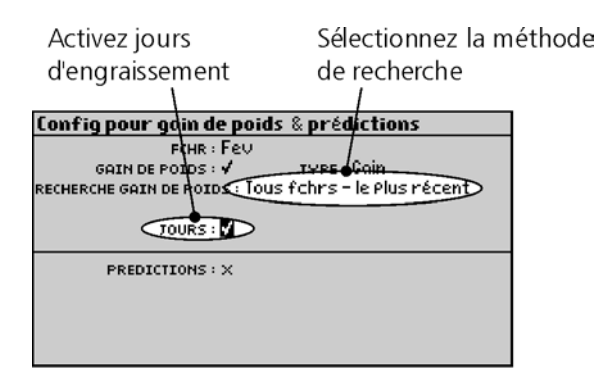

2. Activez l'option JOURS.

Si Gain de poids n'est pas encore activé, le champ RECHERCHE GAIN DE POIDS apparaît.

3. Pour RECHERCHE GAIN DE POIDS choisissez 'Tous fchrs premier après' ou 'Tous fchrs – le plus récent'. Entrez une date, si nécessaire.

## **Champs de configuration pour les prédictions**

**Activer les prédictions** Pour configurer les prédictions pour le fichier actuel :

1. Appuyez sur  $(\overline{\times \vee})$  et ensuite sur **GAIN P** pour afficher l'écran Configuration pour gain de poids & prédictions.

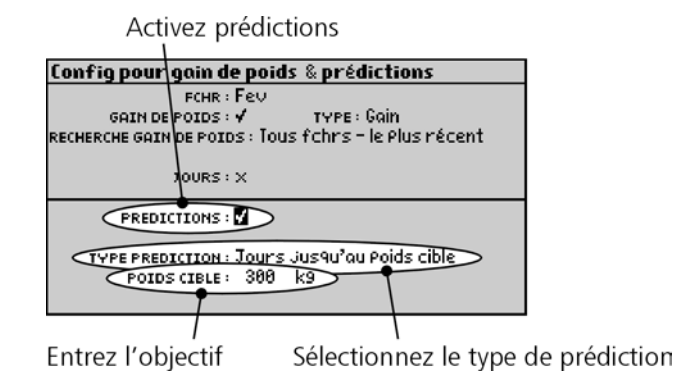

2. Activez l'option PREDICTIONS.

L'indicateur affiche alors les champs de configuration pour les prédictions.

3. Dans le champ TYPE PREDICTION, sélectionnez le type de prédiction requis.

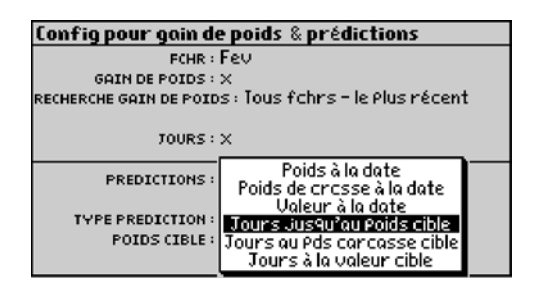

- 4. Entrez la date cible ou une autre cible selon besoin.
- 5. À la fin, appuyez sur  $\epsilon s$  pour quitter l'écran.

Note : Les prédictions sont calculées en extrapolant le gain de poids.

**Type de prédiction** L'indicateur offre les calculs de prédictions suivants :

- Poids attendu à une date
- Poids carcasse attendu à une date
- Valeur attendue à une date
- Jours jusqu'au poids cible
- Jours jusqu'au poids carcasse cible
- Jours jusqu'à la valeur cible.

Une fois que vous avez sélectionné le type de calcul à effectuer, l'indicateur affiche un champ où vous pouvez entrer la date ou le poids cible requis.

**Réglages liés** Les prédictions dépendent des réglages pour le gain de poids qui doivent également être configurés comme requis.

> Les champs suivants de configuration pour les prédictions peuvent être mis sur l'écran de pesage :

- Type de prédiction
- Prédire le poids à une date
- Poids cible
- Valeur cible

Ceci vous permet de visualiser et de changer quelques réglages sans avoir à accéder à l'écran Configuration.

Pour des instructions détaillées sur l'ajout de champs à l'écran de pesage, voir « Ajouter d'autres champs » à la page 169.

### **Notes**

- Les prédictions ne fonctionnent qu'avec des données qui datent de moins d'[un an. Si, par exemple, v](#page-177-0)ous pesez [vos an](#page-177-0)imaux deux fois par an, vous pouvez utiliser les prédictions. Si, en revanche, vous ne pesez vos animaux que tous les 13 mois, vous ne pouvez pas les utiliser.
- Si un animal a un gain de poids négatif, l'indicateur montre une série de tirets.
- Si un animal a déjà atteint son poids cible, l'indicateur affiche 0 jours pour atteindre l'objectif.

## **Écran Configuration barème**

1

L'écran Configuration barème vous permet de saisir jusqu'à trois barèmes de valeurs monétaires pour différentes gammes de poids. Une fois que les barèmes sont établis, vous pouvez faire afficher la valeur monétaire de vos animaux.

Pour des informations relatives à l'utilisation de barèmes pour afficher les valeurs des animaux, voir « Valeurs des animaux » à la page 114.

**Configurer un barème** 1. Appuyez sur  $(\overline{\times}\sqrt{2})$  et ensuite sur **BAREME**.

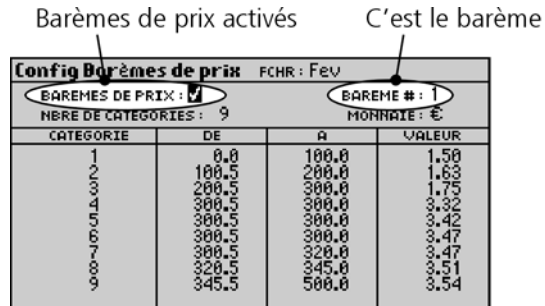

- 2. Activez l'option BAREMES DE PRIX.
- 3. Dans le champ BAREME #, entrez le numéro (1 à 3) du barème que vous voulez changer.
- 4. Entrez le nombre de catégories qu'il vous faut.
- 5. Entrez les catégories de poids et les valeurs monétaires correspondantes.

## **Champs sur l'écran Configuration barème**

**Barème #** Spécifie lequel des trois barèmes disponibles vous éditez.

Le barème spécifié ici sera utilisé comme barème actuel jusqu'à ce que le champ soit changé ; il est également utilisé pour calculer les valeurs des animaux dans d'autres écrans.

Le seul autre endroit où le barème actuel peut être changé est l'écran Statistiques, sauf si le champ Barème # a été rajouté à l'écran de pesage.

**Nombre de catégories** Lorsque vous entrez le nombre de catégories ici, l'indicateur affiche le même nombre de lignes pour que vous puissiez entrer les gammes des poids et les valeurs monétaires à utiliser pour chaque catégorie.

#### **Exemple**

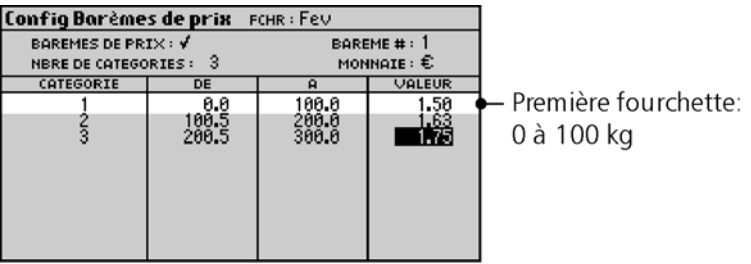

La première fourchette signifie que la valeur d'un animal qui pèse 75,0 kg est calculé sur la base d'un prix au kilo de €1,50, ce qui égale €112,50.

**Monnaie** Le champ montre le symbole de la monnaie qui sera utilisée. La monnaie est pré-définie en fonction de la région dans laquelle vous habitez. La monnaie ne peut pas être changée ici, sauf s'il y a plus d'une monnaie qui sont utilisées dans votre région.

**Réglages liés** Vous pouvez mettre le champ Barème # sur l'écran de pesage.

Ceci vous permet de visualiser et de changer les réglages sans avoir à accéder à l'écran Configuration barème.

Pour des instructions détaillées sur l'ajout de champs à l'écran de pesage, voir « Ajouter d'autres champs » à la page 169.

## **Écran de configuration pour les champs personnalisés**

Les champs personnalisés vous permettent de choisir d'une liste d'options pré-définies pour entrer des données. Au lieu d'avoir à taper des noms en utilisant le clavier, vous sélectionnez une option de la liste.

Pour des instructions sur l'utilisation de champs personnalisés, voir « Utiliser des champs Options » à la page 94.

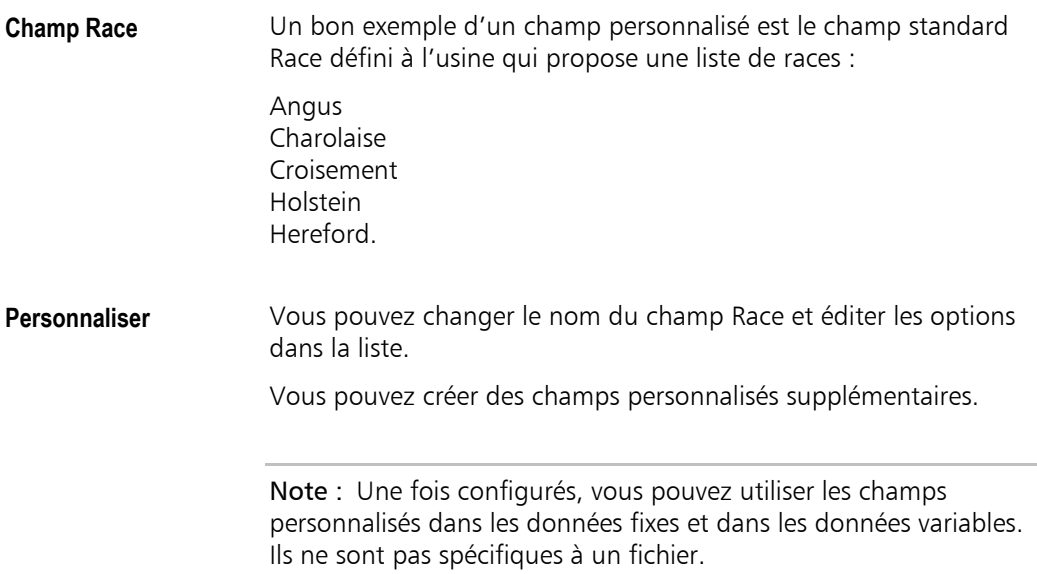

## **Configurer un champ personnalisé**

**Introduction Avant d'entrer la liste d'options, vous devez sélectionner le champ** qui sera utilisé comme champ personnalisé. Ceci se fait sur l'écran Configuration données fixes ou sur l'écran Configuration données variables de la manière suivante :

- 1. Sur l'écran Configuration données variables ou données fixes, placez le curseur sur la colonne Type pour le champ que vous voulez utiliser.
- 2. Appuyez sur  $\leftarrow$  et sélectionnez Perso de la liste des types de champs.

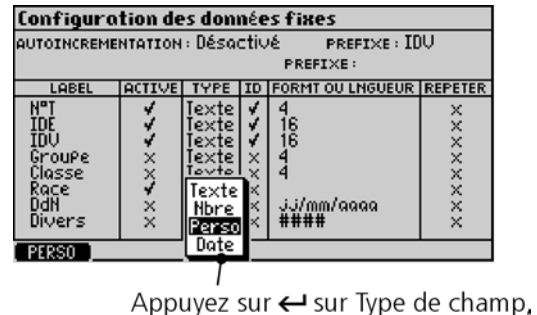

puis sélectionnez Perso

- 3. Si nécessaire, placez le curseur sur la colonne Label et changez le nom du champ.
- 4. Appuyez sur  $\bigoplus$  pour retourner à la configuration de l'écran de pesage.

## **Éditer la liste d'options**

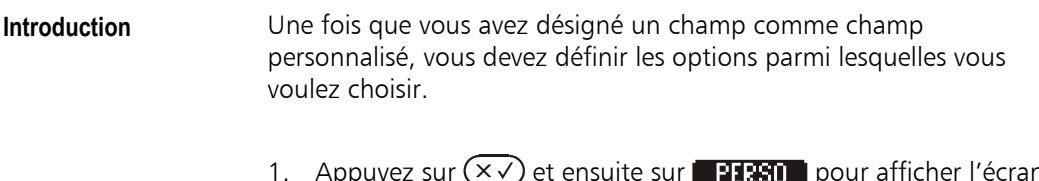

1. Appuyez sur  $(\times \vee)$  et ensuite sur **PERSO** pour afficher l'écran Configuration des champs personnalisés.

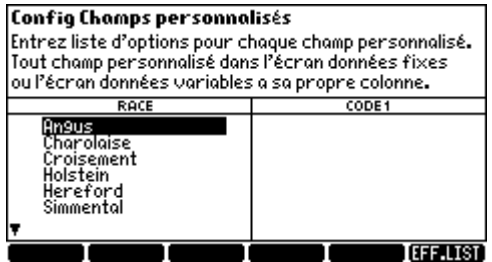

L'indicateur affiche une colonne pour chaque champ personnalisé activé aux écrans Configuration données variables/données fixes.

- 2. Faites défiler l'écran vers la droite pour voir le label de votre nouveau champ personnalisé.
- 3. Au-dessous du label, entrez une liste de noms, de nombres, de commentaires ou de codes que vous souhaitez avoir comme options.

Vous pouvez utiliser jusqu'à 15 caractères par option.

4.  $\overrightarrow{A}$  la fin, appuyez sur  $\overrightarrow{ES}$  pour quitter l'écran.

#### **Notes**

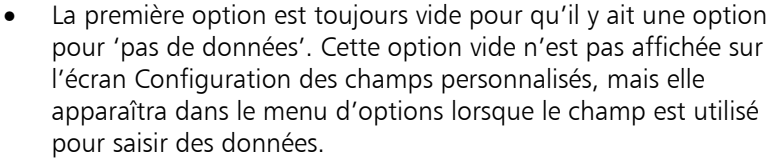

- Appuyez sur 0 pour entrer une option vide à l'aide de la méthode abrégée.
- L'indicateur ignore les options vides pour calculer les statistiques.

#### **Effacer un champ personnalisé**  Si vous convertissez un champ personnalisé en un autre type (par exemple un champ alphabétique) aux écrans Configuration données fixes/données variables, la liste d'options que vous avez entrées continue à exister sur l'écran Configuration des champs personnalisés jusqu'à ce que vous l'effaciez.

#### **Touche de fonction EFF.LIST**  Efface le jeu d'options entier. Cette opération n'est disponible que si aucun fichier n'a un champ qui utilise ce jeu d'options.

L'indicateur affiche un prompt si cela n'est pas le cas.

## **Réglages liés**

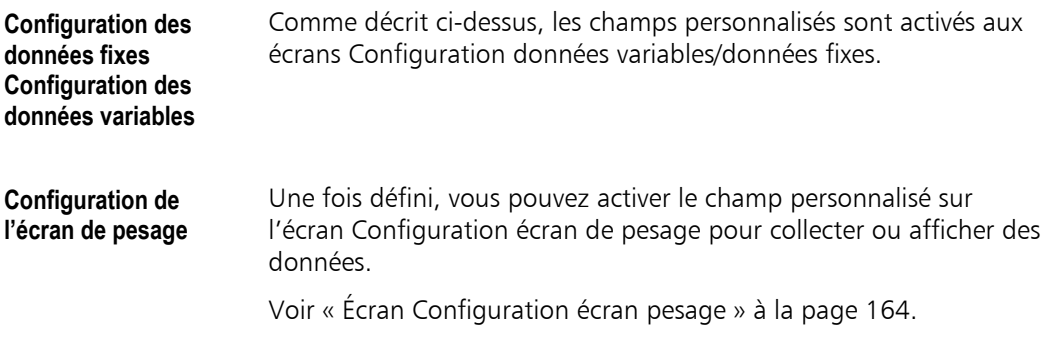

# **Écran Configuration système**

L'écran Configuration système vous permet de changer des réglages qui peuvent avoir un impact sur le fonctionnement général de l'indicateur.

**Accéder à l'écran Configuration système** 

 $\lambda$  À partir de l'écran de pesage, appuyez sur  $(\overline{\times}\sqrt{2})$  et ensuite sur **SYSTEME** 

**Configuration Système** SYSTEME AMORTISSEMENT : Smart III (bétail) ENREGISTREMENT DE POIDS : MONUEL DATE : 15/12/2004 RESOLUTION: 0.5 **HEURE: 02:43** TARE DEFINIE: 0.0 kg FONT : Initial ZERO AUTO: ACTIVÉ Net ECLAIRAGE: Auto ZERO A L'ALLUMAGE : V CONTRASTE: 5 ARRET AUTOMATIQUE : V **ECRAN D'ACCUEIL:**  $\vec{v}$ TOUCHE FONCT. REPESER:  $\vec{v}$  SAISIE ID CREE TEU DONNES: X PESEE INVERSE:  $\times$  DESACTIVER MESSGS:  $\times$ 

## **Champs pour la configuration du système**

**Enregistrement de poids**  Vous pouvez choisir la méthode d'enregistrement :

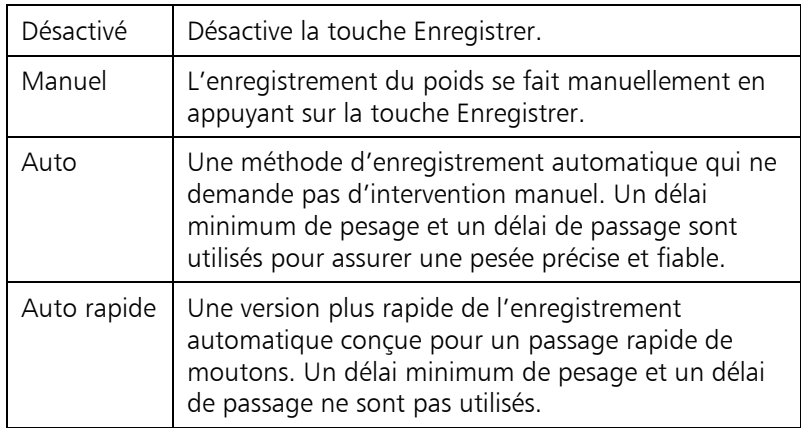

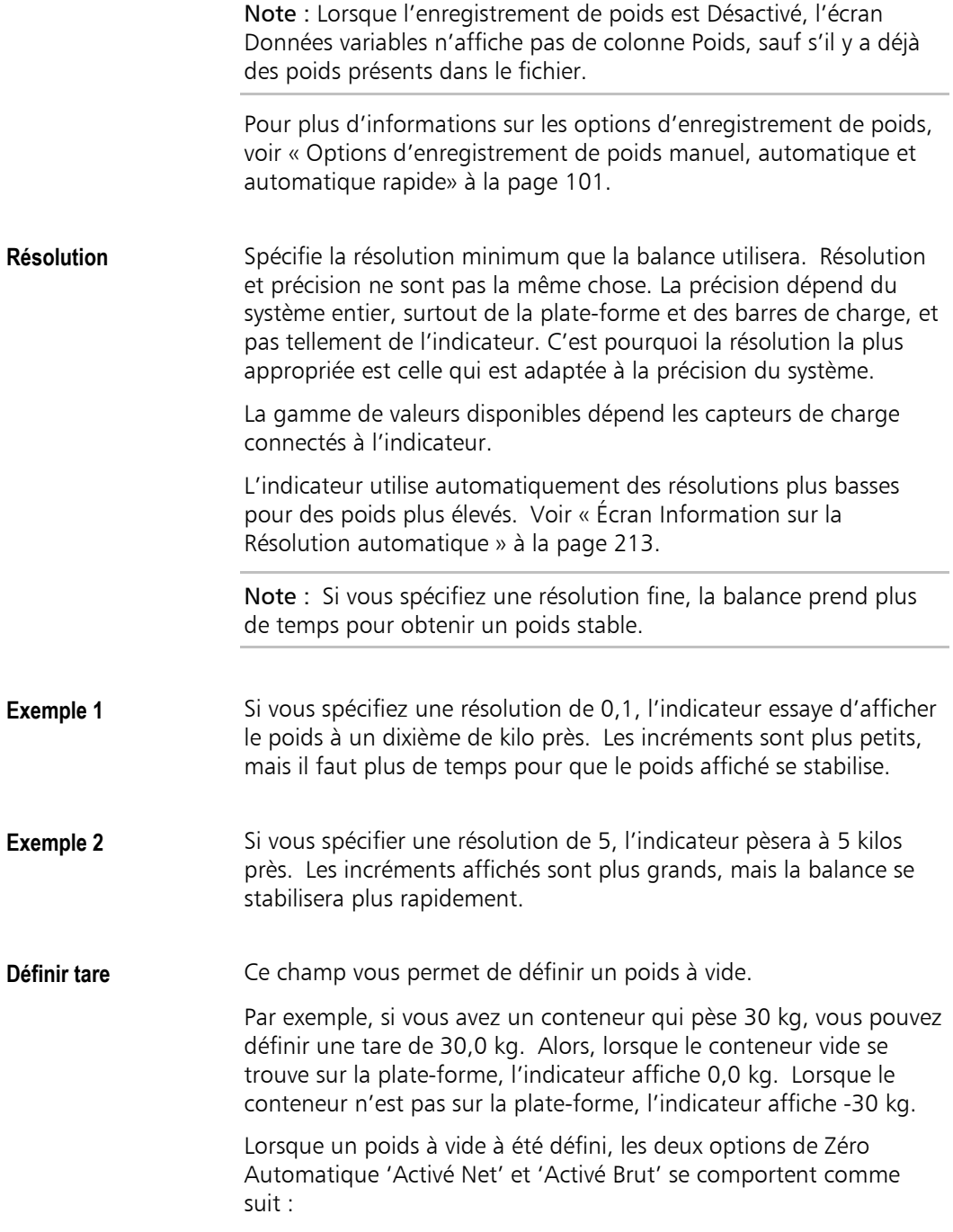

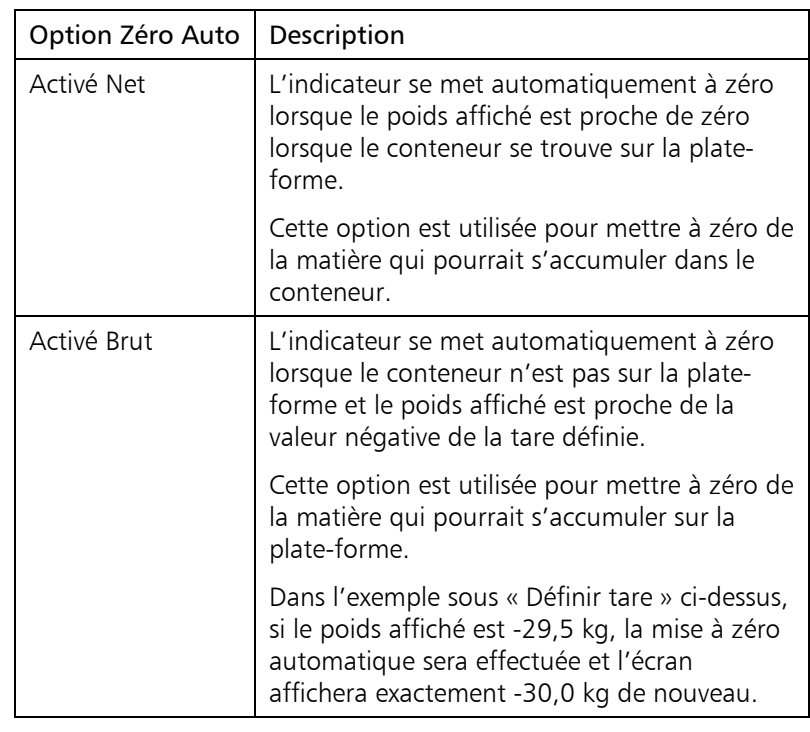

**Touche de fonction REPESER**  Cette option active la touche de fonction 312813 sur l'écran de pesage.

Pour plus d'informations, voir « Touche Repeser » à la page 97.

**Zéro auto Active ou désactive la fonction Zéro automatique comme suit :** 

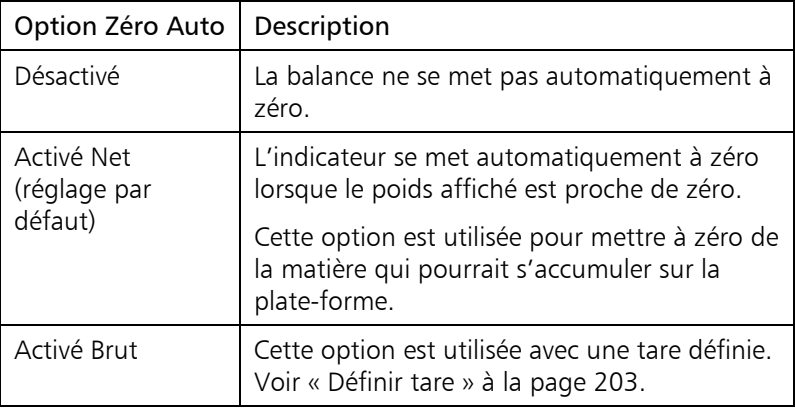

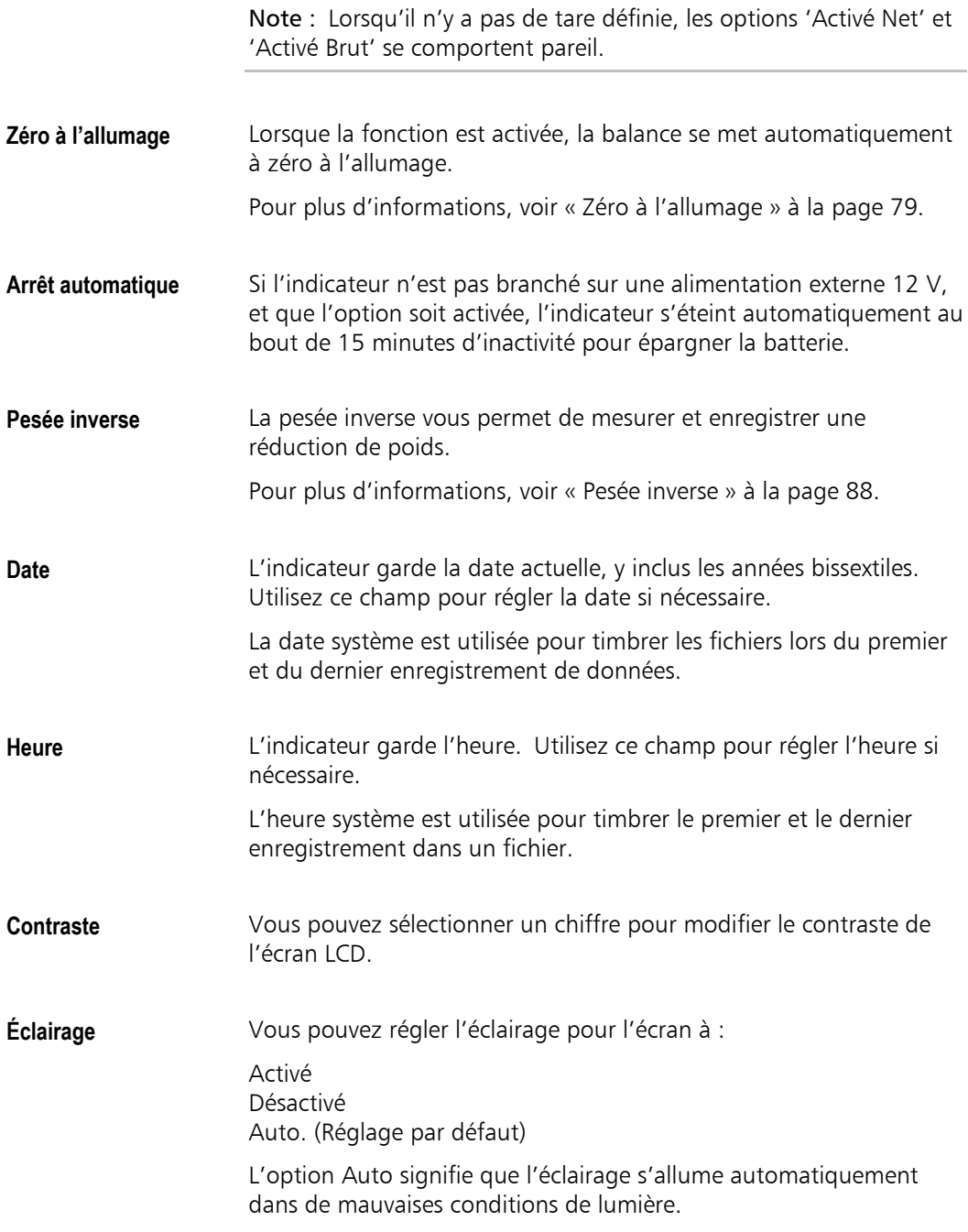

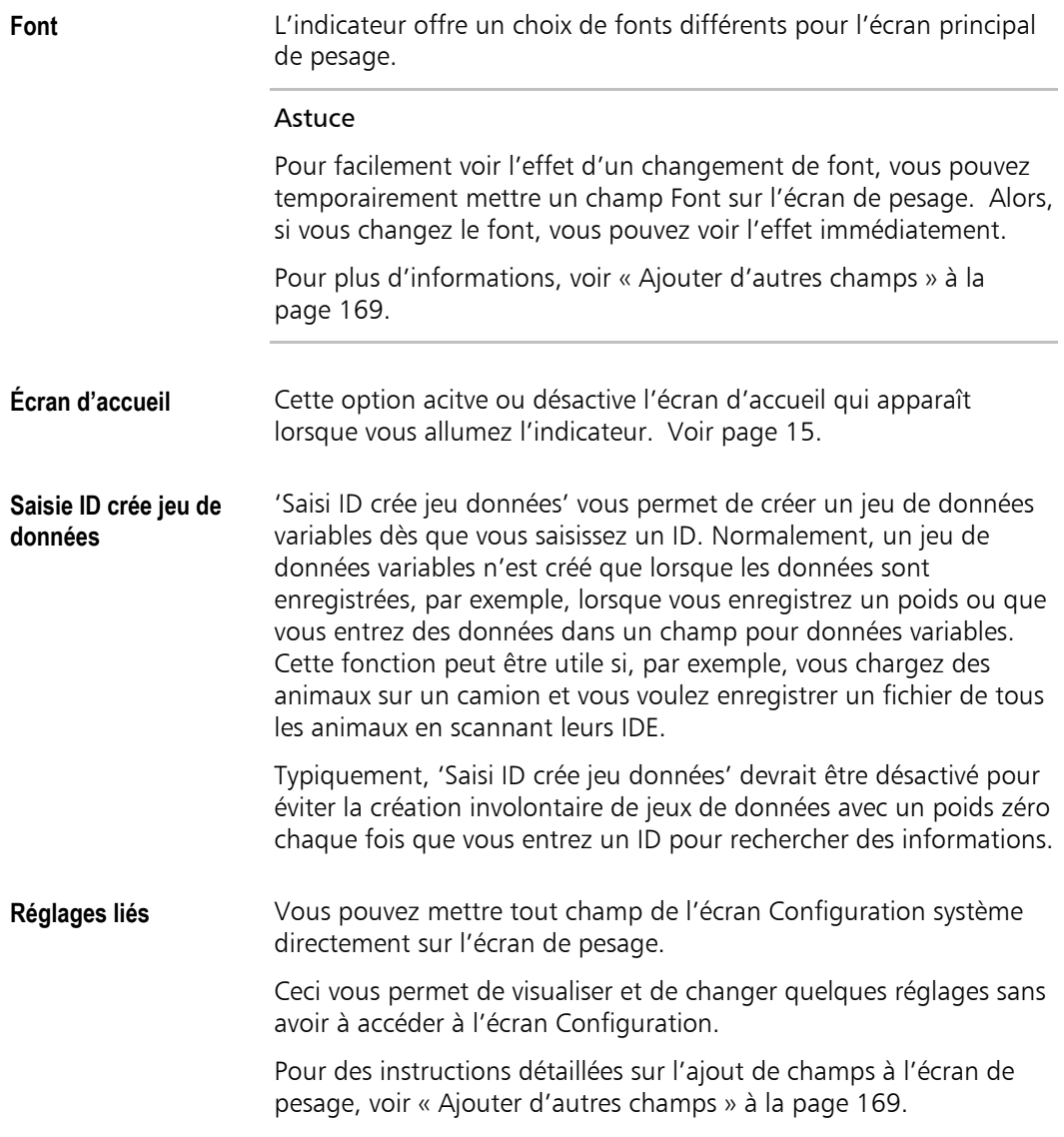

# **Écran Configuration série**

L'écran Configuration série vous permet de configurer les paramètres pour la communication série pour assurer la compatibilité avec une imprimante ou un autre périphérique série.

Outre la connexion d'une imprimante, vous pouvez brancher un appareil d'entrée comme un lecteur de puces électronique.

Les réglages de sortie par défaut configurés à l'usine sont appropriés pour la plupart d'imprimantes série.

- **Accéder à l'écran Configuration série**
- $\lambda$  A partir de l'écran de pesage, appuyez sur  $(\overline{\mathsf{x}\mathsf{y}})$   $\blacksquare$  et ensuite sur **. 81311**

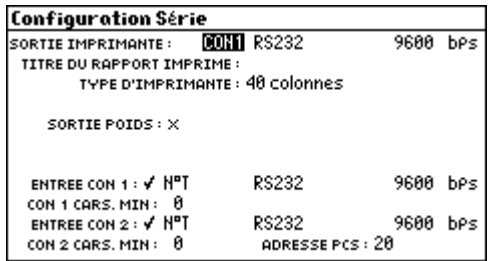

## **Champs de configuration série**

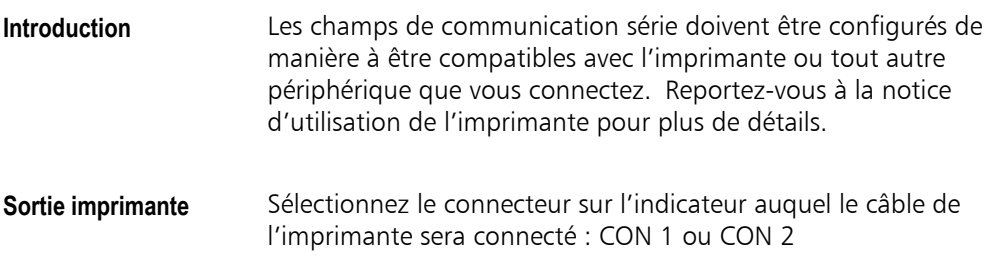
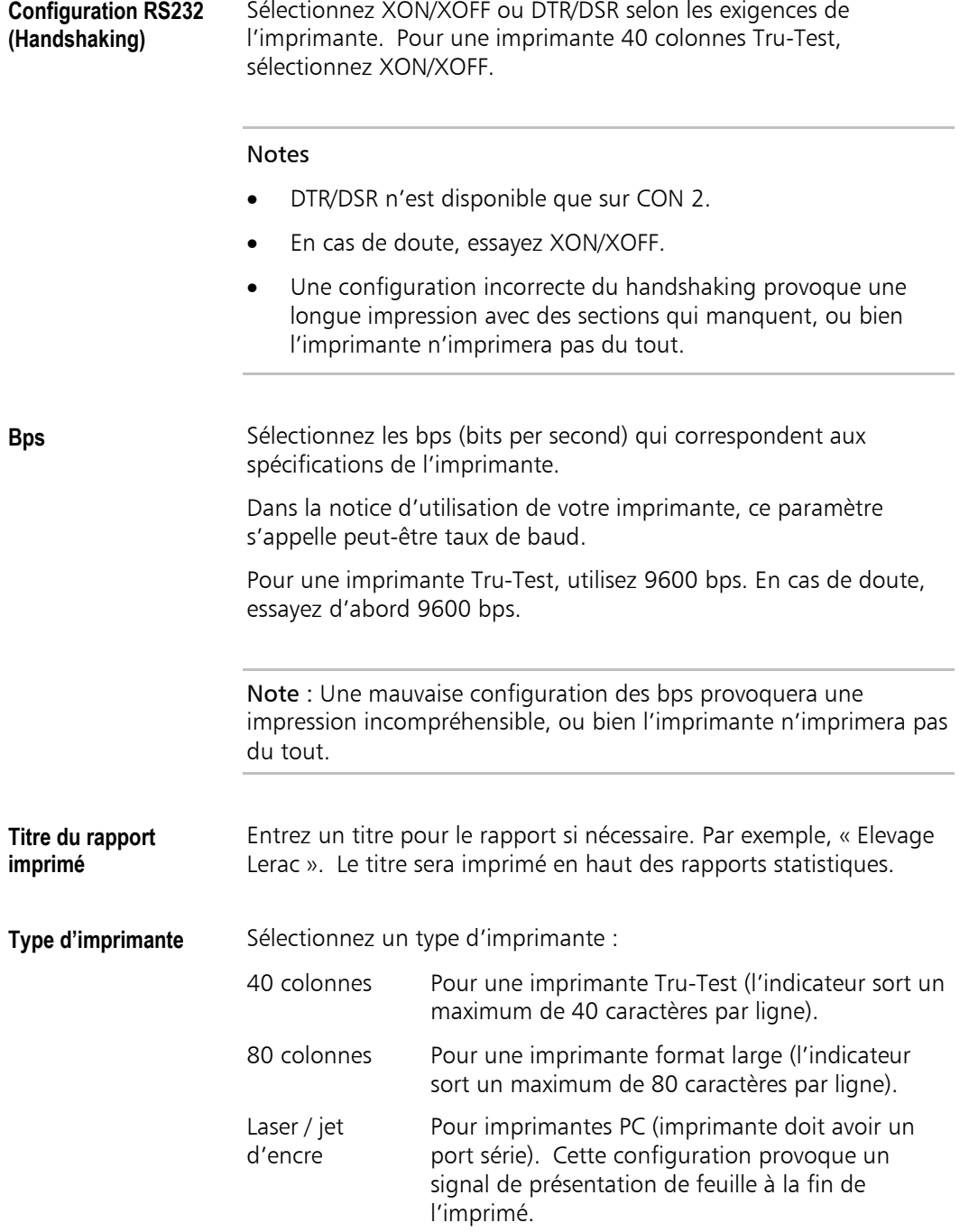

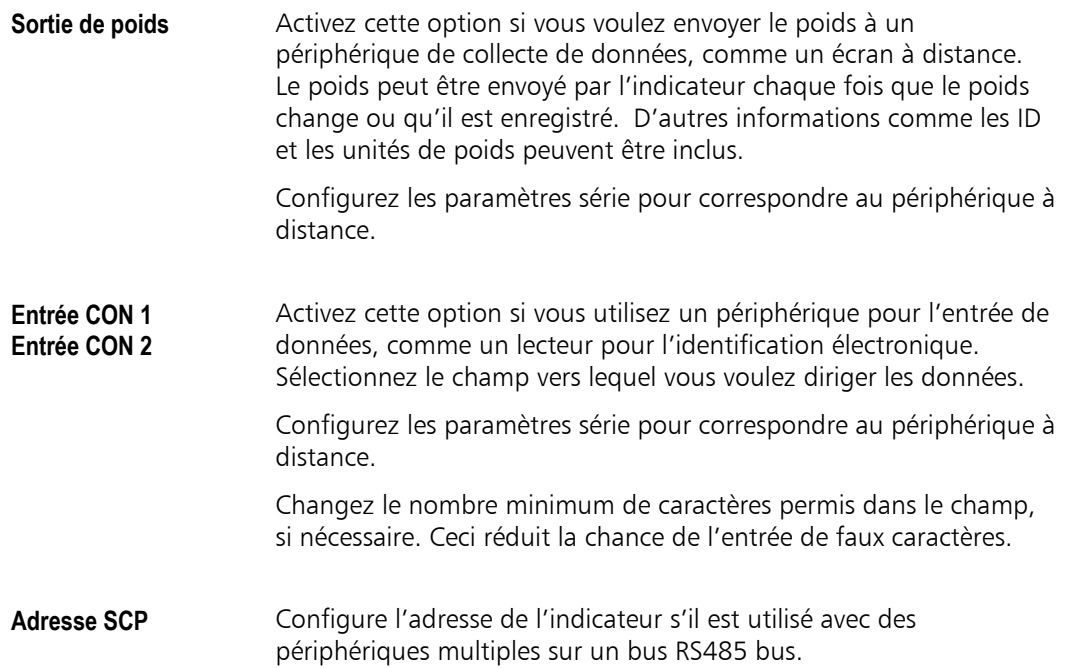

# <span id="page-218-0"></span>**Écran Informations sur la batterie**

L'écran Informations sur la batterie offre des informations diagnostiques mises à jour en permanence sur l'état de la batterie. Tous les champs sont des champs de consultation seulement.

Pour plus d'informations sur le chargement de la batterie, voir « Gestion de la batterie » à la page 225.

> $\lambda$  À partir de l'écran de pesage, appuyez sur  $(\overline{\times}\sqrt{2})$  et ensuite sur **BATTERIA.**

**Accéder à l'écran Informa[tions](#page-233-0) sur la batterie** 

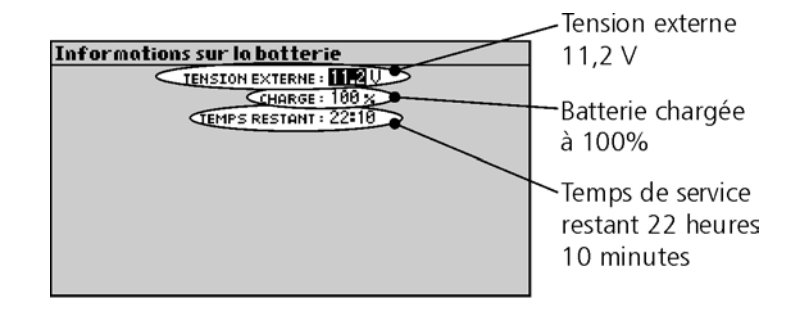

## **Champs Informations sur la batterie**

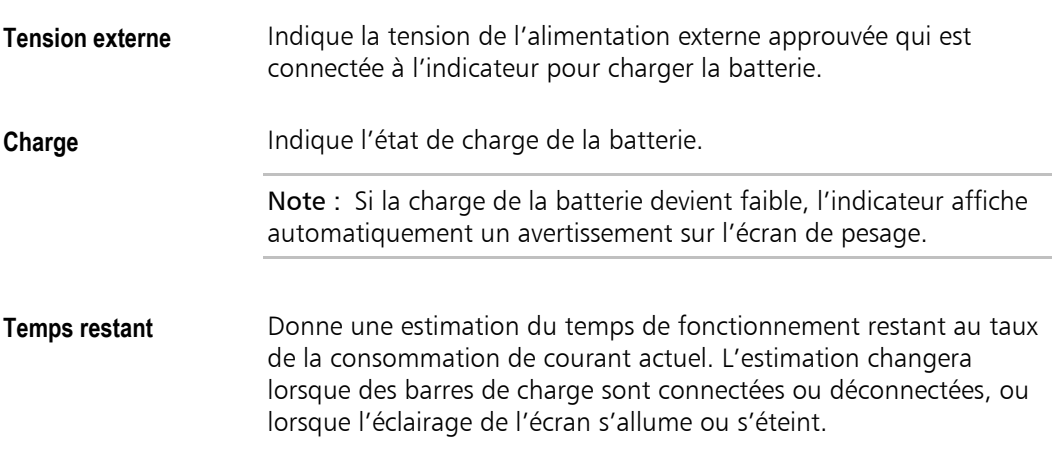

# **Écran Informations sur l'indicateur**

L'écran Informations sur l'indicateur offre des informations sur l'indicateur, comme le numéro de modèle et la version du logiciel. Tous les champs sont des champs de consultation seulement.

Vous n'aurez à accéder à cet écran que si un centre de SAV Tru-Test vous le demande.

**Accéder à l'écran Informations sur l'indicateur** 

 $\lambda$  À partir de l'écran de pesage, appuyez sur  $(\overline{\times}\sqrt{2})$  et ensuite sur **. PRIMPIRA.** 

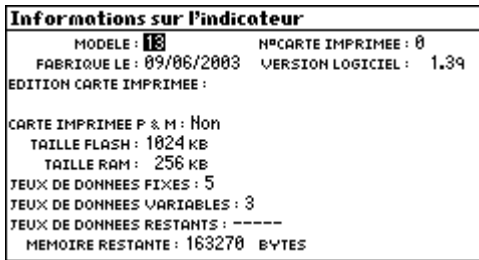

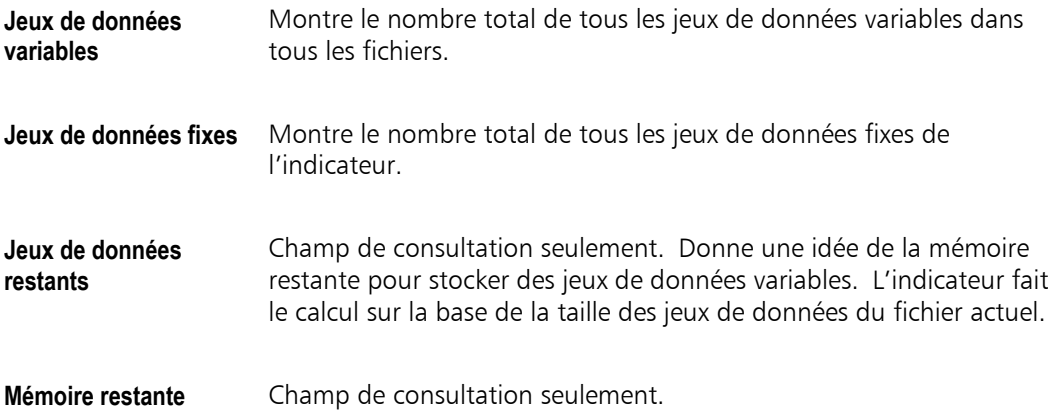

# **Écran Informations sur les Capteurs de charge**

L'écran Informations Capteur de charge offre des informations diagnostiques sur les capteurs connectés à l'indicateur. Tous les champs sont des champs de consultation seulement.

Vous n'aurez à accéder à cet écran que si un centre de SAV Tru-Test vous le demande pour vérifier le système de pesage.

**Accéder à l'écran Informations Capteur de charge** 

 $\lambda$  À partir de l'écran de pesage, appuyez sur  $(\overline{\times}\sqrt{2})$  et ensuite sur **COPTEUR** 

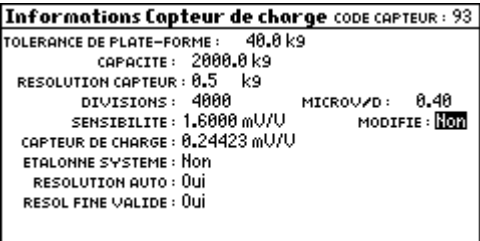

# **Écran Information sur la Résolution automatique**

L'écran Information Résolution auto montre les résolutions que l'indicateur utilise pour différentes gammes de poids pour les capteurs actuellement connectés.

L'information est pour consultation seulement ; vous ne pouvez pas changer la configuration.

**Accéder à l'écran Information Résolution auto** 

 $\lambda$  À partir de l'écran de pesage, appuyez sur  $(\overline{\times}\sqrt{2})$  et ensuite sur RES.AUTO.

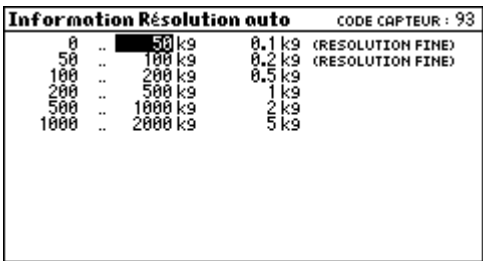

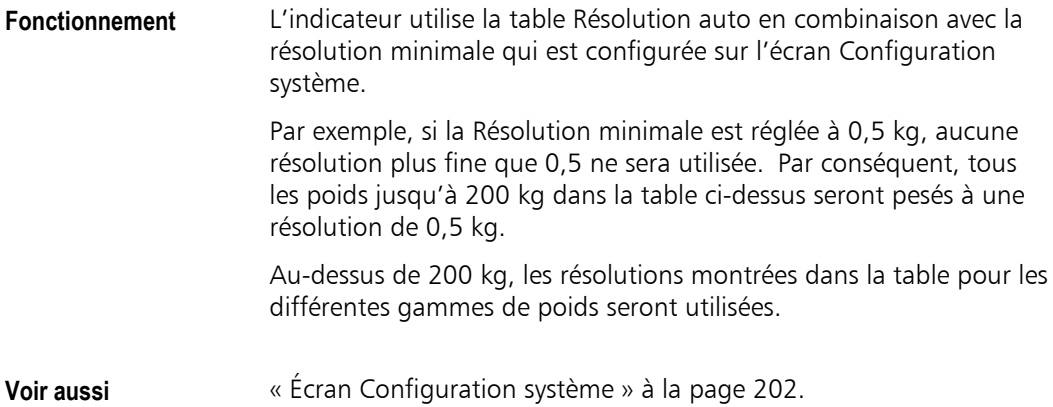

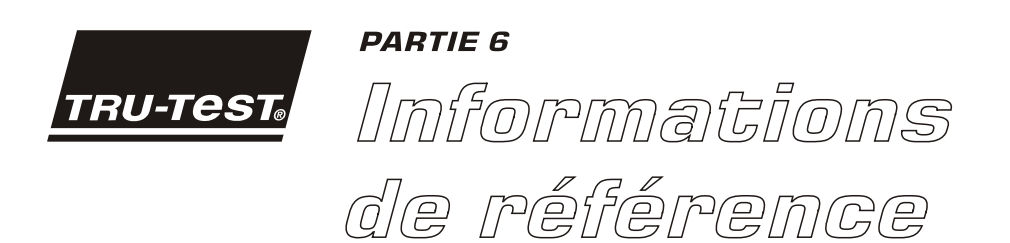

Cette section contient des informations que vous devez peut-être consulter de temps en temps.

# **Référence des touches**

## **Touches du clavier**

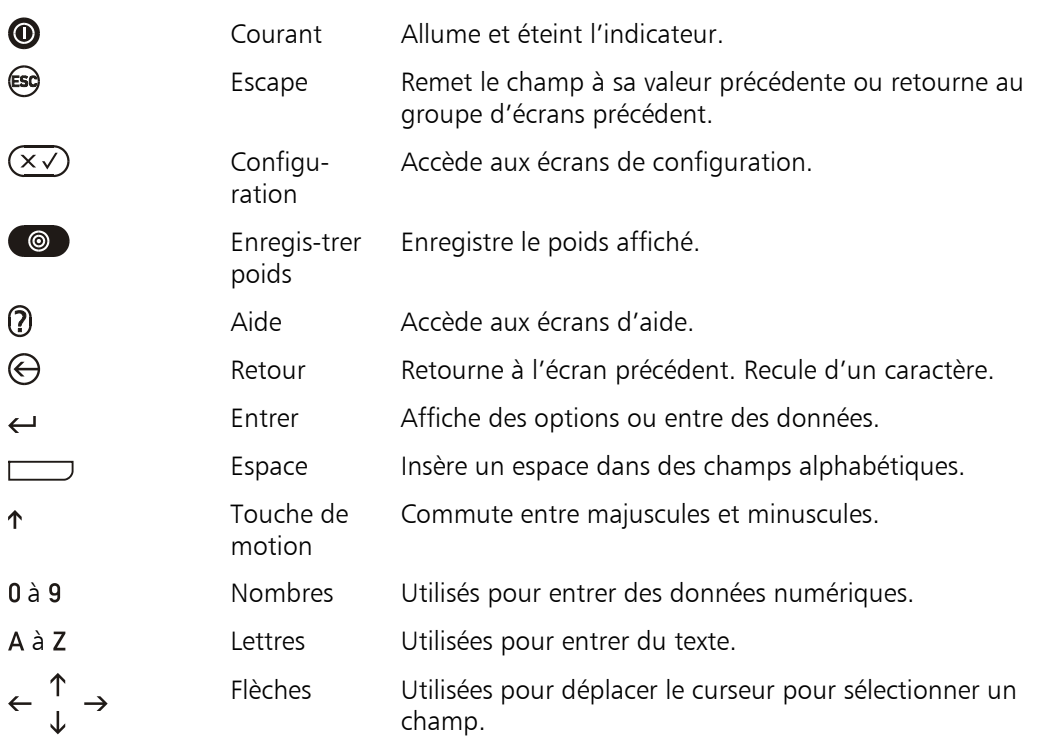

## **Touches de fonction**

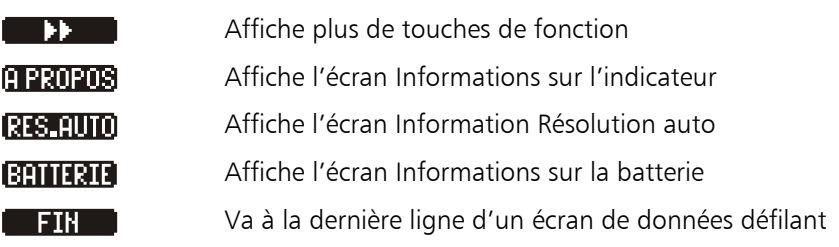

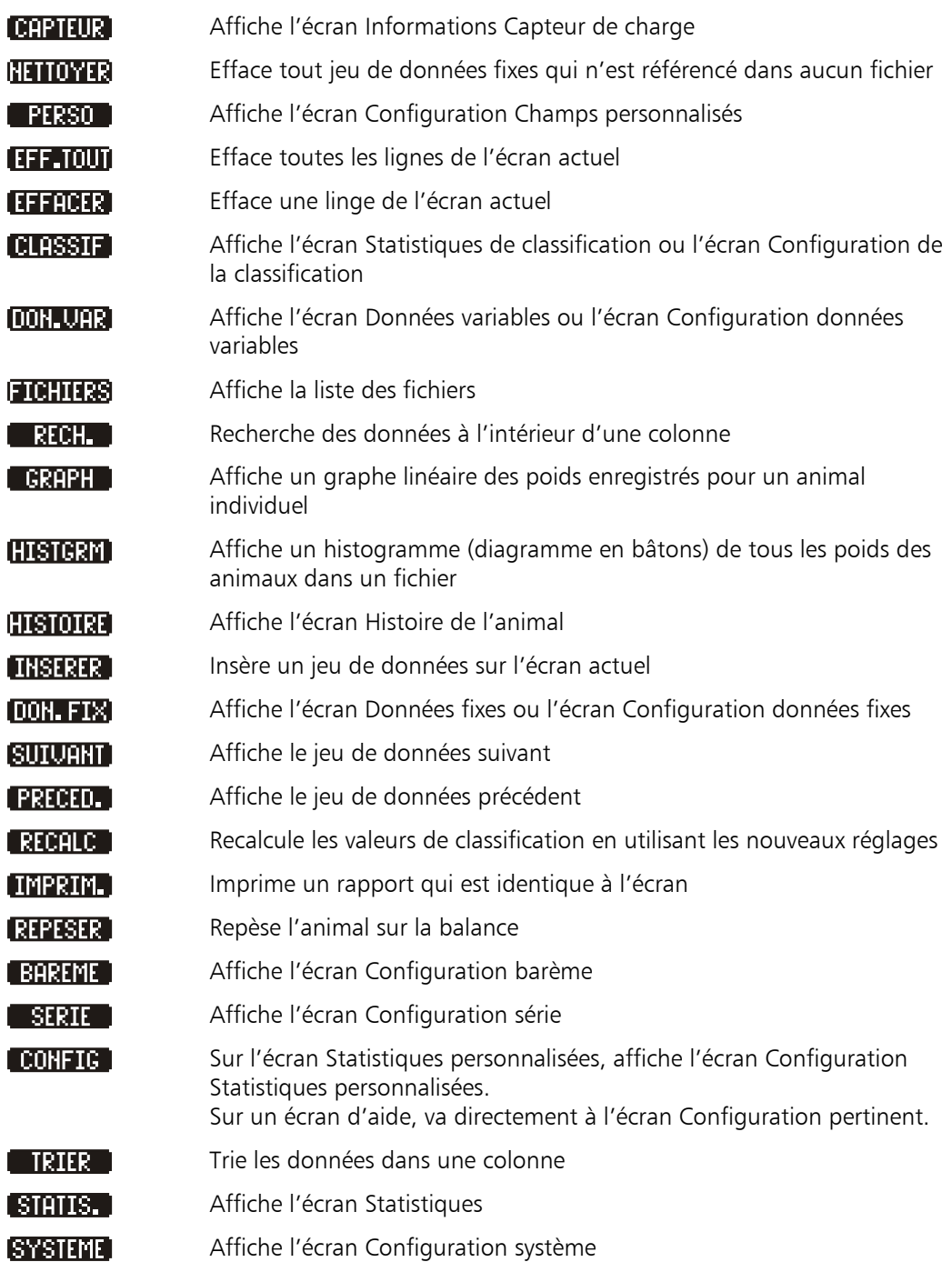

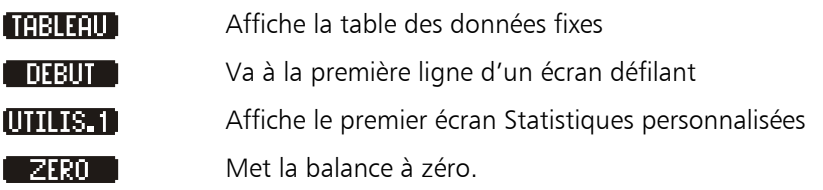

# **Link3000**

Link3000 est un logiciel conçu comme interface entre l'indicateur et l'ordinateur. Il est disponible sur le site Internet de Tru-Test pour un téléchargement gratuit.

Link3000 vous permet de :

- transférer des fichiers de l'indicateur à l'ordinateur.
- transférer la banque des données fixes de l'indicateur à l'ordinateur
- retransférer des fichiers de l'ordinateur à l'indicateur.
- retransférer la banque des données fixes à l'indicateur.
- recevoir des rapports imprimés de l'indicateur.

Link3000 est muni d'un système intégré d'aide en ligne compréhensive. Consultez-le pour des détails sur l'utilisation de Link3000.

Vous pouvez connecter votre indicateur à votre ordinateur en utilisant le câble série fourni avec le XR3000. Si votre ordinateur n'a pas de port série, vous pouvez commander un adaptateur USB-série. Il est disponible auprès de votre distributeur Tru-Test.

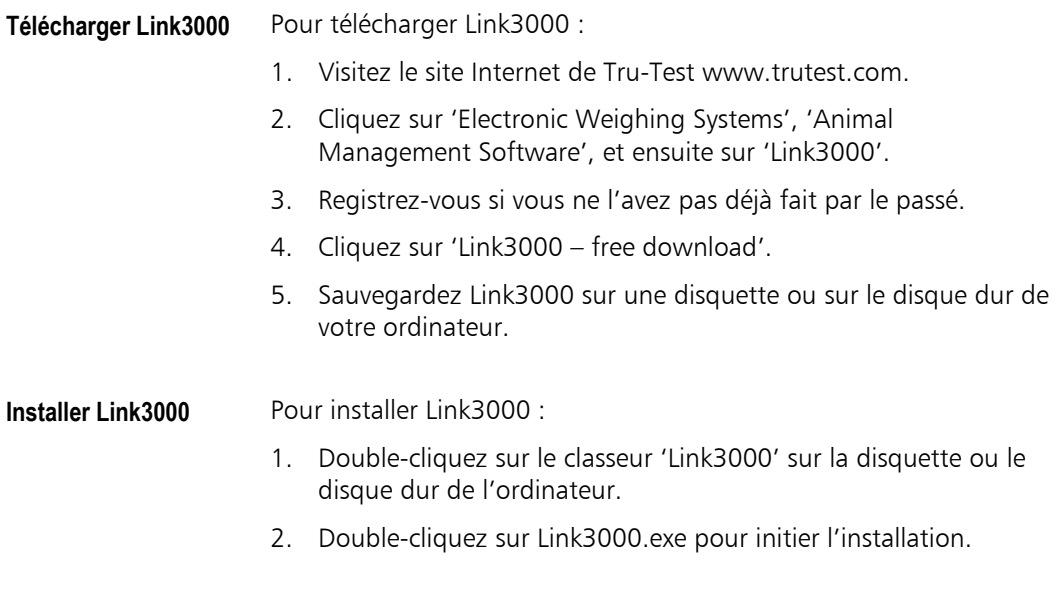

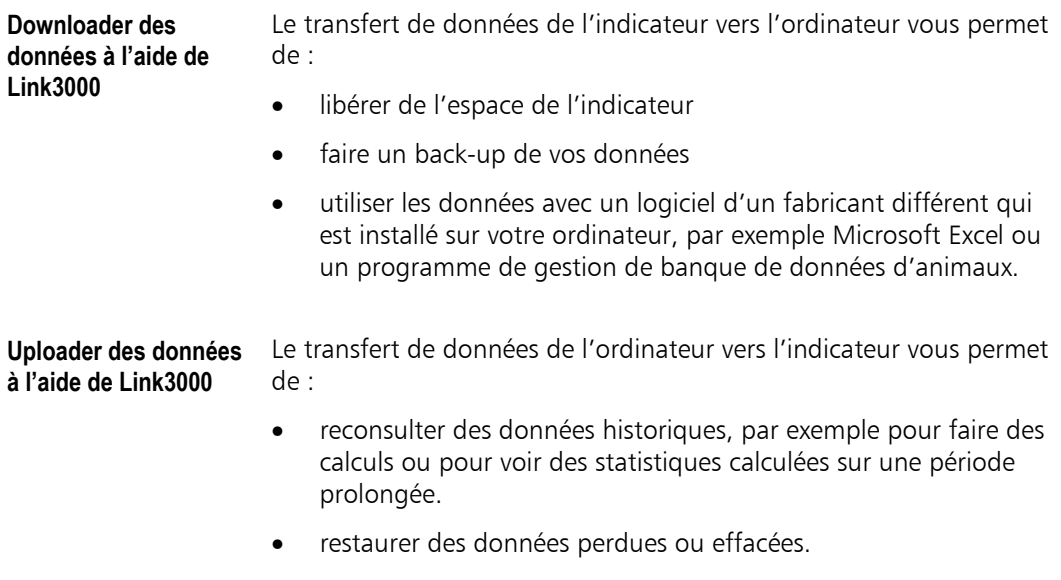

### **Recevoir des rapports imprimés à l'aide de Link3000**

Des rapports imprimés peuvent être reçus et formatés. Ils peuvent être imprimés directement à partir de Link3000. Ceci est utile, par exemple, pour imprimer des rapports statistiques.

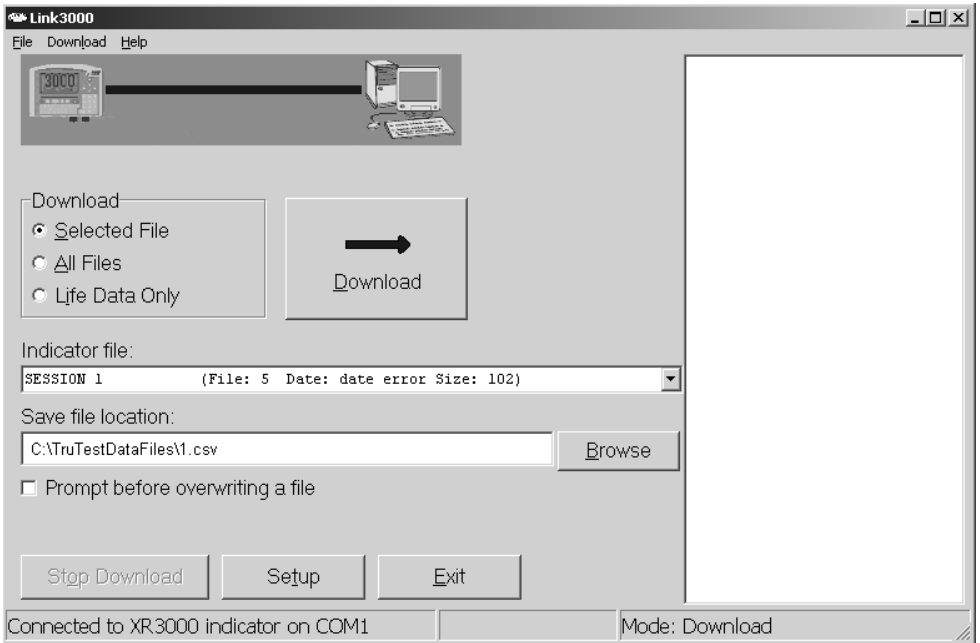

# **Problèmes et solutions**

Sur notre site Internet, nous proposons les toutes dernières informations sur les produits Tru-Test et le téléchargement des versions de logiciel les plus récentes. Visitez notre site Internet à www.tru-test.com.

## **Problèmes et solutions Pesage**

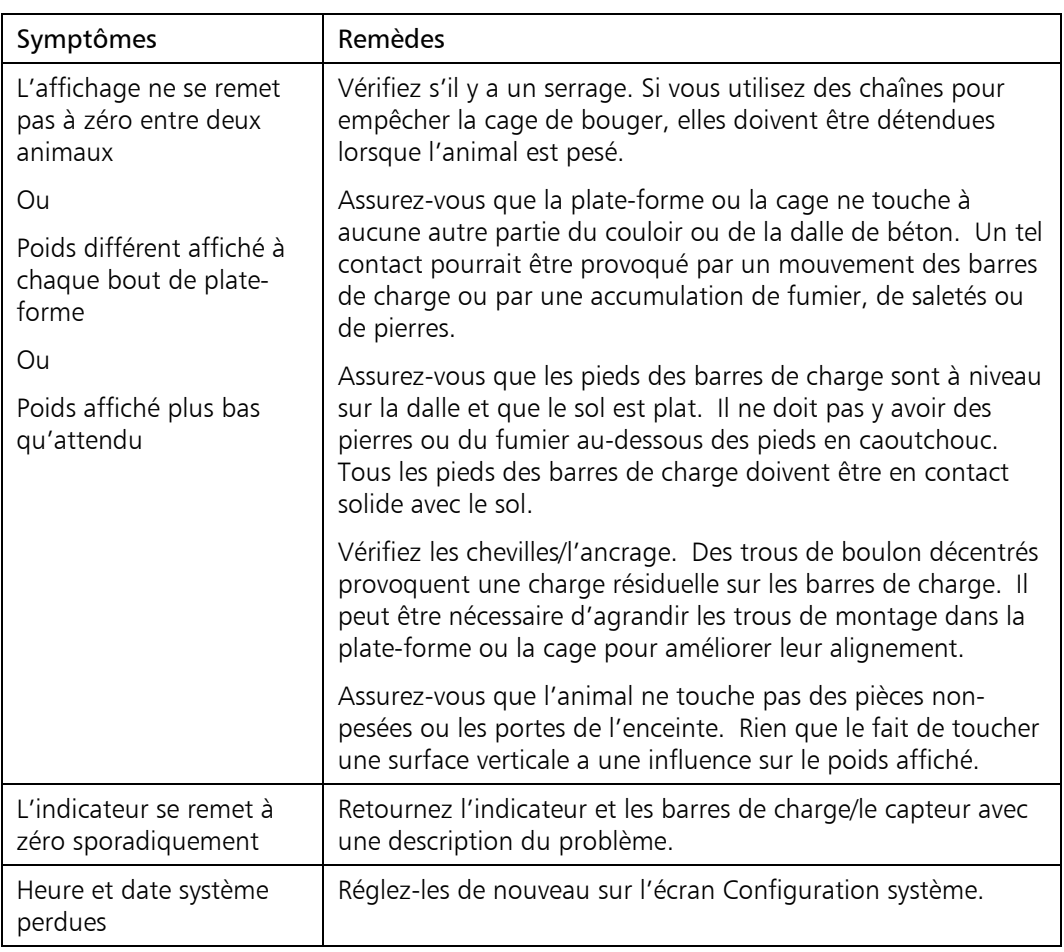

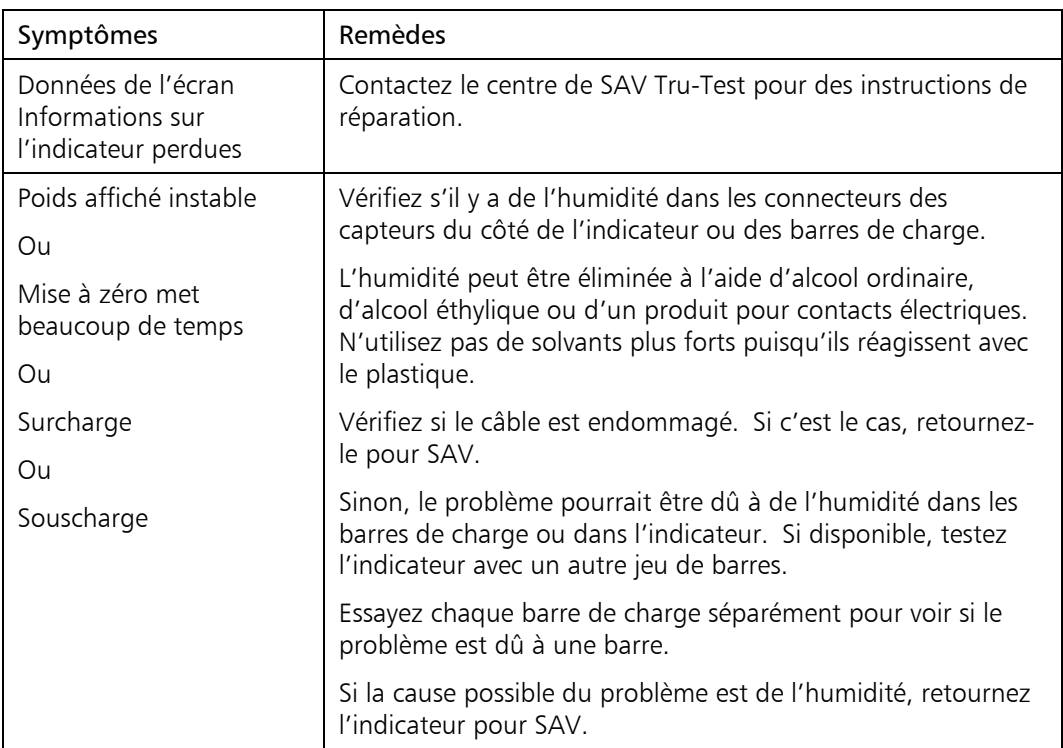

## **Messages d'erreur de l'indicateur**

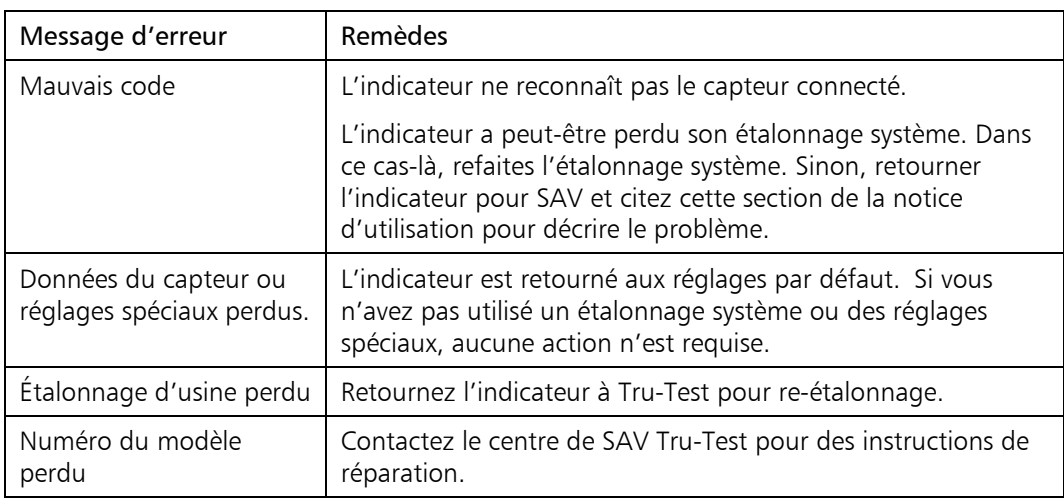

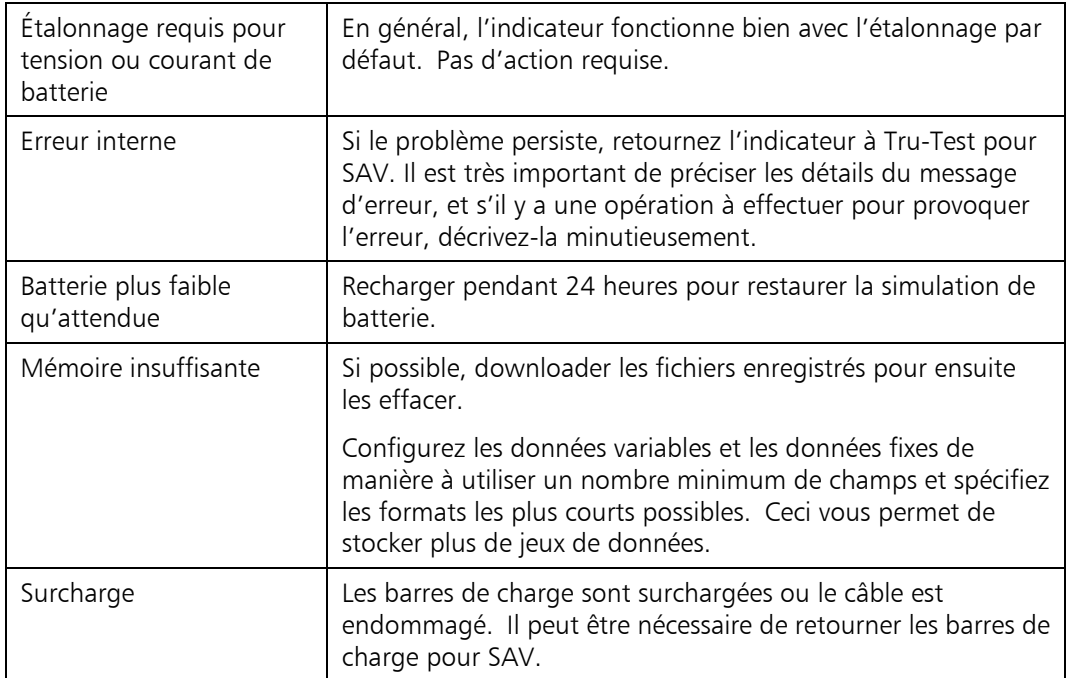

## **Problèmes et solutions Impression**

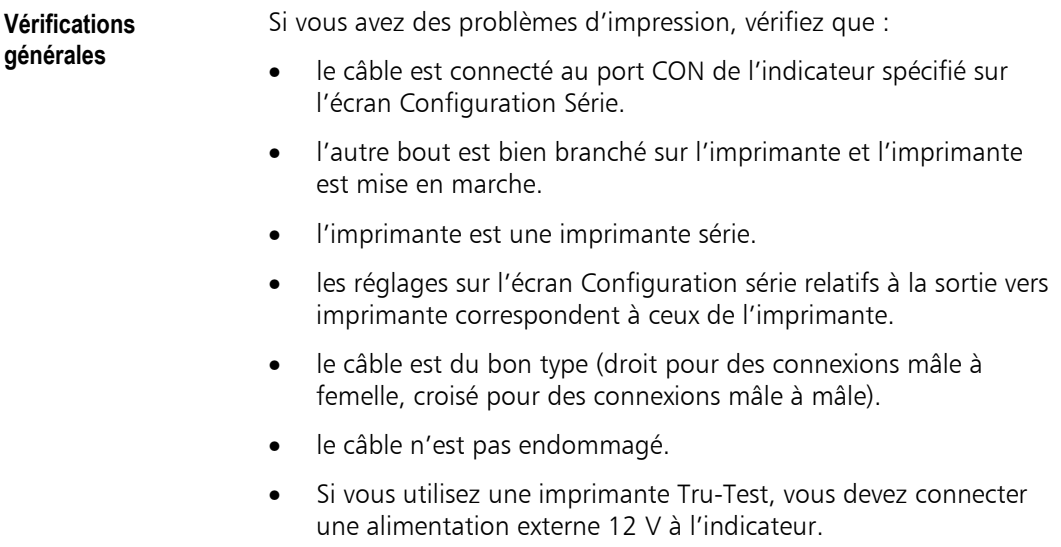

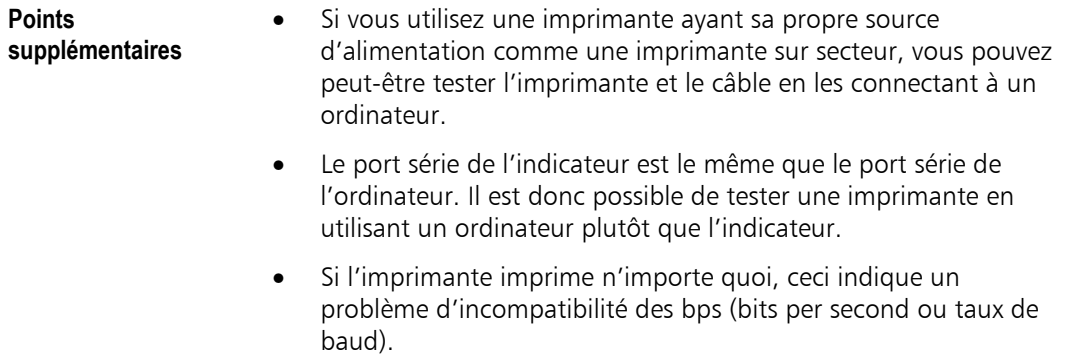

• Si l'imprimante n'imprime que la première partie d'un rapport, il pourrait y avoir un problème avec des réglages RS232 de handshaking incompatibles.

# <span id="page-233-0"></span>**Gestion de la batterie**

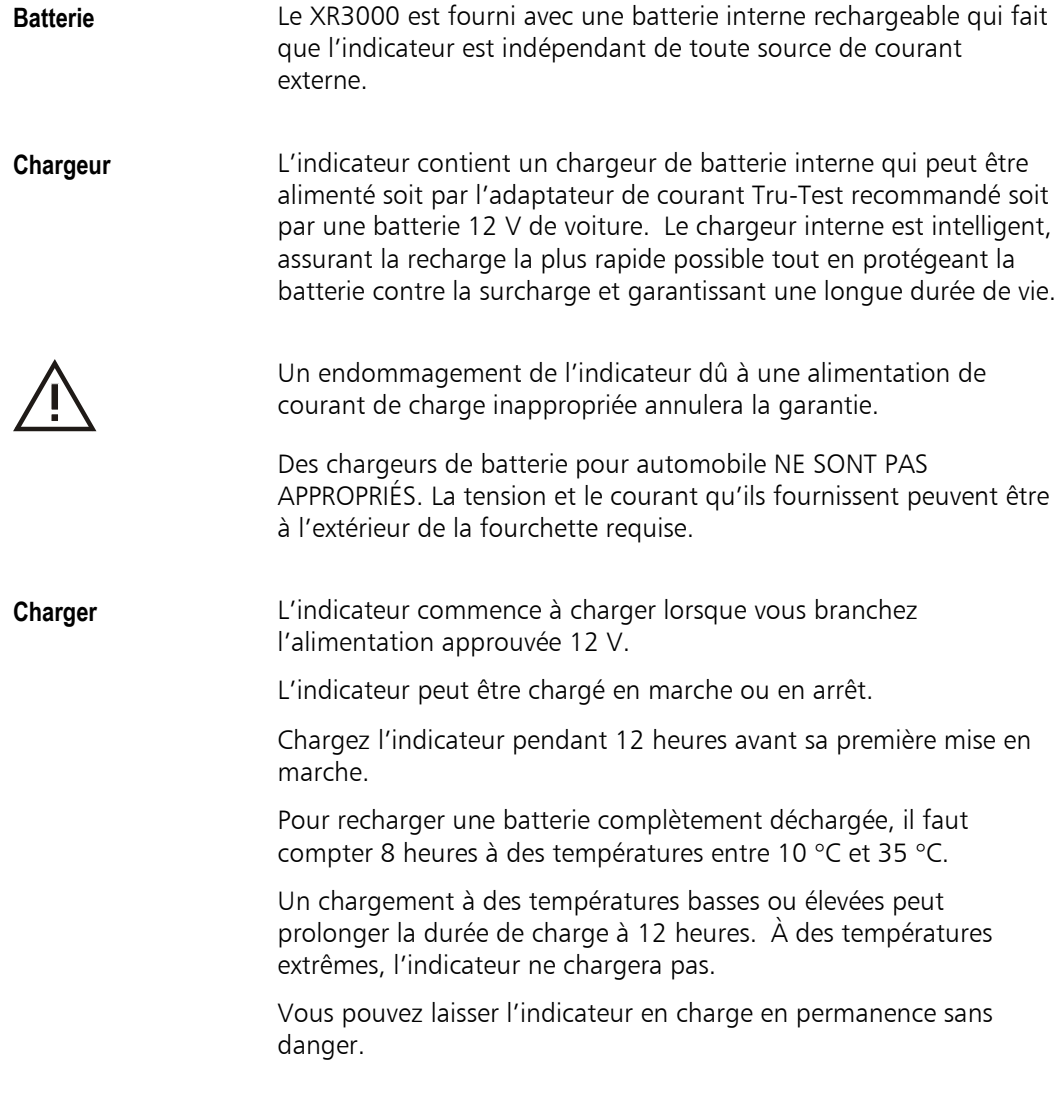

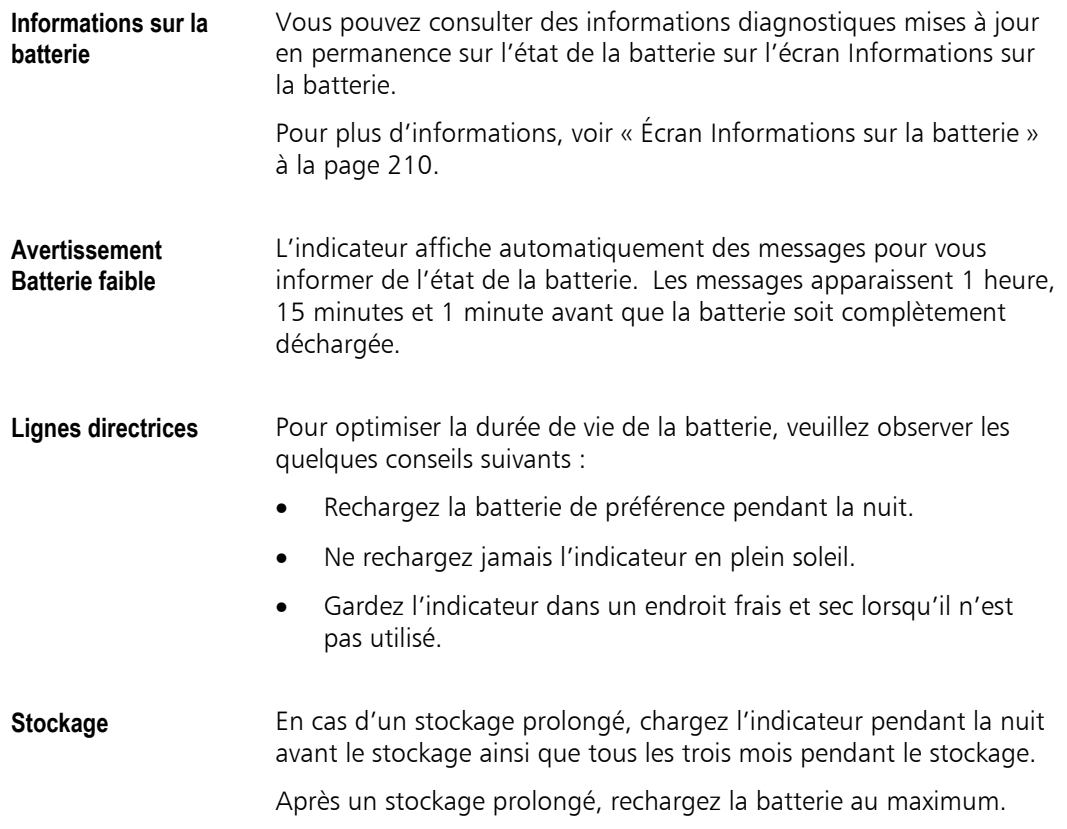

# **Coordonnées de contact**

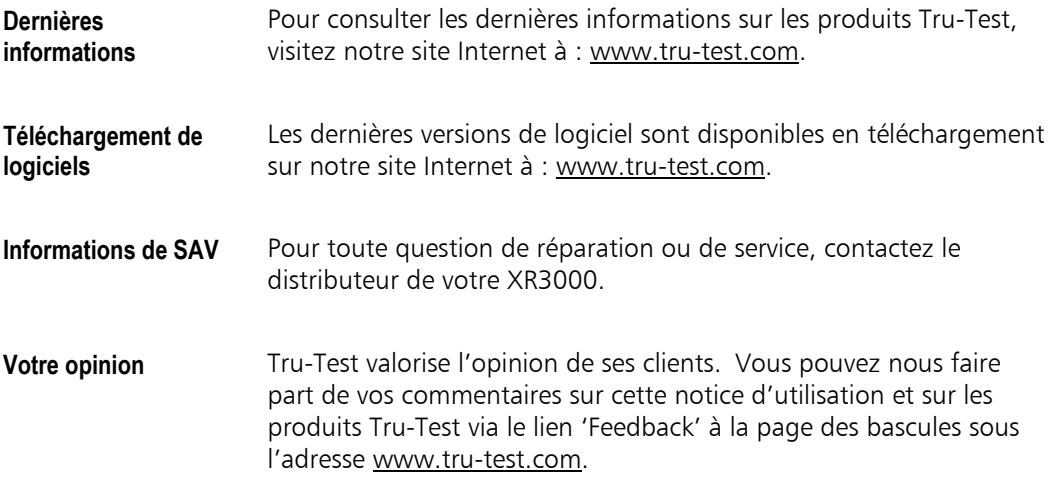

# **Spécifications techniques**

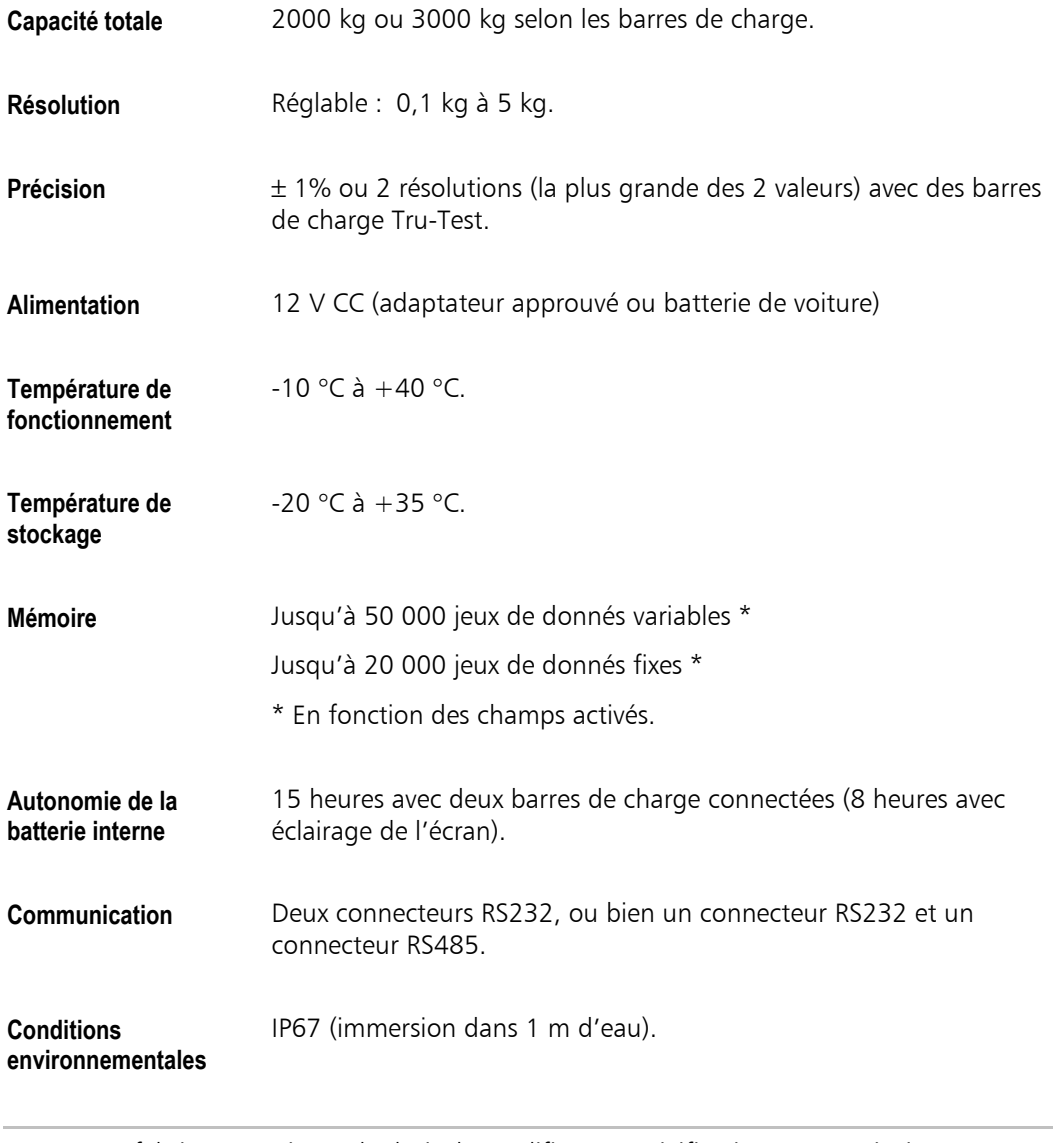

Note : Le fabricant se réserve le droit de modifier ces spécifications sans préavis.

# **Index**

### **#**

**(O)**, sectionneur, 15

- $(\times \checkmark)$ , touche Configuration, 28
- $(?)$ , touche d'aide, 25

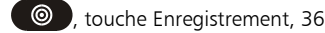

, touche Entrée, 22

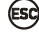

(ESC), touche Escape, 24

 $\left(\leftarrow\right)$ , touche Retour arrière éditer champs, 23 navigation entre écrans, 19

, touches fléchées, 19

### **A**

A PROPOS touche de fonction, 211

Accéder aux écrans, 19

Activer des options, 24

Adresse SCP, 209

Adresse site Internet, 219, 227

Affichages, 16

Ajouter d'autres champs écran de pesage, 169

Ajouter des positions à l'écran de pesage, 169

Alimentation, 11 spécifications, 228

#### Animal

changer dans les données variables, 126 changer ID, 66, 136 effacer dans la table des données fixes, 136 effacer jeu de données fixes, 132 enregistrer les traitements médicaux, 49 entrer des données fixes, 64 gains de performance, 48 histoire complète, 139 identifier le moment de vente, 44 imprimer l'histoire, 140

insérer dans la table des données fixes, 136 introduire un nouveau, 42 progrès génétique, 46 puces et ID, 57 rechercher dans la table des données fixes, 138 rechercher dans les données variables, 124 repérer jeu de données fixes, 65 suivi, 51 valeur, 114

Apprendre la séquence de l'entrée de données, 95

Arrêt automatique, configurer, 205

### **B**

Banque de données fixes, 29 BAREME touche de fonction, 196 Barèmes de prix utilisation pour identifier le meilleur moment de vente, 44 Batterie autonomie, 228 avertissement Batterie faible, 226 chargeur, 225 écran Informations, 210 gestion, 225 stockage, 226 BATTERIE touche de fonction, 210 bps, configuration série, 208 **C** Câbles connexion, 10 installation, 12 Capacité, pesage, 228 CAPTEUR touche de fonction, 212 Champ préfixe, 99

Champ AUTOINCREMENTATION, 173 Champ CATEGORIE DE CLASSIF, 187 Champ de configuration CLASSER PAR, 187

Champ de données variables, 76

Marche / Arrêt, 77 nommer, 77 Champ Jeux de données restants, 211 Champ Mémoire restante, 211 Champ Nombre dans le groupe mettre sur l'écran de pesage, 169 Champ Race, configurer, 198 Champs activer, 61 ajouter à l'écran de pesage, 166 champ de données variables, 76 champs pour données fixes, 29, 61 champs pour données variables standard, 181 configurer champs pour données fixes, 175 déplacement d'un champ à l'autre, 19 éditer des données, 23 effacer caractères, 23 répéter, 62 saisie de données, 22 types, 20 utiliser des champs Options, 94 Champs alphabétiques, 20 format, 177 Champs auto-incrémentants, 99 configuration, 172 Champs Date, 22 Champs de données variables format, 77 nombre de, 78 répéter, 78 type, 77 Champs de type incrémentation automatique utilisation pour l'introduction de nouveaux animaux, 42 Champs dern., 169 Champs Heure, 22 Champs numériques, 21 format, 178 Champs Options, 21 aperçu, 94 Champs personnalisés affectation, 198 configuration, 198 effacer, 200 sélectionner une option, 21 utilisation pour enregistrer les traitements, 49

utilisation pour le suivi des animaux, 51 utilisation pour les gains de performance, 48 utilisation pour l'introduction de nouveaux animaux, 42 utiliser pour le taux de progrès génétique, 46 Champs pour données fixes configuration, 175 enregistrer la parenté, 51 Champs pour données variables configuration, 181 Champs répétitifs, 62 attribut de champ pour données fixes, 178 attribut de champ pour données variables, 184 données variables, 78 utilisation pour enregistrer les traitements, 49 utilisation pour l'introduction de nouveaux animaux, 43 Charger la batterie, 225 Cheptel enregistrer les traitements médicaux, 49 gains de performance, 48 identifier le moment de vente, 44 introduire, 42 progrès génétique, 46 CLASSIF touche de fonction, 185 Classification, 110 configuration, 110 statistiques, 112 Classification numéros d'enclos, 189 utilisation pour gérer les traitements, 50 utilisation pour identifier le meilleur moment de vente, 45 utiliser pour le taux de progrès génétique, 47 Codifier un ID, 66 CON1, configuration série, 209 CONFIG touche de fonction, 149 Configuration barèmes de prix, 196 champ auto-incrémentant, 172 champs personnalisés, 198 champs pour données variables, 181 données fixes, 60, 172 données variables, 75, 179 écran de pesage, 54 gain de poids, 190 imprimante, 159

options de système, 202 paramètres série, 207 pesage de groupe, 179 poids carcasse, 180 prédictions, 190 préfixe, 173 statistiques personnalisées, 148

Connexion de câbles, 10

Consulter des données, 37 données fixes, 130 données variables, 120 histoire d'un animal individuel, 139

Contraste, régler le contraste de l'écran, 205

Coordonnées de contact, 227

Corriger des erreurs d'entrée de données, 91

Crochet, option activée, 23, 24

Curseur déplacement, 19 position, 20

### **D**

Date, régler la date système, 205

DEBUT touche de fonction, 218

Déplacement un jeu de données variables, 126

DON.FIX touche de fonction, 217

DON.VAR touche de fonction, 217

#### Données

affichées sur les écrans, 16 configurer des données variables, 75 configurer les données fixes, 60 consulter des données fixes, 130 consulter des données variables, 120 corriger des erreurs, 91 éditer, 23 saisir, 22 séquence de l'entrée, 95 statistiques, 143 trier des données variables, 122 types, 29

Données fixes, 29 champs standard, 166 changer un ID, 131, 136 configuration, 60 consultation, 130 écran de configuration, 172

effacer tous les jeux de données, 137 effacer un jeu de données, 132 filtrer, 133 formulaire Données fixes, 64 insérer un nouveau jeu de données, 65 lien avec données variables, 32 modifier, 91 repérer un jeu de données, 65 saisir, 64 table des données fixes, 135 Données variables, 30 changer un ID, 126 chercher un jeu de données, 124 configuration, 75 configuration par défaut, 76 consultation, 120 déplacer un jeu de données, 126 écran de configuration, 179 effacer un jeu de données, 123 imprimer, 127 insérer un jeu de données, 122 lien avec données fixes, 32 modifier, 91 statistiques, 143 trier, 122 visualiser comme histogramme, 128

### **E**

Écart type, statistiques, 144 Éclairage, régler, 205 Écran Configuration pour la classification, 185 Écran Configuration série, 207 Écran Configuration système, 202 Écran d'accueil, 15 Écran de pesage, 16 ajouter d'autres champs, 169 champs disponibles, 166 configuration, 54 écran de configuration, 55 exemple de configuration, 34 Écran Données variables, 120 Écran Graphe Histoire de l'animal, 141 Écran Histogramme, 128 Écran Histoire histoire d'un animal individuel, 139 Écran Histoire de l'animal, 139 imprimer, 140

utilisation pour surveiller les traitements, 50 visualiser comme graphe, 141 Écran Information Résolution auto, 213 Écran Informations Capteur de charge, 212 Écran Informations sur l'indicateur, 211 Écrans, 16 liste des fichiers, 69 navigation, 19 plan, 27 Écrans de configuration plan, 28 Écrans de données, 16 plan, 27 Écrans LCD, 16 éditer des données, 23 EFF.TOUT touche de function, 217 Effacer caractères dans un champ, 23 fichiers, 70 jeu de données fixes, 132 jeu de données variables, 123 options de champ personnalisé, 201 tous les fichiers, 72 tous les jeux de données fixes, 137 EFFACER touche de fonction, 217 Éléments de l'indicateur, 14 **Enregistrer** manuel, automatique ou automatique rapide, 101 option Enregistrement désactivé, 102 séquence de l'entrée de données, 95 Entrer des données fixes, 64 Entretien et stockage, 12 Environnement, spécifications, 228 Erreurs corriger des erreurs d'entrée de données, 91 éviter des erreurs de pesage, 36 Étalonnage, 12 État de charge écran Informations sur la batterie, 210 Exemple d'une pesée, 33

#### **F**

Fichier actuel, 69 Fichier antérieur, configuration gain de poids, 191 Fichiers, 69 ajouter un champ Sélection fichier à l'écran de pesage, 169 données variables, 30 écran, 69 effacer, 70 effacer tous, 72 imprimer liste, 74, 145 nommer, 70 sélection, 33, 69 trier, 70 FICHIERS touche de fonction, 69 Filtrer données fixes, 133 statistiques personnalisées, 152 FIN touche de fonction, 216 Flèche direction de classification, 188 Font, régler le font pour l'écran, 206 Format champ de données variables, 77 champs pour données fixes, 177 Formulaire Données fixes, 64 **G** Gain de poids consulter, 109 Gain de poids, 109 configuration, 109 types, 191 Gains de performance, 48 Graphe histoire de l'animal, 141 poids dans un fichier, 128 GRAPHE touche de fonction, 217 **H** Heure, régler l'heure système, 205 HISTGRM touche de fonction, 217

HISTOIRE touche de fonction, 139

Humidité, éliminer, 222

#### **I**

Icônes aux écrans d'aide, 26 configuration de la classification, 187

#### ID

auto-incrémentant, 99 changer, 66 changer dans la table des données fixes, 136 changer dans le formulaire Données fixes, 131 changer dans les données variables, 126 combinaison de champs ID, 58 modifier, 91 préfixe, 99 puces et ID, 57 scanner, 67 suivre les animaux, 51 ventiler les statistiques par ID, 154

#### IDE, 57

scanner, 67

IDHF. voir IDE

IDV, 57

IMPRIM. touche de fonction, 217

Imprimante configuration, 159

Imprimer, 159 données variables, 127 écran Histoire de l'animal, 140 liste des fichiers, 74, 145 statistiques, 144 Table des données fixes, 138

Index, index d'aide, 25

Indicateur éléments, 14 installation, 10 messages d'erreur, 222 mise à zéro, 79 stockage, 12, 226 utilisation, 15

Insérer jeu de données fixes, 132 jeu de données variables, 122 INSERER touche de fonction, 217

#### Installation, 10

Introduction interactive, système d'aide, 26

Introduire de nouveaux animaux, 42

### **J**

Jeu de données ajouter des jeux de données, 58 déplacer un jeu de données variables, 126 effacer dans la table des données fixes, 136 effacer un jeu de données variables, 123 insérer dans la table des données fixes, 136 insérer jeu de données variables, 122 insérer un jeu de données fixes, 132 jeu de données fixes, 29 jeu de données variables, 31 rechercher dans la table des données fixes, 138 rechercher jeu de données variables, 124

Jours d'engraissement, 116 configuration, 116, 193

### **L**

Label nom de champ pour données fixes, 175 nom de champ pour données variables, 182 Lignes vides rapport Statistiques personnalisées, 150 Link3000, 219 Liste d'animaux, créer, 206 Liste des fichiers, 69 Logiciel, téléchargements, 227

#### **M**

Majuscules, 23

Marche / Arrêt activer des champs, 61 champ pour données variables, 182 champs pour données fixes, 175 indicateur, 15 Maximum, statistiques, 144 Mémoire mémoire insuffisante, 223

Mémoire, spécifications, 228

Messages d'erreur, 222

Minimum, statistiques, 144

Minuscules, 23

Mise à zéro, 79 à l'allumage, 79 automatique, 80 manuel, 81 Mise en marche et arrêt, 15 Mise en page, écran de pesage, 54 Modifier données fixes, 91 données variables, 91 un ID, 91, 126, 131, 136 un IDE, 138 Moment de vente, identifier, 44 Monnaie, dans la configuration Barème, 197 Moyenne, statistiques, 144 **N**

N° de travail, 57

Navigation entre écrans touche Retour arrière, 19

Navigation entre écrans, 19 touche Escape, 19

Nombre de catégories dans la configuration Barème, 197

Nommer champ de données variables, 77 champs pour données fixes, 61 fichiers, 70

Numéros d'enclos, classification, 189

### **O**

Option enregistrement automatique, 103 Option Enregistrement automatique rapide, 103 Option Enregistrement manuel, 102 Options d'enregistrement de poids, 101 Options, activer, 24

### **P**

PERSO touche de fonction, 199

Pesage de groupe, 89 configuration, 179

Pesée exemple, 33

première, 82 ultérieure, 85 pesée inverse, 88 Pesée inverse configuration, 205 Peser accélérer la pesée, 93 avec enregistrement désactivé, 102 capacité, 228 corriger des erreurs d'entrée de données, 91 éviter des erreurs, 36 exemple, 35 manuel, automatique ou automatique rapide, 101 mise à zéro, 79 options de séquences, 86 pesage de groupe, 89 pesée inverse, 88 précision, 228 procédures de pesage, 82 résolution de pesée, 101 séquence de l'entrée de données, 95 spécifier une tare, 90 traitements médicaux, 49 Pile de sauvegarde, 15 Pile au lithium, 15 Poids à vide, 90 configuration, 203 Poids affiché instable, problèmes et solutions, 222 Poids carcasse, 113 Poids carcasse configuration, 180 utilisation pour identifier le meilleur moment de vente, 44 Poids, affichage, 17 PRECED. touche de fonction, 217 Précision lors de la pesée, 84 spécifications, 228 vérification, 13 Prédictions, 117 configuration, 117, 194 types, 195 utilisation pour identifier le meilleur moment de vente, 44

Préfixe, 99 configuration, 173 Préparation écran de pesage, 54 Problèmes et solutions, 221 Progrès génétique, améliorer le taux, 46 Prompt à l écran de pesage désactiver, 166 Puce d'oreille, 57 changer, 66 scanner, 67, 138 Puces, 57 modifier, 66 Puces et ID, 57

### **R**

Rapport imprimer rapport statistique, 144 statistiques, 143 statistiques personnalisées, 147

RECALC touche de fonction, 189

RECH. touche de fonction, 217

Rechercher fichiers, 74 jeu de données dans la table des données fixes, 138 jeu de données fixes, 65 jeu de données variables, 124

Référence des touches, 216

REPESER touche de fonction, 97

RES.AUTO touche de fonction, 213

Résolution, 101 configuration, 203

RS232, configuration série, 208

### **S**

Saisi ID crée jeu de données, configuration, 206 Saisie de données, 22 SAV, coordonnées de contact, 227 Scanner un IDE pour trouver un jeu de données, 125 Sectionneur, 15

Sélectionner un fichier, 69 Séquence automatique utilisation pour l'introduction de nouveaux animaux, 43 Séquence de l'entrée de données, 95 SERIE touche de fonction, 207 Sortie de poids, configuration série, 209 Sortie imprimante, configuration série, 207 Spécifications, 228 STATIS touche de fonction, 143 **Statistiques** classification, 112 Statistiques, 143 définies par l'utilisateur, 147 imprimer, 144 pesage de groupe, 90 Statistiques personnalisées, 147 configuration, 148 filtrer, 152 rechercher des données, 154 trier, 153 utilisation pour les gains de performance, 48 utiliser pour le taux de progrès génétique, 46 SUIVANT touche de fonction, 217 Suivi des animaux individuels, 51 Surcharge, 223 Système d'aide, 25 index, 25 introduction interactive, 26 SYSTEME touche de fonction, 202 **T**

Table de la banque des données fixes, 135 Table des données fixes, 135 imprimer, 138 trier, 138 TABLE touche de fonction, 135 Téléchargement, derniers logiciels, 227 Température de fonctionnement, 228 de stockage, 228 Temps restant

écran Informations sur la batterie, 210 Tension écran Informations sur la batterie, 210 Test du système de pesage, 13 Texte affiché sur l'écran de pesage, 16 Titre du rapport imprimé, configuration série, 208 Touche Configuration, 28 Touche de motion, 23 Touche Enregistrement, 36 Touche Enregistrer alternative, 88 Touche Escape lors de l'édition de données, 24 Touche Retour arrière effacer des caractères dans un champ, 23 Touches de fonction, 18 référence, 216 Touches fléchées, 19 Touches, référence, 216 Toutes les lignes rapport Statistiques personnalisées, 150 Trier données variables, 122 fichiers, 70 statistiques personnalisées, 153 table des données fixes, 138 TRIER touche de fonction, 217 Tru-Test, coordonnées de contact, 227 Type champs de données variables, 77 champs pour données fixes, 176 Type d'imprimante, configuration série, 208 **U** UTILIS 1 touche de fonction, 148

Utilisation de l'indicateur, 15

### **V**

Valeurs, 114

### **Z**

Zéro à l'allumage, 79 configuration, 205 Zéro auto, 80 configuration, 204 Zéro manuel, 81 ZERO Touche de fonction, 81

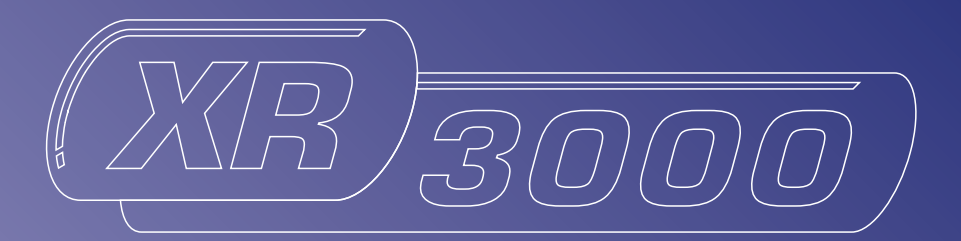

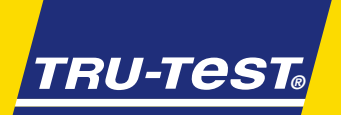

*3000*

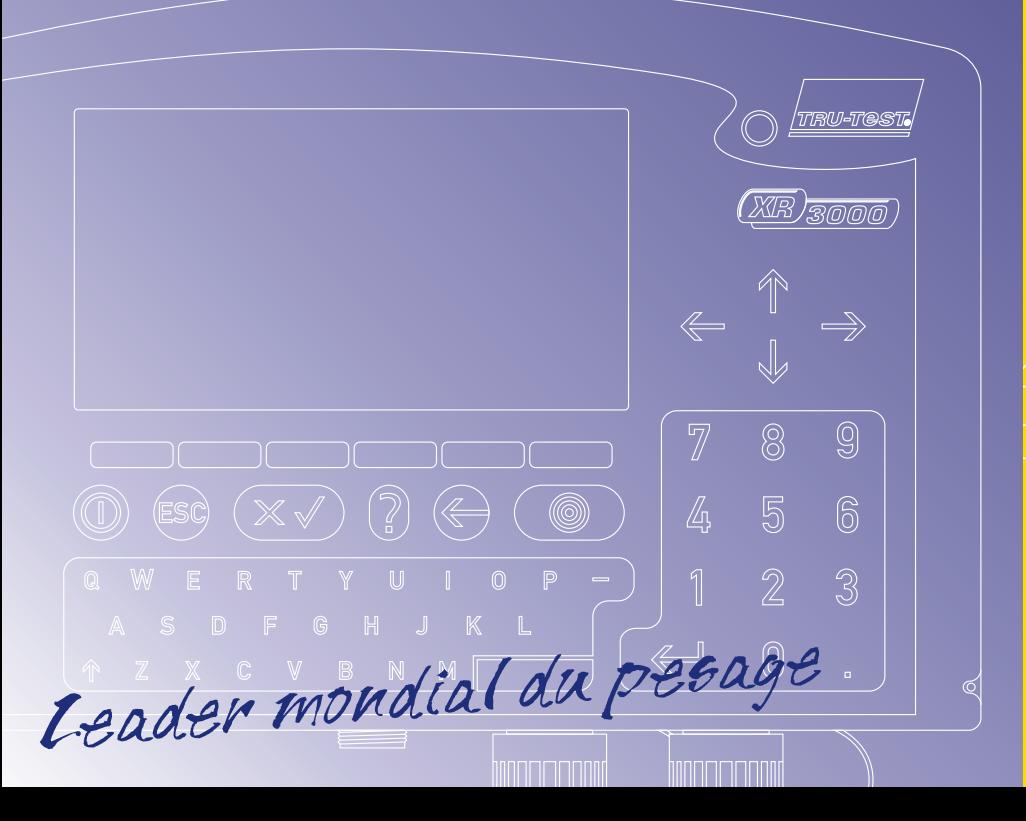